# 应用身份管理服务

# 最佳实践

文档版本 01 发布日期 2024-05-31

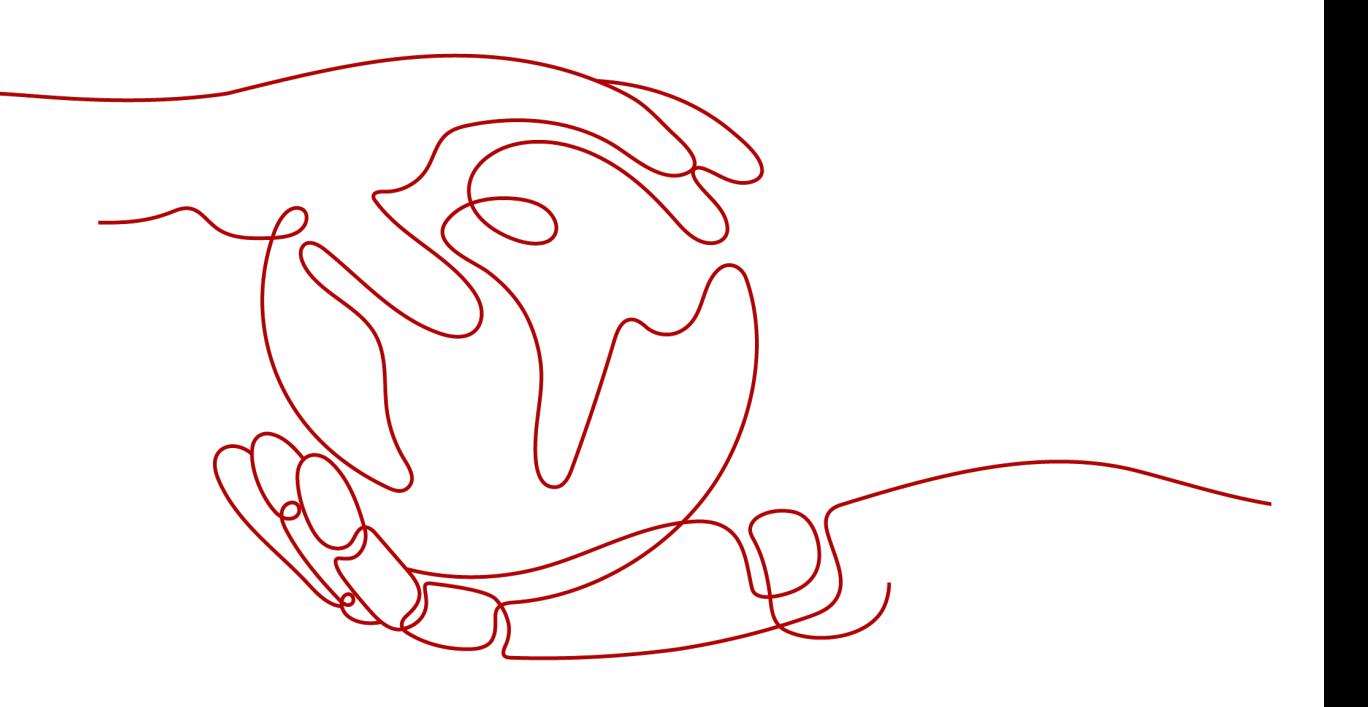

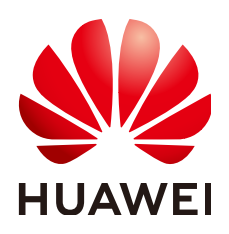

## 版权所有 **©** 华为云计算技术有限公司 **2024**。 保留一切权利。

非经本公司书面许可,任何单位和个人不得擅自摘抄、复制本文档内容的部分或全部,并不得以任何形式传 播。

## 商标声明

**SI** 和其他华为商标均为华为技术有限公司的商标。 本文档提及的其他所有商标或注册商标,由各自的所有人拥有。

## 注意

您购买的产品、服务或特性等应受华为云计算技术有限公司商业合同和条款的约束,本文档中描述的全部或部 分产品、服务或特性可能不在您的购买或使用范围之内。除非合同另有约定,华为云计算技术有限公司对本文 档内容不做任何明示或暗示的声明或保证。

由于产品版本升级或其他原因,本文档内容会不定期进行更新。除非另有约定,本文档仅作为使用指导,本文 档中的所有陈述、信息和建议不构成任何明示或暗示的担保。

## 华为云计算技术有限公司

地址: 贵州省贵安新区黔中大道交兴功路华为云数据中心 邮编:550029

网址: <https://www.huaweicloud.com/>

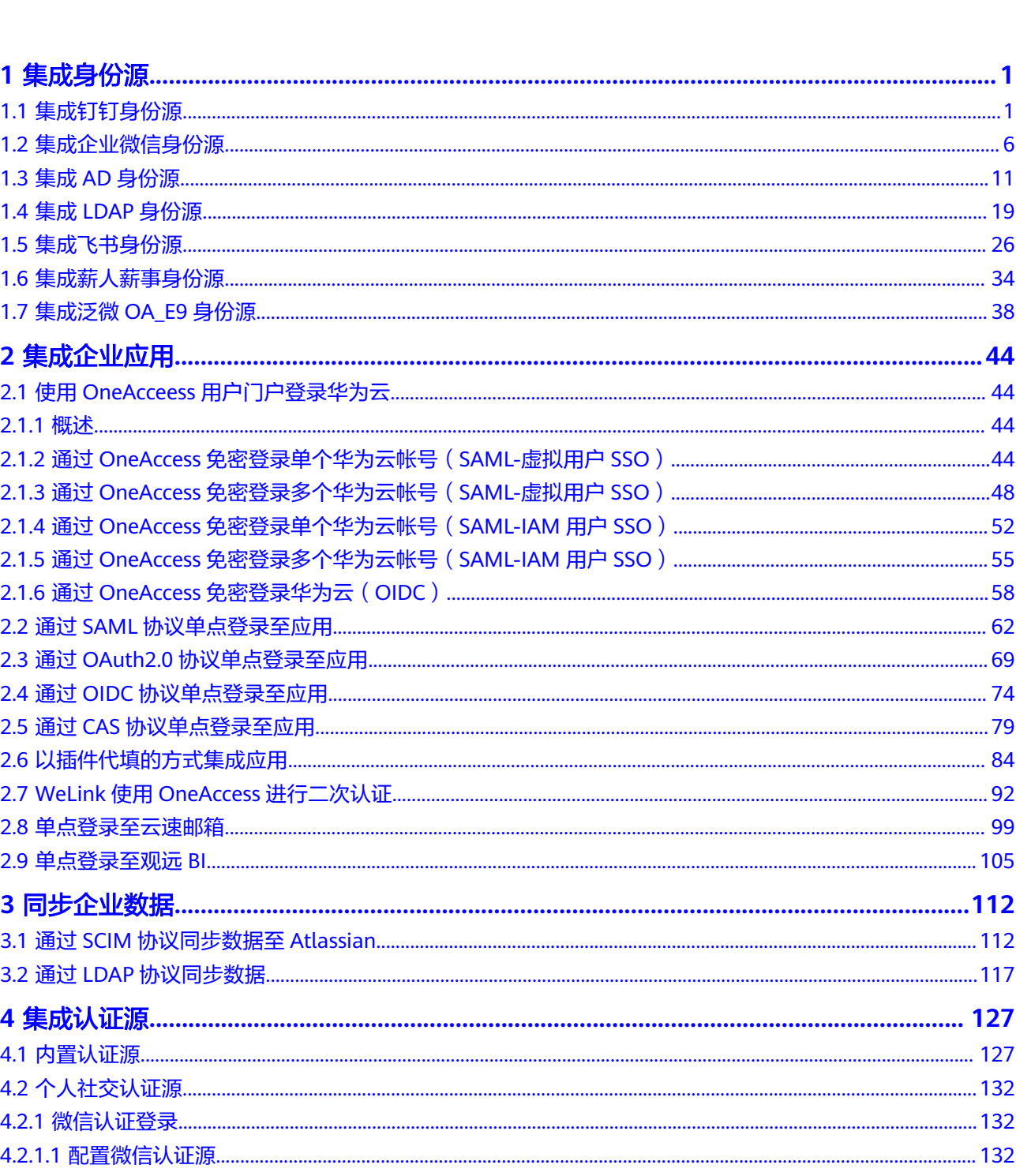

目录

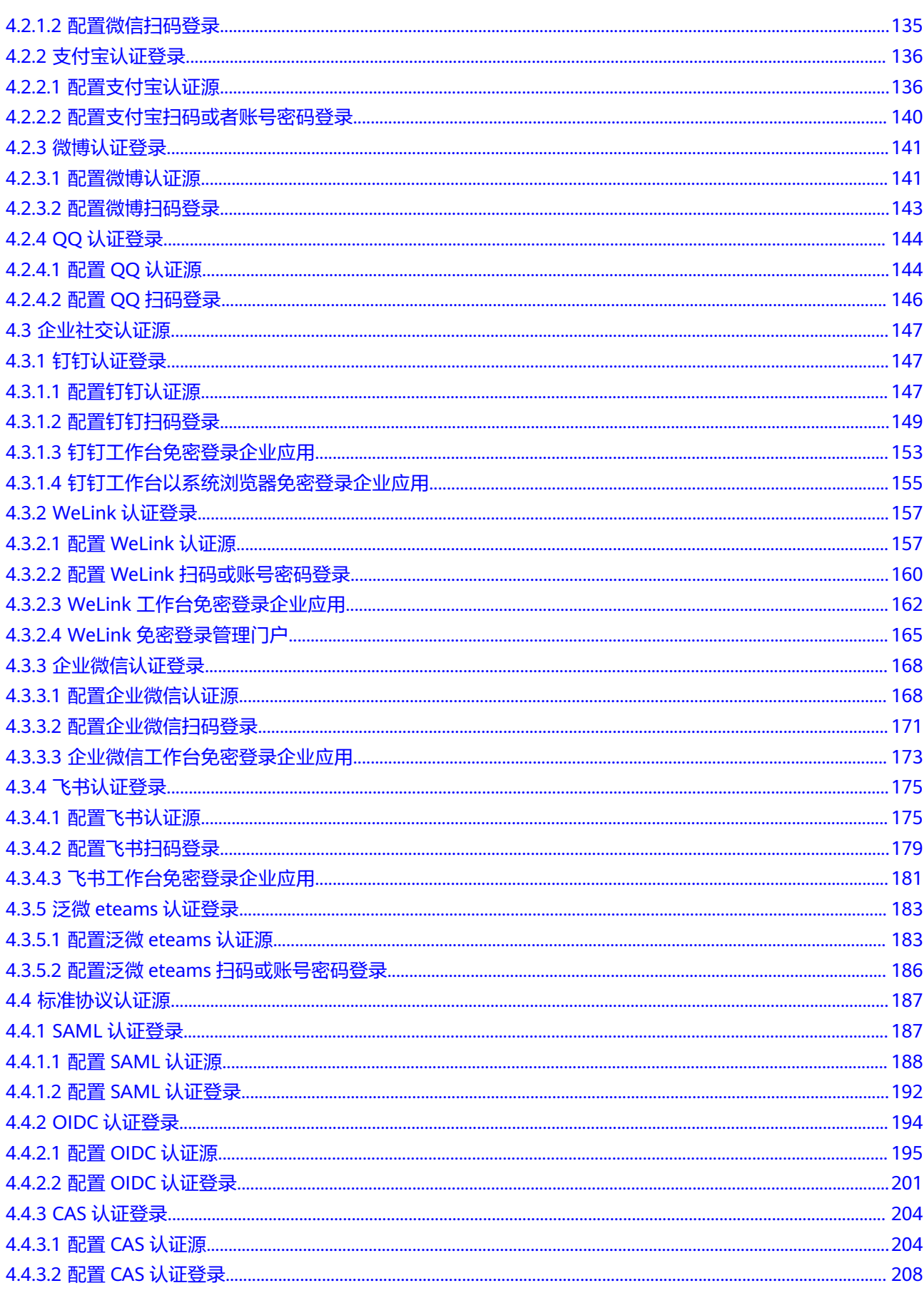

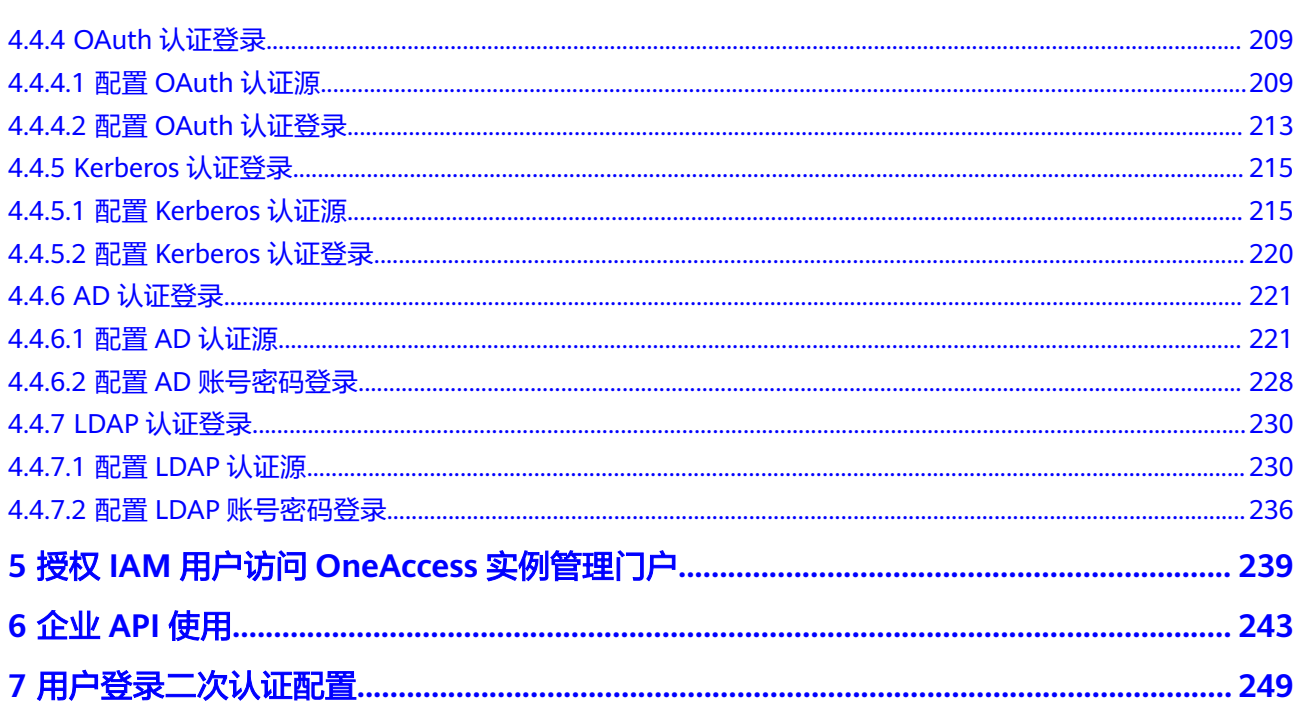

目录

# **1** 集成身份源

# <span id="page-5-0"></span>**1.1** 集成钉钉身份源

OneAccess支持通过身份源导入用户和组织信息,实现OneAccess实时同步身份源中用 户和组织信息。

本文为您介绍OneAccess集成钉钉身份源的方法。

## 配置流程

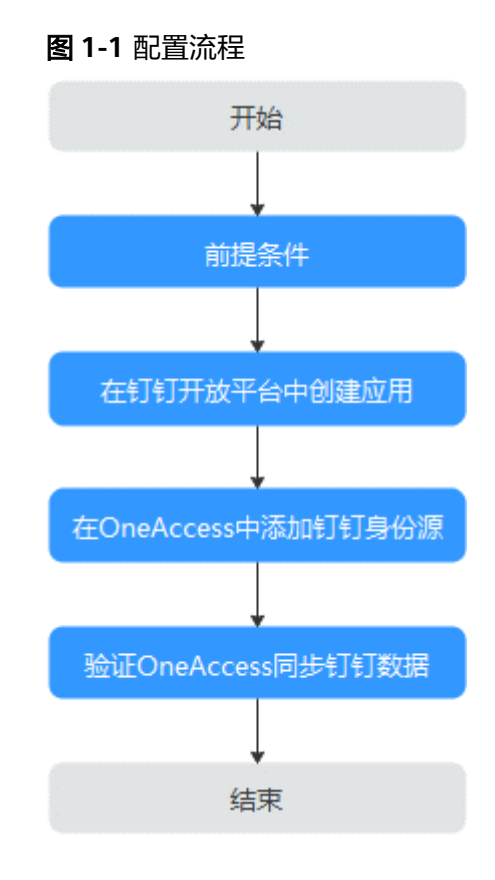

## 前提条件

- 请确保您已拥有钉钉开放平台账号管理员权限。具体可参考钉钉开放平台的帮助 文档。
- 请确保您已拥有OneAccess管理门户的访问权限。

## 在钉钉开放平台中创建应用

在钉钉开放平台中创建小程序并配置参数,确保钉钉中的数据可同步至OneAccess。

- 步骤**1** 登录[钉钉开放平台。](https://open-dev.dingtalk.com/)
- 步骤**2** 在钉钉开放平台,选择"应用开发 > 企业内部应用 > 小程序",创建应用,填写应用 信息。具体可参考钉钉开放平台的帮助文档。

步骤**3** 配置应用参数。具体可参考钉钉开放平台的帮助文档。

- 1. 在页面左侧单击"开发管理",配置服务器出口IP。
- 2. 在页面左侧单击"安全中心",单击"添加"添加HTTP安全域名。
- 3. 在页面左侧单击"权限管理",选择权限范围后,分别单击"通讯录管理"和 "智能人事",批量申请这两个功能下的接口权限。

#### **----**结束

## 在 **OneAccess** 中添加钉钉身份源

在OneAccess中配置身份源参数,确保OneAccess可同步钉钉中的数据。

- 步骤**1** 在OneAccess中创建身份源。
	- 1. 登录OneAccess管理门户。
	- 2. 在导航栏中,选择"用户 > 身份源管理"。
	- 3. 在身份源管理页面,单击钉钉身份源操作列的"添加身份源",输入"身份源名 称",单击"确定"。

## 步骤**2** 设置导入配置。

1. 在钉钉身份源列表页面,单击目标身份源的"详情"。

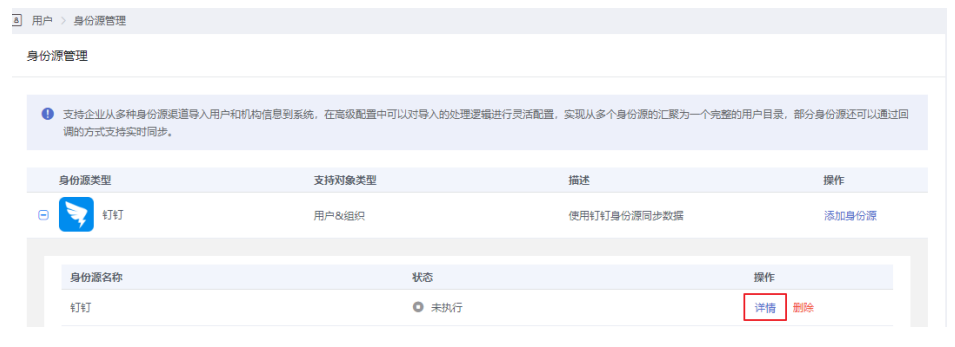

2. 在"导入配置"页签,填写配置参数,单击"确定"。其中,高级配置可以默 认。

## 表 **1-1** 基础配置

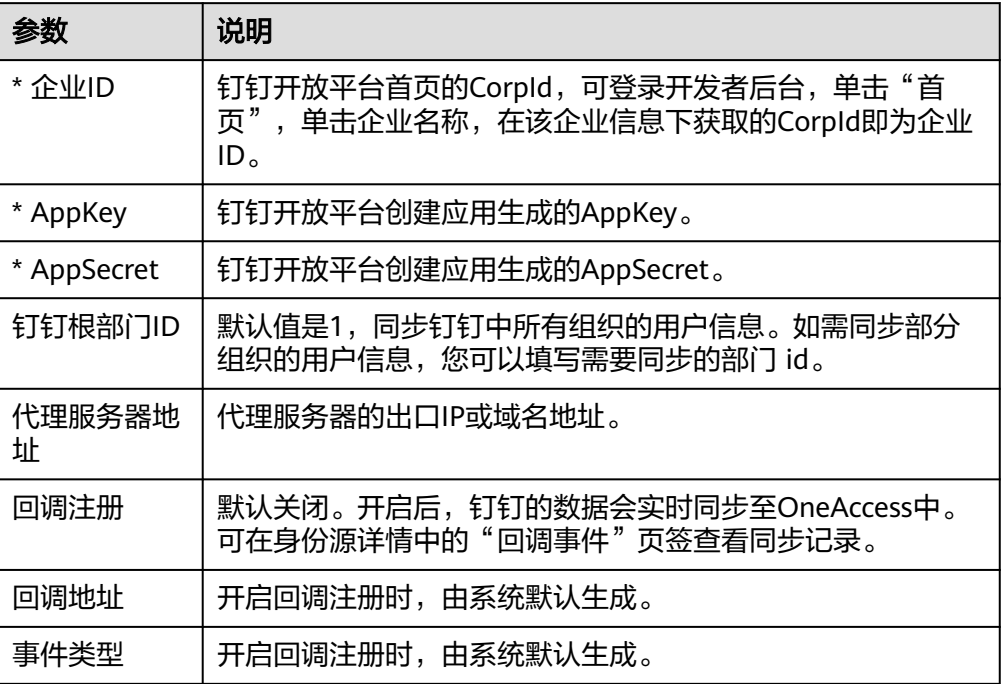

## 表 **1-2** 高级配置

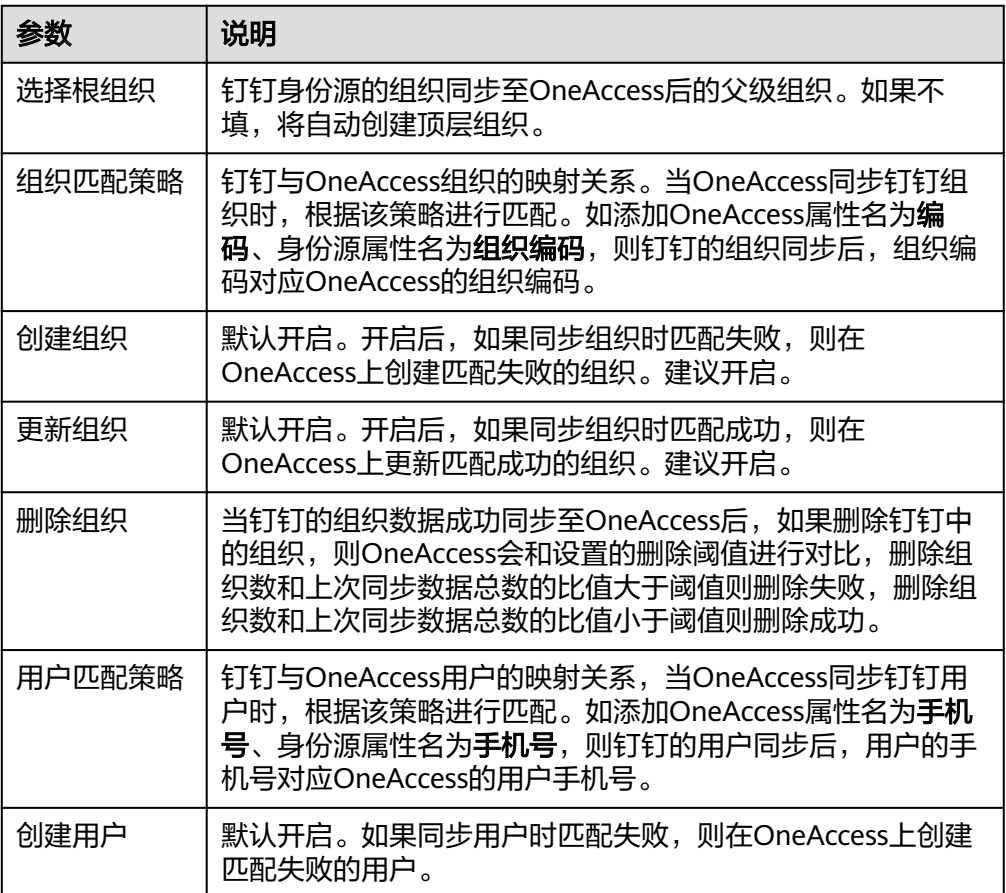

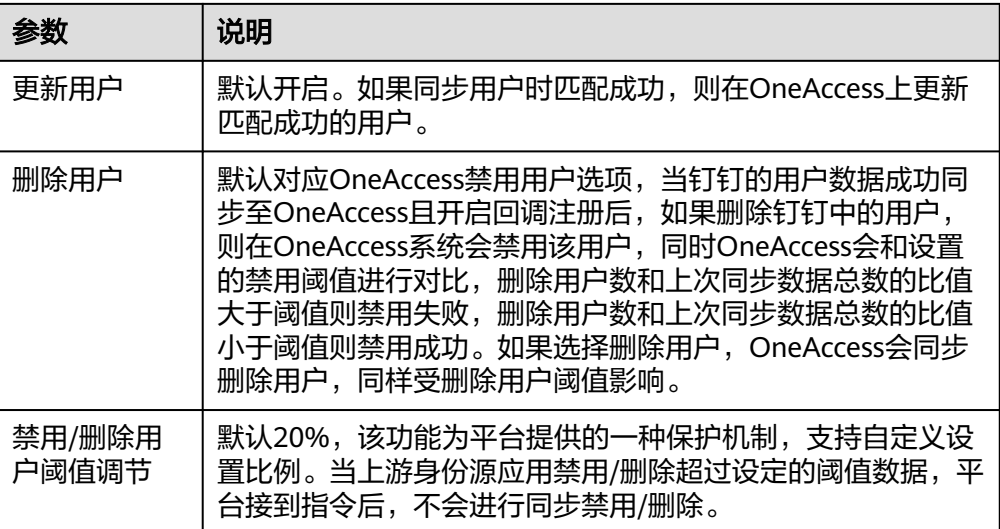

#### 步骤**3** (可选)设置对象模型。

在身份源详情页面,选择"对象模型"页签,自定义用户对象、组织对象的属性和映 射规则,两者配置方法相同,以用户添加属性和映射规则为例。

#### 表 **1-3** 对象模型

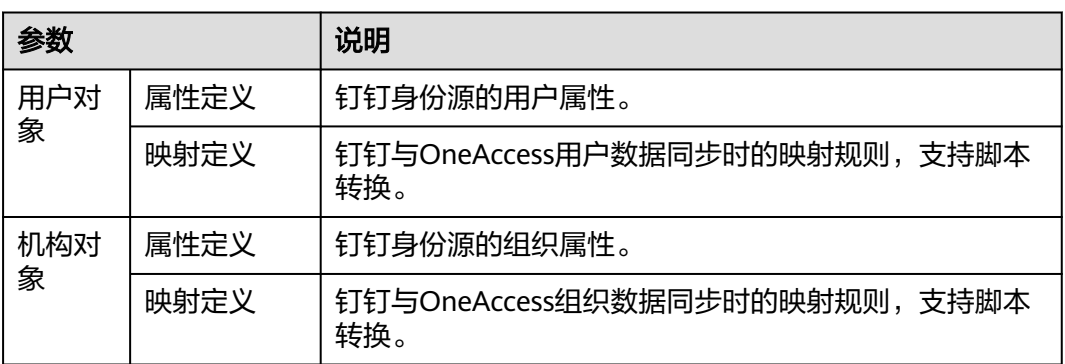

- 添加属性。
	- a. 在"属性定义"页签,单击"添加",弹出"添加属性"弹框。

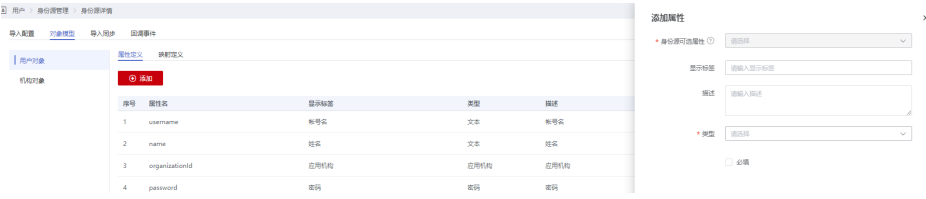

- b. 选择"身份源可选属性",输入显示标签和描述。
- c. 选择"类型"。当"类型"选择为"文本"时,需要设置格式。
- d. 设置该属性是否为必填,单击"确定",属性添加完成。

设置映射规则。

在"映射定义"页签,单击"编辑",通过设置转换方式、脚本表达方式、执行 方式、系统用户设置映射规则。

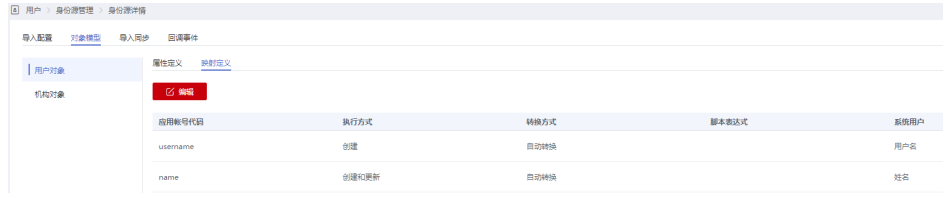

#### **----**结束

## 验证 **OneAccess** 同步钉钉数据

步骤**1** 在"导入同步"页签,单击"执行",OneAccess主动同步钉钉的数据,并生成操作 记录,单击目标记录的"详情",可查看详细信息。

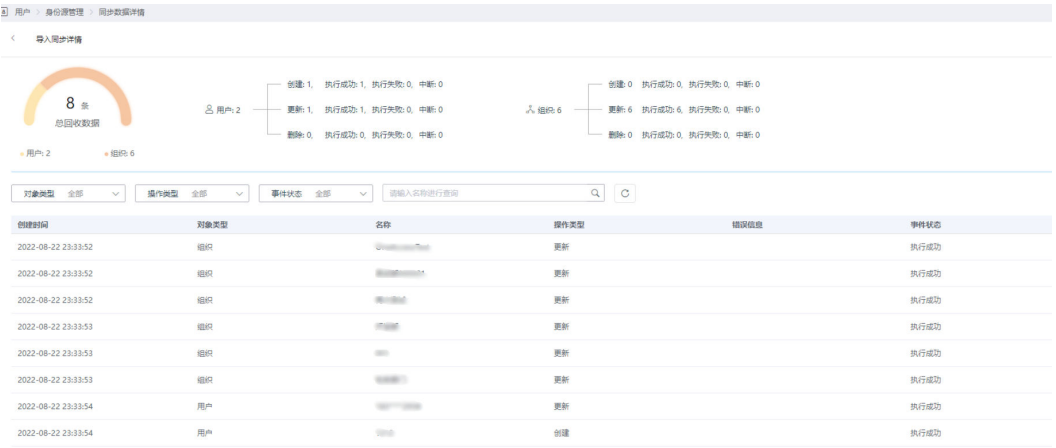

## 说明

首次需手动"执行"同步,如果开启回调注册,钉钉数据将实时同步至OneAccess中。

- 步骤**2** 同步成功以后,在"用户 > 组织与用户"处可查看已同步至OneAccess的组织和用 户。
- 步骤**3** (可选)查看回调事件。

当钉钉的数据有变更时,您可以在"回调事件"中查看钉钉主动同步至OneAccess的 操作记录,包括创建、更新、删除等操作。

回调事件由钉钉主动发起,前提是开启回调注册。

#### 图 **1-2** 查看回调事件

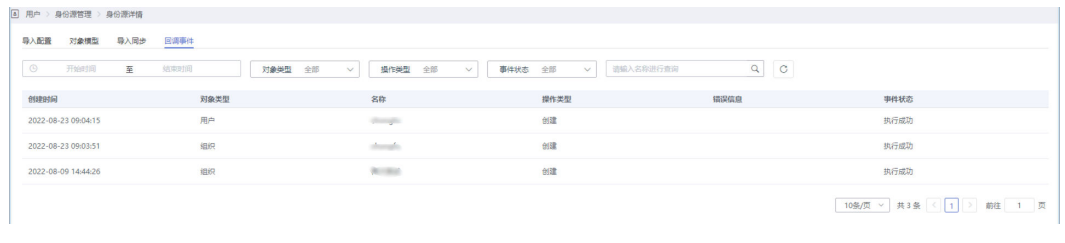

**----**结束

# <span id="page-10-0"></span>**1.2** 集成企业微信身份源

OneAccess支持通过身份源导入用户和组织信息,实现OneAccess实时同步身份源中用 户和组织信息。

本文主要介绍OneAccess集成企业微信身份源的方法。

## 配置流程

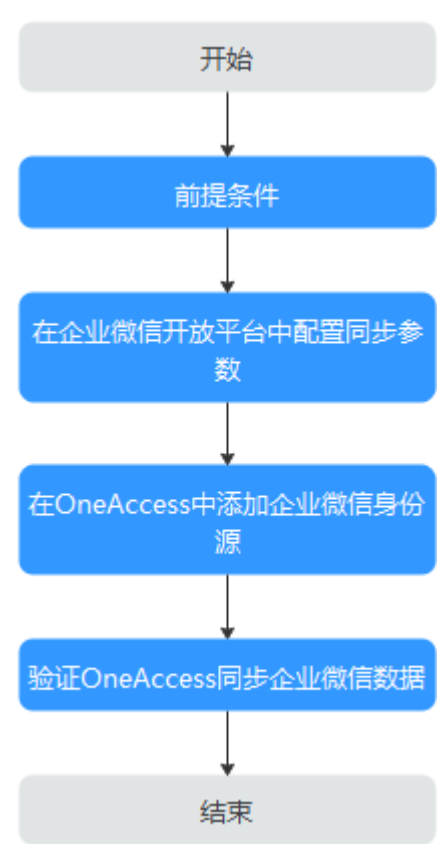

#### 图 **1-3** 配置流程

## 前提条件

- 请确保您已拥有企业微信开放平台账号管理员权限。
- 请确保您已拥有OneAccess管理门户的访问权限。

## 在企业微信开放平台中配置同步参数

在企业微信开发平台中配置同步参数,确保企业微信中的数据可同步至OneAccess。

## 步骤**1** [登录企业微信开放平台。](https://work.weixin.qq.com/wework_admin/loginpage_wx)

步骤**2** 在企业微信开发平台,选择"管理工具 > 通讯录同步 > 设置接收事件服务器",配置 同步参数。

#### 表 **1-4** 接收事件服务器信息

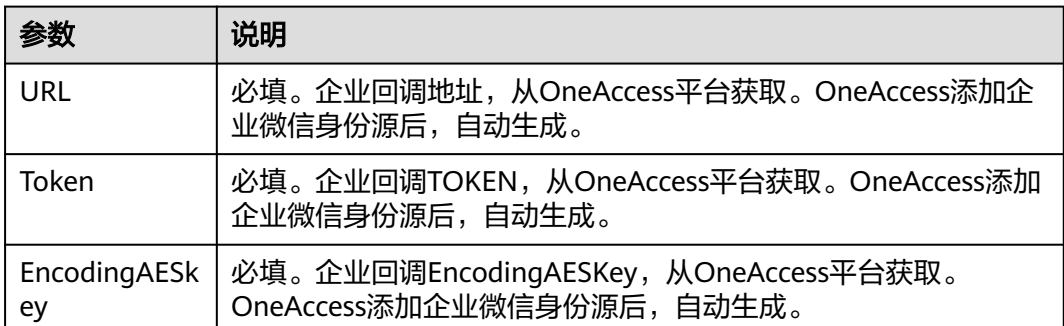

#### **----**结束

## 在 **OneAccess** 中添加企业微信身份源

在OneAccess中配置身份源参数,确保OneAccess可同步企业微信中的数据。

步骤**1** 在OneAccess中创建身份源。

- 1. 登录OneAccess管理门户。
- 2. 在导航栏中,选择"用户 > 身份源管理"。
- 3. 在身份源管理页面,单击企业微信身份源操作列的"添加身份源",输入"身份 源名称",单击"确定"。

### 图 **1-4** 添加企业微信身份源

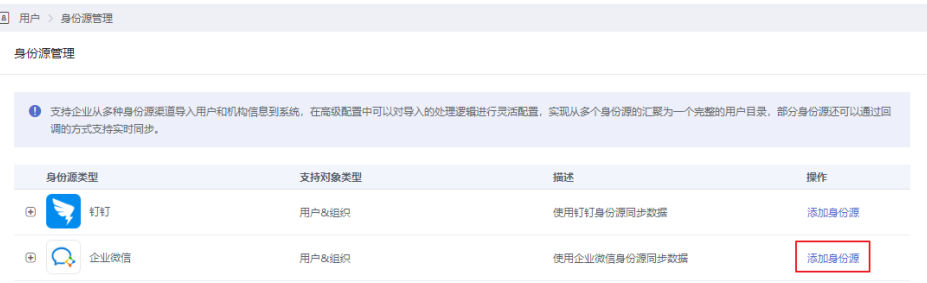

## 步骤**2** 设置导入配置。

- 1. 在企业微信身份源列表页面,单击目标身份源的"详情"。
- 2. 选择"导入配置"页签,填写配置参数,单击"确定"。其中,高级配置可以默 认。

#### 表 **1-5** 基础配置

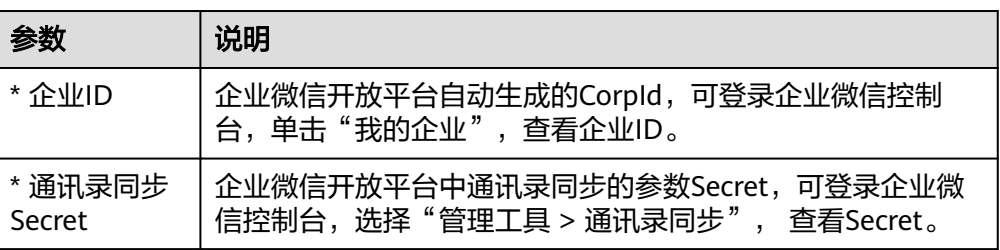

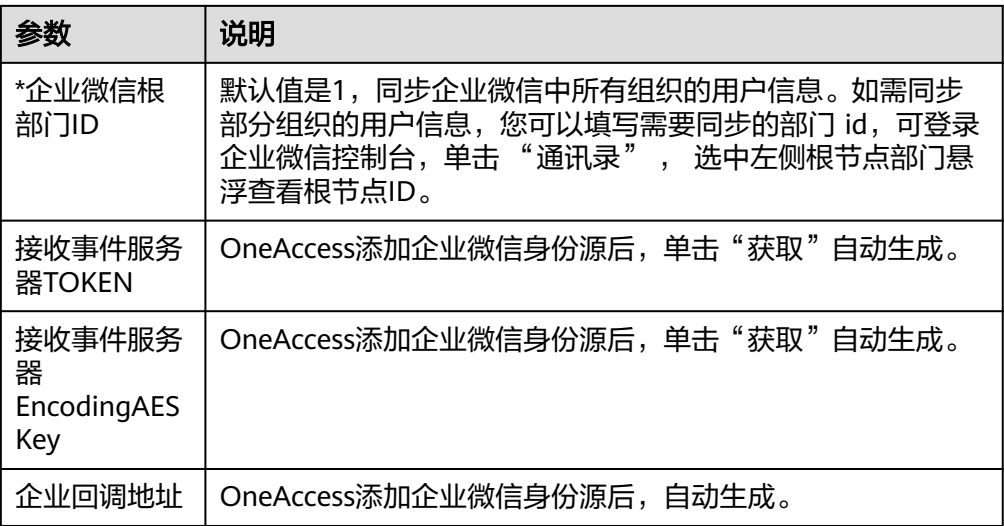

## 表 **1-6** 高级配置

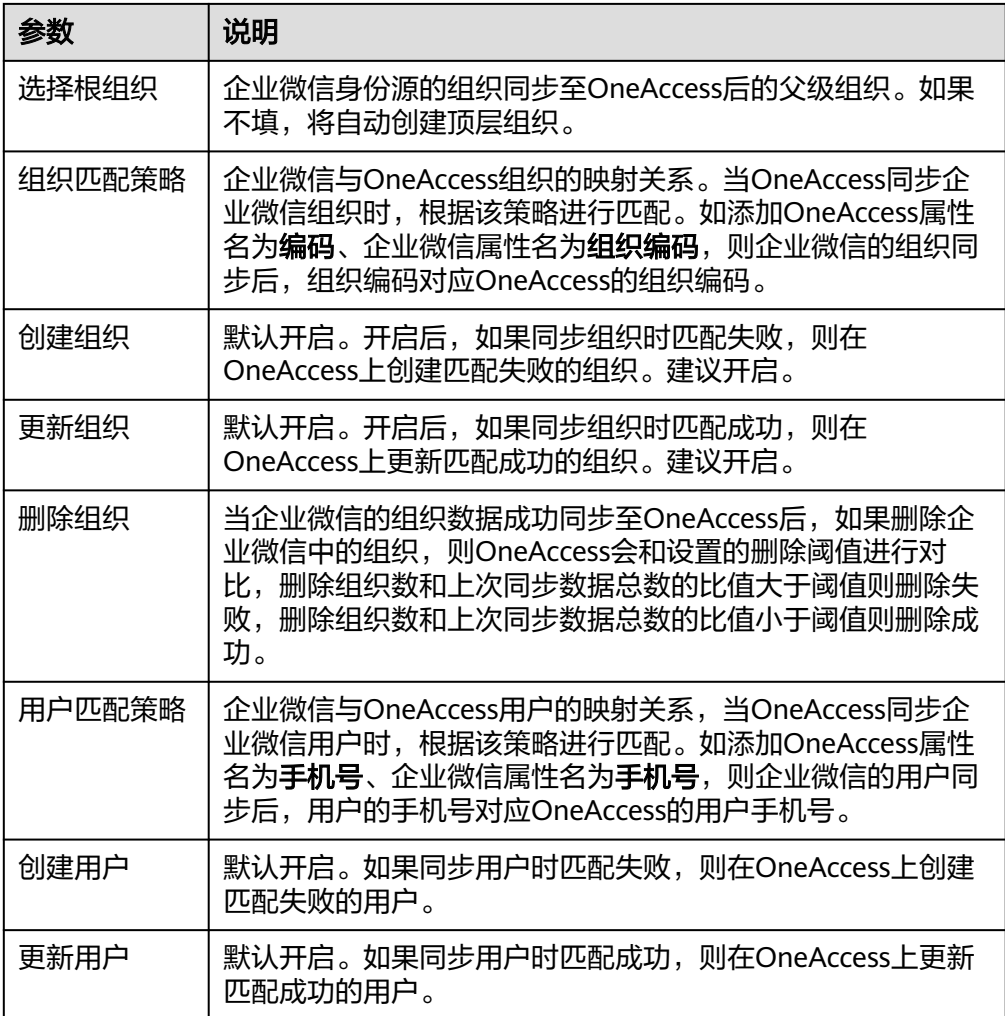

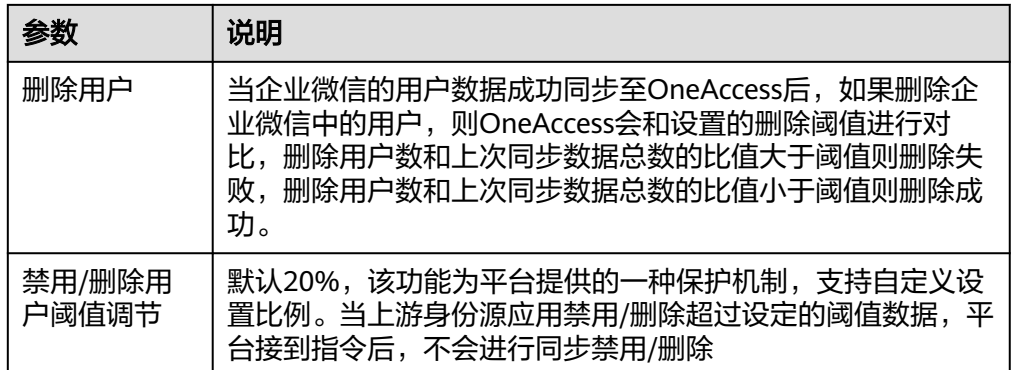

#### 步骤**3** (可选)设置对象模型。

在身份源详情页面,选择"对象模型"页签,自定义用户对象、组织对象的属性和映 射规则。两者配置方法相同,以用户对象添加属性和映射规则为例。

#### 表 **1-7** 对象模型

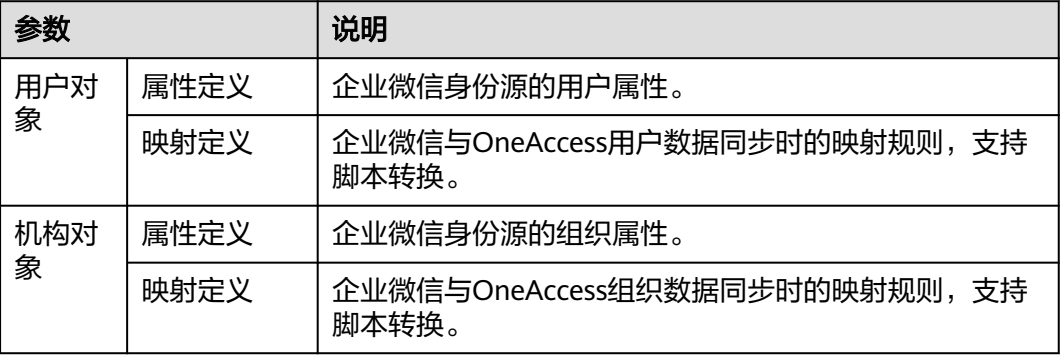

- 添加属性。
	- a. 在"属性定义"页签,单击"添加",弹出"添加属性"弹框。

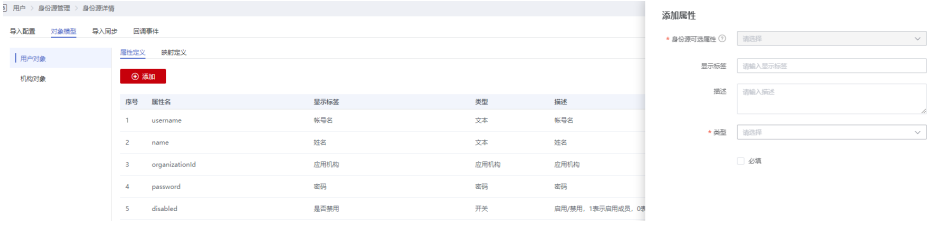

- b. 选择"身份源可选属性",输入显示标签和描述。
- c. 选择"类型"。当"类型"选择为"文本"时,需要设置格式。
- d. 设置该属性是否为必填,单击"确定",属性添加完成。
- 设置映射规则。

在"映射定义"页签,单击"编辑",通过设置转换方式、脚本表达方式、执行 方式、系统用户设置映射规则。

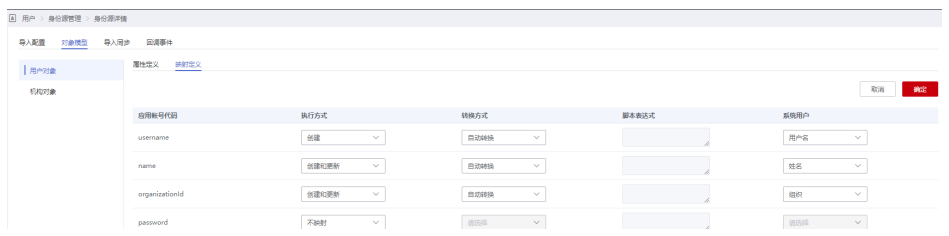

**----**结束

## 验证 **OneAccess** 同步企业微信数据

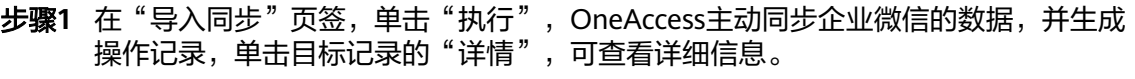

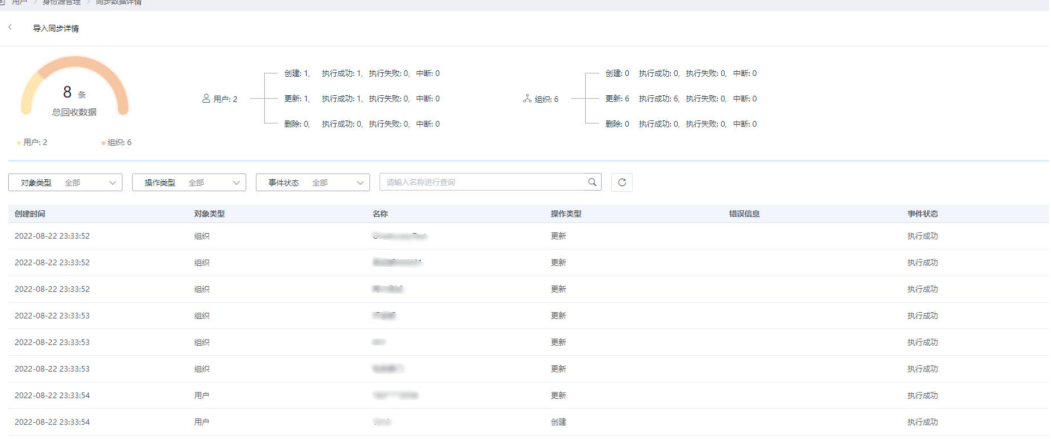

## 说明

第一次需手动"执行"同步,之后企业微信数据将实时同步至OneAccess中。

- 步骤**2** 同步成功以后,在"用户 > 组织与用户"处可查看已同步至OneAccess的组织和用 户。
- 步骤**3** (可选)查看回调事件

当企业微信的数据有变更时,您可以在"回调事件"中查看企业微信主动同步至 OneAccess的操作记录,包括创建、更新、删除等操作。

## 图 **1-5** 查看回调事件

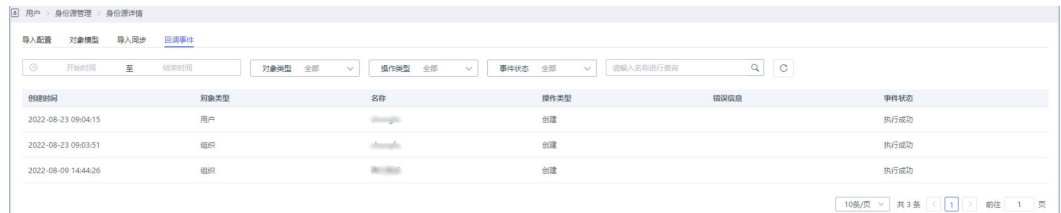

**----**结束

# <span id="page-15-0"></span>**1.3** 集成 **AD** 身份源

OneAccess支持通过身份源导入用户和组织信息,实现OneAccess实时同步身份源中用 户和组织信息。OneAccess集成企业AD,支持LDAPv3协议。

本文主要介绍OneAccess集成企业AD身份源的方法。

## 配置流程

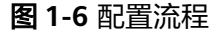

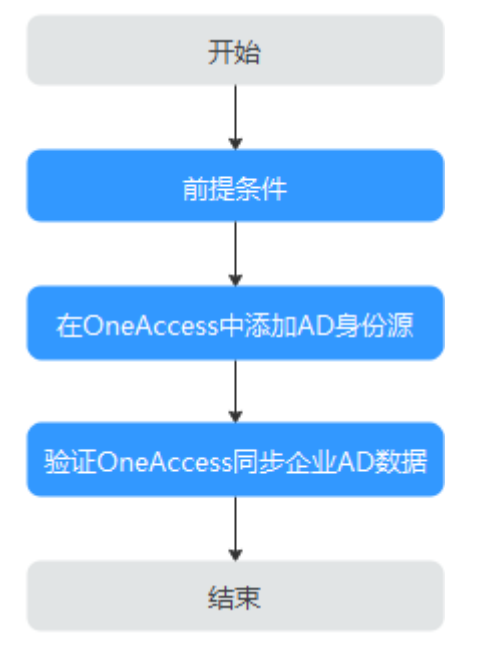

## 前提条件

- 请确保您已拥有企业AD平台账号管理员权限。
- 请确保您已拥有OneAccess管理门户的访问权限。
- 请确保当前OneAccess管理门户可以访问到企业AD平台。
- 请确保您已了解企业AD系统,了解企业AD系统参数获取方式、熟练使用企业AD 系统。

## 在 **OneAccess** 中添加 **AD** 身份源

在OneAccess中配置身份源参数,确保OneAccess可同步企业AD中的数据。

- 步骤**1** 在OneAccess中创建身份源。
	- 1. 登录OneAccess管理门户。
	- 2. 在导航栏中,选择"用户 > 身份源管理"。
	- 3. 在身份源管理页面,单击AD身份源操作列的"添加身份源",输入"身份源名 称",单击"确定"。

步骤**2** 设置导入配置。

1. 在AD身份源列表页面,单击目标身份源的"详情"。

## 图 **1-7** AD 身份源详情

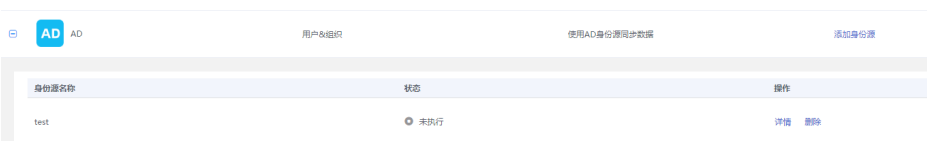

- 2. 选择"导入配置"页签,填写导入配置参数并单击"确定"。
	- 基础配置:企业AD服务器的连接参数,实现OneAccess和企业AD的连接,请 务必填写正确。

## 表 **1-8** 基础配置

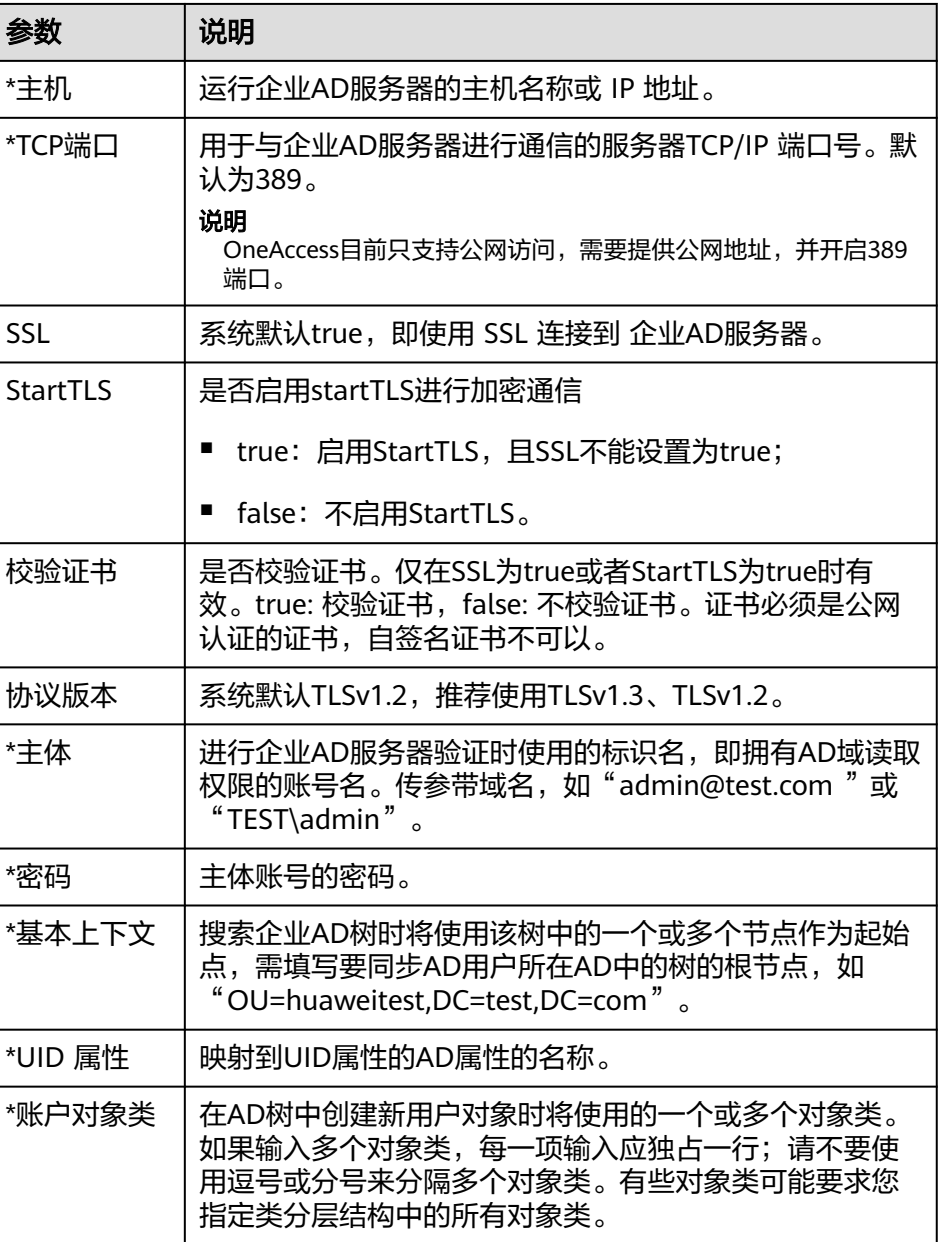

– 可选配置:可默认配置,如需同步密码需配置密码的相关参数,包括启用密 码同步和要同步的密码属性,如出现同步异常,可根据实际的使用情况进行 参数调整,包括但不限于账户对象类、机构对象类等参数。

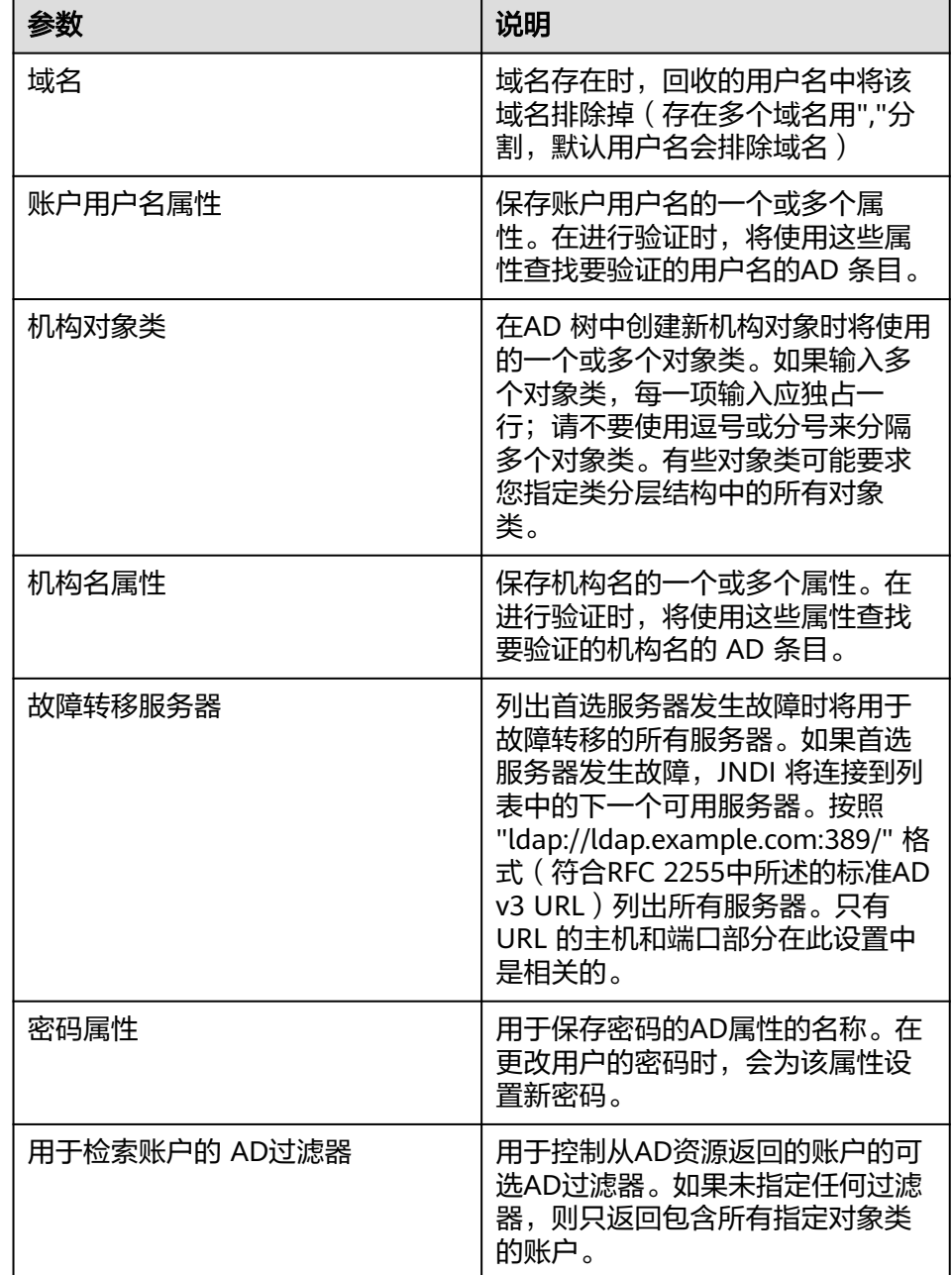

#### 表 **1-9** 可选配置

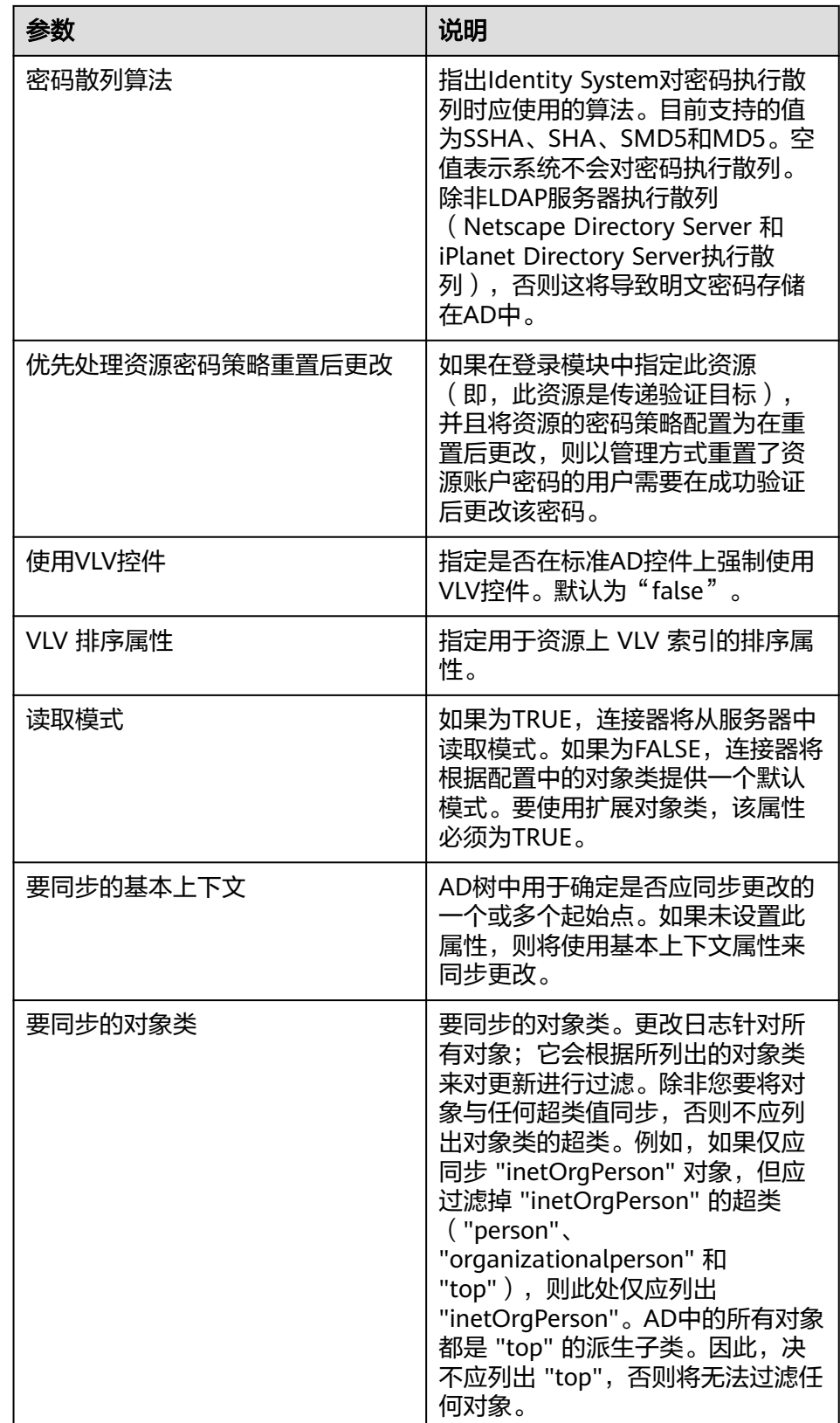

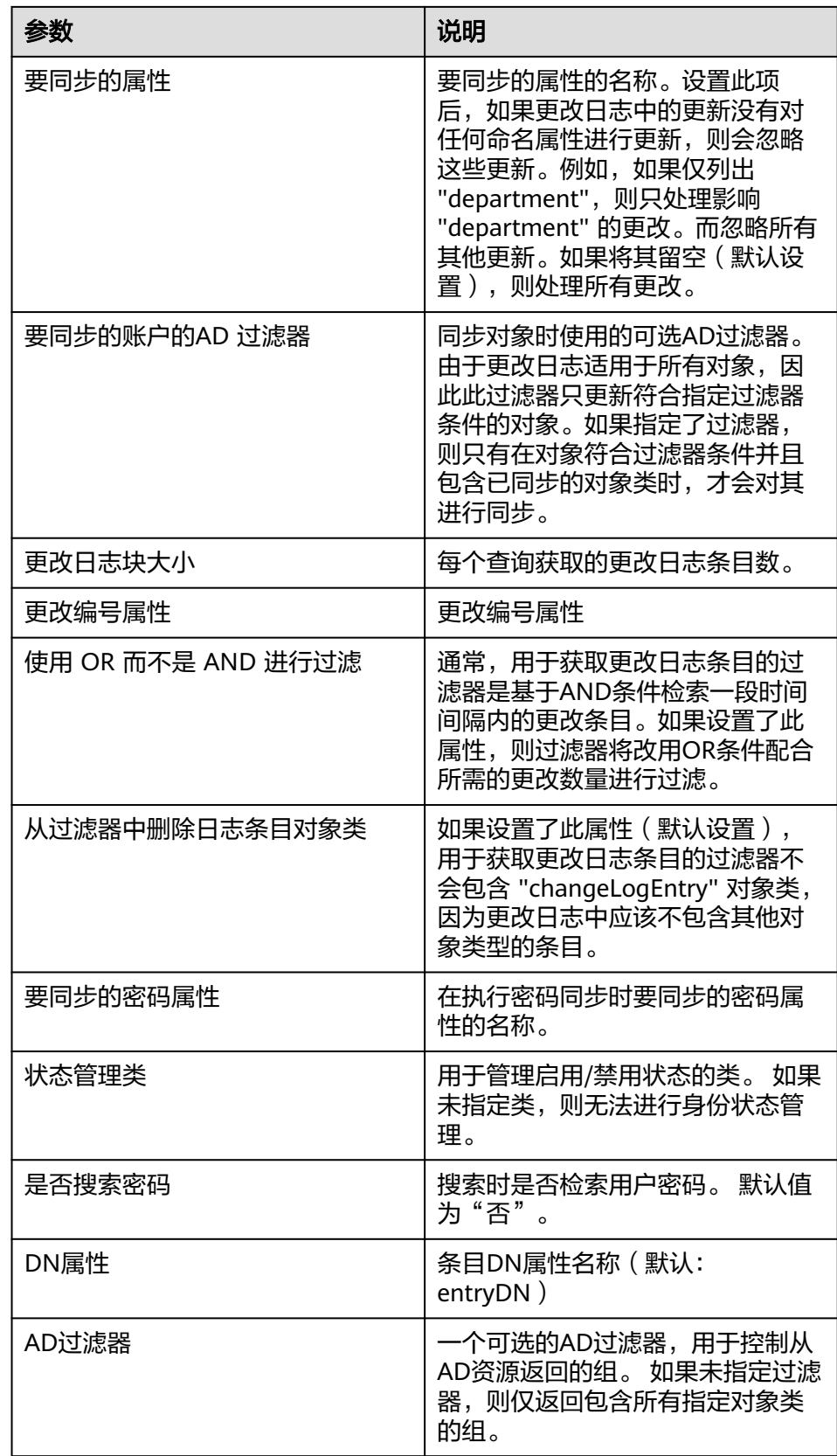

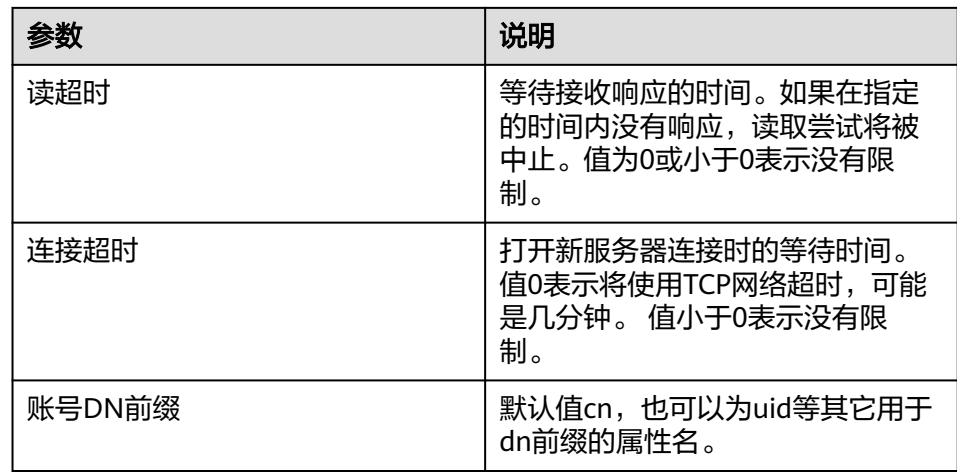

– 高级配置:用于配置顶层组织、组织、用户映射策略。

## 表 **1-10** 高级配置

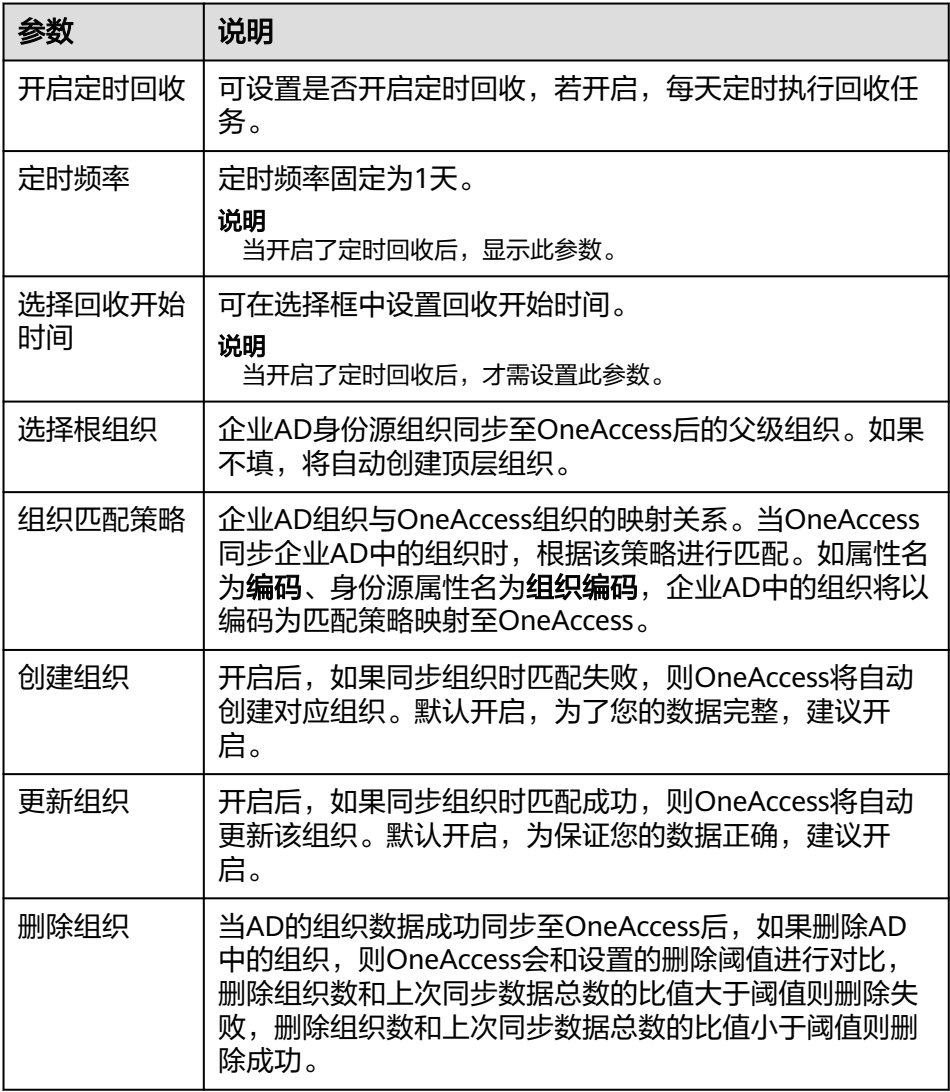

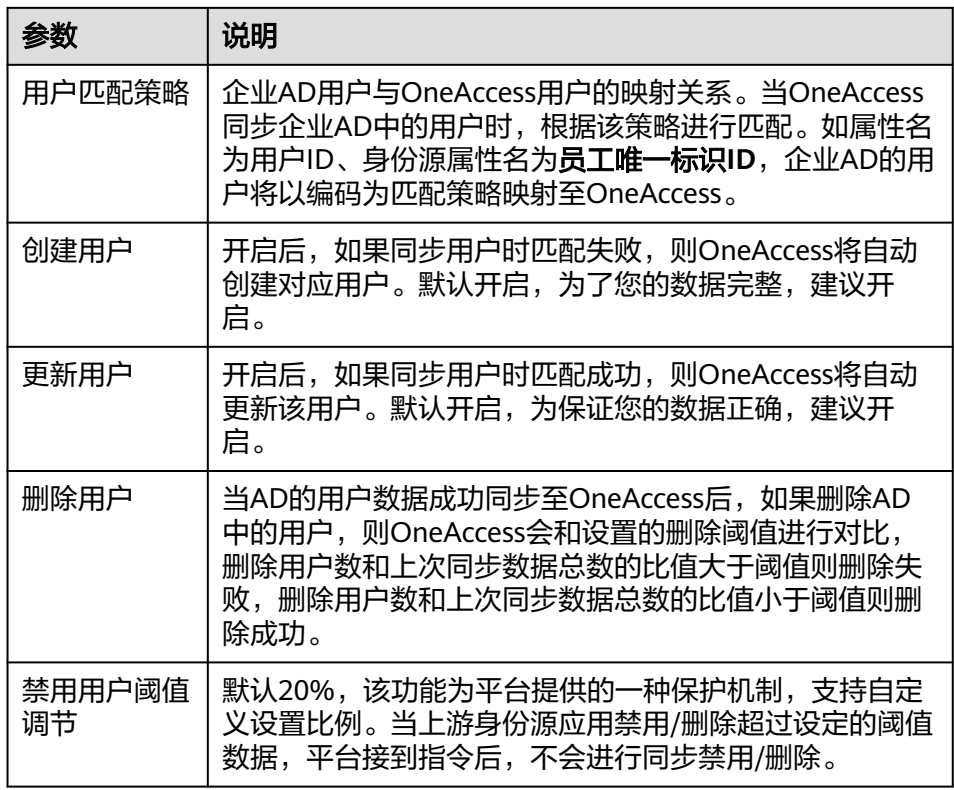

步骤**3** (可选)设置对象模型。

在身份源详情页面,选择"对象模型"页签,修改、添加、删除用户和机构的属性、 映射规则。

#### 表 **1-11** 对象模型

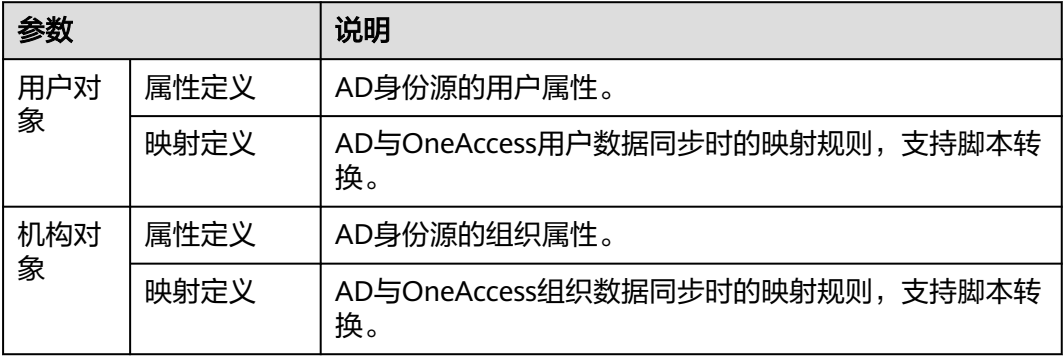

## ● 添加属性。

a. 在"属性定义"页签,单击"添加",弹出"添加属性"弹框。

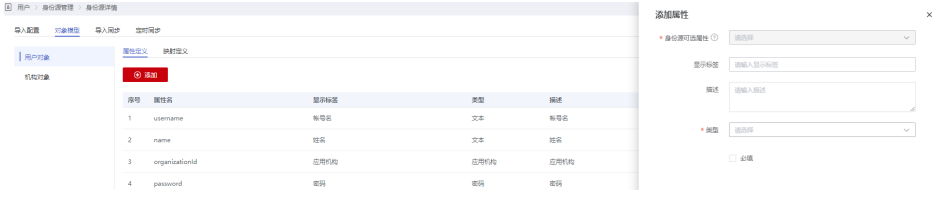

- b. 选择"身份源可选属性",输入"显示标签"、描述。
- c. 选择"类型"。当"类型"选择为"文本"时,需要设置"格式"。
- d. 设置该属性是否为必填,单击"确定",属性添加完成。
- 设置映射规则。

在"映射定义"页签,单击"编辑",通过设置转换方式、脚本表达方式、执行 方式、系统用户设置映射规则。

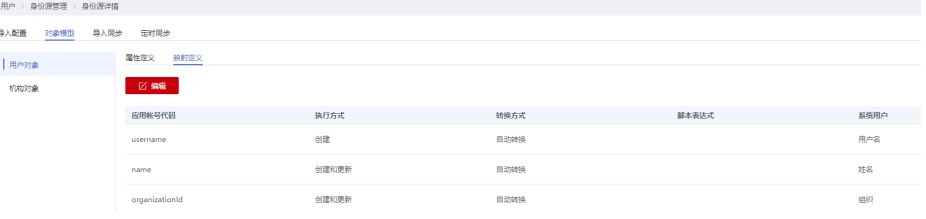

#### **----**结束

## 验证 **OneAccess** 同步企业 **AD** 数据

- 导入同步:
	- a. 在AD身份源列表页面,单击目标身份源的"详情"进入新增AD身份源详情 页面,单击"导入同步",单击"执行"。OneAccess将主动同步AD身份源 的用户及组织数据,并生成操作记录。
	- b. 执行完成后,单击目标记录的"详情",查看详细信息。

#### 图 **1-8** 查看详情

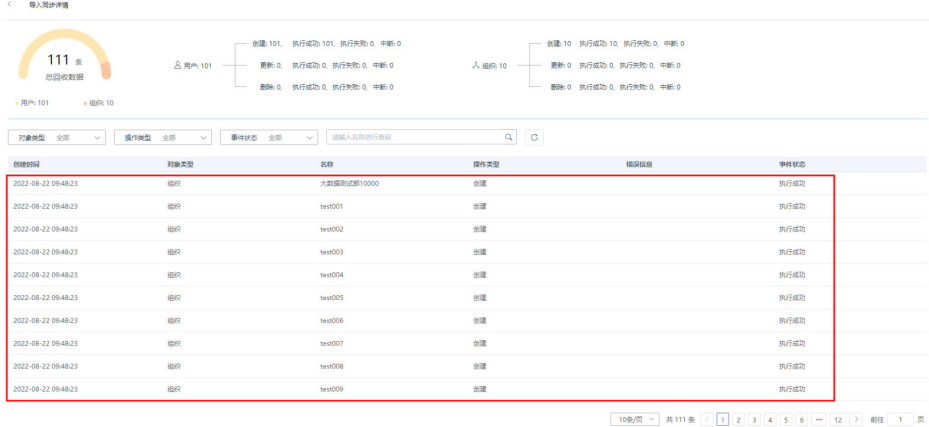

c. 同步成功后,在"组织与用户"可查看已同步至OneAccess的用户和组织。

#### <span id="page-23-0"></span>图 **1-9** 查看已同步的数据

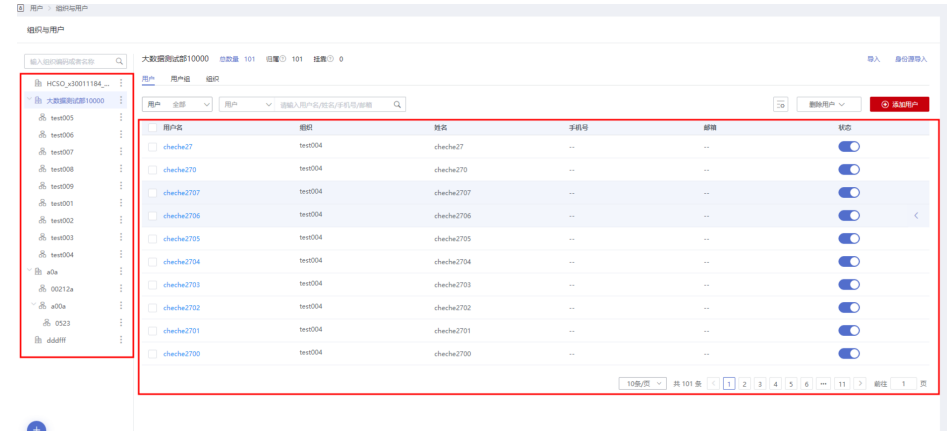

定时同步: 如果"导入配置 > 高级配置"中设置了"定时同步", 即可在AD身份 源列表页面,单击目标身份源的"详情"进入新增AD身份源详情页面,单击"定 时同步"在"定时同步"页签查看定时同步的记录。

# **1.4** 集成 **LDAP** 身份源

OneAccess支持通过身份源导入用户和组织信息,实现OneAccess实时同步身份源中用 户和组织信息。OneAccess集成企业LDAP,支持LDAPv3协议。

本文主要介绍OneAccess集成LDAP身份源的方法。

## 配置流程

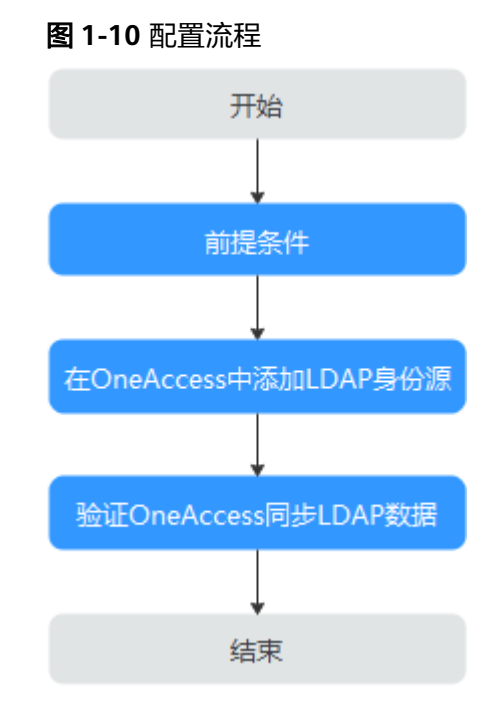

## 前提条件

● 请确保您已拥有LDAP平台账号管理员权限。

- 请确保您已拥有OneAccess管理门户的访问权限。
- 请确保当前OneAccess管理门户可以访问到LDAP平台。
- 请确保您已了解LDAP协议及LDAP服务器获取方式。

## 在 **OneAccess** 中添加 **LDAP** 身份源

在OneAccess中配置身份源参数,确保OneAccess可同步LDAP服务器中的数据。

步骤**1** 在OneAccess中创建身份源。

- 1. 登录OneAccess管理门户。
- 2. 在导航栏中,选择"用户 > 身份源管理"。
- 3. 在身份源管理页面,单击LDAP身份源操作列的"添加身份源",输入"身份源名 称",单击"确定"。

## 步骤**2** 设置导入配置。

1. 在LDAP身份源列表页面,单击目标身份源的操作列的"详情"。

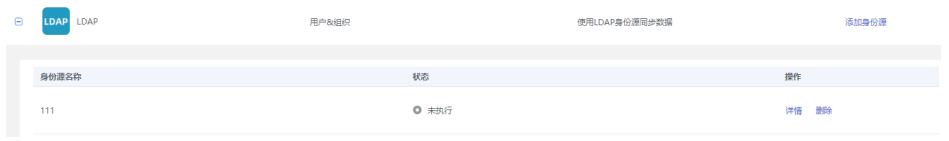

- 2. 单击"导入配置",在该页签填写导入配置参数并单击"确定"。
	- 基础配置:LDAP服务器的连接参数,实现OneAccess和LDAP服务器的连接, 请务必填写并保证正确。

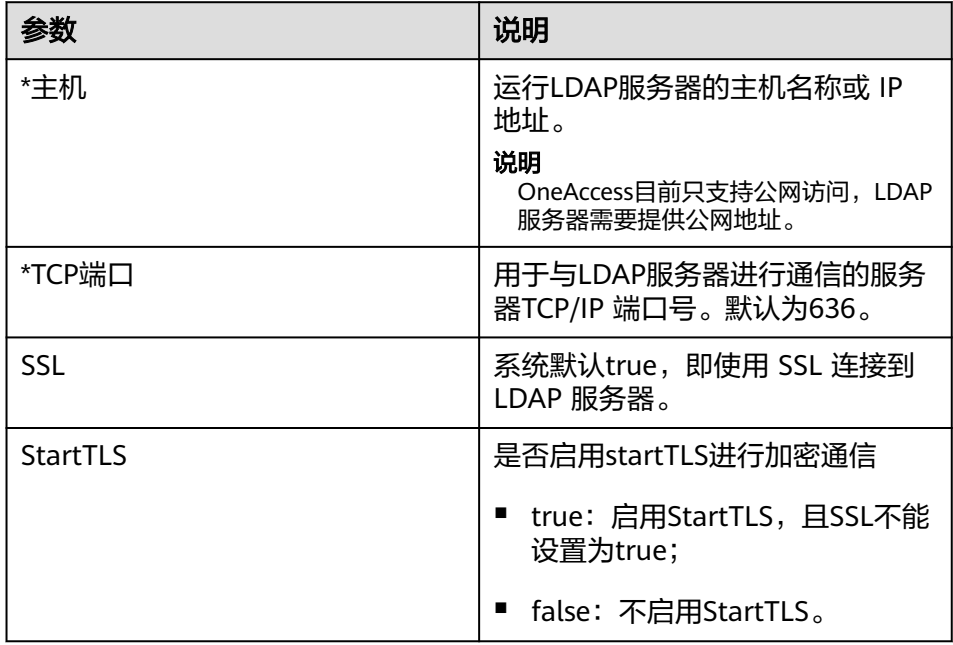

表 **1-12** 基础配置

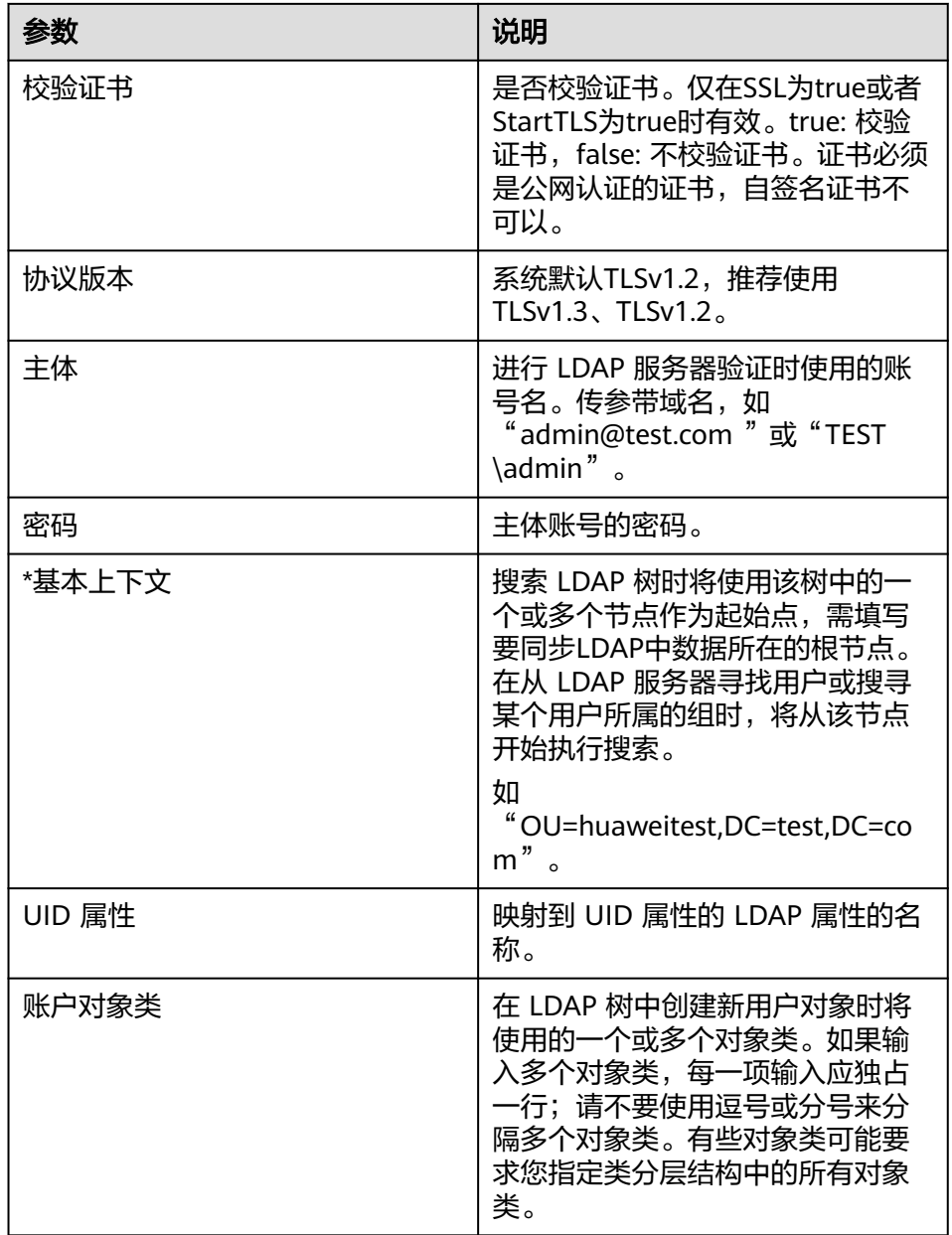

– 可选配置:可默认配置,如需同步密码需配置密码的相关参数,包括启用密 码同步和要同步的密码属性,如出现同步异常,可根据实际的使用情况进行 参数调整,包括但不限于账户对象类、机构对象类等参数。

## 表 **1-13** 可选配置

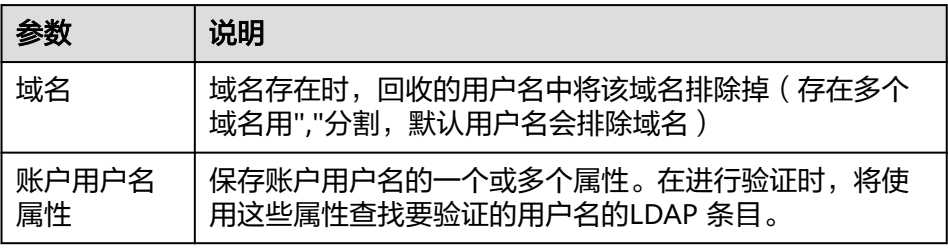

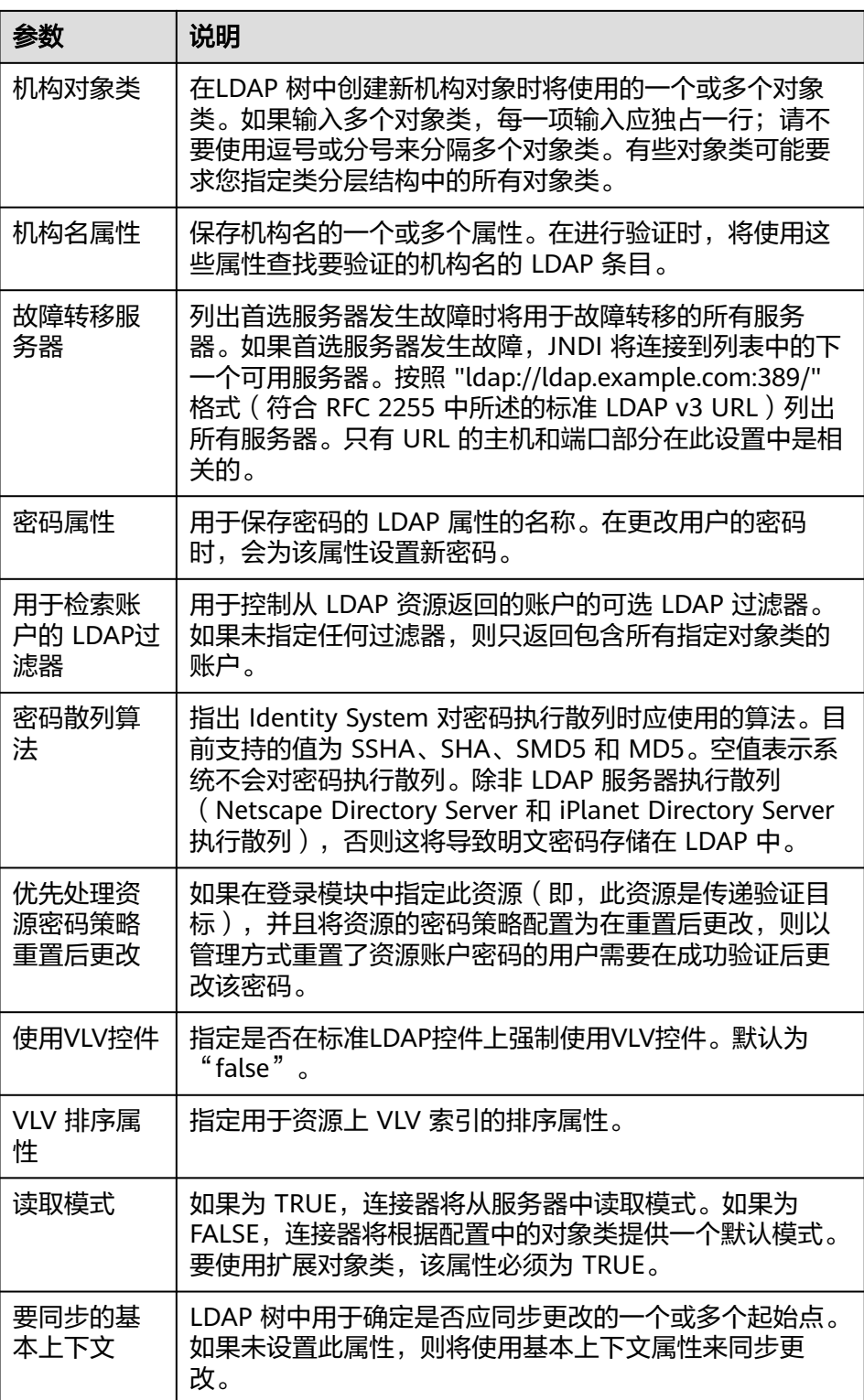

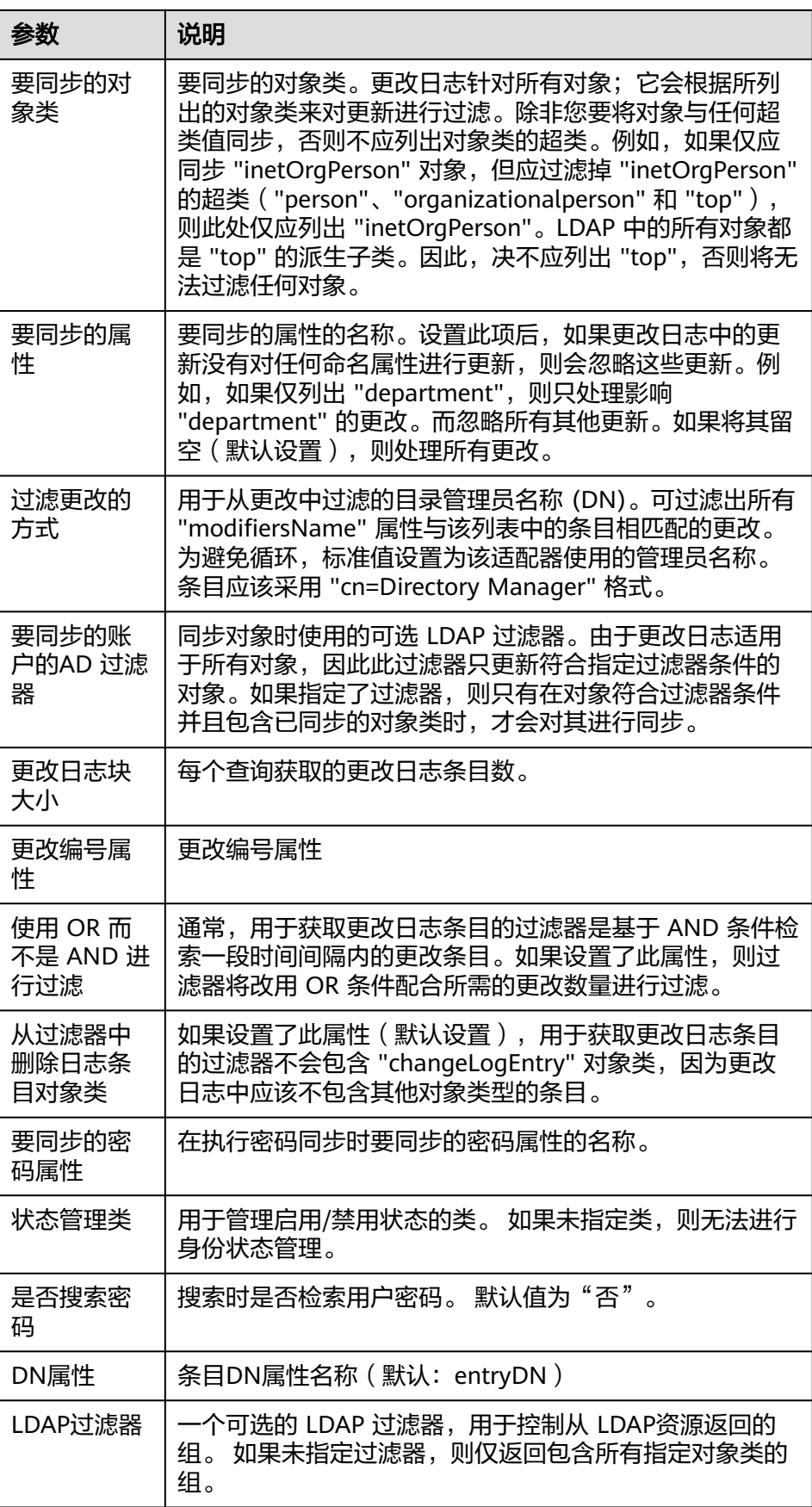

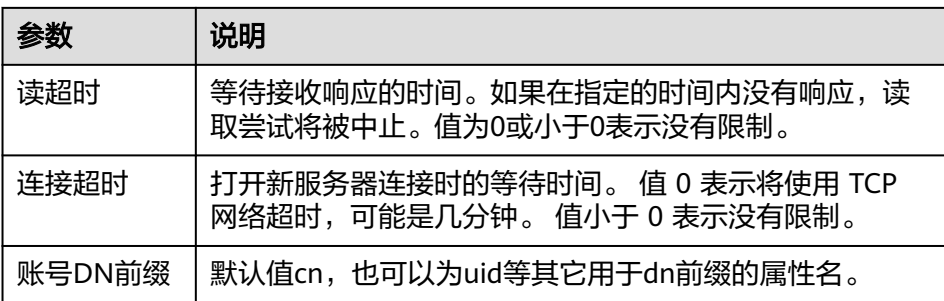

– 高级配置:用于配置顶层组织、组织、用户映射策略。

## 表 **1-14** 高级配置

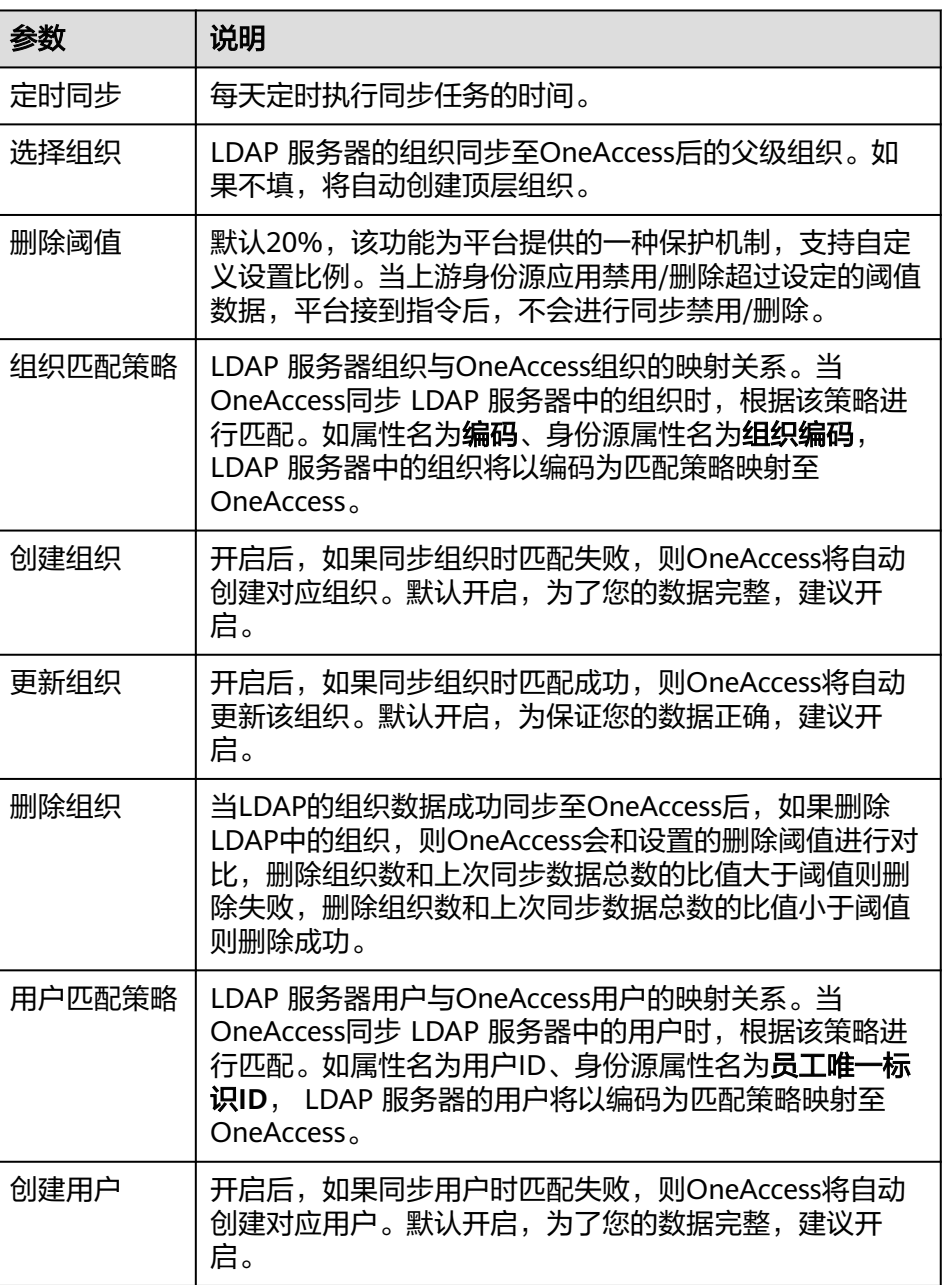

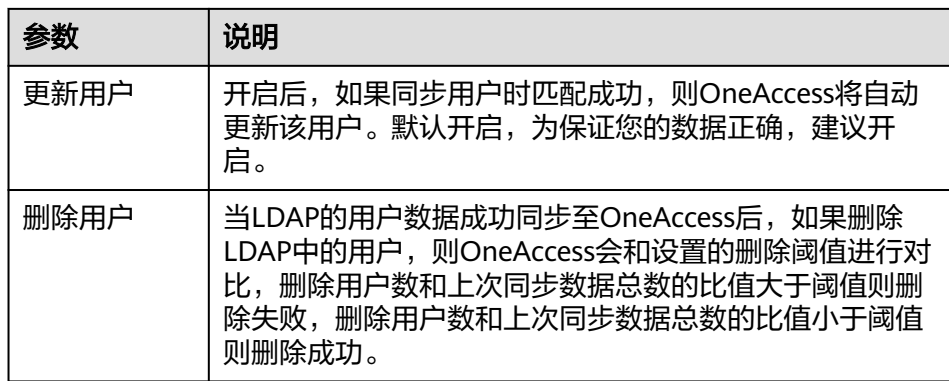

#### 步骤**3** (可选)设置对象模型。

在身份源详情页面,选择"对象模型"页签,修改、添加、删除用户和组织的属性、 映射规则。

#### 表 **1-15** 对象模型

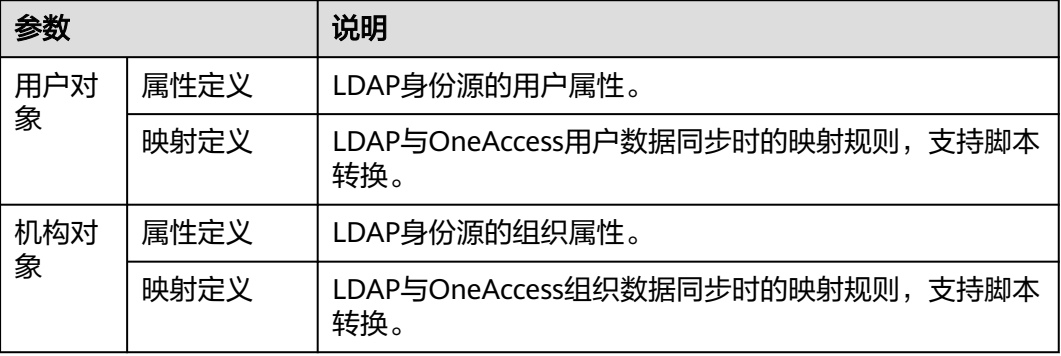

## 添加属性。

a. 在"属性定义"页签,单击"添加",弹出"添加属性"弹框。

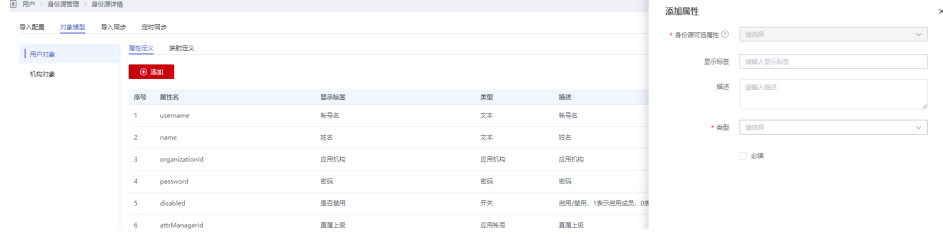

- b. 选择"身份源可选属性",输入"显示标签"、描述。
- c. 选择"类型"。当"类型"选择为"文本"时,需要设置"格式"。
- d. 设置该属性是否为必填,单击"确定",属性添加完成。
- 设置映射规则。

在"映射定义"页签,单击"编辑",通过设置转换方式、脚本表达方式、执行 方式、系统用户设置映射规则。

<span id="page-30-0"></span>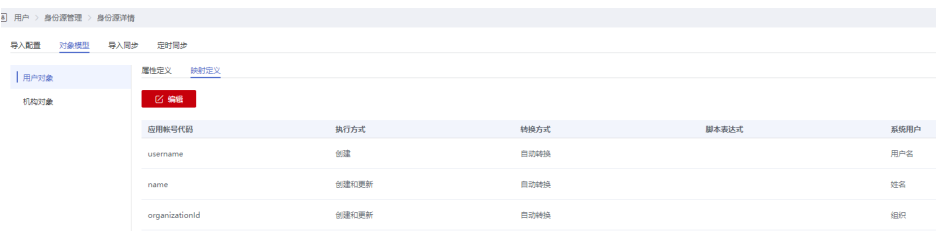

**----**结束

## 验证 **OneAccess** 同步 **LDAP** 数据

- 导入同步:
	- a. 在LDAP身份源列表页面,单击目标身份源的"详情"进入新增LDAP身份源 详情页面,单击"导入同步",在"导入同步"页签单击"执行"。 OneAccess将主动同步LDAP身份源的用户及组织数据,并生成操作记录。
	- b. 执行完成后,单击目标记录的"详情",查看详细信息。

## 图 **1-11** 查看详情

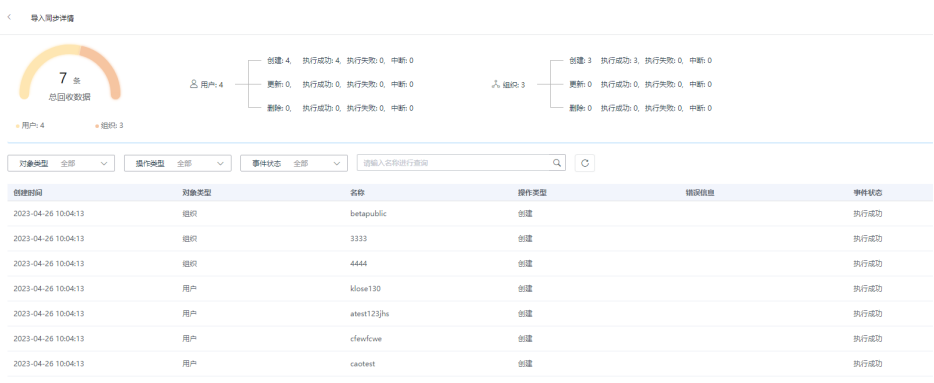

- c. 同步成功后,在"组织与用户"可查看已同步至OneAccess的用户和组织。
- 定时同步: 如果"导入配置 > 高级配置"中设置了"定时同步", 即可在LDAP身 份源列表页面,单击目标身份源的"详情"进入新增LDAP身份源详情页面,单击 "定时同步"在"定时同步"页签查看定时同步的记录。

# **1.5** 集成飞书身份源

OneAccess支持通过身份源导入用户和组织信息,实现OneAccess实时同步身份源中用 户和组织信息。

本文为您介绍OneAccess集成飞书身份源的方法。

## <span id="page-31-0"></span>配置流程

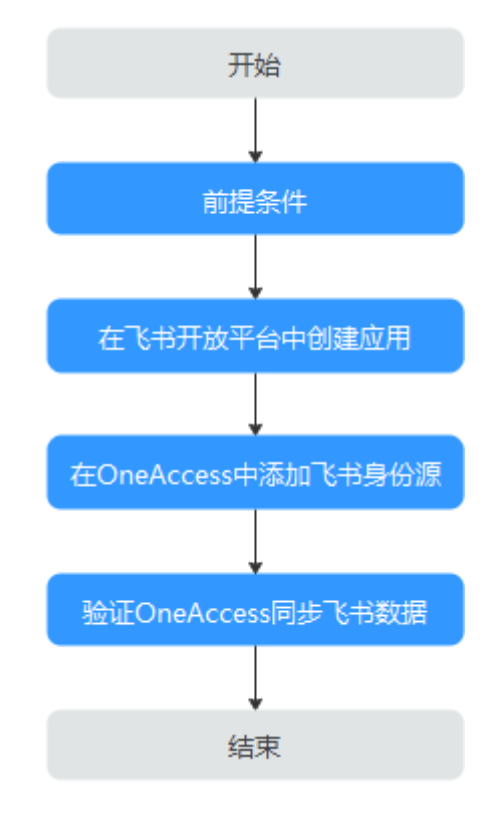

## 前提条件

- 请确保您已拥有飞书开放平台开发者账号的权限。
- 请确保您已拥有OneAccess管理门户的访问权限。

## 在飞书开放平台中创建应用

在飞书开放平台中创建应用并配置参数,确保飞书中的数据可同步至OneAccess。

- 步骤**1** [登录飞书开放平台。](https://open.feishu.cn/app/)
- 步骤2 在飞书开放平台,单击"创建企业自建应用",输入应用名称与描述,并上传 Logo。

<span id="page-32-0"></span>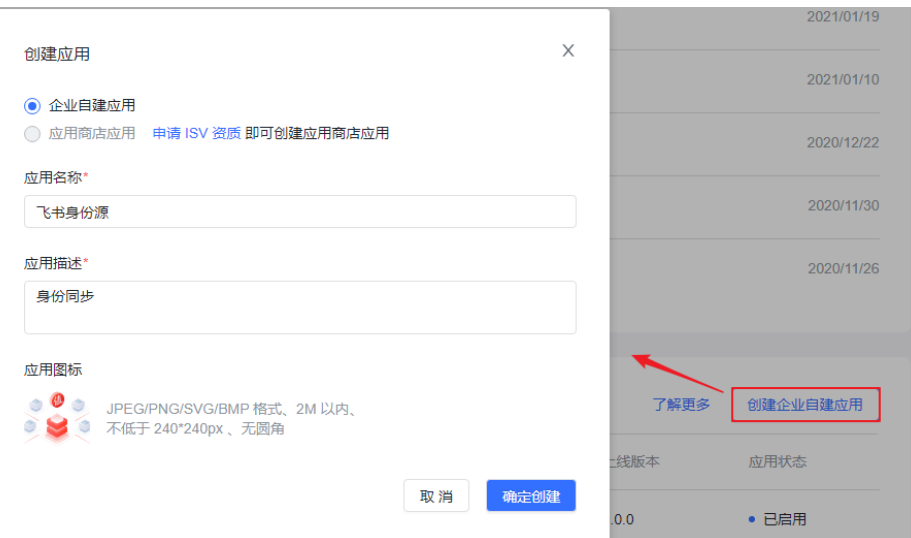

- 步骤**3** 单击[步骤](#page-31-0)**2**中创建的应用,选择凭证与基础信息,获取App ID与App Secret,该参数在 [设置导入配置中](#page-34-0)使用。
- 步骤**4** 选择成员管理 ,添加协作人员 。

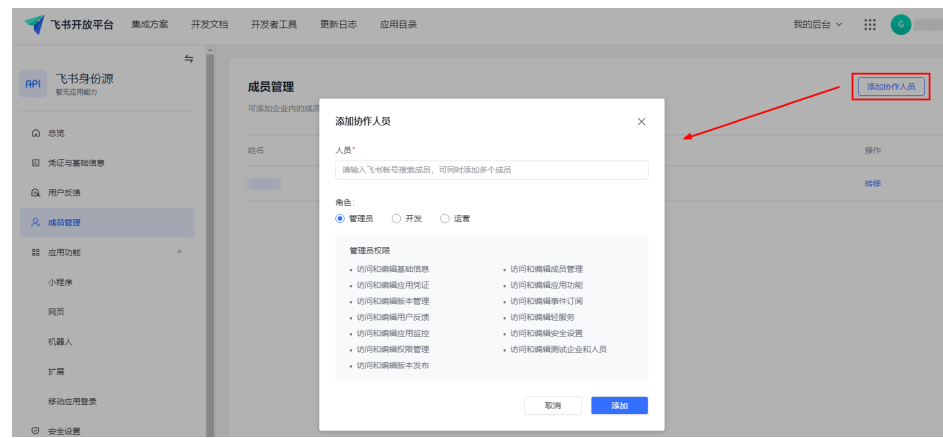

步骤**5** 选择"应用功能 > 网页",启用网页功能。

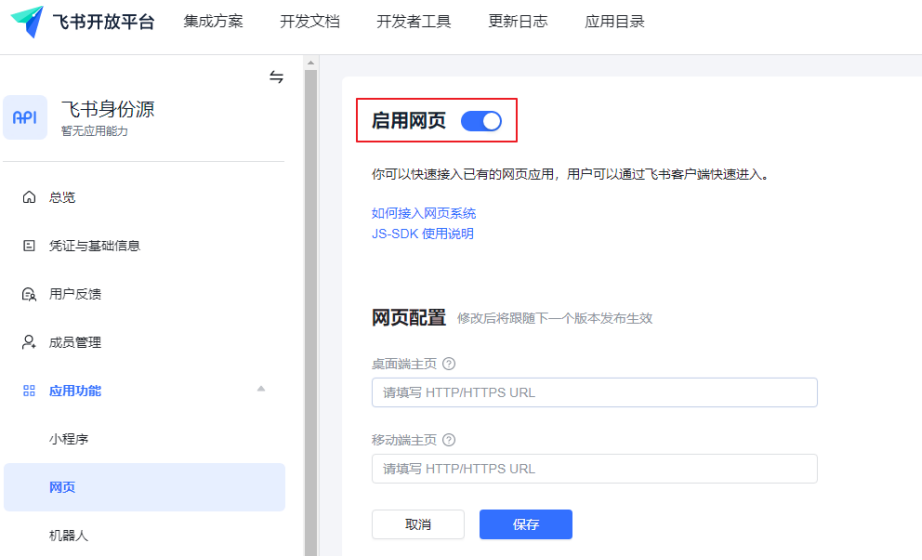

## <span id="page-33-0"></span>步骤**6** 选择安全设置,配置重定向URL,URL格式为 https://{租户域名}/api/v1/login/ feishuqr。

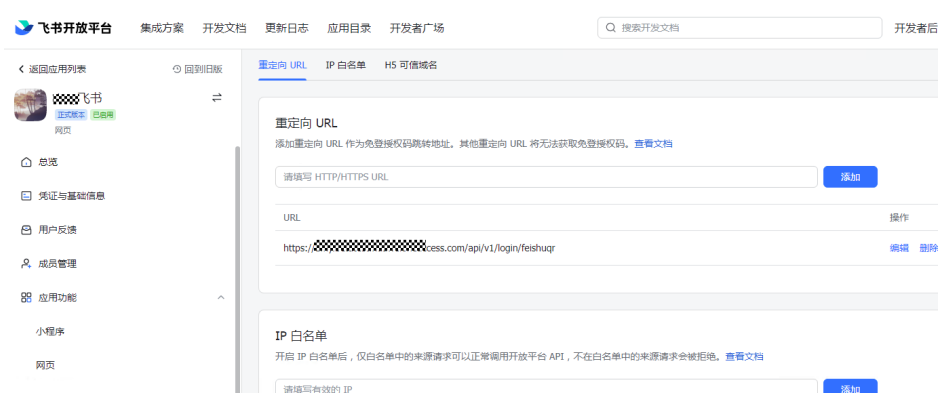

#### 步骤**7** 选择"权限管理",配置应用的权限。

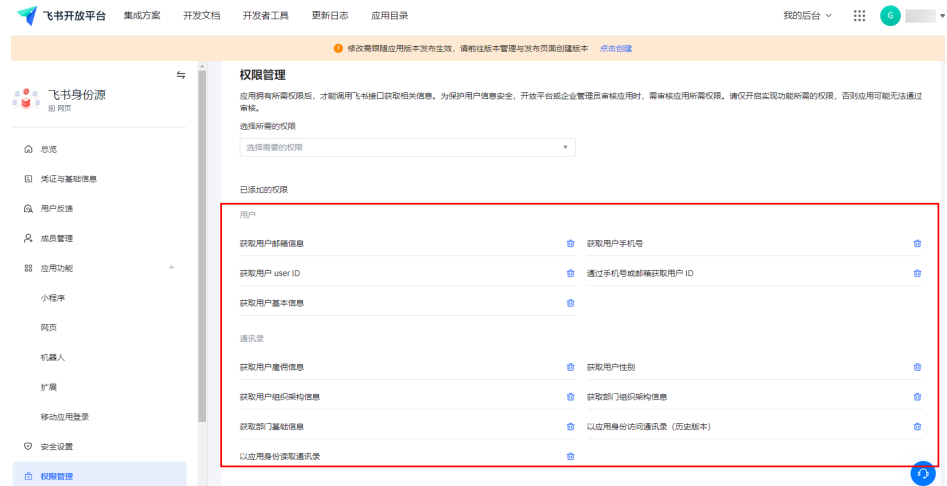

#### 步骤**8** 选择"事件订阅",配置Encrypt Key、Verification Token,设置请求网址,并添加事 件。其中,请求网址指OneAccess添加飞书身份源后自动生成的回调地址,可参[考设](#page-34-0) [置导入配置](#page-34-0)。

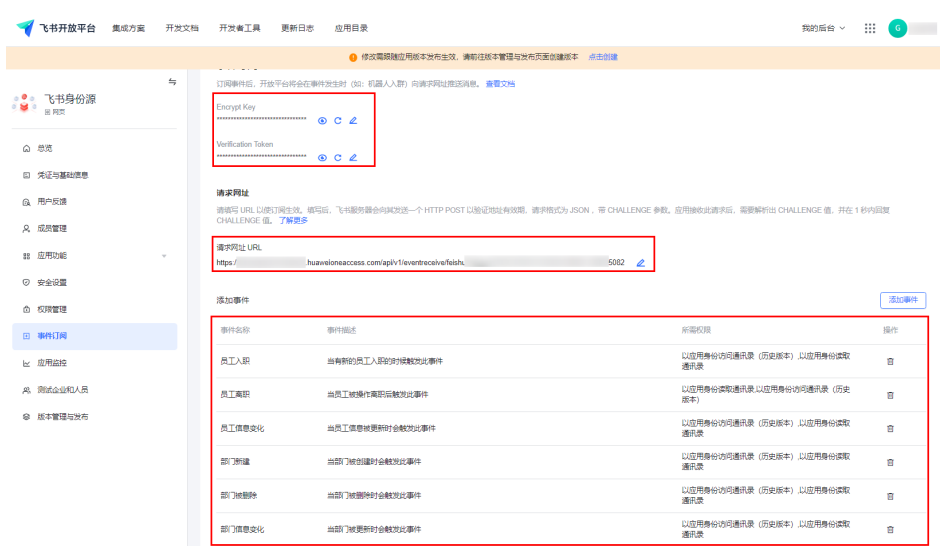

#### <span id="page-34-0"></span>步骤**9** 选择"版本管理与发布" ,创建版本并设置参数后,提交发布申请。待管理员审核完 成之后,即可使用。

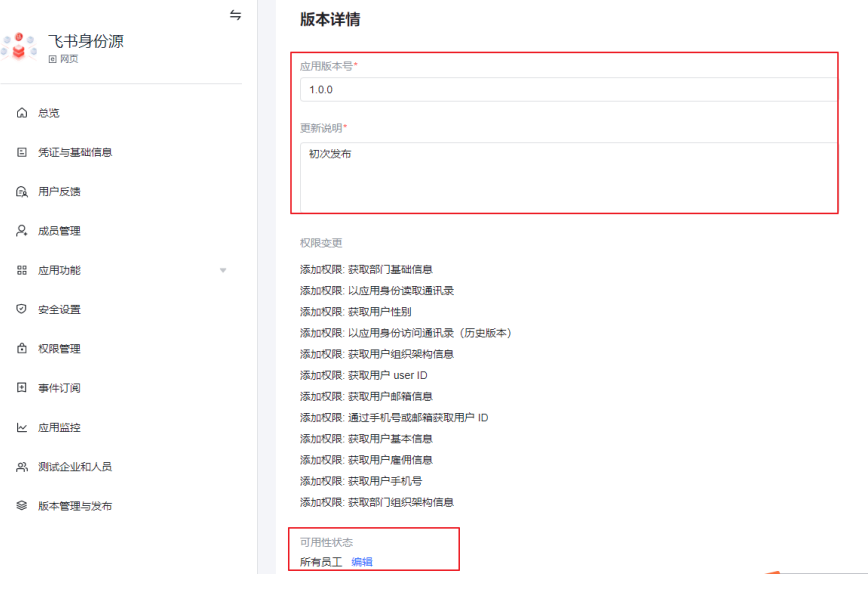

**----**结束

## 在 **OneAccess** 中添加飞书身份源

在OneAccess中配置身份源参数,确保OneAccess可同步飞书中的数据。

步骤**1** 在OneAccess中添加身份源。

- 1. 登录OneAccess管理门户。
- 2. 在导航栏中,选择"用户 > 身份源管理"。
- 3. 在身份源管理页面,单击飞书身份源操作列的"添加身份源",输入"名称", 单击"确定"。

步骤**2** 设置导入配置。

1. 在飞书身份源列表页面,单击目标身份源的"详情"。

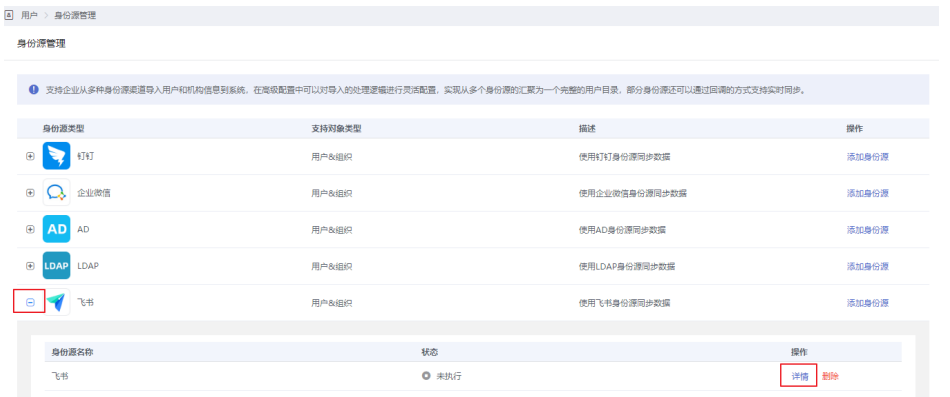

2. 选择"导入配置"页签,填写导入配置参数,单击"确定"。其中,高级配置可 以默认。

## 表 **1-16** 基础配置

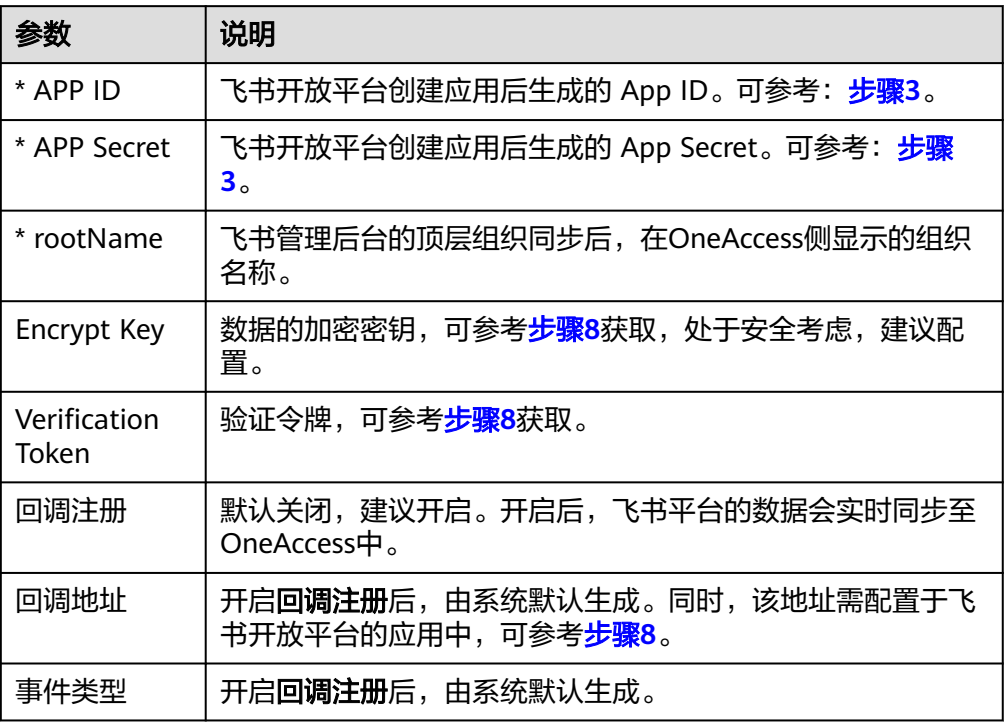

## 表 **1-17** 高级配置

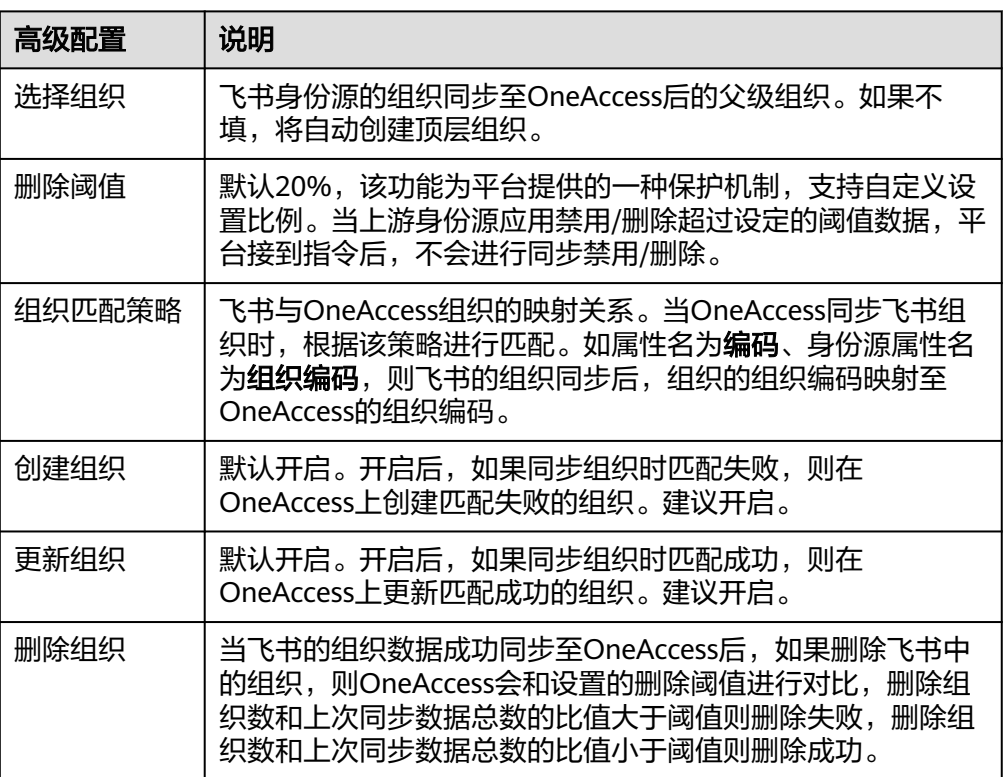
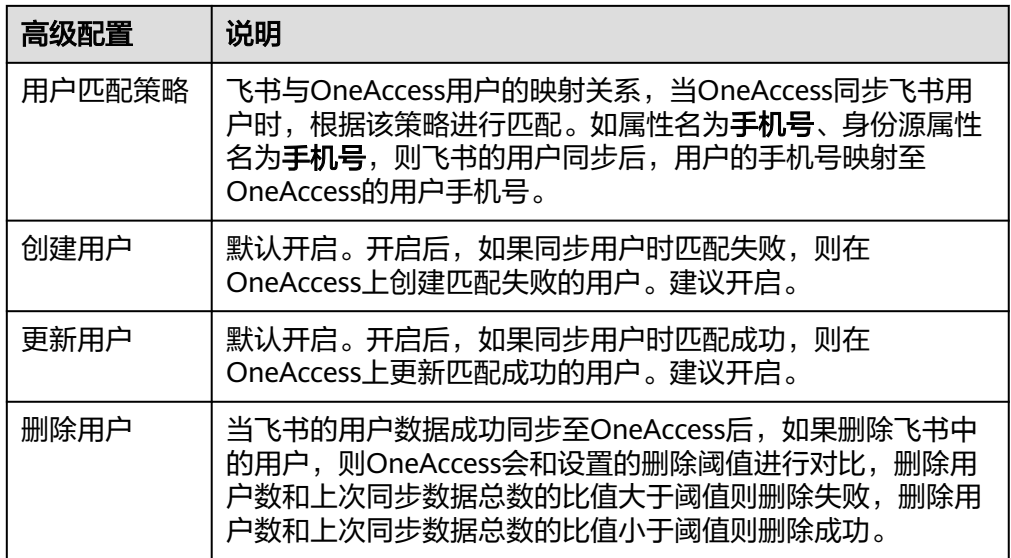

#### 步骤**3** 设置对象模型。

在身份源详情页面,在"对象模型"页签,可添加、修改、删除用户和组织的属性、 映射规则。两者配置方法相同,以用户添加属性和映射规则为例。

#### 表 **1-18** 对象模型

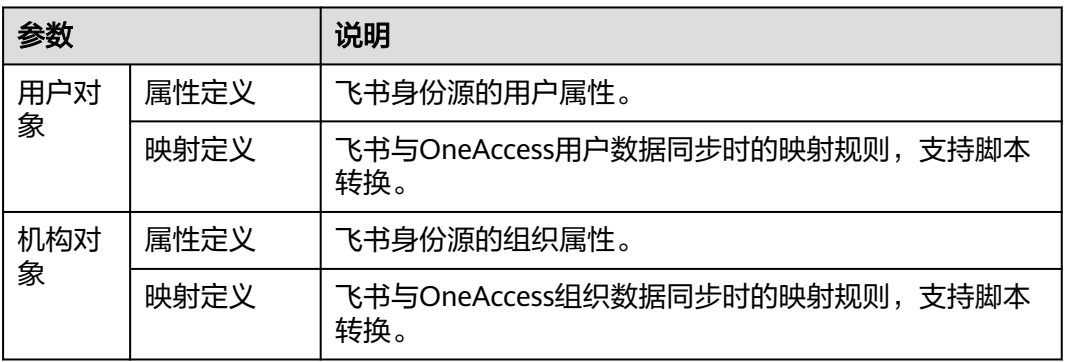

#### ● 添加属性。

a. 在"属性定义"页签,单击"添加",弹出"添加属性"弹框。

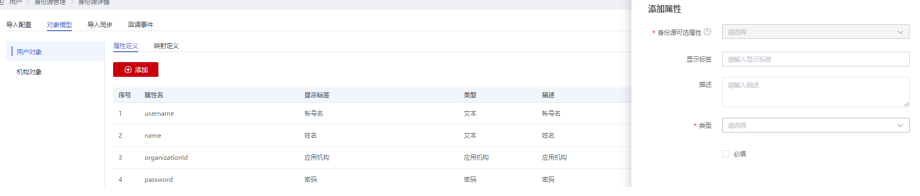

- b. 选择"身份源可选属性",输入"显示标签"、描述。
- c. 选择"类型"。当"类型"选择为"文本"时,需要设置"格式"。
- d. 设置该属性是否为必填,单击"确定",属性添加完成。
- 设置映射规则。

在"映射定义"页签,单击"编辑",通过设置转换方式、脚本表达方式、执行 方式、系统用户设置映射规则。

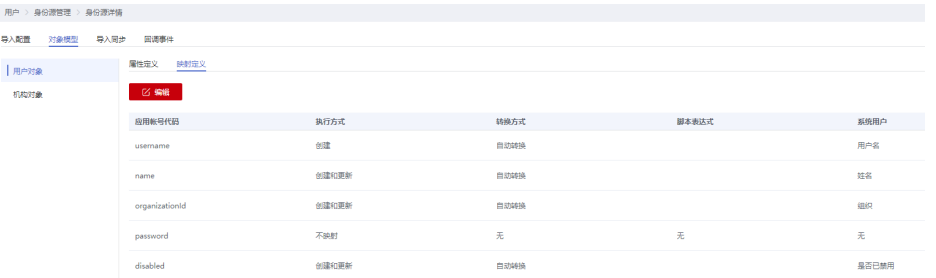

#### 说明

目前系统仅支持对接一个飞书的身份源,如果配置两个,会导致数据回收异常。

#### **----**结束

# 验证 **OneAccess** 同步飞书数据

步骤**1** 在飞书身份源详情页面,选择"导入同步"页签,单击"执行"。OneAccess将主动 同步飞书身份源的数据,并生成操作记录,执行完成后,单击目标记录的"详情", 可查看详细信息。

#### 图 **1-12** 查看详情

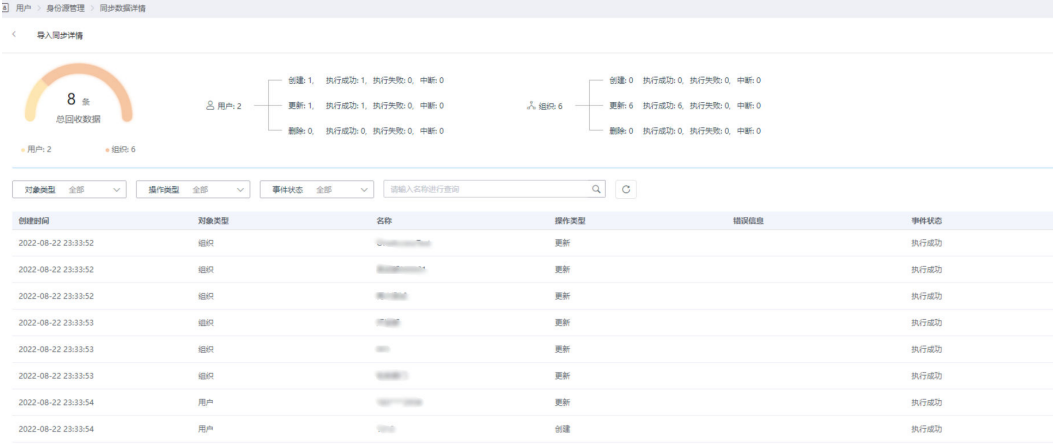

- 步骤**2** 同步成功后,选择"用户 > 组织与用户",在"组织与用户"处可查看已同步至 OneAccess的组织和用户。
- 步骤3 如果在"导入配置"中开启了"回调注册",并在飞书开放平台中添加了相应配置。 当飞书的数据有变更时,可以在"回调事件"中查看同步记录。

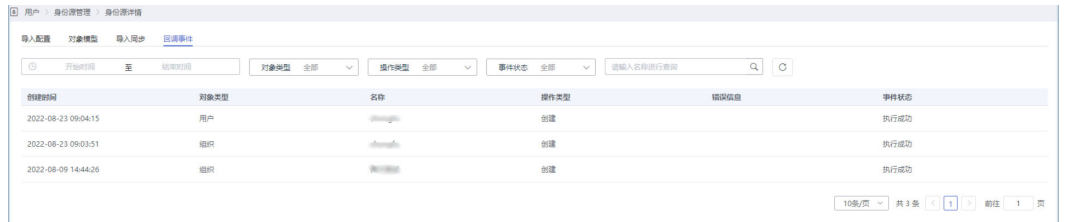

#### **----**结束

# <span id="page-38-0"></span>**1.6** 集成薪人薪事身份源

OneAccess支持通过身份源导入用户和组织信息,实现OneAccess实时同步身份源中用 户和组织信息。

本文为您介绍OneAccess集成薪人薪事身份源的方法。

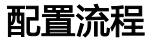

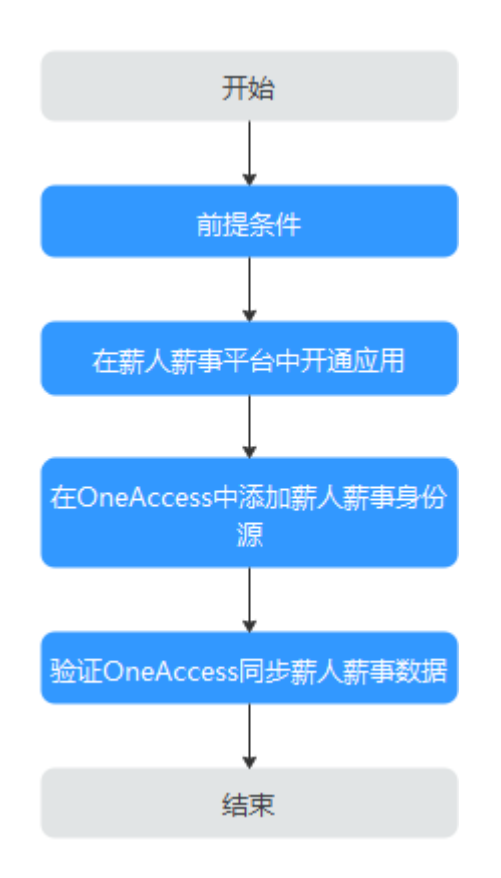

# 前提条件

- 请确保您已拥有薪人薪事平台的管理员权限。
- 请确保您已拥有OneAccess管理门户的访问权限。

# 在薪人薪事平台中开通应用

在薪人薪事平台中开通应用,确保薪人薪事中的数据可同步至OneAccess。

- 步骤**1** [登录薪人薪事平台。](https://www.xinrenxinshi.com/)
- 步骤**2** 联系平台工作人员注册应用,待应用开通后,获取应用信息appKey和appSecret,该参 数在[设置导入配置中](#page-39-0)使用。
- 步骤**3** 当身份源数据变更后,需同步至OneAccess时,需联系平台工作人员配置回调地址, 该地址指OneAccess添加薪人薪事身份源后自动生成的回调地址,可参考<mark>设置导入配</mark> [置](#page-39-0)。

**----**结束

# <span id="page-39-0"></span>在 **OneAccess** 中添加薪人薪事身份源

在OneAccess中配置身份源参数,确保OneAccess可同步薪人薪事中的数据。

- 步骤**1** 在OneAccess中添加身份源。
	- 1. 登录OneAccess管理门户。
	- 2. 在导航栏中,选择"用户 > 身份源管理"。
	- 3. 在身份源管理页面,单击薪人薪事身份源操作列的"添加身份源",输入"名 称",单击"确定"。

#### 步骤**2** 设置导入配置。

1. 在薪人薪事身份源列表页面,单击目标身份源的"详情"。

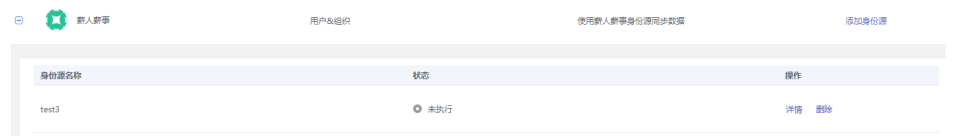

2. 单击"导入配置",在该页签填写导入配置参数,单击"确定"。其中,高级配 置可以默认。

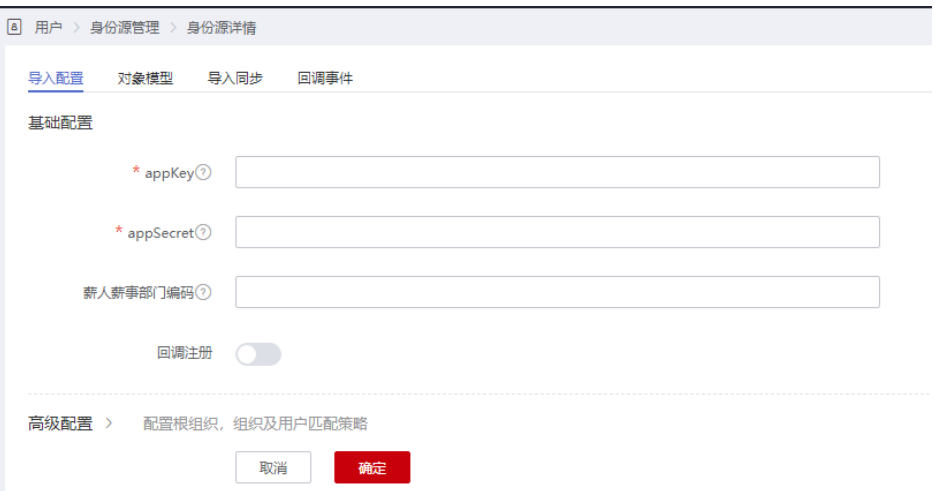

#### 表 **1-19** 基础配置

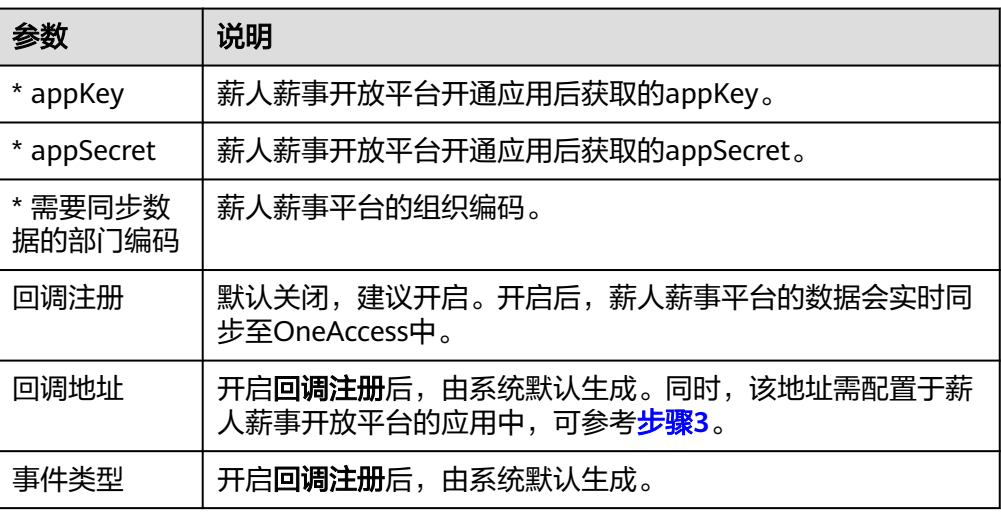

#### 表 **1-20** 高级配置

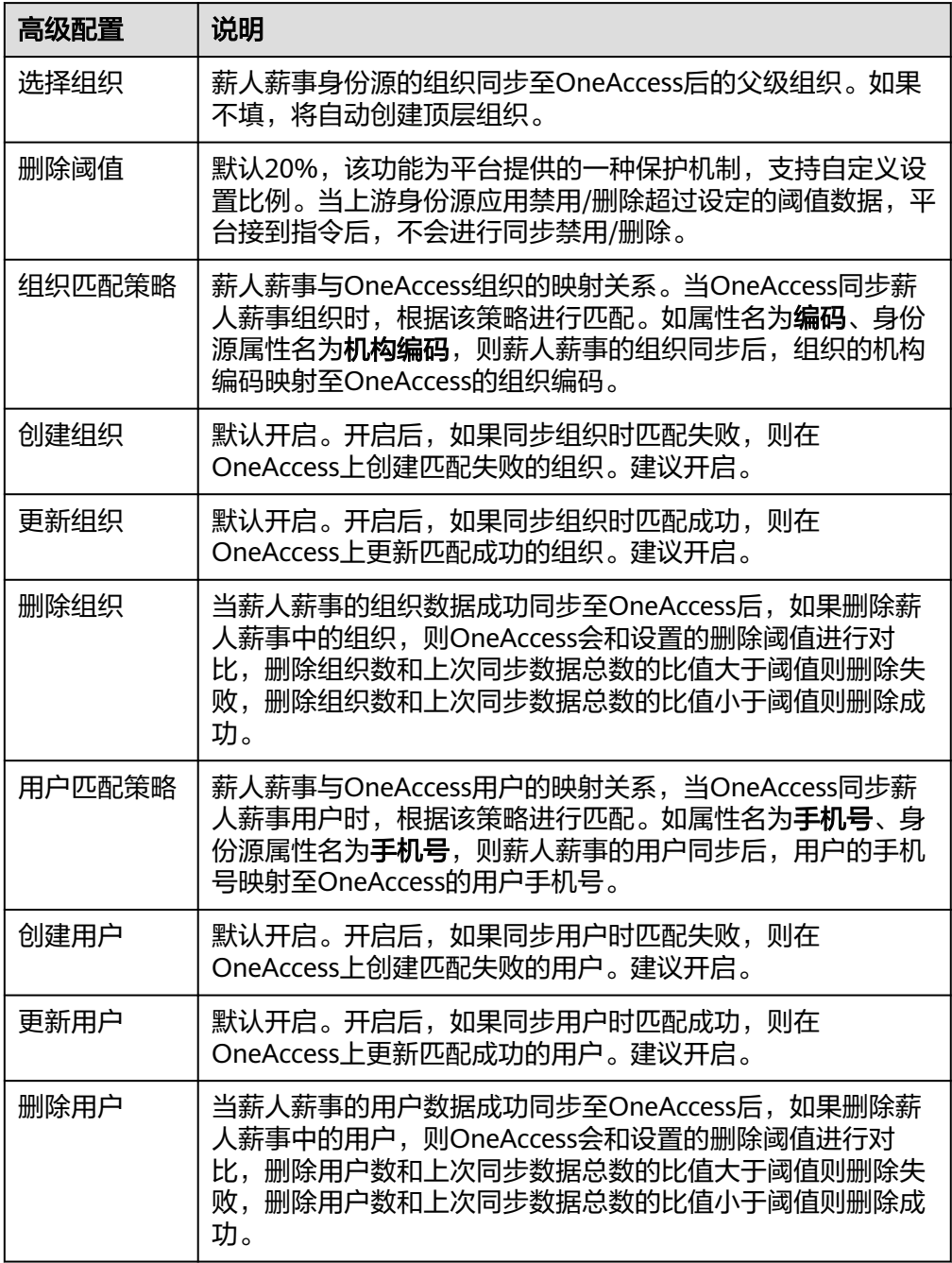

步骤**3** 设置对象模型。

在身份源详情页面,单击"对象模型",在该页签可添加、修改、删除用户和组织的 属性、映射规则。两者配置方法相同,以用户添加属性和映射规则为例。

#### 表 **1-21** 对象模型

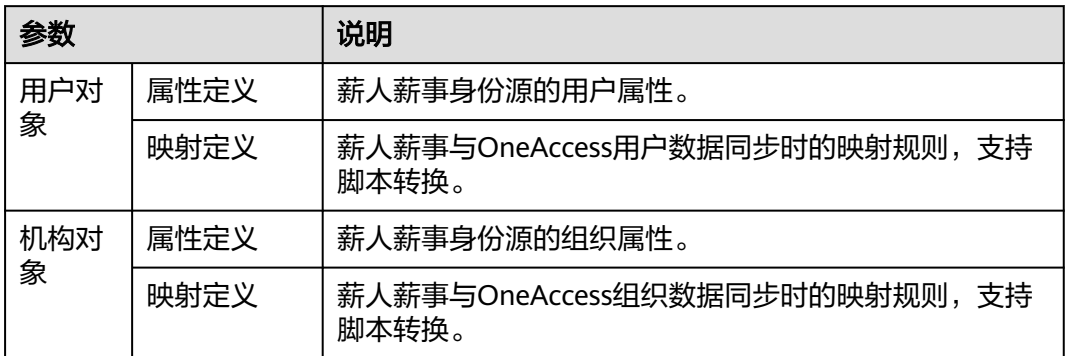

- 添加属性。
	- a. 在"属性定义"页签,单击"添加",弹出"添加属性"弹框。

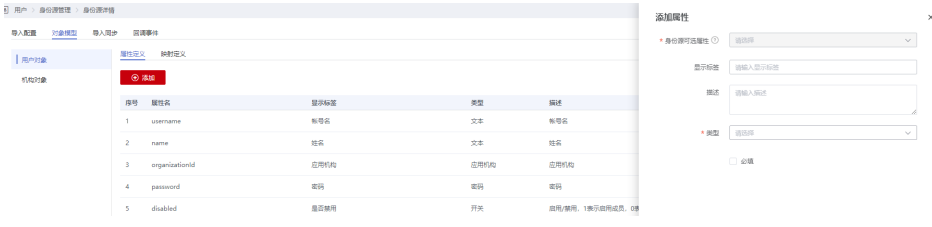

- b. 选择"身份源可选属性",输入"显示标签"、描述。
- c. 选择"类型"。当"类型"选择为"文本"时,需要设置"格式"。
- d. 设置该属性是否为必填,单击"确定",属性添加完成。
- 设置映射规则。

在"映射定义"页签,单击"编辑",通过设置转换方式、脚本表达方式、执行 方式、系统用户设置映射规则。

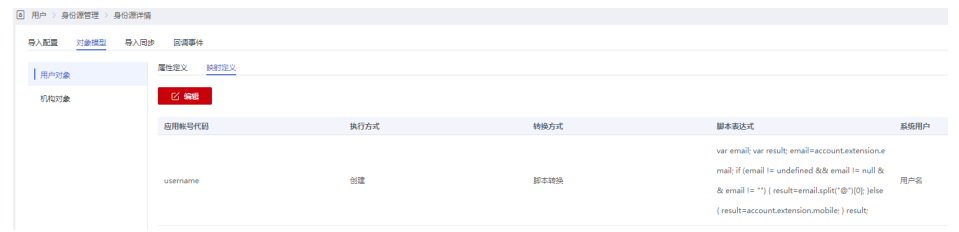

#### **----**结束

## 验证 **OneAccess** 同步薪人薪事数据

步骤**1** 在薪人薪事身份源详情页面,选择"导入同步"页签,单击"执行"。OneAccess将 主动同步薪人薪事身份源的数据,并生成操作记录,执行完成后,单击目标记录的 "详情",可查看详细信息。

#### 图 **1-13** 查看详情

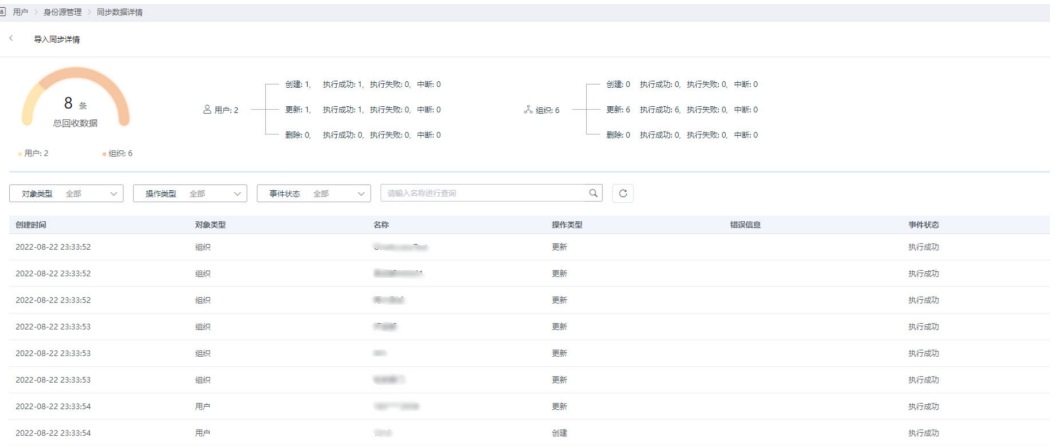

#### 步骤**2** 同步成功后,选择"用户 > 组织与用户",在"组织与用户"处可查看已同步至 OneAccess的组织和用户。

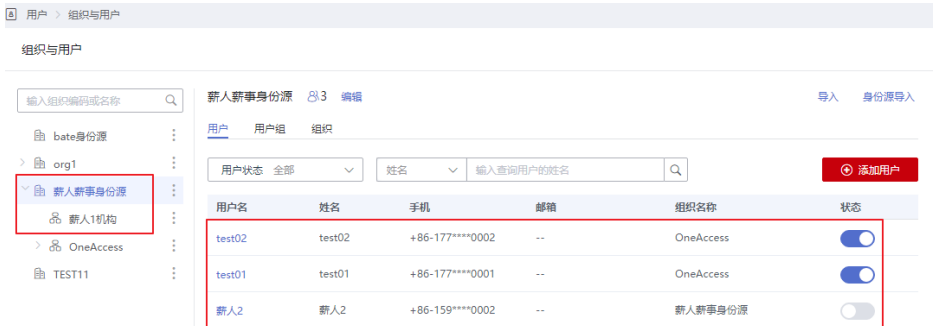

#### 步骤**3** 如果在"导入配置"中开启了"回调注册",并在薪人薪事开放平台中添加了相应配 置。当薪人薪事的数据有变更时,可以在"回调事件"中查看同步记录。

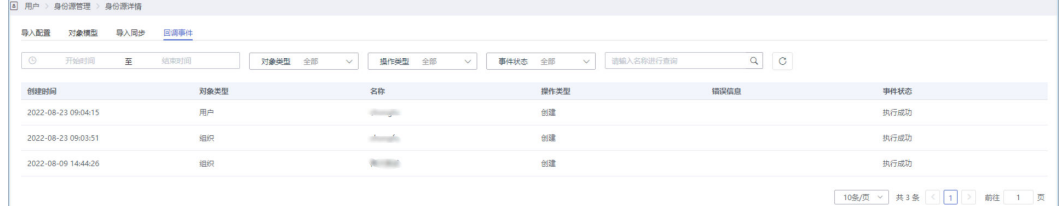

#### **----**结束

# **1.7** 集成泛微 **OA\_E9** 身份源

# 概述

OneAccess支持企业以多种身份源渠道导入用户和组织机构信息至OneAccess平台,本 文将为您介绍如何在OneAccess平台中配置泛微OA-E9身份源,实现组织机构和用户数 据的同步。

#### 前提条件

● 拥有泛微OA\_E9平台的企业管理员权限。

- 拥有OneAccess管理门户的访问权限。
- 泛微(Token)集成需要OneAccess环境可以访问到泛微获取Token的地址,对接前 需要打通网络。
- 泛微OA版本为E9 9.00.201114kb以上。

# 配置流程

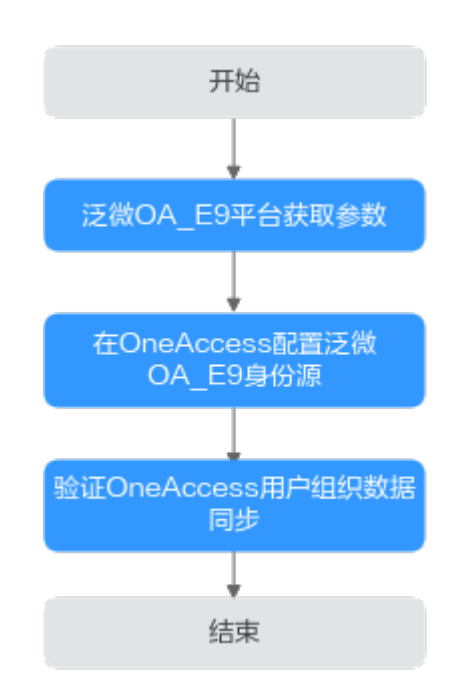

# 泛微 **OA\_E9** 平台获取参数。

步骤**1** 登录泛微OA\_E9平台,将访问的OA地址CN后缀修改为/hrm/websevice/ hrm\_webservice\_config.jsp。

步骤2 设置鉴权方式为"TOKEN+MD5",然后获取token。

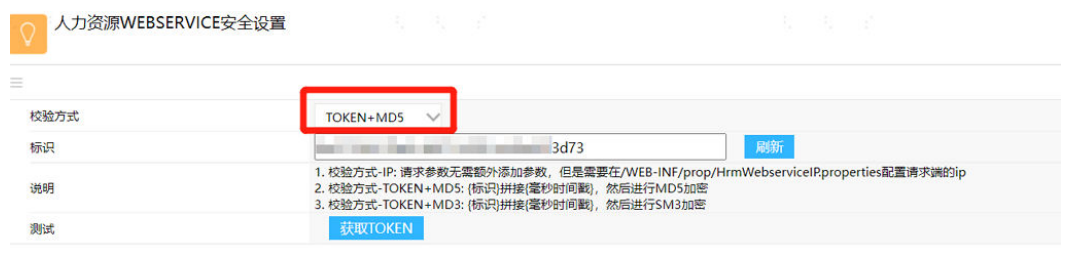

**----**结束

# **OneAccess** 配置泛微 **OA\_E9** 身份源

步骤**1** 在OneAccess中添加身份源。

- 1. 登录OneAccess管理门户。
- 2. 在导航栏中,选择"用户 > 身份源管理"。
- 3. 在身份源管理页面,单击泛微OA\_E9身份源操作列的"添加身份源",输入"名 称",单击"确定"。

#### 步骤**2** 设置导入配置。

1. 在泛微OA\_E9身份源列表页面,单击目标身份源的"详情"。

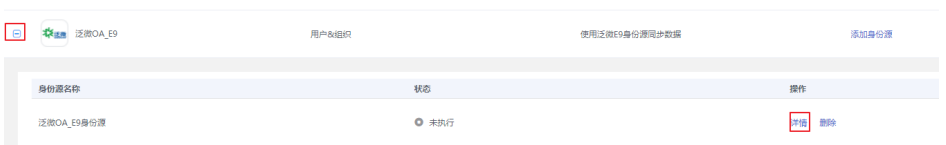

2. 选择"导入配置"页签,填写导入配置参数,单击"确定"。其中,高级配置可 以默认或者根据实际需求参考填写。

#### 表 **1-22** 基础配置

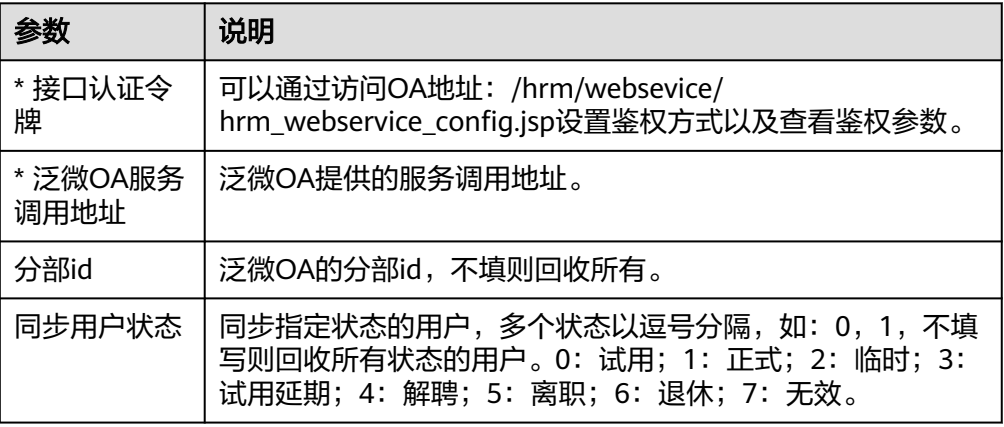

#### 表 **1-23** 高级配置

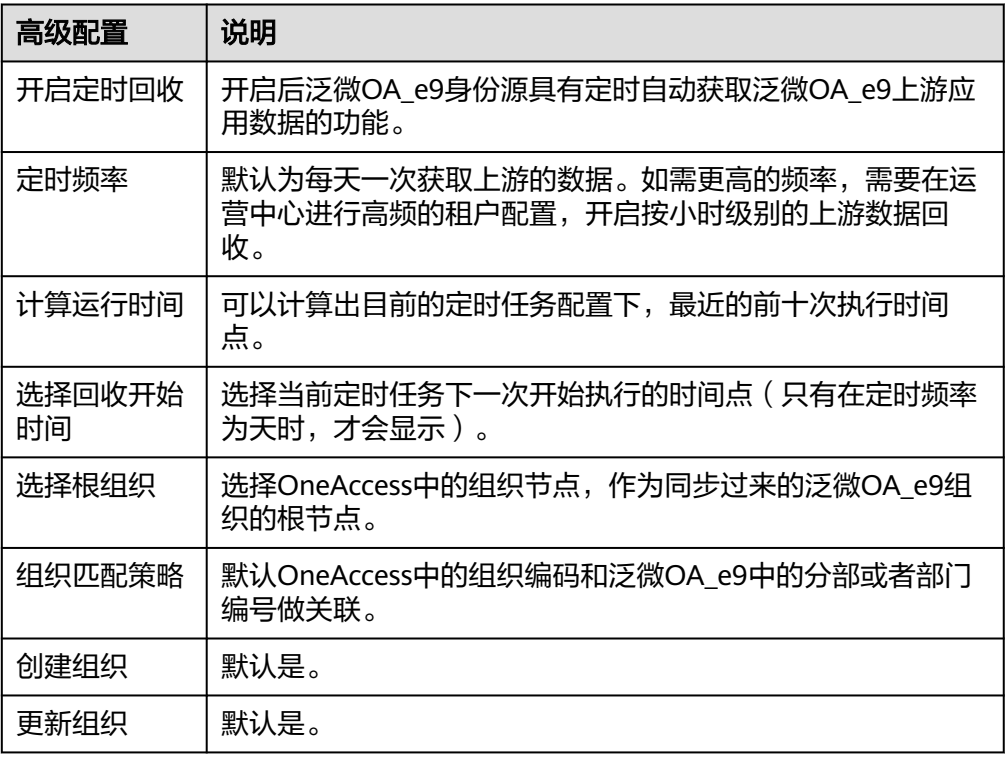

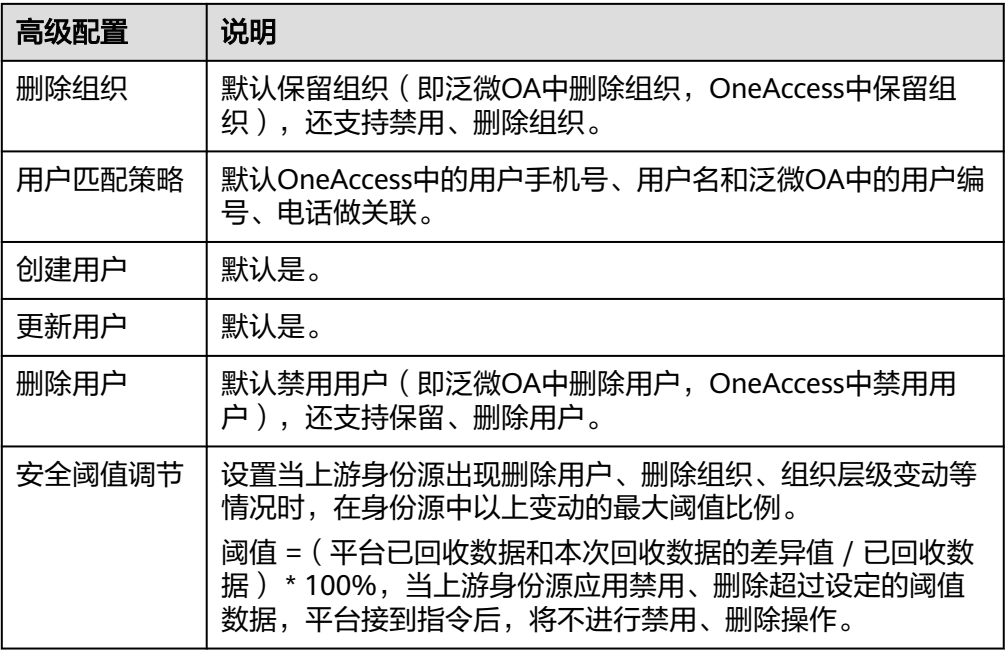

#### 步骤**3** 设置对象模型。

在身份源详情页面,选择"对象模型"页签,可根据项目实际需求为泛微OA\_e9中组 织、用户的属性和OneAccess中组织与用户的属性配置映射关系。

对象模型支持把泛微OA\_e9身份源中的用户、组织上的属性,与OneAccess中的用 户、组织的属性进行映射匹配。设置之后,实现从泛微OA\_e9回收用户、组织属性至 OneAccess的用户、组织属性。

用户和组织属性两者配置方法相同,以用户添加属性和映射规则为例。

#### 表 **1-24** 对象模型

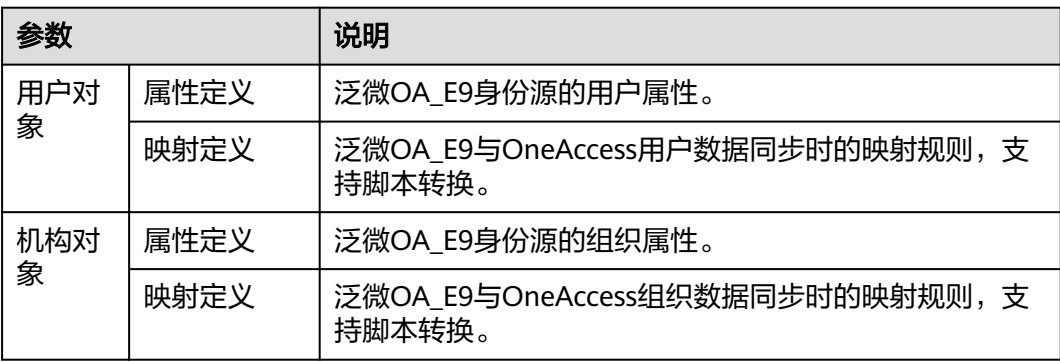

- 添加属性。
	- a. 在"属性定义"页签,单击"添加",弹出"添加属性"弹框。

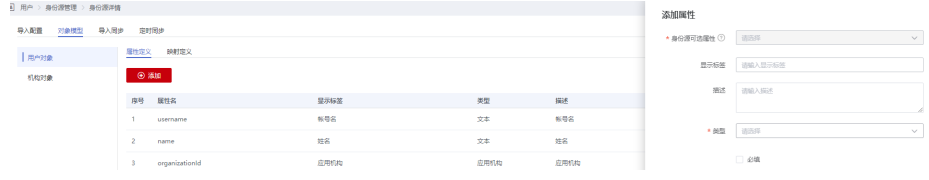

- b. 选择"身份源可选属性",输入"显示标签"、描述。
- c. 选择"类型"。当"类型"选择为"文本"时,需要设置"格式"。
- d. 设置该属性是否为必填,单击"确定",属性添加完成。
- 设置映射规则。

在"映射定义"页签,单击"编辑",通过设置转换方式、脚本表达方式、执行 方式、系统用户设置映射规则。

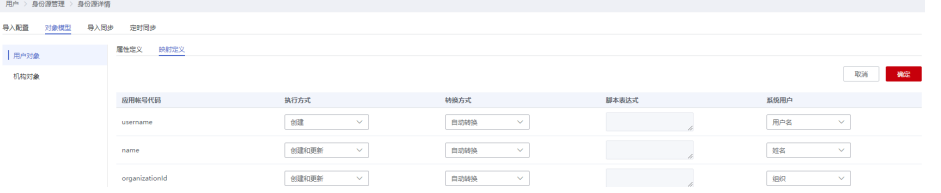

其中:

- 执行方式:设置属性在哪种情形下需要映射。
	- 不映射: 不会同步该属性至OneAccess。
	- 创建:只有在创建的时候会同步该属性。
	- 更新:只有在更新的时候会同步该属性。
	- 创建和更新时同步该属性。
- 转换方式: 设置属性映射的方式。
	- 自动转换: 身份源中是什么值, 就同步什么值。
	- 脚本转换:身份源中的值不满足需要的格式可通过此方式来转换,可参 [考脚本映射方法](https://support.huaweicloud.com/devg-oneaccess/oneaccess_06_0002.html)。

**----**结束

#### 验证 **OneAccess** 用户组织数据同步

步骤**1** 在泛微OA\_E9身份源详情页面,选择"导入同步"页签,单击"执行"。OneAccess 将主动同步泛微OA E9身份源的数据,并生成操作记录,执行完成后,单击目标记录 的"详情",可查看详细信息。

#### 图 **1-14** 查看详情

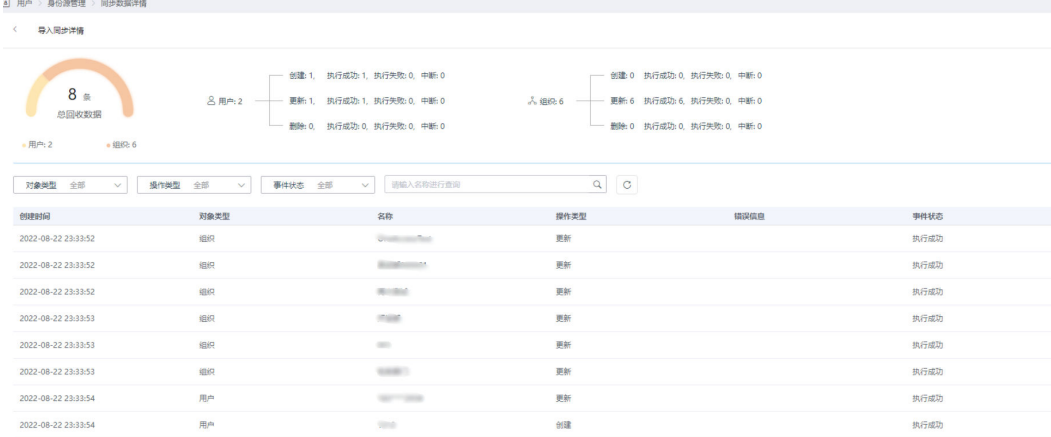

步骤**2** 同步成功后,选择"用户 > 组织与用户",在"组织与用户"处可查看已同步至 OneAccess的组织和用户。

**----**结束

# **2** 集成企业应用

# <span id="page-48-0"></span>**2.1** 使用 **OneAcceess** 用户门户登录华为云

# **2.1.1** 概述

华为云支持基于SAML、OIDC协议的单点登录,企业管理员在华为云和OneAccess进 行配置后,普通用户登录OneAccess用户门户,即可免密进入华为云Console系统或者 是某个具体的华为云应用。

# 前提条件

- 请确保您的浏览器可以访问华为云控制台。
- 请确保您已拥有OneAccess管理门户的访问权限。
- 请确保您已拥有华为帐号。如需注册,请参见<mark>[注册华为帐号并实名认证](https://support.huaweicloud.com/qs-oneaccess/oneaccess_02_0002.html#oneaccess_02_0002__section0436791283)</mark>。

# **2.1.2** 通过 **OneAccess** 免密登录单个华为云帐号(**SAML-**虚拟用户 **SSO**)

本文以SAML协议为例介绍如何实现使用OneAccess免密登录单个华为云帐号。如需了 解华为云身份提供商详情,请参考<mark>身份提供商概述</mark>。

# 在华为云上创建身份提供商

在华为云控制台创建身份提供商,配置身份提供商的元数据文件后,可以在华为云中 建立对OneAccess的信任关系。

- 步骤**1** 登录OneAccess管理门户,下载OneAccess系统的元数据文件(metadata文件)。
	- 1. 登录OneAccess管理门户。
	- 2. 在导航栏中,选择"设置 > 服务配置"。
	- 3. 在"服务配置"页面,单击"IDP配置"。
	- 4. 在弹出的IDP配置页面,单击右上角的"下载IDP元数据",数据会自动保存。

<span id="page-49-0"></span>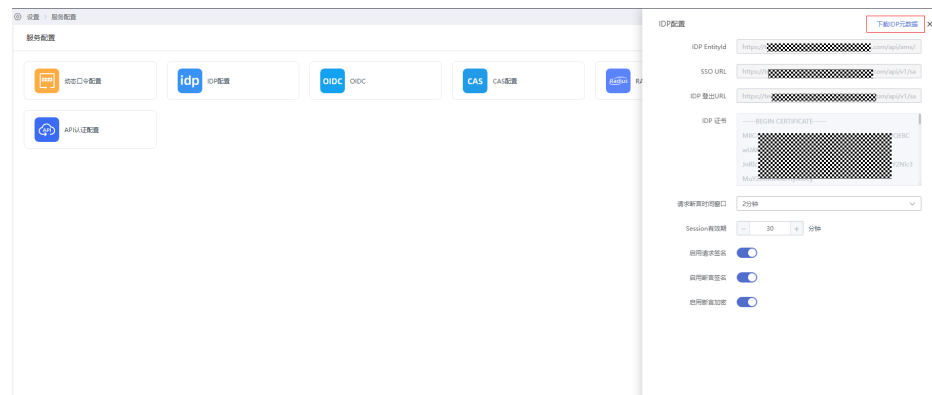

**步骤2** 参考<mark>在华为云上创建身份提供商</mark>创建身份提供商 ,其中"类型"选择"虚拟用户 SSO"。

说明

- 身份提供商名称不能重复,建议以域名唯一标识命名。
- 虚拟用户SSO定义可参见虚拟用户**SSO**与**IAM**用户**SSO**[的适用场景。](https://support.huaweicloud.com/usermanual-iam/iam_08_0251.html)
- 一个华为云帐号只能存在"IAM用户SSO"和"虚拟用户SSO"中的一种类型的身份提供 商。

#### 步骤**3** 获取华为云登录链接。

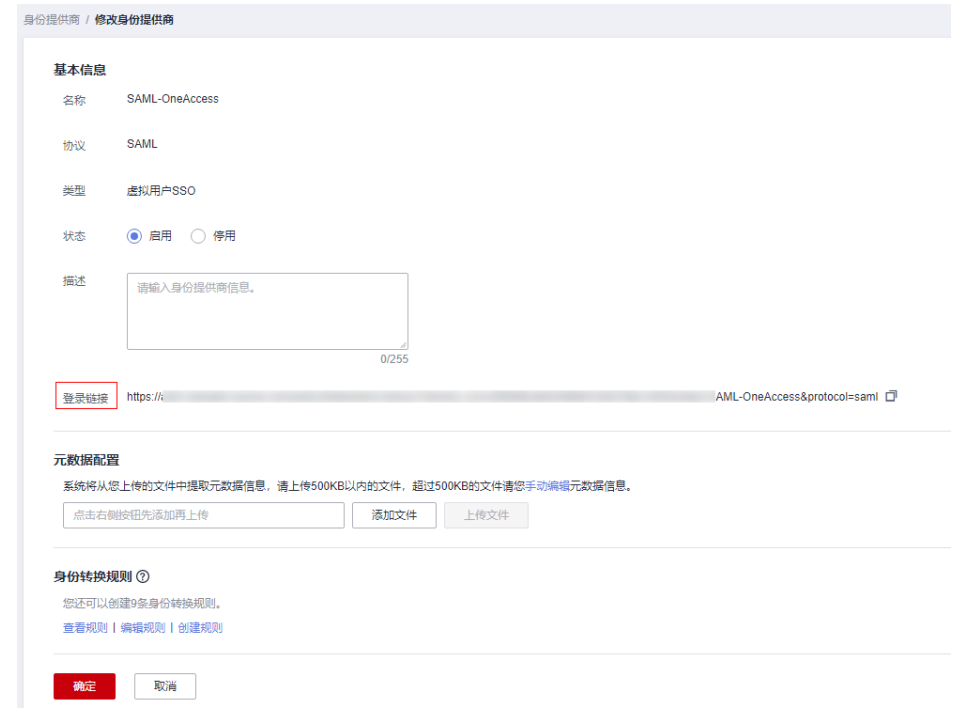

- 步骤**4** 参考[在华为云上配置元数据文件把](https://support.huaweicloud.com/usermanual-iam/iam_08_0003.html#section3)OneAccess IdP的Metadata文件配置到华为云。
- 步骤**5** 参考[配置身份转换规则在](https://support.huaweicloud.com/usermanual-iam/iam_08_0004.html#section1)华为云上配置身份转换规则,使得OneAccess用户拥有华为 云访问云服务和资源的权限。

以每个OneAccess用户都对应同一个IAM用户组,登录华为云之后,子用户名称展示为 OneAccess用户名为例,转换规则配置如下:

[ {

```
 "remote": [
     {
       "type": "name"
     }
    ],
    "local": [
     {
       "user": {
        "name": "{0}"
       }
     },
     {
        "group": {
         "name": "admin"
       }
     }
   ]
  }
]
```
其中, remote为OneAccess映射到IAM的信息, 取其中的name字段, 可取的映射字段 可以参考[步骤](#page-51-0)**2**。

local为IAM本地的信息,其中user为IAM的用户信息,其中的name为展示的子用户名 称,{0}为取remote中的第一个字段。group为IAM的用户组信息,表示所有用户都映 射到admin的用户组,拥有其所有权限。

同理,也可以在remote中添加多个字段,将其中某个字段设置为用户组名称,来实现 不同的用户对应不同的用户组。

```
\lceil {
    "remote": [
     {
       "type": "name"
     },
     {
       "type": "Roles"
     }
    ],
    "local": [
     {
 "user": {
 "name": "{0}"
       }
     },
     {
        "groups": "{1}"
     }
   ]
  }
\mathbf{I}
```
其中, remote为多映射一个Roles字段 (可使用用户属性定义中的自定义字段, 多值类 型),可以为单值,也可以为多值。

local为使用groups,可以映射到多个IAM用户组,取remote中的第二个Roles字段。

**----**结束

# 建立 **OneAccess** 对华为云的信任关系

在OneAccess中配置华为云的元数据文件,以建立OneAccess对华为云的信任。

步骤**1** 在OneAccess上添加华为云应用。

- <span id="page-51-0"></span>1. 登录OneAccess管理门户,选择"资源 > 应用"。
- 2. 在应用页面,单击"新增预集成应用"。
- 3. 在新增预集成应用页面,单击"华为云"应用。
- 4. 在弹出的添加应用页面,确认通用信息,单击"下一步"。
- 5. 在认证参数配置页面,选择"导入SP应用元数据 > 选择文件",选择获取的华为 云元数据文件。系统会自动上传文件并提取元数据。

#### 说明

- 预集成应用为OneAccess专业版用户功能,如果是OneAccess基础版用户,请参考<mark>[在](#page-67-0)</mark> **OneAccess**[中添加企业应用创](#page-67-0)建自定义应用后进行步骤**1.5**操作。
- 在**<https://auth.huaweicloud.com/authui/saml/metadata.xml>**下载华为云元数据文 件,并设置文件名称,例如"SP-metadata.xml"。
- OneAccess同时支持"选取文件"和"手动输入配置数据"方式配置元数据,了解详情 请参考在**OneAccess**[中配置元数据文件。](#page-68-0)
- 6. 待"选取文件"变为"√"时,代表系统已提取元数据,单击"下一步",成功添 加华为云应用。
- 7. 在认证集成页面,在"参数配置"页签,单击"编辑",将"Single Logout URL"对应值中的"/saml/LogoutServiceHTTPRedirect"替换为"/logout"。
- 步骤**2** 配置OneAccess与华为云之间的映射关系。
	- 1. 单击已添加的华为云应用,在应用信息页面,单击应用图标,进入应用详情页 面。
	- 2. 选择"认证集成 > 映射配置",单击"添加映射",建立OneAccess与华为云之 间的属性映射。参数详细说明可参考<mark>映射配置</mark>。
- 步骤**3** 在OneAccess配置华为云登录入口。

在华为云应用详情页面,选择"登录配置 > 网站应用",单击"编辑",将挂接URL 替换为<mark>步骤</mark>3中获取的"登录链接",单击"确定"保存此次编辑。

图 **2-1** 编辑挂接 URL

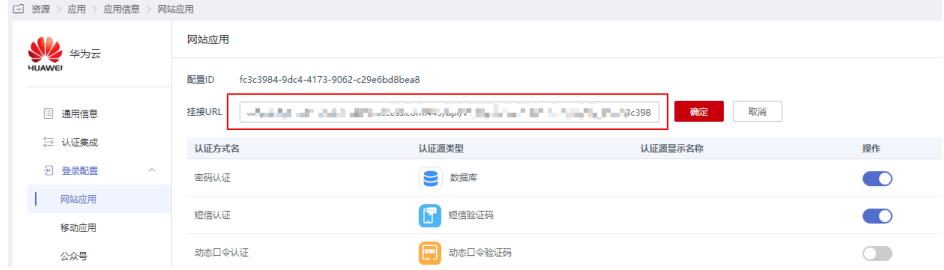

#### 说明

如果需要跳转华为云Console中的特定业务页面,需要对华为云创建的身份提供商的"登录链 接"进行拼接后填入挂接URL中,此处以跳转CodeArts服务页面为例进行说明:

华为云创建的身份提供商的"登录链接"为: https://auth.huawei.com/authui/federation/ websso?domain\_id=e35f94\*\*\*\*\*\*\*\*\*\*\*\*14839c&idp=SAML-OneAccess&protocol=saml

CodeArts服务地址为: https://console.huaweicloud.com/devcloud/?region=cnsouth-1&locale=zh-cn#

如果服务地址中带有"agencyId=\*\*\*&"字段,需要将该字段删除后,使用"&service="将两个 地址进行拼接后填入挂接URL中:

https://auth.huawei.com/authui/federation/websso? domain\_id=e35f94\*\*\*\*\*\*\*\*\*\*\*\*14839c&idp=SAML-OneAccess&protocol=saml&service=https:// console.huaweicloud.com/devcloud/?region=cn-south-1&locale=zh-cn#

#### 步骤**4** 在OneAccess给用户授予华为云访问权限。

在华为云应用详情页面,选择"授权管理 > 应用账号",单击"添加账号",按需勾 选账号,单击"保存",所选用户即可在OneAccess中免密访问华为云。

#### **----**结束

## **OneAccess** 用户登录验证

在OneAccess中授予华为云访问权限的用户,登录OneAccess用户门户,单击华为云应 用即可进入华为云控制台首页访问云服务。

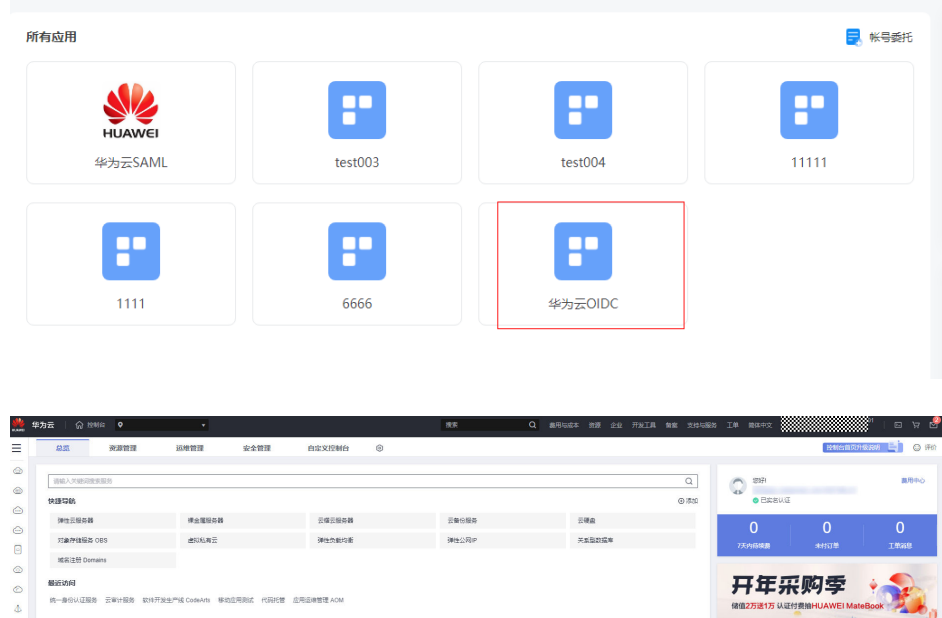

# **2.1.3** 通过 **OneAccess** 免密登录多个华为云帐号(**SAML-**虚拟用户 **SSO**)

本文以SAML协议为例介绍如何实现使用OneAccess免密登录多个华为云帐号。如需了 解华为云身份提供商详情,请参见<mark>身份提供商概述</mark>。

#### <span id="page-53-0"></span>在华为云上创建身份提供商

在华为云控制台创建身份提供商,配置身份提供商的元数据文件后,可以在华为云中 建立对OneAccess的信任关系。

- 步骤**1** 登录OneAccess管理门户,下载OneAccess系统的元数据文件(metadata文件)。
	- 1. 登录OneAccess管理门户。
	- 2. 在导航栏中,选择"设置 > 服务配置"。
	- 3. 在"服务配置"页面,单击"IDP配置"。
	- 4. 在弹出的IDP配置页面,单击右上角的"下载IDP元数据",数据会自动保存。
- **步骤2** 参考[在华为云上创建身份提供商创](https://support.huaweicloud.com/usermanual-iam/iam_08_0003.html#section2)建身份提供商 ,其中"类型"选择"虚拟用户 SSO"。

#### 说明

- 身份提供商名称不能重复,建议以域名唯一标识命名。
- 虚拟用户SSO定义可参考虚拟用户**SSO**与**IAM**用户**SSO**[的适用场景。](https://support.huaweicloud.com/usermanual-iam/iam_08_0251.html)
- 一个华为云帐号只能存在"IAM用户SSO"和"虚拟用户SSO"中的一种类型的身份提供 商。

步骤3 获取华为云登录链接中的domain id和idp的值。

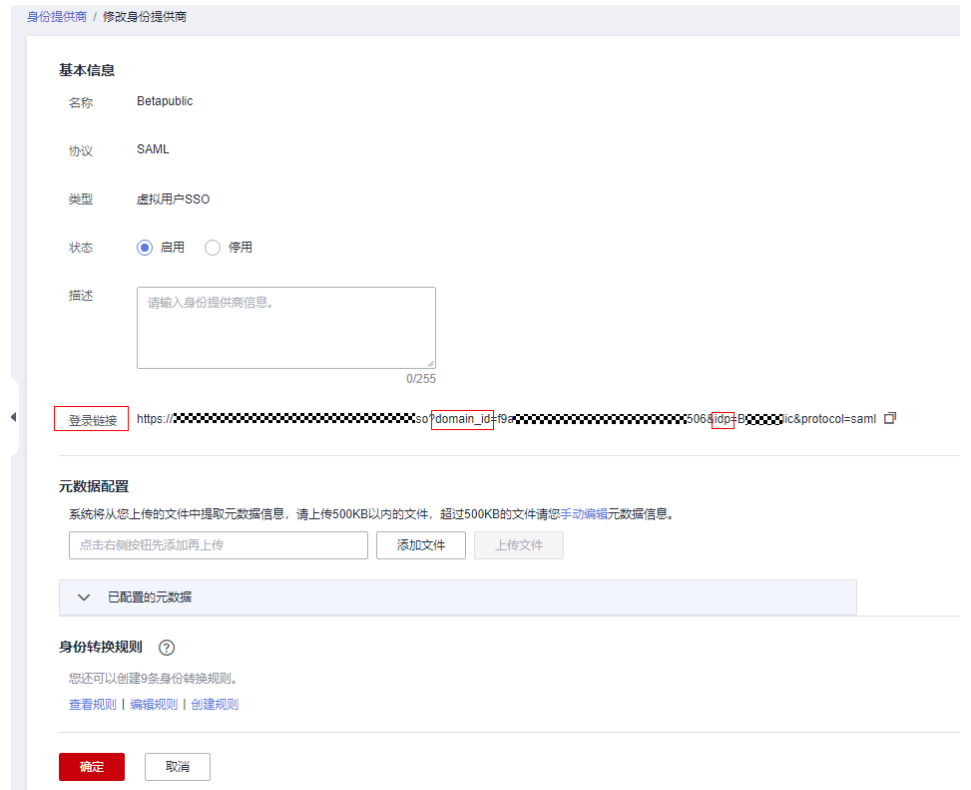

- 步骤**4** 参考[在华为云上配置元数据文件把](https://support.huaweicloud.com/usermanual-iam/iam_08_0003.html#section3)OneAccess IdP的Metadata文件配置到华为云。
- 步骤**5** 参考[配置身份转换规则在](https://support.huaweicloud.com/usermanual-iam/iam_08_0004.html#section1)华为云上配置身份转换规则,使得OneAccess用户拥有华为 云访问云服务和资源的权限。

以每个OneAccess用户都对应同一个IAM用户组,登录华为云之后,子用户名称显示为 OneAccess用户名为例,转换规则配置如下:

[

]

```
 {
   "remote": [
     {
       "type": "name"
     }
   ],
    "local": [
\overline{\phantom{a}} "user": {
         "name": "{0}"
       }
     },
     {
       "group": {
         "name": "admin"
       }
     }
   ]
 }
```
其中, remote为OneAccess映射到IAM的信息, 取其中的name字段, 可取的映射字段 可以参考[步骤](#page-55-0)**2**。

local为IAM本地的信息,其中user为IAM的用户信息,其中的name为展示的子用户名 称,{0}取remote中的第一个字段。group为IAM的用户组信息,表示所有用户都映射 到admin的用户组,拥有其所有权限。

同理,也可以在remote中添加多个字段,将其中某个字段设置为用户组名称,来实现 不同的用户对应不同的用户组。

```
[
  {
    "remote": [
      {
       "type": "name"
     },
      {
        "type": "Roles"
     }
    ],
    "local": [
     {
        "user": {
         "name": "{0}"
       }
      },
      {
        "groups": "{1}"
     }
    ]
  }
]
```
其中, remote为多映射一个Roles字段 (可使用用户属性定义中的自定义字段, 多值类 型),可以为单值,也可以为多值。

local为使用groups,可以映射到多个IAM用户组,取remote中的第二个Roles字段。 步骤**6** 在其他华为云帐号上面重复[步骤](#page-53-0)**2**~[步骤](#page-53-0)**5**进行配置。

#### **----**结束

# 建立 **OneAccess** 对华为云的信任关系

在OneAccess中配置华为云的元数据文件,以建立OneAccess对华为云的信任。

- <span id="page-55-0"></span>步骤**1** 在OneAccess上添加华为云应用。
	- 1. 登录OneAccess管理门户, 选择"资源 > 应用"。
	- 2. 在应用页面,单击"新增预集成应用"。
	- 3. 在新增预集成应用页面,单击"华为云"应用。
	- 4. 在弹出的添加应用页面,确认通用信息,单击"下一步"。
	- 5. 在认证参数配置页面,选择"导入SP应用元数据 > 选择文件",选择获取的华为 云元数据文件。系统会自动上传文件并提取元数据。

#### 说明

- 预集成应用为OneAccess专业版用户功能,如果是OneAccess基础版用户,请参考[在](#page-67-0) **OneAccess**[中添加企业应用创](#page-67-0)建自定义应用后进行步骤**1.5**操作。
- 在**<https://auth.huaweicloud.com/authui/saml/metadata.xml>**下载华为云元数据文 件,并设置文件名称,例如"SP-metadata.xml"。
- OneAccess同时支持"选取文件"和"手动输入配置数据"方式配置元数据,了解详情 请参考在**OneAccess**[中配置元数据文件。](#page-68-0)
- 6. 待"选取文件"变为"√"时,代表系统已提取元数据,单击"下一步",成功添 加华为云应用。
- 7. 在认证集成页面, 在"参数配置"页签, 单击"编辑", 将"Single Logout URL"对应值中的"/saml/LogoutServiceHTTPRedirect"替换为"/logout"。
- 步骤**2** 配置OneAccess与华为云之间的映射关系。
	- 1. 单击已添加的华为云应用,在应用信息页面,单击应用图标,进入应用详情页 面。
	- 2. 选择"认证集成 > 映射配置",单击"添加映射",建立OneAccess与华为云之 间的属性映射。参数详细说明可参考<mark>映射配置</mark>。
	- 3. 选择"认证集成 > 映射配置",单击"添加映射",添加应用属性名为 "IAM\_SAML\_Attributes\_identityProviders"的映射,映射类型为"固定属性 值", 值为"iam::{domain\_id}:identityProvider:{idp\_id}", 其中 "{domain\_id}"为步骤[步骤](#page-53-0)**3**中获取的domain\_id,"{idp\_id}"为步[骤步骤](#page-53-0)**3**中 获取的idp\_id,支持多个华为云帐号的拼接,使用";"进行分隔,实现跳转过程 中选择某个华为云帐号跳转,两个华为云帐号时值举例如下:

iam::657ba0e\*\*\*\*\*\*\*\*\*\*\*19fd684d8758c:identityProvider:SAML-IAM;iam::e35f949b3\*\*\*\*\*\*\*\*\*2b79ba14839c:identityProvider:SAML-OneAccess

- 4. (可选)单击"添加映射",添加应用属性名为 "IAM\_SAML\_Attributes\_redirect\_url"的映射,映射类型为"固定属性值",值 为华为云Console中的特定业务页面(如果业务地址中带有"agencyId=\*\*\*&"字 段,需要将该字段删除),可以实现单点登录直接跳转至特定业务页面,如果不 添加,默认跳转华为云主页面。
- 步骤**3** 在OneAccess给用户授予华为云访问权限。

在华为云应用详情页面,选择"授权管理 > 应用账号",单击"添加账号",按需勾 选账号,单击"保存",所选用户即可在OneAccess中免密访问华为云。

#### **----**结束

#### **OneAccess** 用户登录验证

在OneAccess中授予华为云应用访问权限的用户,登录OneAccess用户门户,单击华为 云应用选择需要访问的华为云帐号,即可进入华为云控制台首页访问云服务。

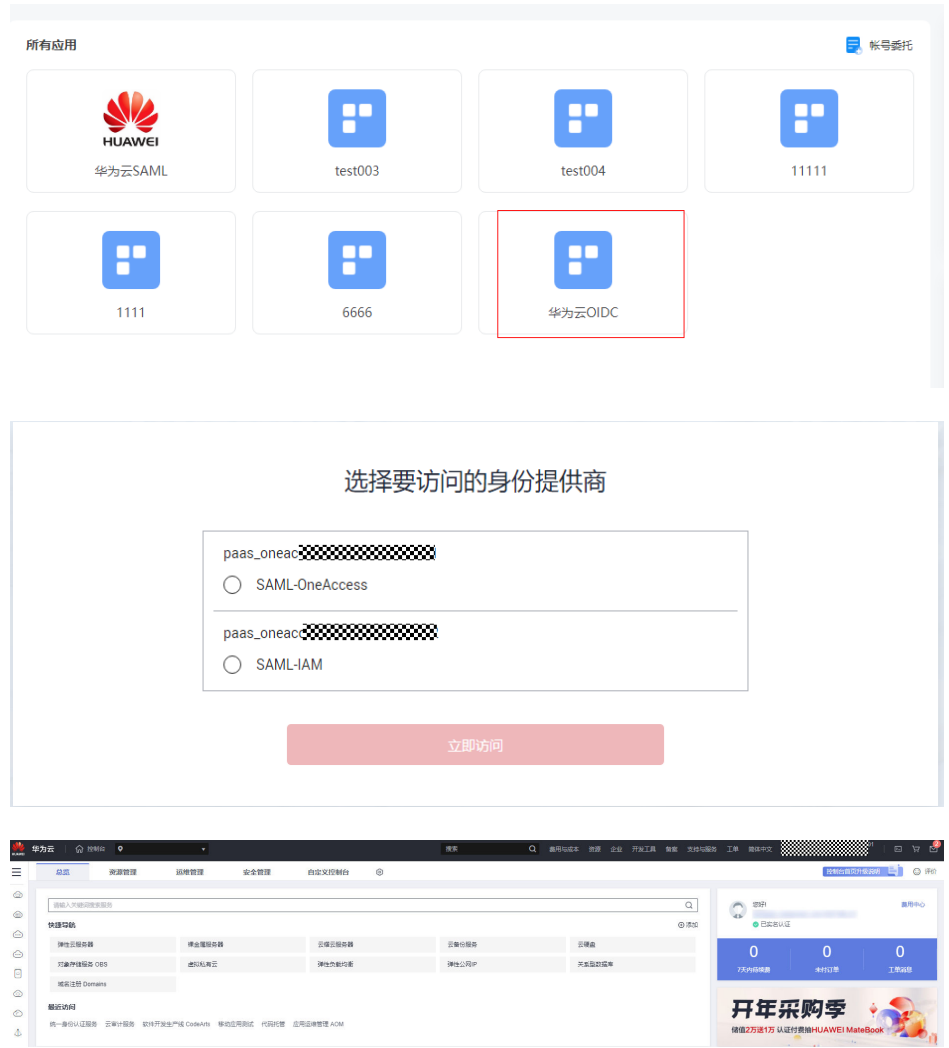

# **2.1.4** 通过 **OneAccess** 免密登录单个华为云帐号(**SAML-IAM** 用户 **SSO**)

本文以SAML协议为例介绍如何实现使用OneAccess免密登录单个华为云帐号。如需了 解华为云身份提供商权的

# 在华为云上创建身份提供商

在华为云控制台创建身份提供商,配置身份提供商的元数据文件后,可以在华为云中 建立对OneAccess的信任关系。

- 步骤**1** 登录OneAccess管理门户,下载OneAccess系统的元数据文件(metadata文件)。
	- 1. 登录OneAccess管理门户。
	- 2. 在导航栏中,选择"设置 > 服务配置"。
	- 3. 在"服务配置"页面,单击"IDP配置"。
	- 4. 在弹出的IDP配置页面,单击右上角的"下载IDP元数据",数据会自动保存。
- **步骤2** 参考[在华为云上创建身份提供商创](https://support.huaweicloud.com/usermanual-iam/iam_08_0003.html#section2)建身份提供商,其中"类型"选择"IAM用户 SSO"。

#### <span id="page-57-0"></span>说明

- 身份提供商名称不能重复,建议以域名唯一标识命名。
- IAM用户SSO定义可参考虚拟用户**SSO**与**IAM**用户**SSO**[的适用场景](https://support.huaweicloud.com/usermanual-iam/iam_08_0251.html)。
- 一个华为云帐号只能存在"IAM用户SSO"和"虚拟用户SSO"中的一种类型的身份提供 商。

步骤**3** 获取华为云登录链接。

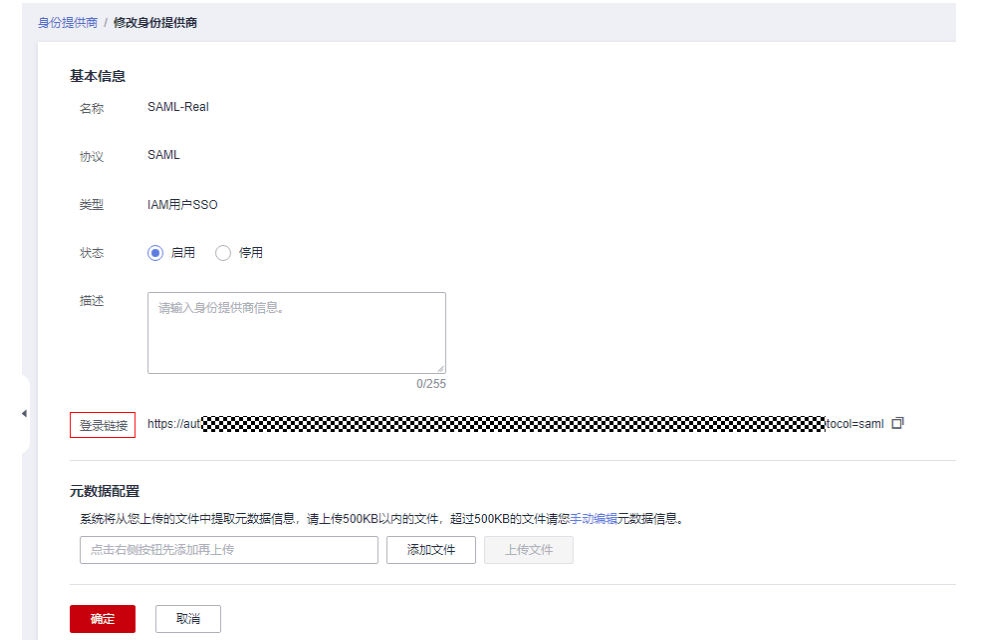

- 步骤**4** 参考[在华为云上配置元数据文件把](https://support.huaweicloud.com/usermanual-iam/iam_08_0003.html#section3)OneAccess IdP的Metadata文件配置到华为云。
- 步骤**5** 参考[配置外部身份](https://support.huaweicloud.com/usermanual-iam/iam_08_0257.html)**ID**在华为云上配置IAM用户的外部身份ID,建立OneAccess用户和 IAM用户的对应关系。

**----**结束

## 建立 **OneAccess** 对华为云的信任关系

在OneAccess中配置华为云的元数据文件,以建立OneAccess对华为云的信任。

- 步骤**1** 在OneAccess上添加华为云应用。
	- 1. 登录OneAccess管理门户,选择"资源 > 应用"。
	- 2. 在应用页面,单击"新增预集成应用"。
	- 3. 在新增预集成应用页面,单击"华为云"应用。
	- 4. 在弹出的添加应用页面,确认通用信息,单击"下一步"。
	- 5. 在认证参数配置页面,选择"导入SP应用元数据 > 选择文件",选择获取的华为 云元数据文件。系统会自动上传文件并提取元数据。

#### 说明

- 预集成应用为OneAccess专业版用户功能,如果是OneAccess基础版用户,请参考<mark>[在](#page-67-0)</mark> **OneAccess**[中添加企业应用创](#page-67-0)建自定义应用后进行[步骤](#page-57-0)**1.5**操作。
- 在**<https://auth.huaweicloud.com/authui/saml/metadata.xml>**下载华为云元数据文 件,并设置文件名称,例如"SP-metadata.xml"。
- OneAccess同时支持"选取文件"和"手动输入配置数据"方式配置元数据,了解详情 请参考在**OneAccess**[中配置元数据文件。](#page-68-0)
- 6. 待"选取文件"变为"√"时,代表系统已提取元数据,单击"下一步",成功添 加华为云应用。
- 7. 在认证集成页面, 在"参数配置"页签, 单击"编辑", 将"Single Logout URL"对应值中的"/saml/LogoutServiceHTTPRedirect"替换为"/logout"。
- 步骤**2** 配置OneAccess与华为云之间的映射关系。
	- 1. 单击已添加的华为云应用,在应用信息页面,单击应用图标,进入应用详情页 面。
	- 2. 选择"认证集成 > 映射配置",进入映射配置页面。
	- 3. 单击"添加映射",添加应用属性名为"IAM\_SAML\_Attributes\_xUserId"的映 射,建立OneAccess与华为云之间的属性映射。映射对象可以是OneAccess中用户 已有的属性,也可以是新增的自定义属性,必须和[步骤](#page-57-0)**5**中添加的IAM用户的外部 身份ID一致。
- 步骤**3** 在OneAccess配置华为云登录入口。

在华为云应用详情页面,选择"登录配置 > 网站应用",单击"编辑",将挂接URL 替换[为步骤](#page-57-0)**3**中获取的"登录链接",单击"确定"保存此次编辑。

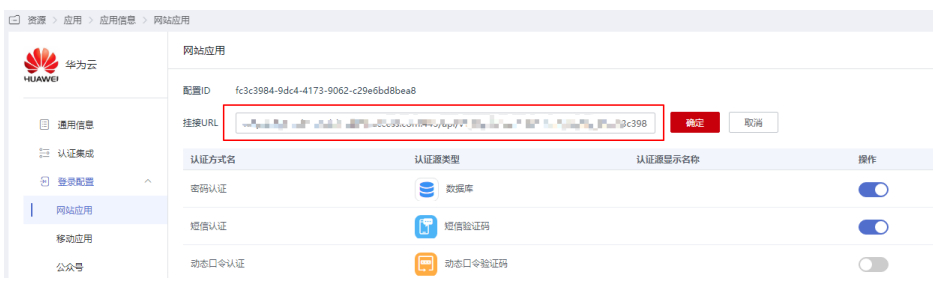

#### 图 **2-2** 编辑挂接 URL

#### 说明

如果需要跳转华为云Console中的特定业务页面,需要对华为云创建的身份提供商的"登录链 接"进行拼接后填入挂接URL中,此处以跳转CodeArts服务页面为例进行说明:

华为云创建的身份提供商的"登录链接"为: https://auth.huawei.com/authui/federation/ websso?domain\_id=e35f94\*\*\*\*\*\*\*\*\*\*\*\*14839c&idp=SAML-OneAccess&protocol=saml

CodeArts服务地址为:https://console.huaweicloud.com/devcloud/?region=cnsouth-1&locale=zh-cn#

如果服务地址中带有"agencyId=\*\*\*&"字段,需要将该字段删除后,使用"&service="将两个 地址进行拼接后填入挂接URL中:

https://auth.huawei.com/authui/federation/websso?

domain\_id=e35f94\*\*\*\*\*\*\*\*\*\*\*\*14839c&idp=SAML-OneAccess&protocol=saml&service=https:// console.huaweicloud.com/devcloud/?region=cn-south-1&locale=zh-cn#

步骤**4** 在OneAccess给用户授予华为云访问权限。

在华为云应用详情页面,选择"授权管理 > 应用账号",单击"添加账号",按需勾 选账号,单击"保存",所选用户即可在OneAccess中免密访问华为云。

**----**结束

## <span id="page-59-0"></span>**OneAccess** 用户登录验证

在OneAccess中授予华为云应用访问权限的用户,登录OneAccess用户门户,单击华为 云应用即可进入华为云控制台首页访问云服务。

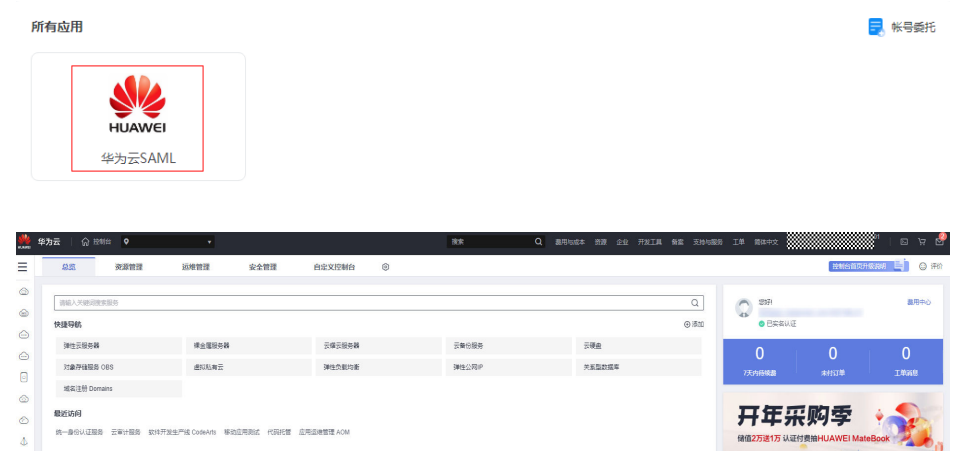

# **2.1.5** 通过 **OneAccess** 免密登录多个华为云帐号(**SAML-IAM** 用户 **SSO**)

本文以SAML协议为例介绍如何实现使用OneAccess免密登录华多个华为云帐号。如需 了解华为云身份提供商详情,请参考<del>[身份提供商概述](https://support.huaweicloud.com/usermanual-iam/iam_08_0001.html)</del>。

## 在华为云上创建身份提供商

在华为云控制台创建身份提供商,配置身份提供商的元数据文件后,可以在华为云中 建立对OneAccess的信任关系。

- 步骤**1** 登录OneAccess管理门户,下载OneAccess系统的元数据文件(metadata文件)。
	- 1. 登录OneAccess管理门户。
	- 2. 在导航栏中,选择"设置 > 服务配置"。
	- 3. 在"服务配置"页面,单击"IDP配置"。
	- 4. 在弹出的IDP配置页面,单击右上角的"下载IDP元数据",数据会自动保存。
- **步骤2** 参考[在华为云上创建身份提供商创](https://support.huaweicloud.com/usermanual-iam/iam_08_0003.html#section2)建身份提供商,其中"类型"选择"IAM用户 SSO"。

说明

- 身份提供商名称不能重复,建议以域名唯一标识命名。
- IAM用户SSO定义可参考虚拟用户**SSO**与**IAM**用户**SSO**[的适用场景](https://support.huaweicloud.com/usermanual-iam/iam_08_0251.html)。
- 一个华为云帐号只能存在"IAM用户SSO"和"虚拟用户SSO"中的一种类型的身份提供 商。

步骤3 获取华为云登录链接、domain id和idp的值。

<span id="page-60-0"></span>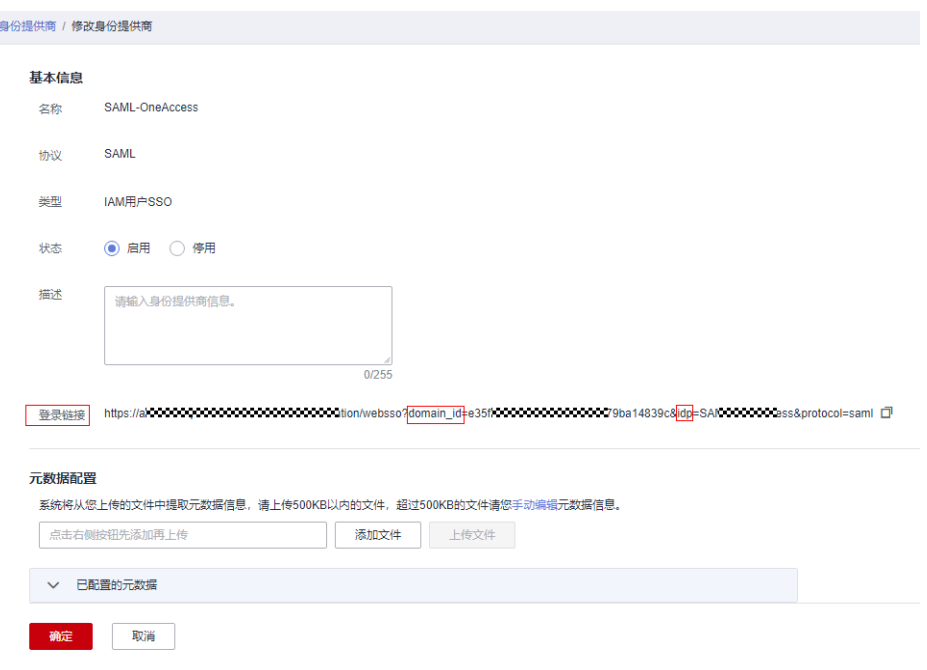

- 步骤**4** 参考[在华为云上配置元数据文件把](https://support.huaweicloud.com/usermanual-iam/iam_08_0003.html#section3)OneAccess IdP的Metadata文件配置到华为云。
- 步骤**5** 参考[配置外部身份](https://support.huaweicloud.com/usermanual-iam/iam_08_0257.html)**ID**在华为云上配置IAM用户的外部身份ID,建立OneAccess用户和 IAM用户的对应关系。
- 步骤**6** 在其他华为云帐号上面重复[步骤](#page-59-0)**2**~步骤**5**进行配置。

**----**结束

## 建立 **OneAccess** 对华为云的信任关系

在OneAccess中配置华为云的元数据文件,以建立OneAccess对华为云的信任。

- 步骤**1** 在OneAccess上添加华为云应用。
	- 1. 登录OneAccess管理门户,选择"资源 > 应用"。
	- 2. 在应用页面,单击"新增预集成应用"。
	- 3. 在新增预集成应用页面,单击"华为云"应用。
	- 4. 在弹出的添加应用页面,确认通用信息,单击"下一步"。
	- 5. 在认证参数配置页面,选择"导入SP应用元数据 > 选择文件",选择获取的华为 云元数据文件。系统会自动上传文件并提取元数据。

#### 说明

- 预集成应用为OneAccess专业版用户功能,如果是OneAccess基础版用户,请参考<mark>[在](#page-67-0)</mark> **OneAccess**[中添加企业应用创](#page-67-0)建自定义应用后进行步骤**1.5**操作。
- 在**<https://auth.huaweicloud.com/authui/saml/metadata.xml>**下载华为云元数据文 件,并设置文件名称,例如"SP-metadata.xml"。
- OneAccess同时支持"选取文件"和"手动输入配置数据"方式配置元数据,了解详情 请参考在**OneAccess**[中配置元数据文件。](#page-68-0)
- 6. 待"选取文件"变为"√"时,代表系统已提取元数据,单击"下一步",成功添 加华为云应用。
- 7. 在认证集成页面,在"参数配置"页签,单击"编辑",将"Single Logout URL"对应值中的"/saml/LogoutServiceHTTPRedirect"替换为"/logout"。
- 步骤**2** 配置OneAccess与华为云之间的映射关系。
	- 1. 单击已添加的华为云应用,在应用信息页面,单击应用图标,进入应用详情页 面。
	- 2. 选择"认证集成 > 映射配置",进入映射配置页面。
	- 3. 单击"添加映射",添加应用属性名为"IAM\_SAML\_Attributes\_xUserId"的映 射,建立OneAccess与华为云之间的属性映射。映射对象可以是OneAccess中用户 已有的属性,也可以是新增的自定义属性,必须和步骤[步骤](#page-60-0)**5**中添加的IAM用户的 外部身份ID一致。
	- 4. 单击"添加映射",添加应用属性名为 "IAM\_SAML\_Attributes\_identityProviders"的映射,映射类型为"固定属性 值", 值为"iam::{domain\_id}:identityProvider:{idp\_id}", 其中 "{domain\_id}"为步骤[步骤](#page-59-0)**3**中获取的domain\_id,"{idp\_id}"为步[骤步骤](#page-59-0)**3**中 获取的idp\_id,支持多个华为云帐号的拼接,使用";"进行分隔,实现跳转过程 中选择某个华为云帐号跳转,两个华为云帐号时值举例如下:

iam::657ba0e\*\*\*\*\*\*\*\*\*\*\*19fd684d8758c:identityProvider:SAML-IAM;iam::e35f949b3\*\*\*\*\*\*\*\*\*2b79ba14839c:identityProvider:SAML-OneAccess

- 5. (可选)单击"添加映射",添加应用属性名为 "IAM\_SAML\_Attributes\_redirect\_url"的映射,映射类型为"固定属性值",值 为华为云Console中的特定业务页面(如果业务地址中带有"agencyId=\*\*\*&"字 段,需要将该字段删除),可以实现单点登录直接跳转至特定业务页面,如果不 添加,默认跳转华为云主页面。
- 步骤**3** 在OneAccess给用户授予华为云访问权限。

在华为云应用详情页面,选择"授权管理 > 应用账号",单击"添加账号",按需勾 选账号,单击"保存",所选用户即可在OneAccess中免密访问华为云。

**----**结束

#### **OneAccess** 用户登录验证

在OneAccess中授予华为云应用访问权限的用户,登录OneAccess用户门户,单击华为 云应用选择需要访问的华为云帐号,即可进入华为云控制台首页访问云服务。

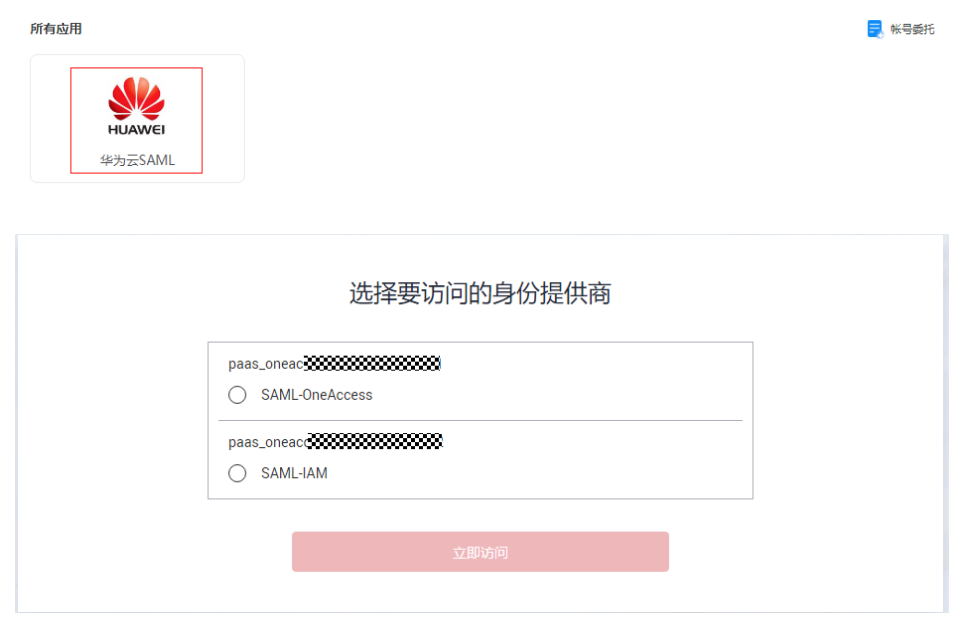

<span id="page-62-0"></span>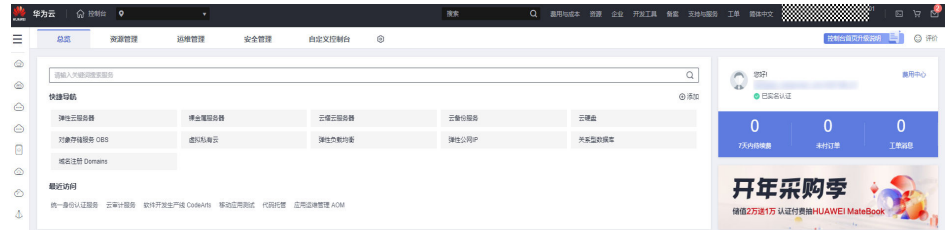

# **2.1.6** 通过 **OneAccess** 免密登录华为云(**OIDC**)

本文以OIDC协议为例介绍如何实现使用OneAccess免密登录华为云Console中的 CodeArts服务页面。

# 在 **OneAccess** 中创建华为云 **OIDC** 应用

在OneAccess管理门户中创建华为云OIDC应用,并获取OIDC相关设置,以建立 OneAccess云华为云的信任关系。

- 步骤**1** 在OneAccess上添加华为云应用。
	- 1. 登录OneAccess管理门户,选择"资源 > 应用"。
	- 2. 在企业应用页面,单击"添加自建应用"。
	- 3. 输入应用名称,单击"保存"。
	- 4. 单击新建的应用,进入应用信息页面,获取应用ClientId。

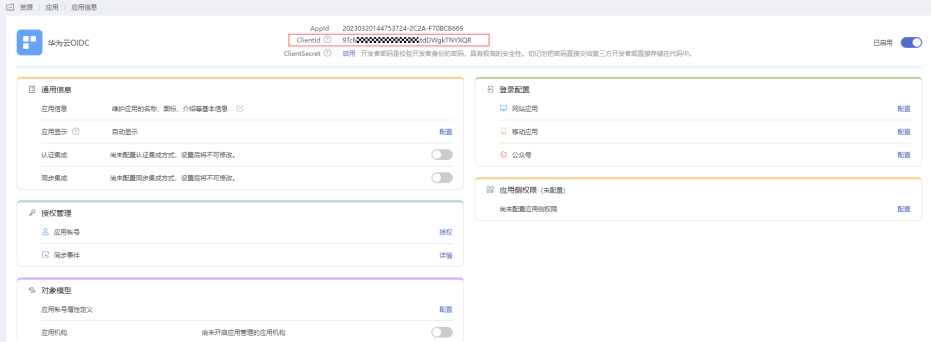

#### 步骤**2** 获取OIDC相关配置。

- 1. 登录OneAccess管理门户,选择"设置 > 服务配置"。
- 2. 在服务配置页面,单击"OIDC"。
- 3. 在OIDC页面,单击"OIDC设置"。

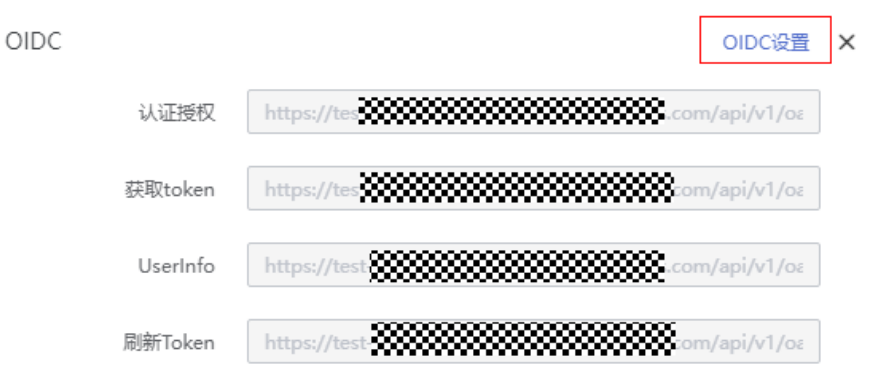

<span id="page-63-0"></span>4. 获取issuer、authorization endpoint、jwks uri地址。

5. 将jwks\_uri地址复制到浏览器地址栏,获取签名公钥。

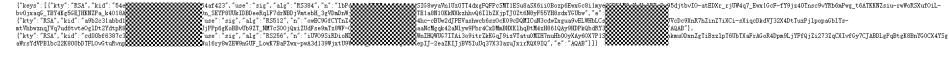

**----**结束

## 在华为云上创建身份提供商

在华为云控制台创建身份提供商,配置OneAccess的应用以及OIDC信息后,可以在华 为云中建立对OneAccess的信任关系。

步骤**1** 参考[在华为云上创建身份提供商创](https://support.huaweicloud.com/usermanual-iam/iam_08_0009.html#section2)建身份提供商 。

#### 说明

- 身份提供商名称不能重复,建议以域名唯一标识命名。
- 在修改身份提供商页面,填写"配置信息"页面:
	- 1. "身份提供商URL"填写在OneAccess侧获取的issuer地址,见步骤**2.4**;
	- 2. "授权请求Endpoint"填写在OneAccess侧获取的authorization\_endpoint地址,见步骤 **2.4**;
	- 3. "客户端ID"填写在OneAccess侧获取的创建的OIDC应用的ClientId,[见步骤](#page-62-0)1.4;
	- 4. "签名公钥"填写在OneAccess侧获取的前面公钥(需要将其格式化为json格式),见步 骤**2.5**。

步骤**2** 配置过程中获取登录地址以及redirect uri地址。

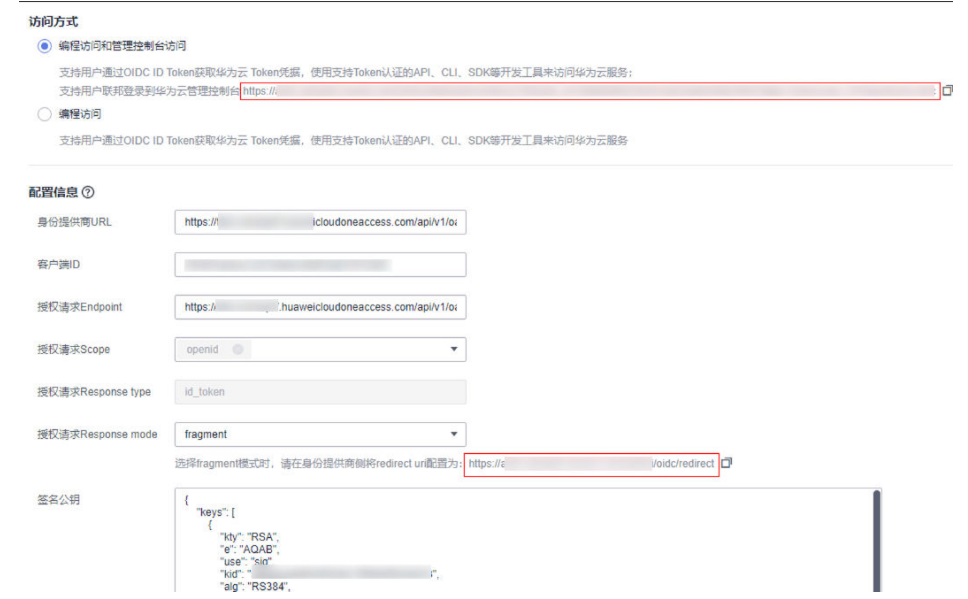

步骤**3** 参考[配置身份转换规则在](https://support.huaweicloud.com/usermanual-iam/iam_08_0004.html#section1)华为云上配置身份转换规则,使得OneAccess用户拥有华为 云访问CodeArts云服务的权限。

**----**结束

# 建立 **OneAccess** 对华为云的信任关系

在OneAccess中配置华为云的跳转地址以及redirect uri。

- 1. 登录OneAccess管理门户,选择"资源 > 应用"。
- 2. 在企业应用页面,单击新增的华为云自定义应用。
- 3. 打开"认证集成"开关,并配置协议为"OIDC",单击"保存"。

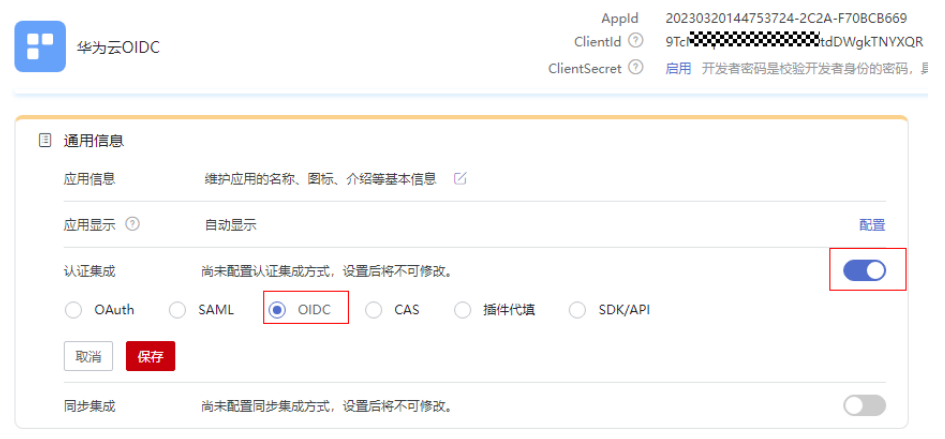

4. 单击"认证集成"后的"配置",进入OIDC配置页面,"回调地址"配置为<mark>[步骤](#page-63-0)</mark> **[2](#page-63-0)**中获取的redirect uri值,并打开"隐式授权模式"开关。

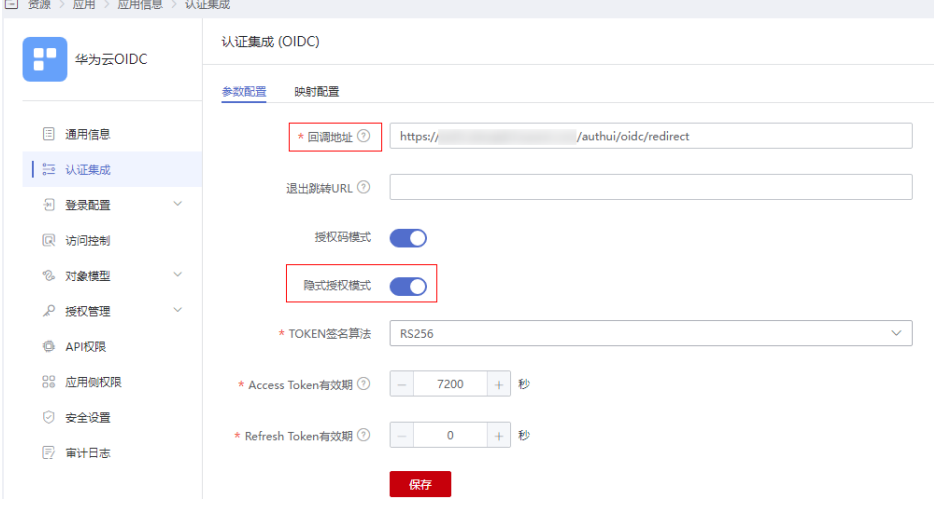

5. 在OneAccess配置华为云登录入口。

在华为云应用详情页面,选择"登录配置 > 网站应用",单击"编辑",将挂接 URL替换为在华为云创建的身份提供商的"登录链接",单击"确定"保存此次 编辑。

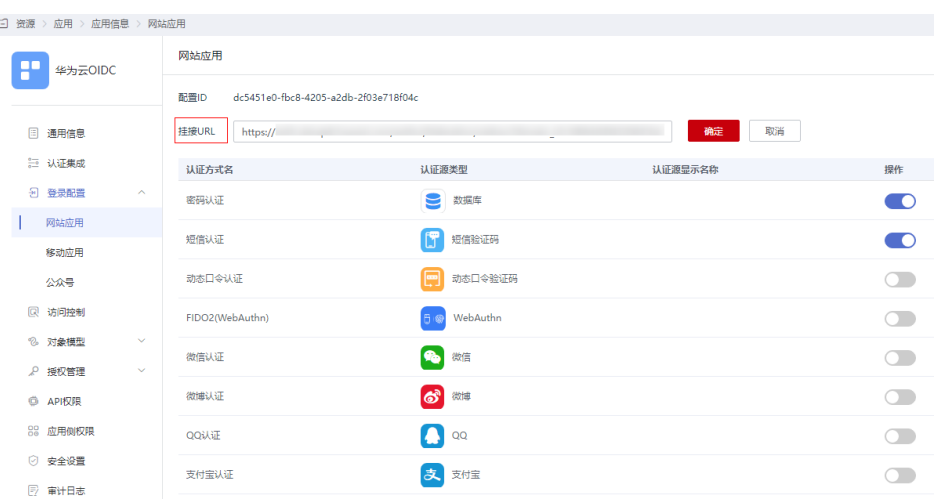

#### 说明

如果需要跳转华为云Console中的特定业务页面,需要对华为云创建的身份提供商的"登录 链接"进行拼接后填入挂接URL中,此处以跳转CodeArts服务页面为例进行说明:

华为云创建的身份提供商的"登录链接"为: https://auth.huawei.com/authui/ federation/websso?

domain\_id=e35f\*\*\*\*\*\*\*\*\*\*\*\*\*\*\*79ba14839c&idp=one001&protocol=oidc

CodeArts服务地址为:https://console.huaweicloud.com/devcloud/?region=cnsouth-1&locale=zh-cn#

如果服务地址中带有"agencyId=\*\*\*&"字段,需要将该字段删除后,使用"&service=" 将两个地址进行拼接后填入挂接URL中:

https://auth.huawei.com/authui/federation/websso? domain\_id=e35f\*\*\*\*\*\*\*\*\*\*\*\*\*\*\*79ba14839c&idp=one001&protocol=oidc&service=https:// console.huaweicloud.com/devcloud/?region=cn-south-1&locale=zh-cn#

6. 在OneAccess给用户授予华为云访问权限。

在华为云应用详情页面,选择"授权管理 > 应用账号",单击"添加账号",按 需勾选账号,单击"保存",所选用户即可在OneAccess中免密访问华为云。

#### 说明

华为云"统一身份认证服务"中的用户,邮箱是必填字段,OneAccess系统中授权的用户 必须有邮箱字段。

#### **OneAccess** 用户登录验证

在OneAccess中授予华为云访问权限的用户,登录OneAccess用户门户,单击华为云应 用即可进入华为云中的CodeArts云服务。

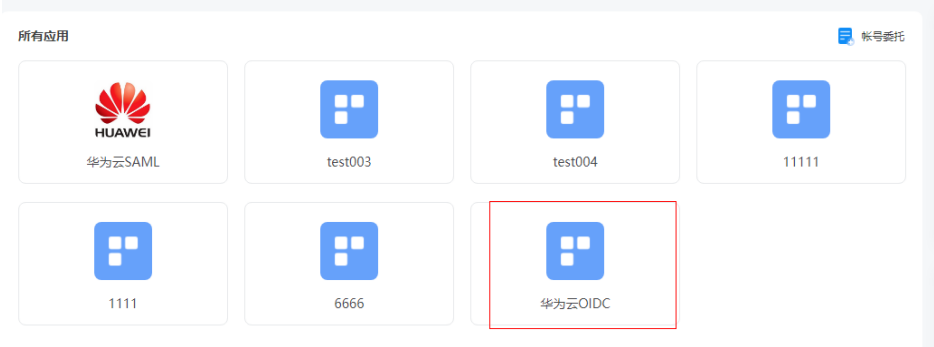

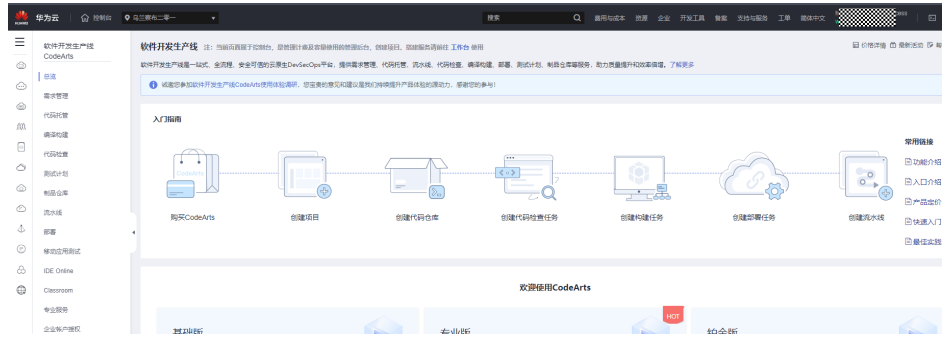

# **2.2** 通过 **SAML** 协议单点登录至应用

# 概述

SAML即安全断言标记语言(Security Assertion Markup Language),是OASIS安全 服务技术委员会的一个产品,是基于XML的开源标准数据格式。SAML可以解决Web端 应用系统的单点登录(SSO)需求,在不同的安全域(security domain)之间交换认 证和授权数据。

从抽象的角度来看,SAML主要包括:主要术语和授权流程。

主要术语

表 **2-1** 主要术语

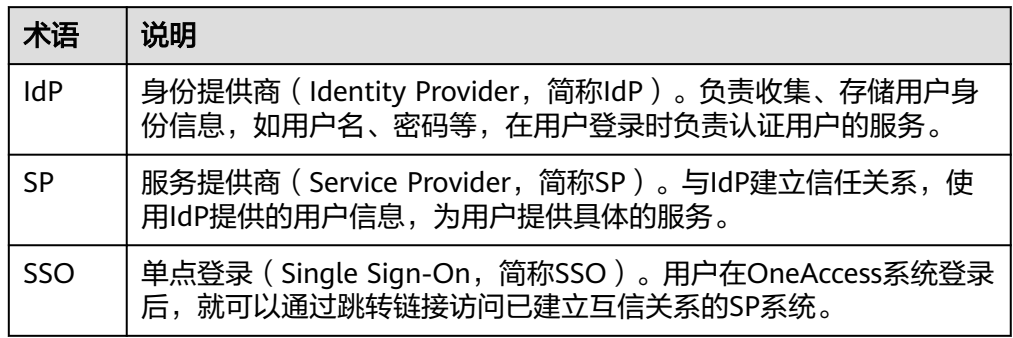

- 授权流程
	- a. 用户通过浏览器访问Web应用系统。
	- b. Web应用系统生成一个SAML身份验证请求。
	- c. Web应用系统将重定向网址发送到用户的浏览器,重定向网址包含应向SSO 服务提交的编码SAML身份验证请求。
	- d. IdP对SAML请求进行解码。
	- e. IdP对用户进行身份验证。认证成功后,IdP生成一个SAML响应并编码返回到 用户的浏览器,其中包括经过验证的用户的用户名。
	- f. 浏览器将SAML响应转发到Web应用系统ACS URL。
	- g. Web应用系统使用IdP的公钥验证SAML响应,验证成功,ACS则会将用户重 定向到目标网址。
	- h. 用户将重定向到目标网址并登录到 Web 应用系统。

本文主要介绍OneAccess以SAML协议集成应用的方法。

## <span id="page-67-0"></span>配置流程

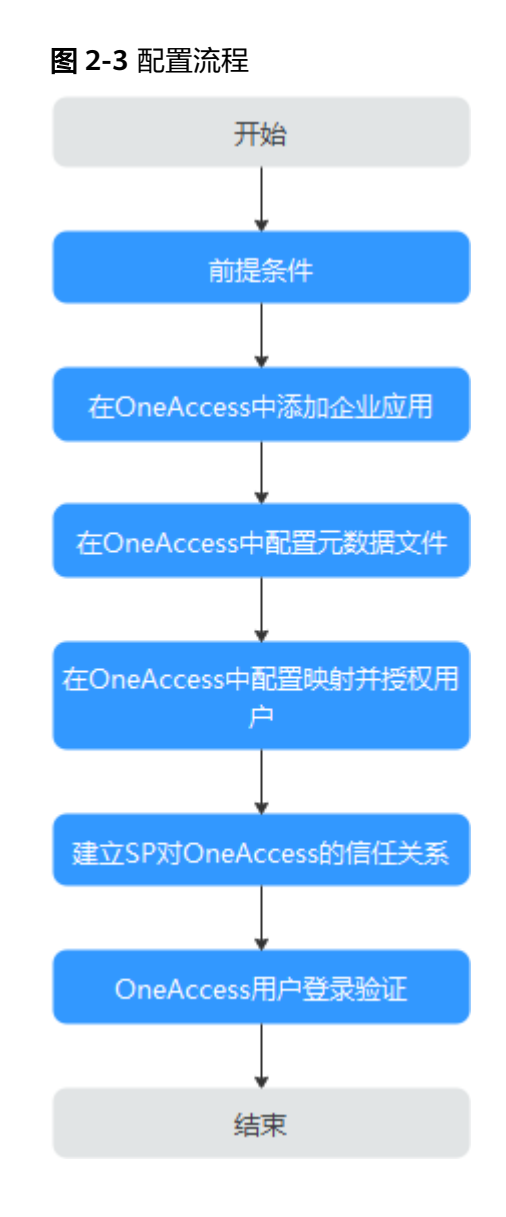

# 前提条件

请确保您已拥有OneAccess管理门户的访问权限。

# 在 **OneAccess** 中添加企业应用

在OneAccess管理门户中添加企业应用,配置企业应用的元数据文件后,可以建立 OneAccess对企业应用SP的信任关系。使用企业已有账号登录华为云,具体操作请参 考通过**OneAccess**[免密登录华为云。](#page-48-0)

步骤**1** 登录OneAccess管理门户。

步骤2 在导航栏中,单击"资源 > 应用"。

<span id="page-68-0"></span>步骤3 在企业应用页面,单击自建应用下的"添加自建应用",设置Logo和名称,单击"保 存"。

**----**结束

#### 在 **OneAccess** 中配置元数据文件

配置元数据文件,即在OneAccess中配置企业SP的Metadata文件。OneAccess支持 "上传文件"和"手动编辑"两种配置,选择其中一种即可。如果后续元数据有更 新,需要重新上传或者编辑元数据,否则会影响企业用户通过OneAccess登录企业应 用。

- 步骤**1** 单击在**OneAccess**[中添加企业应用](#page-67-0)中添加的企业应用,在应用信息页面单击应用图 标。
- 步骤2 在通用信息模块,单击"认证集成"后的 7 打开认证集成设置, 此处选择SAML 协议,单击"保存"。

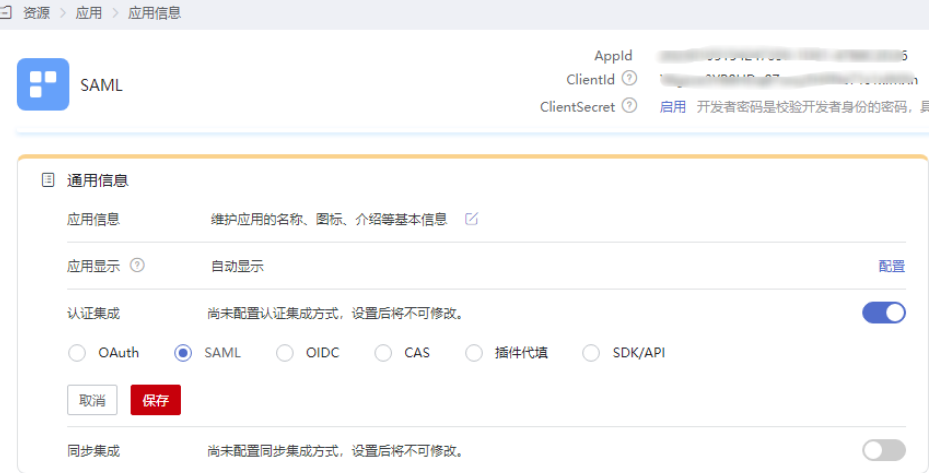

#### 说明

应用认证集成协议一旦设置不可修改。

步骤3 在通用信息模块,单击"认证集成"后的"配置",进入"参数配置"页签配置元数 据文件,可以选择上传文件和手动配置两种方式。

#### 注意

配置参数会明文展示所输入的信息,请防止信息泄露。

- 上传文件
	- a. 单击"上传文件",选择获取的企业SP的元数据文件。

#### 图 **2-4** 上传元数据文件

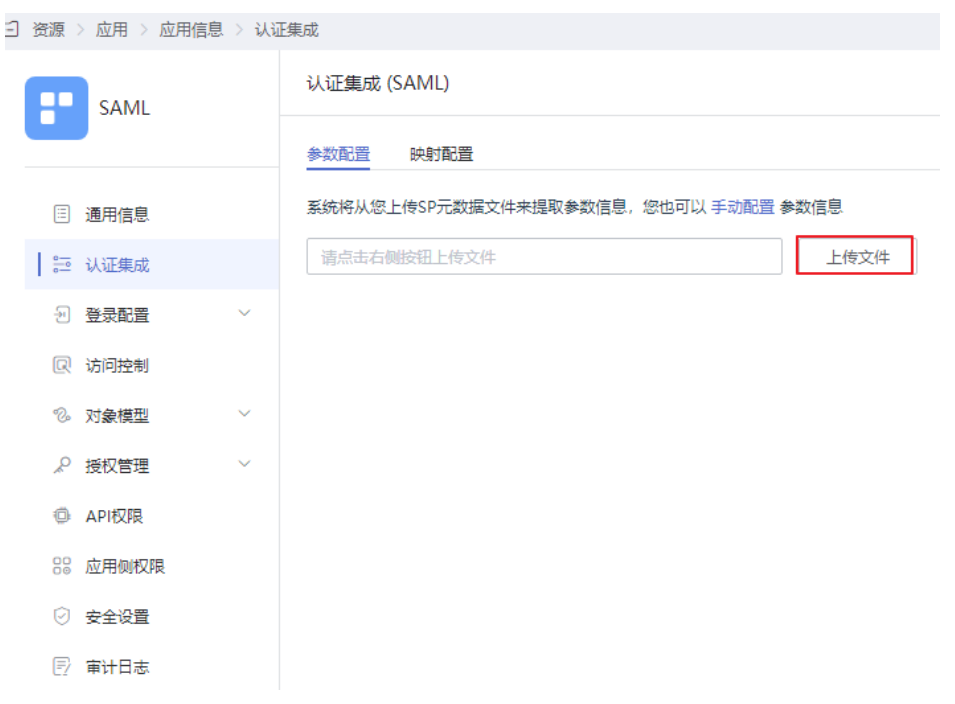

b. 当显示"上传成功"时, 即系统已提取元数据。

说明

- 如果提示"文件格式错误,仅支持上传xml格式文件",需要您确认元数据文件的 正确性后,重新上传或者通过手动编辑提取元数据。
- 企业应用的元数据获取方法请参考SP提供商的帮助文档。
- 手动配置
	- a. 在"参数配置"页签,单击"手动配置"。
	- b. 在手动编辑元数据页面,输入从企业SP元数据文件中获取的"**SP Entity ID** "、"ACS URL"和"**签名证书**"等参数,单击"保存"。

### 图 **2-5** 配置认证参数

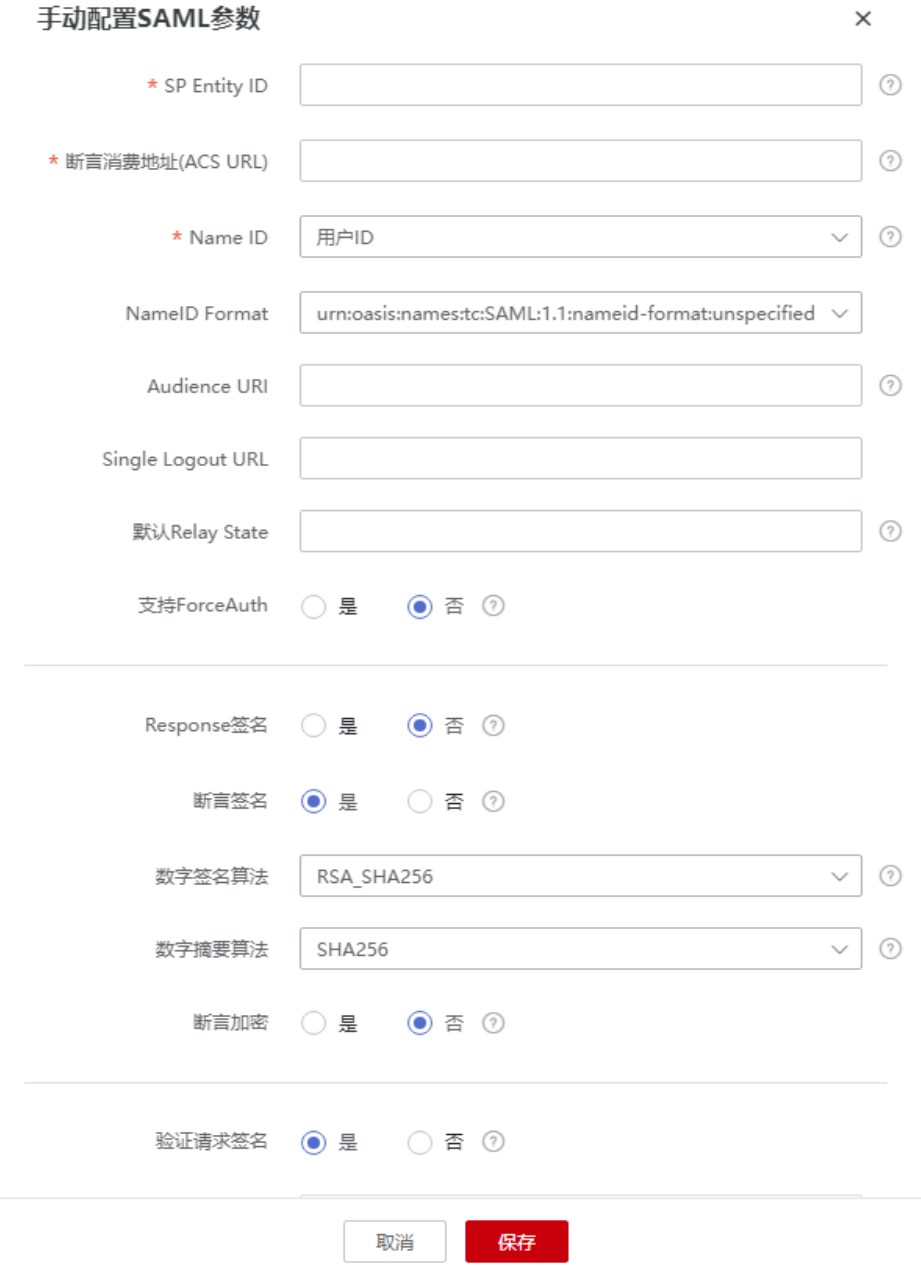

## 表 **2-2** 认证参数

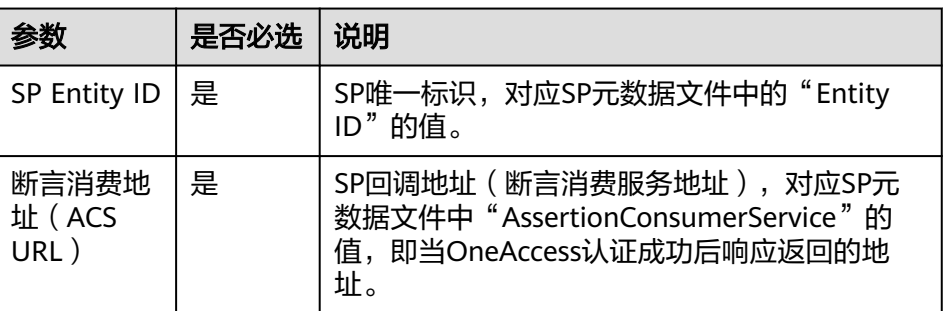

<span id="page-71-0"></span>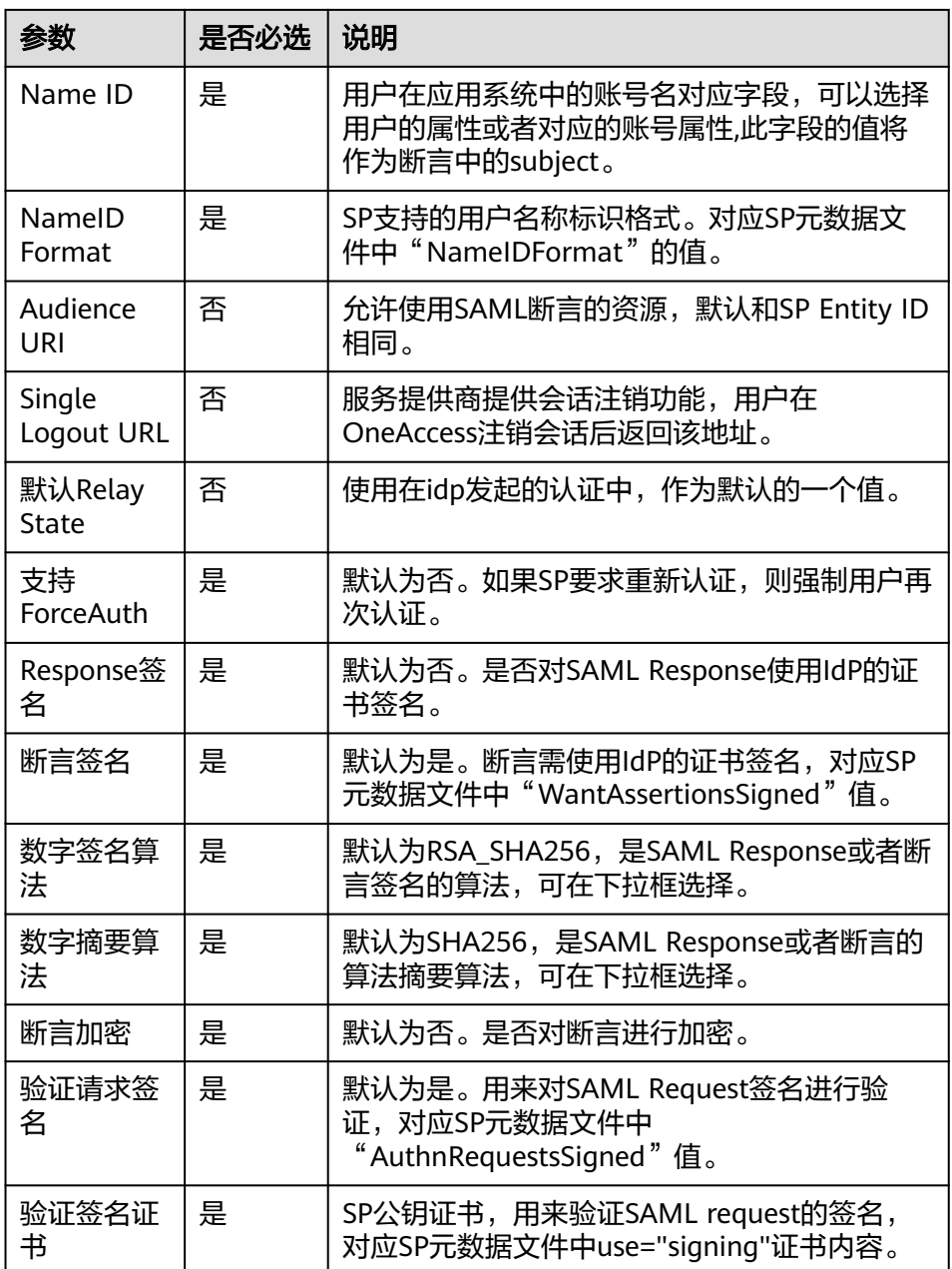

#### **----**结束

# 在 **OneAccess** 中配置映射并授权用户

● 映射配置,即在OneAccess中配置认证成功后需要返回给应用的属性,以建立 OneAccess与应用端属性的映射关系。

#### 说明

如果在在**OneAccess**[中配置元数据文件](#page-68-0)的"Name ID"已设置你所需要的映射关系,可以选 择跳过映射配置。

在认证配置页面,选择"映射配置"页签,单击"添加映射",建立OneAccess 与应用端属性的映射。
#### <span id="page-72-0"></span>图 **2-6** 添加映射

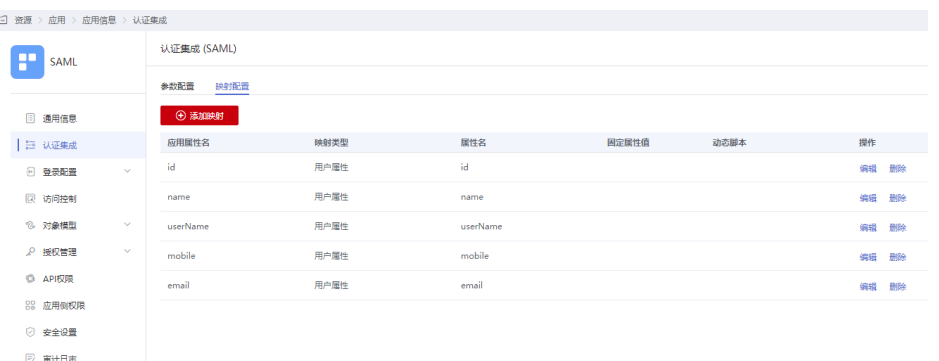

#### 表 **2-3** 映射参数

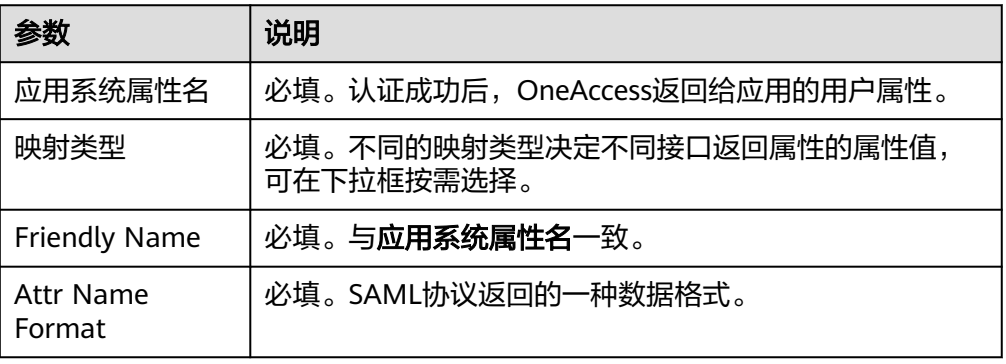

● 授权用户,即在OneAccess中授权访问应用的用户,确保用户具有访问应用的权 限。

选择左侧的"授权管理 > 应用账号",单击"添加账号",授权访问应用的账 号。如需根据策略给用户授权,请参考: <mark>配置应用</mark>中应用账号的授权策略。

说明

登录配置、访问控制、对象模型等设置请参考[配置应用。](https://support.huaweicloud.com/usermanual-oneaccess/oneaccess_03_0310.html)

# 建立 **SP** 对 **OneAccess** 的信任关系

在SP中配置OneAccess的元数据文件,以建立SP对OneAccess的信任。

步骤**1** 下载OneAccess系统的元数据文件(metadata文件)。

- 1. 登录OneAccess管理门户。
- 2. 在导航栏中,选择"设置 > 服务配置"进入服务配置页面。
- 3. 单击"IDP配置"。
- 4. 在弹出的IDP配置页面,单击右上角的"下载IDP元数据",数据会自动保存。
- 步骤**2** 将上述文件上传到企业SP服务器上,上传方法请参见SP提供商的帮助文档。

步骤**3** 获取企业SP的元数据文件。获取方法请参见SP提供商的帮助文档。

#### **----**结束

# <span id="page-73-0"></span>**OneAccess** 用户登录验证

使用授权用户的已授权用户访问用户门户,成功登录以后,单击目标应用即可进入 企业应用。

# **2.3** 通过 **OAuth2.0** 协议单点登录至应用

## 概述

OAuth(开放授权)是一个开放标准,允许用户授权第三方应用访问其存储在资源服 务器上的信息,而不需要将用户名和密码提供给第三方应用。

基于该协议进行授权的整体流程为:

- 1. 用户访问第三方应用系统,第三方应用系统向OneAccess发起授权登录请求,用 户同意授权第三方应用系统后,OneAccess将携带授权码code,重定向到第三方 应用系统。
- 2. 第三方应用系统使用授权码code调用OneAccess的API接口换取授权令牌 access\_token。
- 3. 第三方应用系统使用授权令牌access\_token(access\_token有效且未超时)调用 OneAccess的API接口获取用户信息。

本文主要介绍OneAccess以OAuth协议集成应用的方法。

# <span id="page-74-0"></span>配置流程

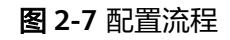

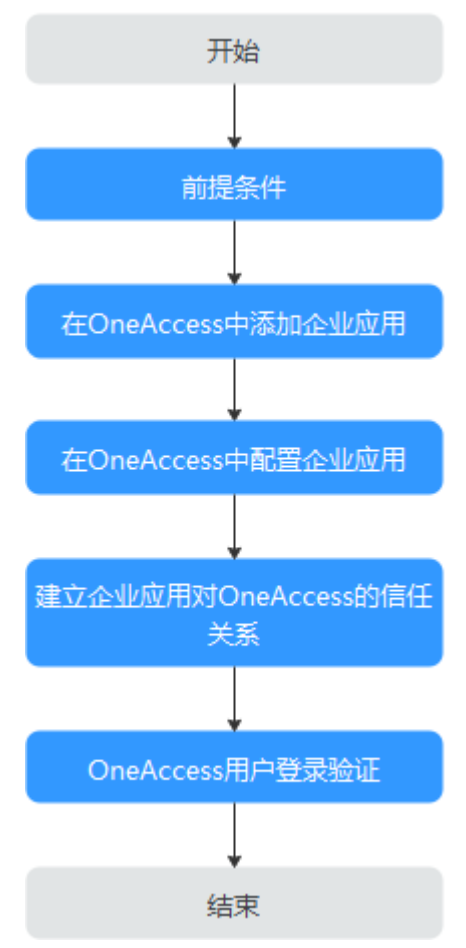

# 前提条件

请确保您已拥有OneAccess管理门户的访问权限。

# 在 **OneAccess** 中添加企业应用

在OneAccess管理门户中添加企业应用,通过配置认证信息,可以建立OneAccess对企 业应用的信任关系。

- 步骤**1** 登录OneAccess管理门户。
- 步骤2 在导航栏中,单击"资源 > 应用"。
- 步骤3 在企业应用页面,单击自建应用下的"添加自建应用",设置Logo和名称,单击"保 存"。

### **----**结束

# 在 **OneAccess** 中配置企业应用

在OneAccess中配置应用的信息,确保用户可以通过OneAccess登录企业应用。包括认 证配置、 映射配置、授权用户。

- 认证配置
	- a. 单击在**OneAccess**[中添加企业应用中](#page-74-0)添加的企业应用,在应用信息页面单击 应用图标。
	- b. 在通用信息模块,单击"认证集成"后的 打开认证集成设置,此处选 择OAuth协议,单击"保存"。

说明

应用认证集成协议一旦设置不可修改。

#### 图 **2-8** 设置认证协议

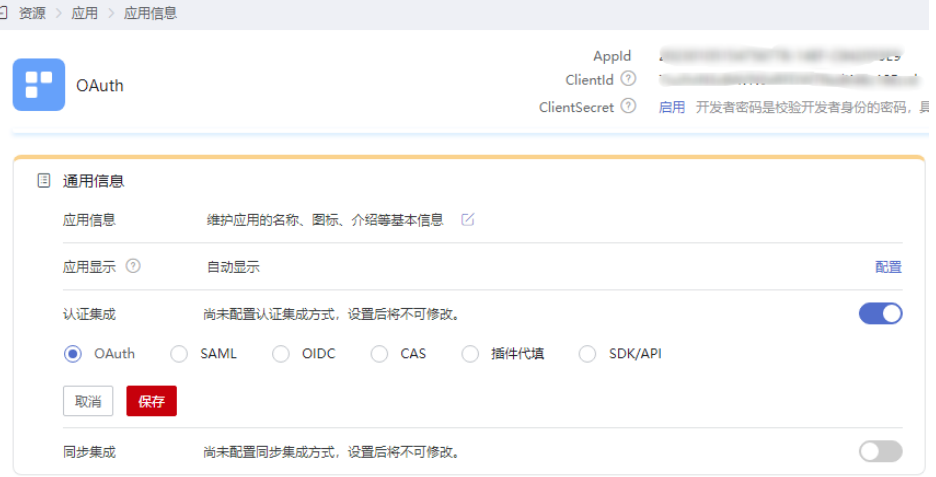

c. 在通用信息模块,单击"认证集成"后的"配置",进入"认证集成 (OAUTH)"的"参数配置"页签。

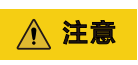

配置参数会明文展示所输入的信息,请防止信息泄露。

### 图 **2-9** 配置认证参数

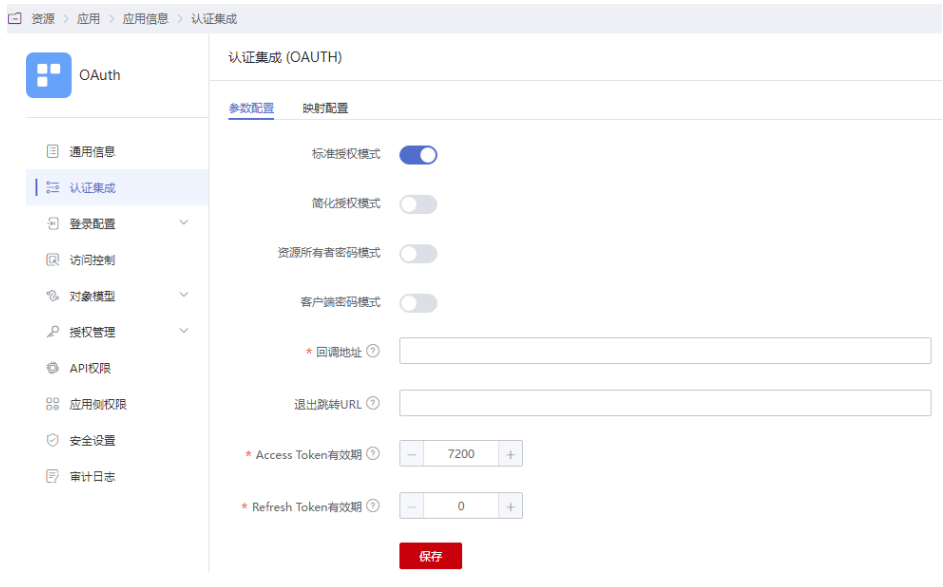

## 表 **2-4** 认证参数

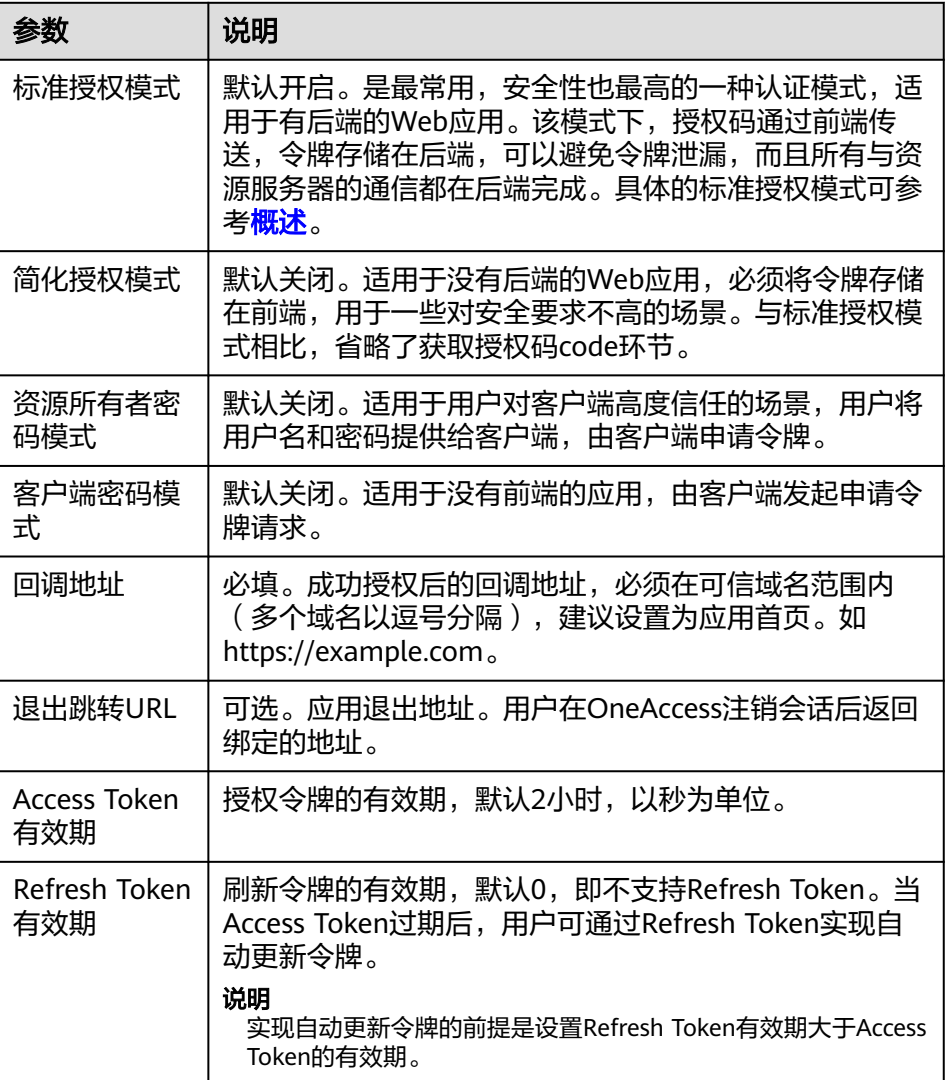

<span id="page-77-0"></span>● (可选)映射配置

在认证配置页面,选择"映射配置"页签,单击"添加映射",建立OneAccess 与应用端属性的映射。

#### 表 **2-5** 映射参数

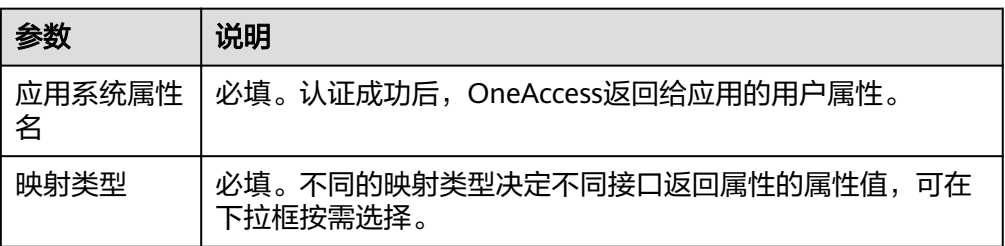

授权用户

选择左侧的"授权管理 > 应用账号",单击"添加账号",授权访问应用的账 号。如需根据策略给用户授权,请参考<mark>配置应用</mark>中应用账号的授权策略

#### 说明

登录配置、访问控制、对象模型等设置请参考**配置应用**。

## 建立企业应用对 **OneAccess** 的信任关系

在企业应用中配置OneAccess的授权信息,以建立企业应用对OneAccess的信任。

步骤**1** 获取OneAccess侧的ClientId和ClientSecret。

单击在**OneAccess**[中添加企业应用中](#page-74-0)添加的企业应用,在应用信息页面单击应用图 标,在应用详情页面获取ClientId和ClientSecret。

#### 说明

- ClientSecret需单击"启用"生成。
- ClientSecret是校验开发者身份的密码,具备高安全性,切勿将其直接提供给第三方开发者或 直接存储在代码中。
- 重置后的ClientSecret即时生效,所有使用原ClientSecret的接口将全部失效,请谨慎重置。
- OneAccess不存储ClientSecret,当获取ClientSecret后,请妥善保管。

### <span id="page-78-0"></span>图 **2-10** 获取 ClientId 和 ClientSecret

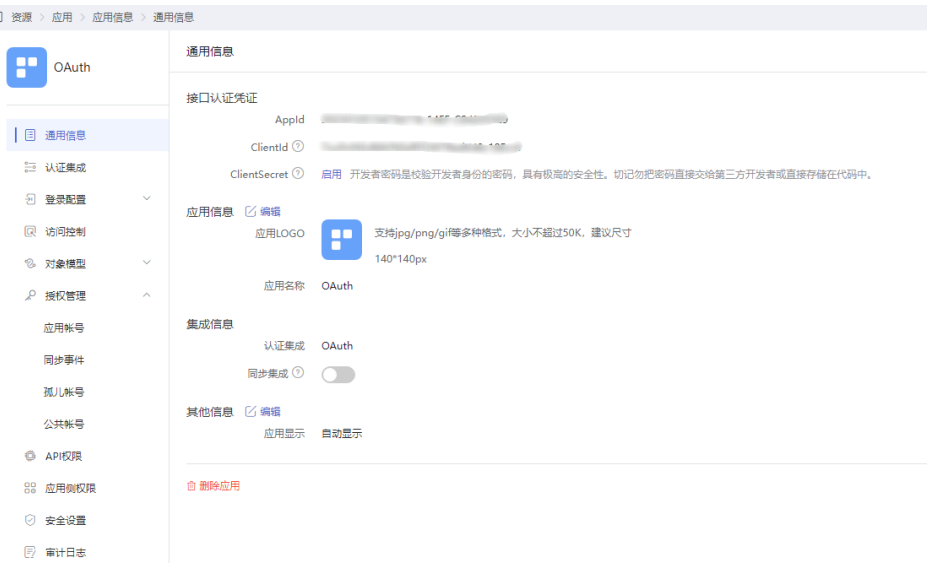

步骤**2** 获取OneAccess侧的认证信息。

- 1. 登录OneAccess管理门户。
- 2. 在导航栏中,选择"设置 > 服务配置"进入服务配置页面。
- 3. 单击"OIDC"。
- 4. 在弹出的OIDC页面,查看认证地址。
- 步骤**3** 获取企业应用的授权信息。获取方法请参见应用提供商的帮助文档。

**----**结束

## **OneAccess** 用户登录验证

使用[授权用户中](#page-77-0)包订户门户,成功登录以后,单击目标应用即可进入 企业应用。

# **2.4** 通过 **OIDC** 协议单点登录至应用

# 概述

OIDC是OpenID Connect的简称,是一个基于OAuth 2.0协议的身份认证标准协议。关 于OIDC的详细描述请参见欢迎使用**[OpenID Connect](https://openid.net/connect/)**。

本文主要介绍OneAccess以OIDC协议集成应用的方法。

# <span id="page-79-0"></span>配置流程

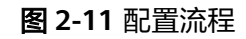

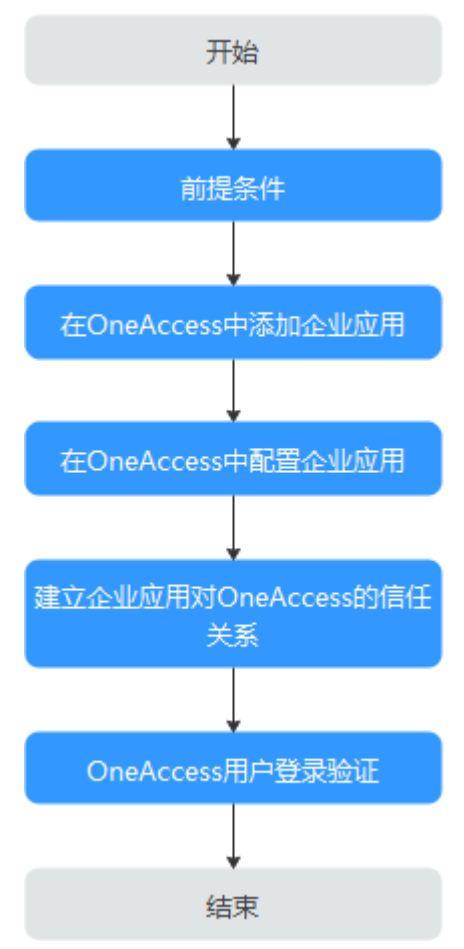

# 前提条件

请确保您已拥有OneAccess管理门户的访问权限。

# 在 **OneAccess** 中添加企业应用

在OneAccess管理门户中添加企业应用,通过配置认证信息,可以建立OneAccess对企 业应用的信任关系。

- 步骤**1** 登录OneAccess管理门户。
- 步骤2 在导航栏中,单击"资源 > 应用"。
- 步骤3 在企业应用页面,单击自建应用下的"添加自建应用",设置Logo和名称,单击"保 存"。

### **----**结束

# 在 **OneAccess** 中配置企业应用

在OneAccess中配置应用的信息,确保用户可以通过OneAccess登录企业应用。包括认 证配置、映射配置、 授权用户。

- 认证配置
	- a. 单击在**OneAccess**[中添加企业应用中](#page-79-0)添加的企业应用,在应用信息页面单击 应用图标。
	- b. 在通用信息模块,单击"认证集成"后的 第打开认证集成设置,此处选 择OIDC协议,单击"保存"。

说明

应用认证集成协议一旦设置不可修改。

#### 图 **2-12** 设置认证协议

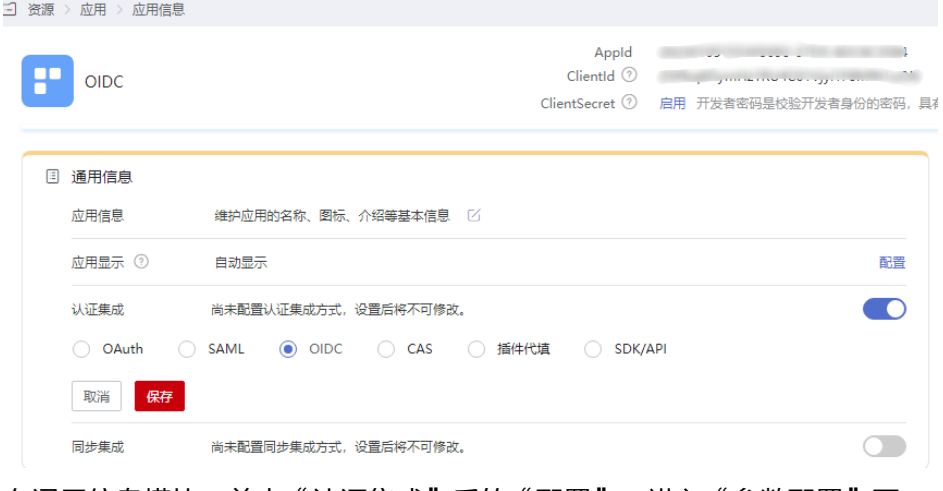

c. 在通用信息模块,单击"认证集成"后的"配置",进入"参数配置"页 签。

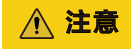

配置参数会明文展示所输入的信息,请防止信息泄露。

### 图 **2-13** 配置认证参数

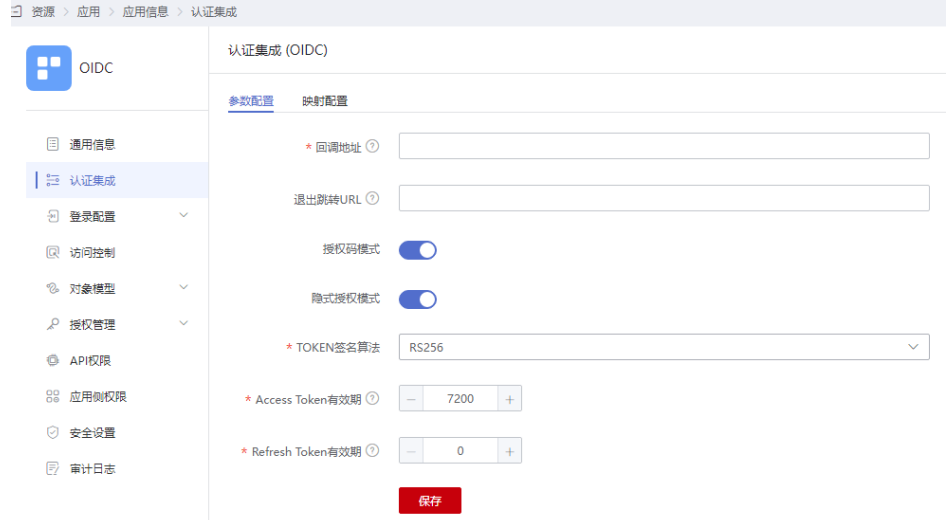

#### 表 **2-6** 认证参数

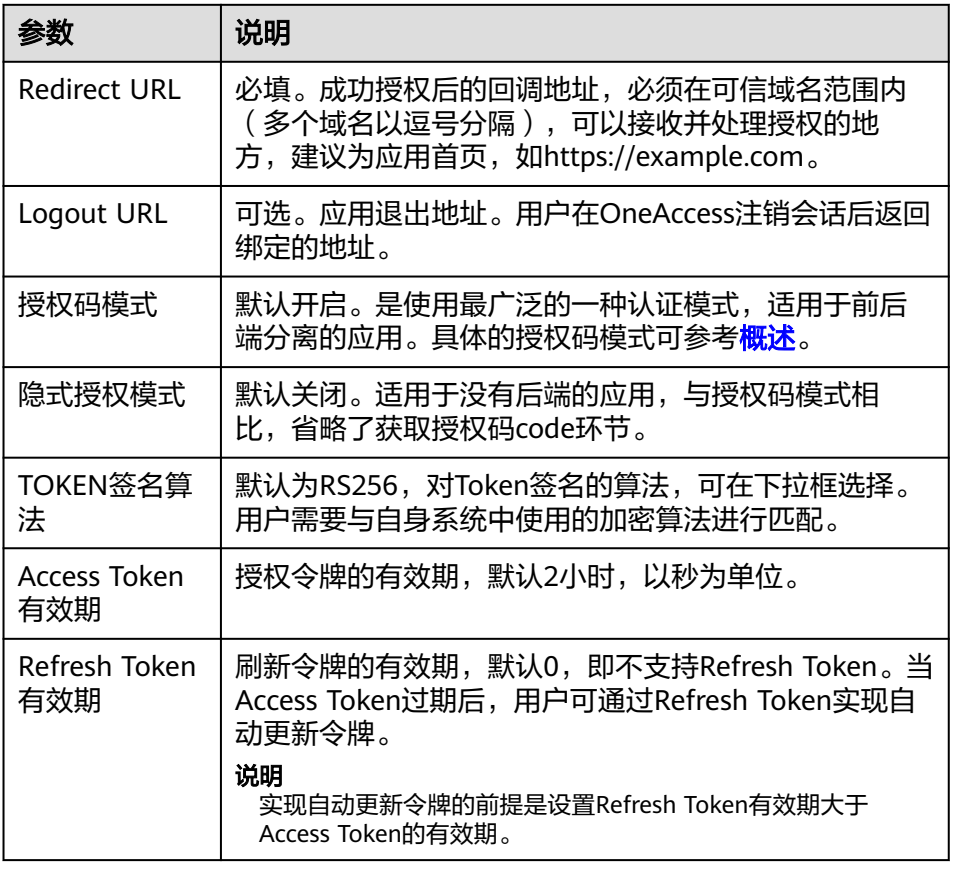

### ● (可选)映射配置

在认证集成页面,选择"映射配置"页签,单击"添加映射",建立OneAccess 与应用端属性的映射。

### 图 **2-14** 添加映射

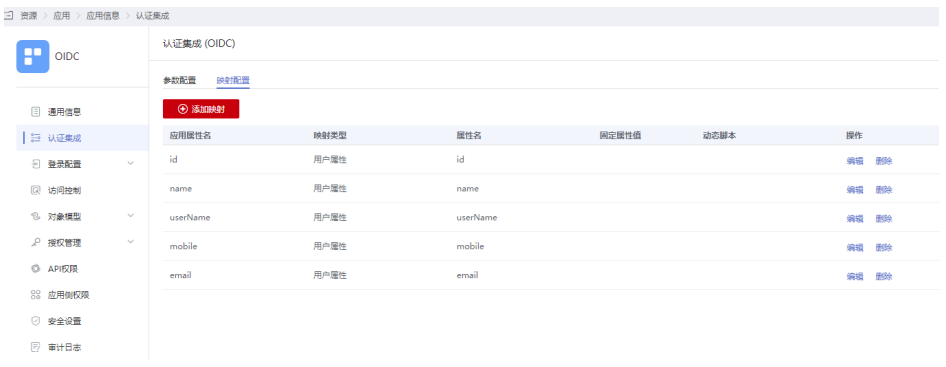

### 表 **2-7** 映射参数

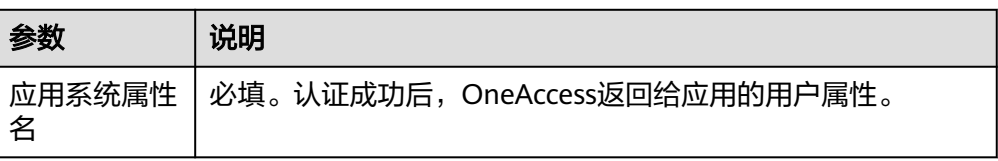

<span id="page-82-0"></span>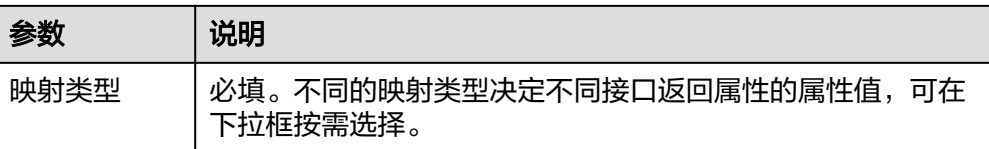

● 授权用户

选择左侧的"授权管理 > 应用账号",单击"添加账号",授权访问应用的账 号。如需根据策略给用户授权,请参考<mark>配置应用</mark>中应用账号的授权策略。

说明

登录配置、访问控制、对象模型等设置请参考**配置应用**。

### 建立企业应用对 **OneAccess** 的信任关系

在企业应用中配置OneAccess的授权信息,以建立企业应用对OneAccess的信任。

步骤**1** 获取OneAccess侧的ClientId 和 ClientSecret。

单击在**OneAccess**[中添加企业应用中](#page-79-0)添加的企业应用,在应用信息页面单击应用图 标,在应用详情页面获取 ClientId 和 ClientSecret。

#### 说明

- ClientSecret需单击"启用"生成。
- ClientSecret是校验开发者身份的密码,具备高安全性,切勿将其直接提供给第三方开发者或 直接存储在代码中。
- 重置后的ClientSecret即时生效,所有使用原ClientSecret的接口将全部失效,请谨慎重置。
- OneAccess不存储ClientSecret,当获取ClientSecret后,请妥善保管。

#### 图 **2-15** 获取 ClientId 和 ClientSecret

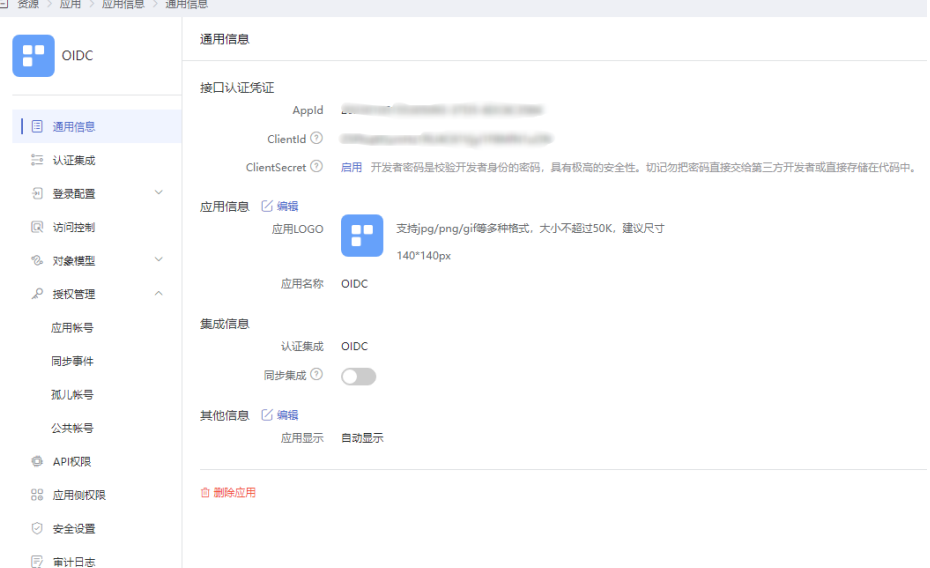

### 步骤**2** 获取OneAccess侧的认证信息。

1. 登录OneAccess管理门户。

- 2. 在导航栏中,选择"设置 > 服务配置"进入服务配置页面。
- 3. 单击"OIDC"
- 4. 在弹出的OIDC页面,查看认证地址,单击右上角的"OIDC设置"可以查看配置 认证参数。
- 步骤**3** 获取企业应用的授权信息。获取方法请参见应用提供商的帮助文档。

**----**结束

### **OneAccess** 用户登录验证

使用<mark>授权用户</mark>中的已授权用户访问用户门户,成功登录以后,单击目标应用即可进入 企业应用。

# **2.5** 通过 **CAS** 协议单点登录至应用

概述

CAS是一个基于HTTP2、HTTP3的协议,要求每个组件都可以通过特定的URL访问。通 过CAS协议将OneAccess作为身份服务提供商,使第三方应用可以读取OneAccess的用 户账号数据。支持CAS1.0、CAS2.0、CAS3.0三种协议。

从抽象的角度来看,主要包括CAS协议和授权流程。

● CAS协议

CAS 协议涉及两个主体,两个主体通过用户浏览器进行信息交换。如CAS Client 可以返回带参数的重定向,将信息转发给CAS Server。登录验证成功后 CAS Server会返回CAS Client一个包含用户信息的XML, CAS Client验证用户信息后会 返回给用户访问资源。

- CAS Server: CAS服务端,身份认证提供方,如OneAccess认证服务。
- CAS Client: CAS客户端,资源提供方,如第三方应用。
- 授权流程
	- a. 用户登录CAS Client 提供的应用。
	- b. CAS Client分析该Http请求中是否包含认证票据ST,如果没有,则说明当前 用户尚未认证,于是重定向CAS Server ,并传递Service (目的资源地址)。
	- c. 用户输入认证信息,如登录成功,CAS Server随机产生一个相当长度、唯 一、不可伪造的票据ST,然后附带生成的ST重定向到CAS client。
	- d. CAS Client收到Service和新产生的ST后,通过后台与CAS Server进行交互验 证。
	- e. CAS Server根据请求参数Service和ST进行身份核实,以确保ST的合法性,并 返回一段指定格式的XML(包含用户信息)给CAS Client。
	- f. CAS Client和CAS Server之间完成了一个对用户的身份核实,返回给用户CAS Client访问资源。

本文主要介绍OneAccess以CAS协议集成应用的方法。

# <span id="page-84-0"></span>配置流程

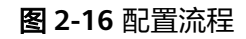

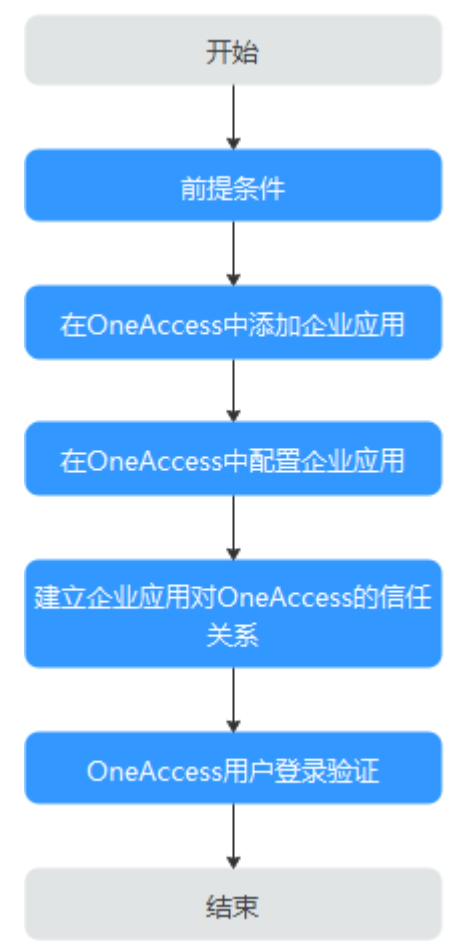

# 前提条件

请确保您已拥有OneAccess管理门户的访问权限。

# 在 **OneAccess** 中添加企业应用

在OneAccess管理门户中添加企业应用,通过配置认证信息,可以建立OneAccess对企 业应用的信任关系。

- 步骤**1** 登录OneAccess管理门户。
- 步骤2 在导航栏中,单击"资源 > 应用"。
- 步骤3 在企业应用页面,单击自建应用下的"添加自建应用",设置Logo和名称,单击"保 存"。

### **----**结束

# 在 **OneAccess** 中配置企业应用

在OneAccess中配置应用的信息,确保用户可以通过OneAccess登录企业应用。包括 认证配置、 映射配置、 授权用户。

- 认证配置
	- a. 单击在**OneAccess**[中添加企业应用中](#page-84-0)添加的企业应用,在应用信息页面单击 应用图标。
	- b. 在通用信息模块,单击"认证集成"后的 打开认证集成设置,此处选 择CAS协议,单击"保存"。

说明

应用认证集成协议一旦设置不可修改。

#### 图 **2-17** 设置认证协议

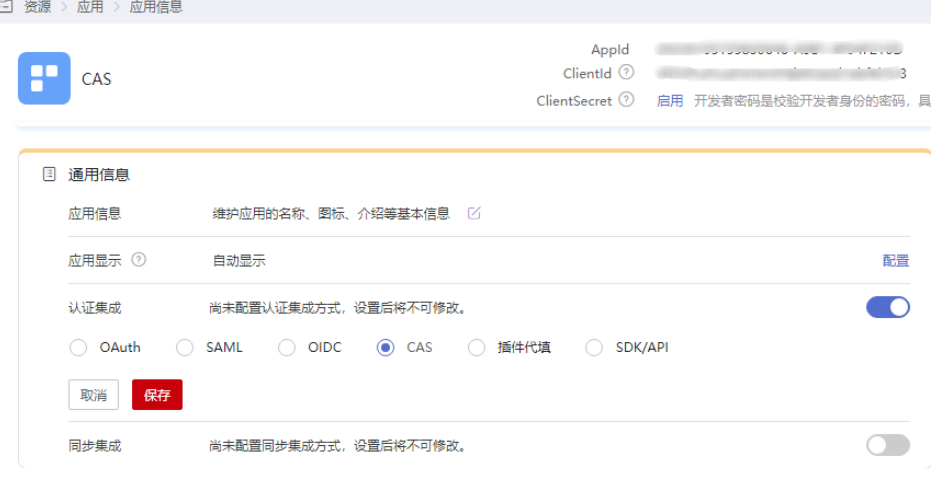

c. 在通用信息模块,单击"认证集成"后的"配置",进入"认证集成 (CAS)"的"参数配置"页签。

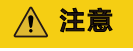

配置参数会明文展示所输入的信息,请防止信息泄露。

#### 图 **2-18** 配置认证参数

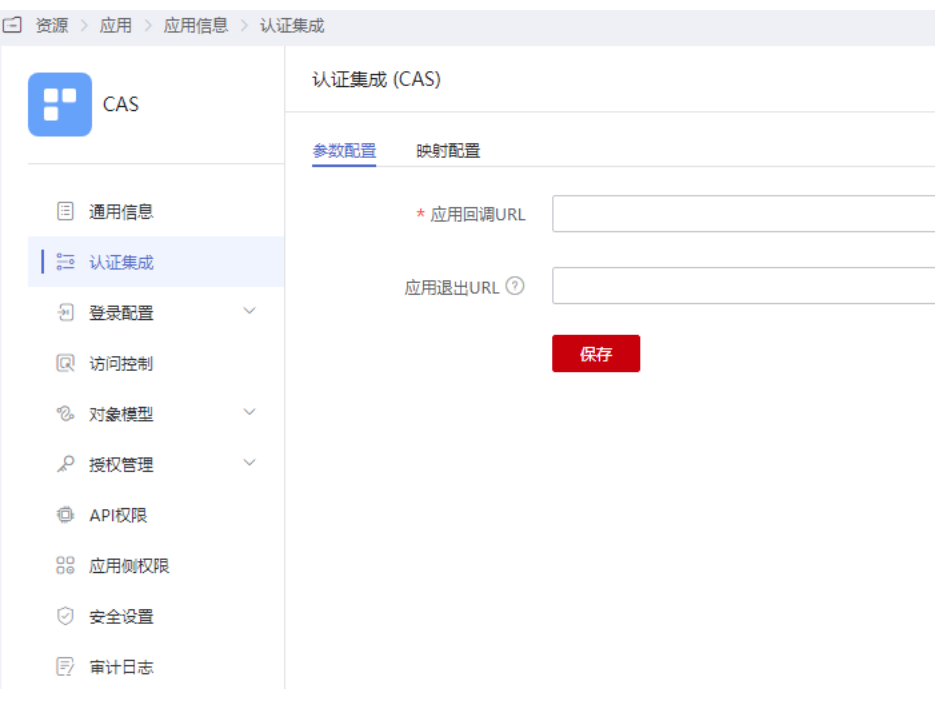

### 表 **2-8** 认证参数

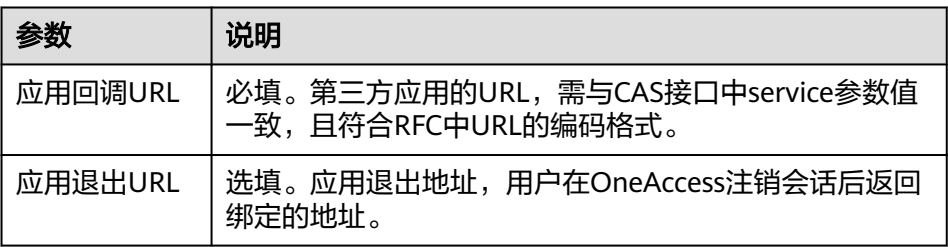

● 映射配置

在认证配置页面,选择"映射配置"页签,单击"添加映射",建立OneAccess 与应用端属性的映射。

### 图 **2-19** 添加映射

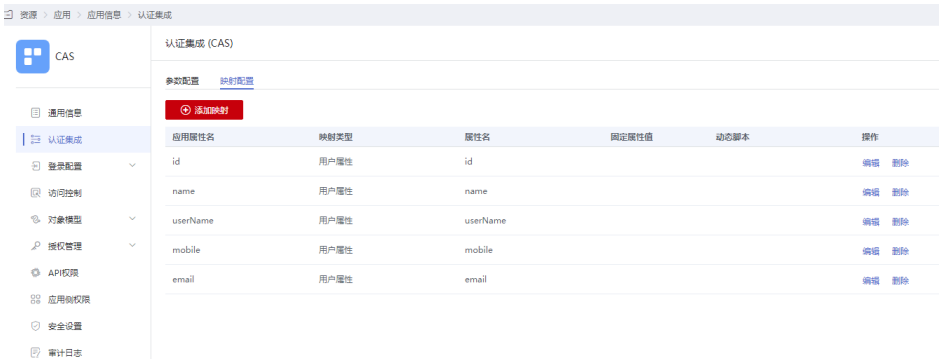

#### <span id="page-87-0"></span>表 **2-9** 映射参数

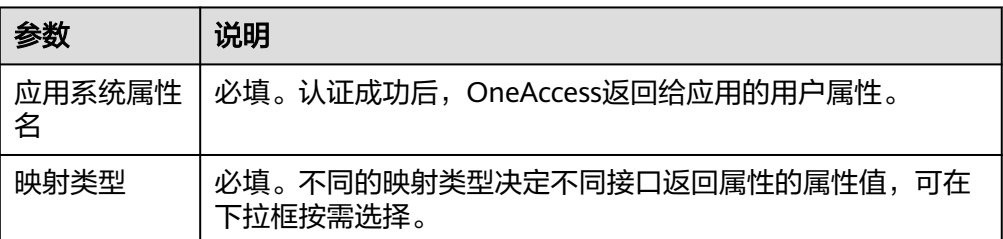

● 授权用户

选择左侧的"授权管理 > 应用账号",单击"添加账号",授权访问应用的账 号。如需根据策略给用户授权,请参考<mark>配置应用</mark>中应用账号的授权策略。

#### 说明

登录配置、访问控制、对象模型等设置请参考<mark>配置应用</mark>。

# 建立企业应用对 **OneAccess** 的信任关系

在企业应用中配置OneAccess的授权信息,以建立企业应用对OneAccess的信任。

- 步骤**1** 获取OneAccess侧的认证信息。
	- 1. 登录OneAccess管理门户。
	- 2. 在导航栏中,选择"设置 > 服务配置"进入服务配置页面。
	- 3. 单击"CAS配置"。
	- 4. 在弹出的CAS页面,查看认证地址。

#### 图 **2-20** 查看 CAS 配置

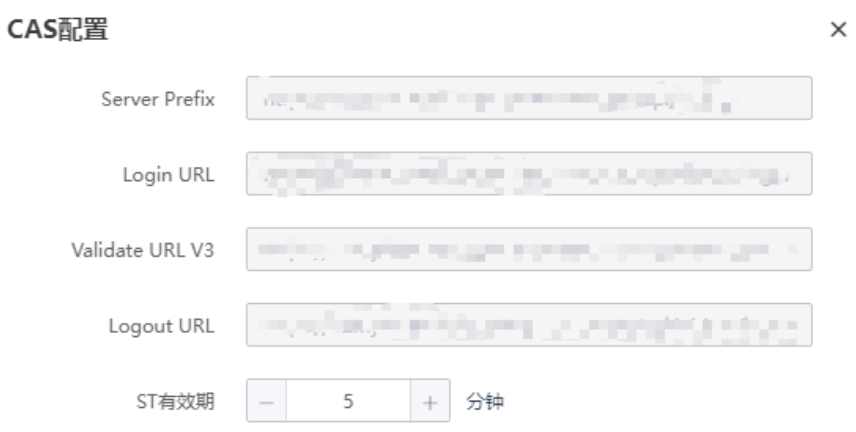

#### 表 **2-10** 配置参数

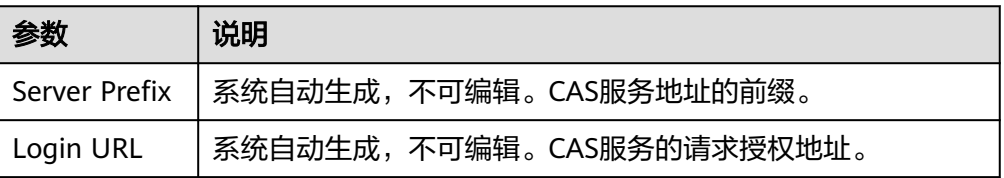

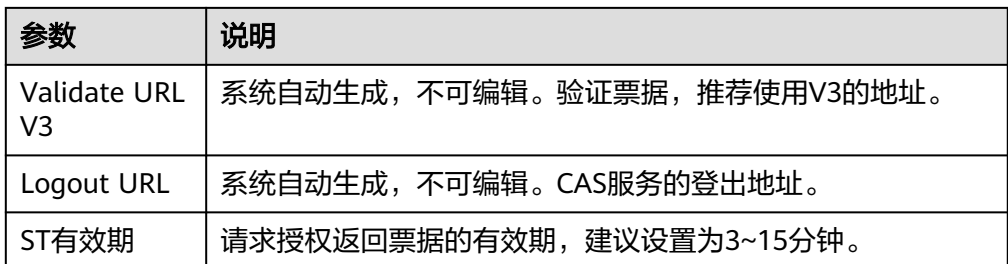

步骤**2** 获取企业应用的授权信息。获取方法请参见应用提供商的帮助文档。

**----**结束

## **OneAccess** 用户登录验证

使用授权用户的已授权用户访问用户门户,成功登录以后,单击目标应用即可进入 企业应用。

# **2.6** 以插件代填的方式集成应用

OneAccess可在PC端集成不支持标准协议(OAuth、SAML、OIDC、CAS)且不可改 造的应用。

本文主要介绍OneAccess以插件代填的方式集成应用。

# 配置流程

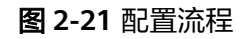

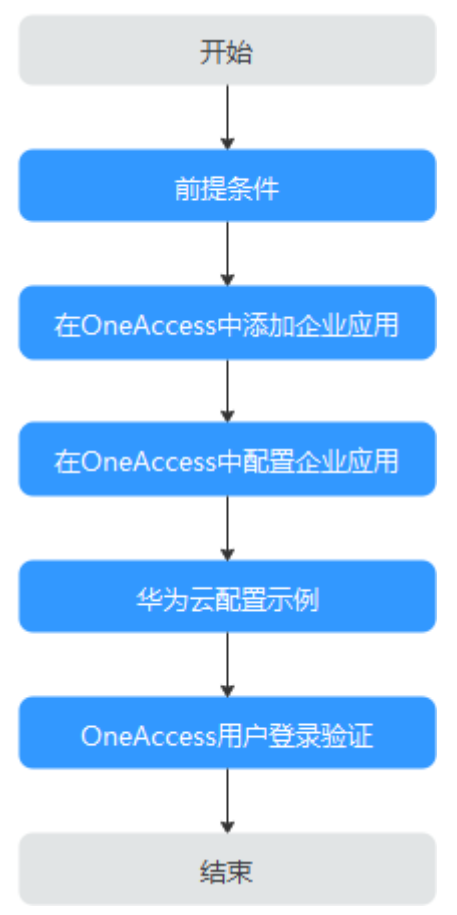

# 前提条件

请确保您已拥有OneAccess管理门户的访问权限。

# 在 **OneAccess** 中添加企业应用

- 步骤**1** 登录OneAccess管理门户。
- 步骤2 在导航栏中,单击"资源 > 应用"。
- 步骤3 在企业应用页面,单击自建应用下的"添加自建应用",设置Logo和名称,单击"保 存"。

### **----**结束

# 在 **OneAccess** 中配置企业应用

配置企业应用包括 认证配置、 授权用户。

- 认证配置
	- a. 单击在**OneAccess**中添加企业应用中添加的企业应用,在应用信息页面单击 应用图标。

b. 在通用信息模块,单击"认证集成"后的 1打开认证集成设置, 此处选 择插件代填协议,单击"保存"。

#### 说明

应用认证集成方式一旦设置不可修改。

#### 图 **2-22** 设置认证协议

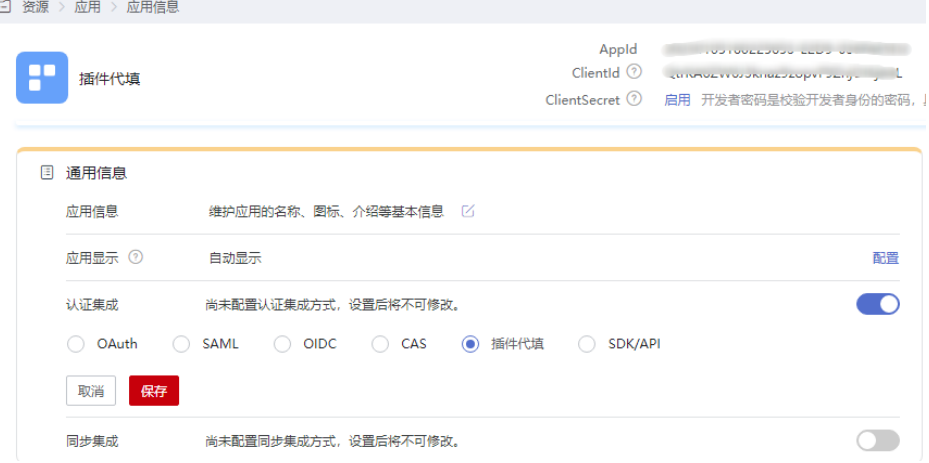

c. 单击左侧列表中的"认证配置", 配置认证参数。OneAccess支持多种配置 方式,包括简单登录、三字段登录、带Frame的登录、两页面登录。不同的 登录方式需配置的参数略有差异。

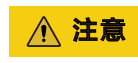

配置参数会明文展示所输入的信息,请防止信息泄露。

▪ 简单登录 登录页面只有两个输入元素,即用户名和密码,无需其它元素信息即可 登录的应用系统。如图**[2-23](#page-91-0)**。

#### <span id="page-91-0"></span>图 **2-23** 华为云帐号登录

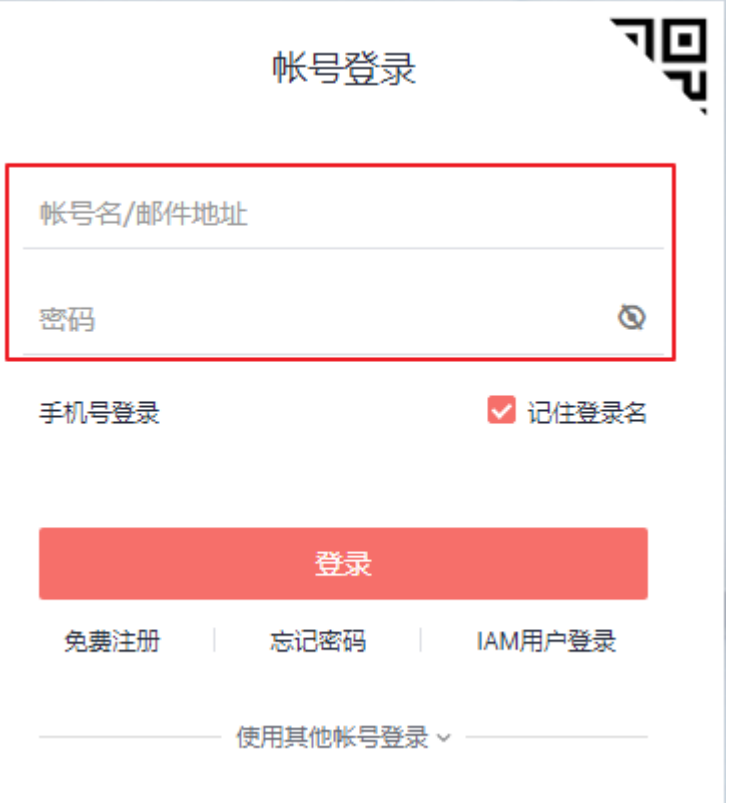

■ 三字段登录

登录页面有三个输入元素,即除用户名和密码外,还需其它输入框或选 择框才能登录。如某公司内部系统需员工输入用户名和密码外,还需选 择所在部门方可登录。

■ 带Frame的登录

登录页面嵌套Frame元素,用户名和密码布局在Frame元素内,与整体登 录页面隔离,如图**2-24**。

### 图 **2-24** 163 邮箱登录

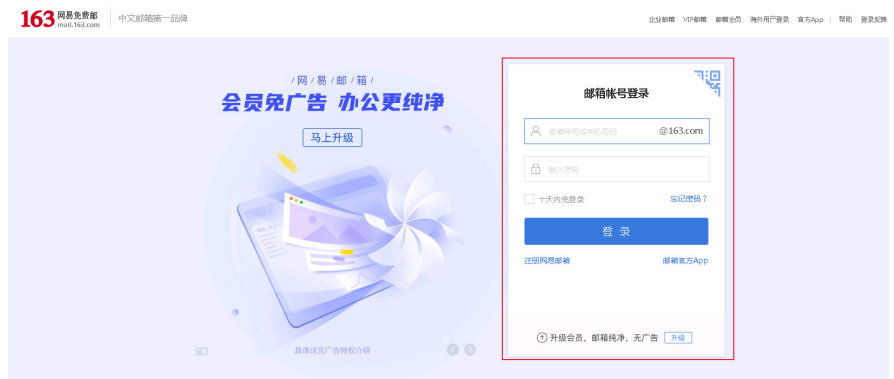

▪ 两页面登录

登录过程分为两个页面进行,需要在第一个页面跳转至第二个页面。

#### <span id="page-92-0"></span>● 授权用户

选择左侧的"授权管理 > 应用账号",单击"添加账号",授权访问应用的账 号。如需根据策略给用户授权,请参考<mark>配置应用</mark>中应用账号的授权策略。

说明

- 访问控制、对象模型等设置请参考<mark>配置应用</mark>。
- 插件代填的应用不进行用户授权,也可以由用户直接在用户门户中设置。

### 华为云配置示例

以华为云为例说明简单登录的配置方法。

步骤1 访问[华为云](https://auth.huaweicloud.com/authui/login.html#/login),打开F12,定位账号输入框,取唯一属性 type。

### 图 **2-25** 定位账号输入框

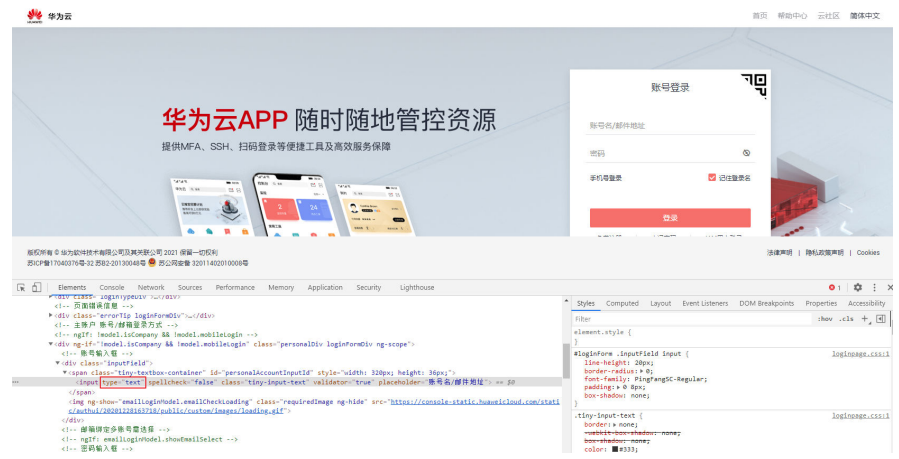

步骤2 定位密码输入框,取唯一属性 type。

#### 图 **2-26** 定位密码输入框

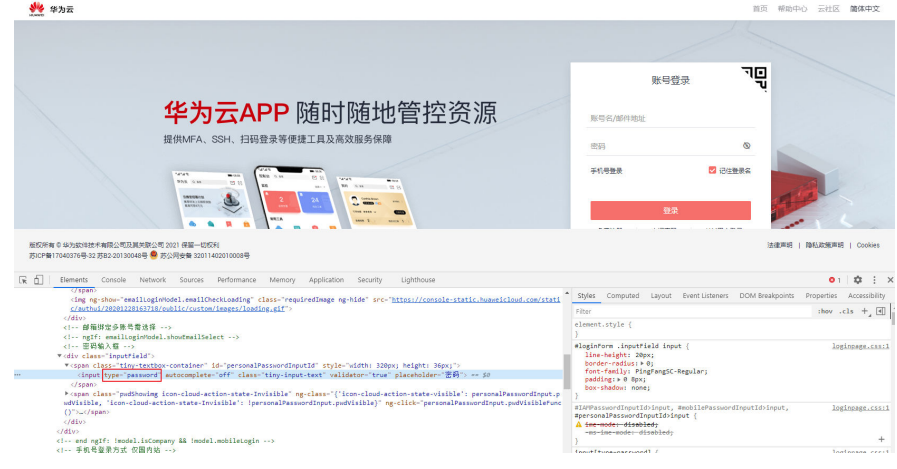

### 步骤**3** 定位"登录"按钮,取唯一属性id。

### <span id="page-93-0"></span>图 **2-27** 定位登录按钮

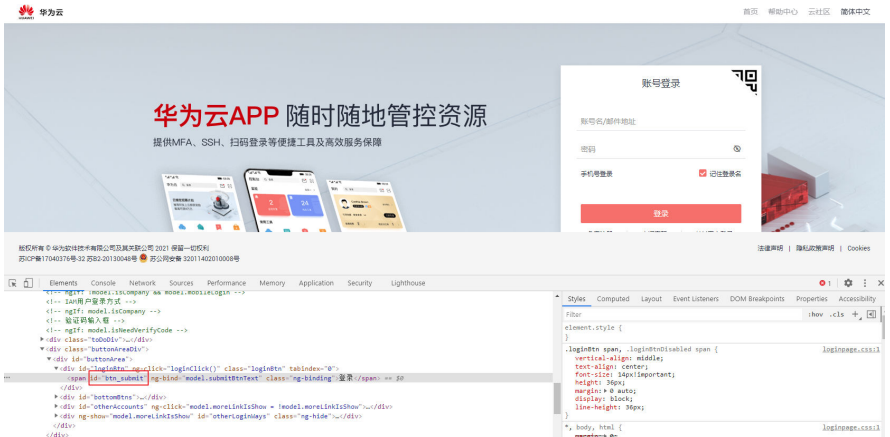

步骤**4** 配置简单登录的参数。CSS选择器可参考**[https://www.w3school.com.cn/cssref/](https://www.w3school.com.cn/cssref/css_selectors.asp) [css\\_selectors.asp](https://www.w3school.com.cn/cssref/css_selectors.asp)**。

# 图 **2-28** 配置参数

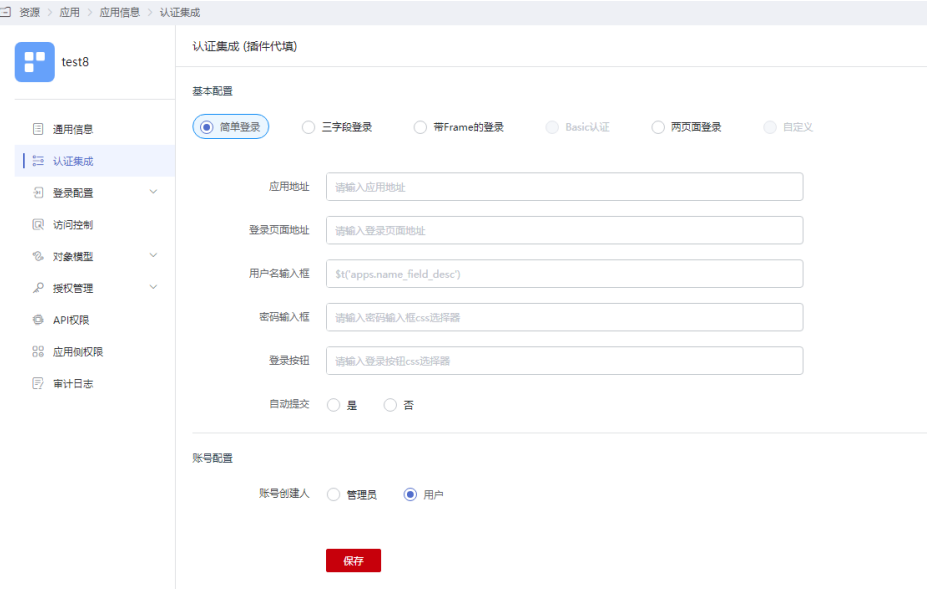

### 表 **2-11** 基本配置

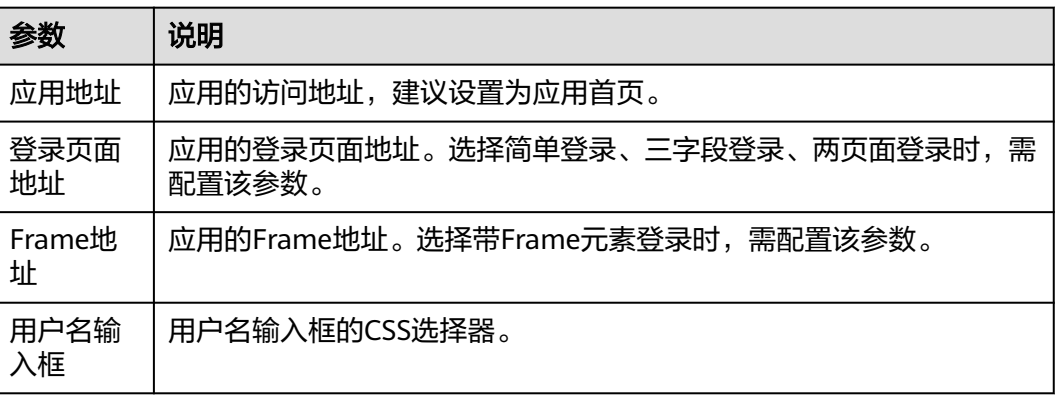

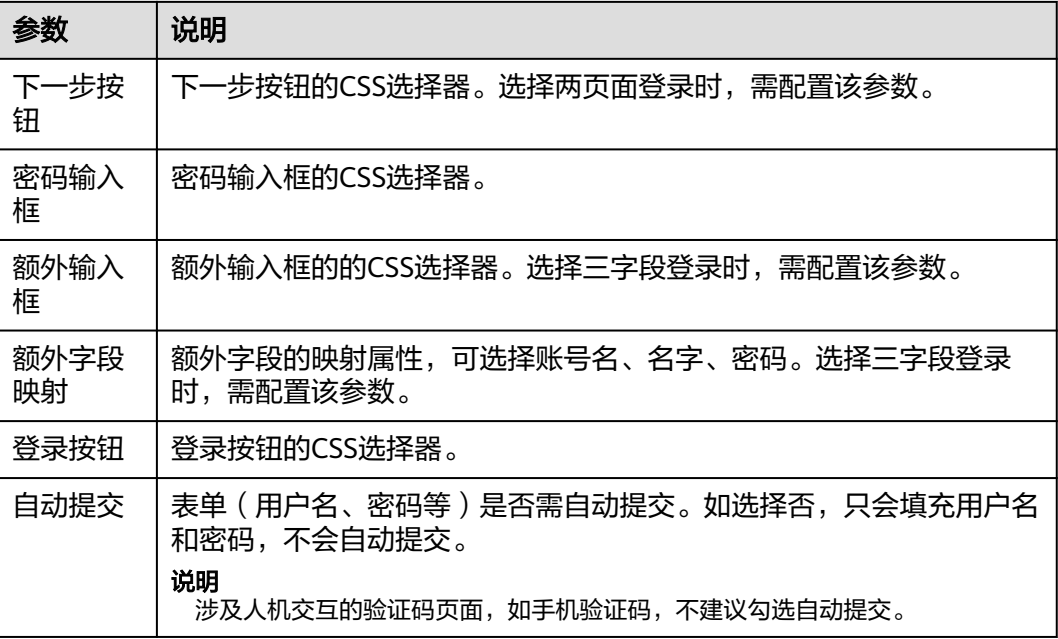

### 表 **2-12** 账号配置

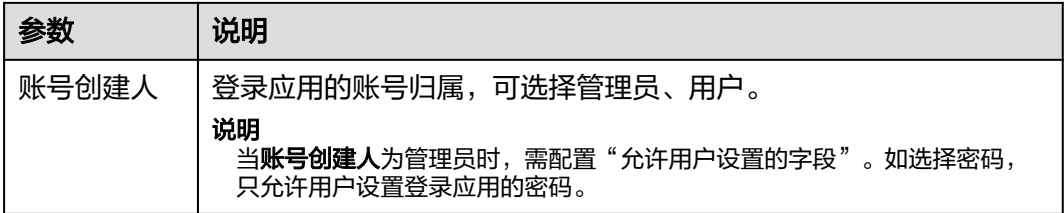

### **----**结束

# **OneAccess** 用户登录验证

步骤**1** 使用[授权用户中](#page-92-0)的已授权用户访问用户门户,成功登录以后,按照页面提示下载插 件。

#### 图 **2-29** 查看提示

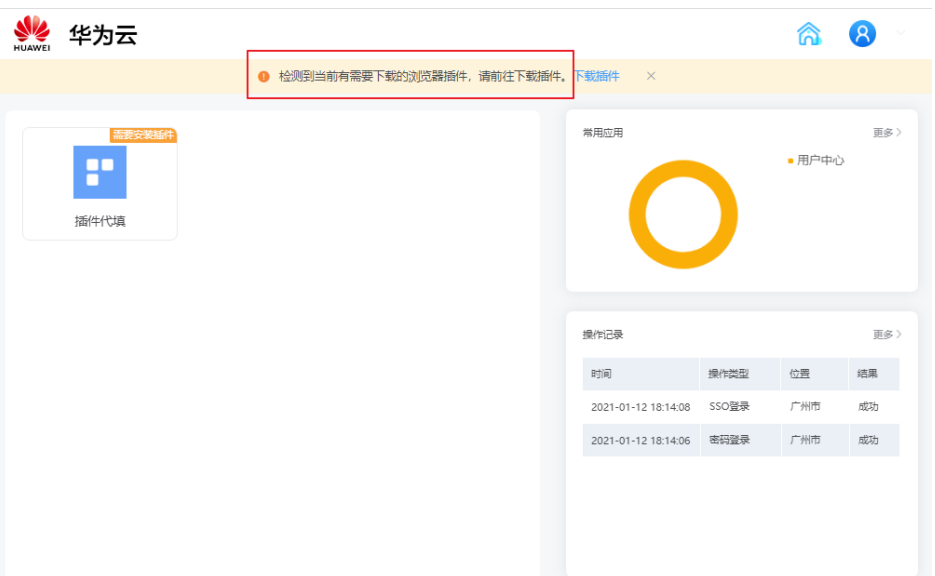

### 步骤**2** 解压插件包,将其拖至扩展程序并开启。

### 图 **2-30** 添加扩展程序

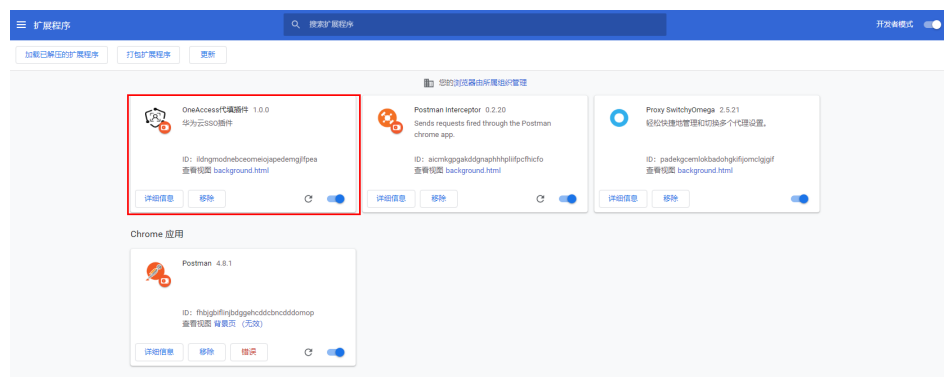

### 步骤**3** 刷新用户门户,单击目标应用,页面弹出输入密码的窗口,输入密码后,单击"登录 和新州,15,<br>到插件代填",即可进入应用。

### 说明

因图**[2-28](#page-93-0)**中"允许用户设置的字段"为"密码",故图**[2-31](#page-96-0)**中只允许用户设置密码。

### <span id="page-96-0"></span>图 **2-31** 用户访问应用

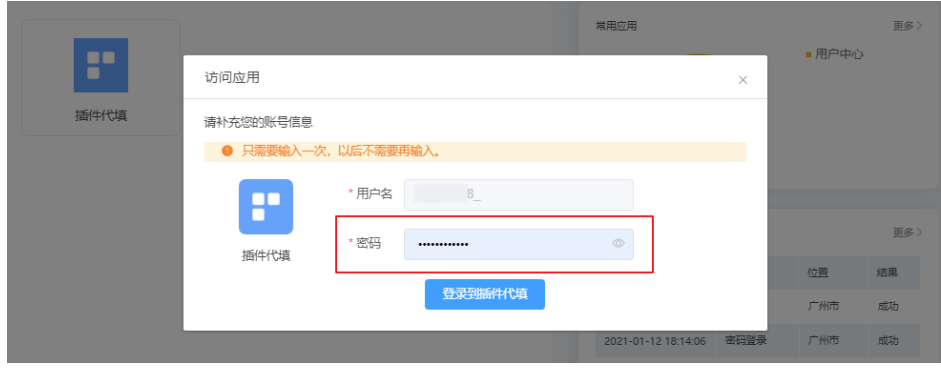

**----**结束

# **2.7 WeLink** 使用 **OneAccess** 进行二次认证

OneAccess支持和WeLink的组织SSO认证功能结合,实现WeLink登录时,调用 OneAccess进行二次认证,用户使用更安全。

本文主要介绍OneAccee以及WeLink实现二次认证的配置方法。

## 前提条件

- 请确保您已拥有WeLink管理后台的账号。
- 请确保您已拥有OneAccess管理门户的访问权限。

# 配置流程

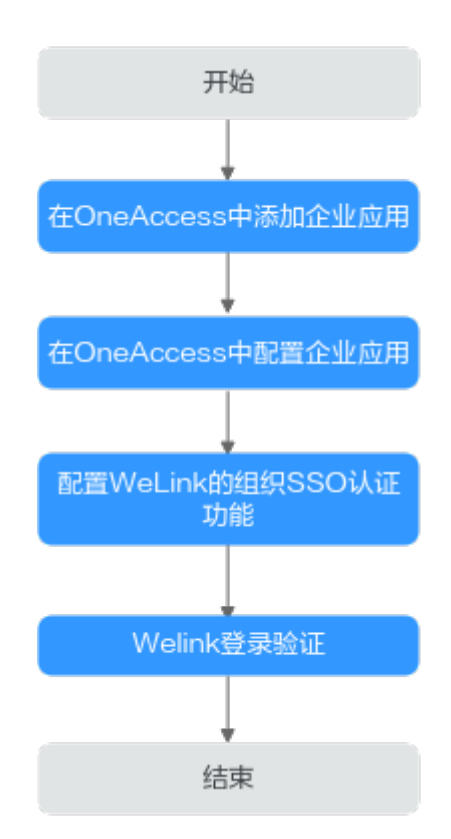

### <span id="page-97-0"></span>在 **OneAccess** 中添加企业应用

在OneAccess管理门户中添加企业应用,通过配置认证信息,可以建立OneAccess对企 业应用的信任关系。

- 步骤**1** 登录OneAccess管理门户。
- 步骤**2** 在导航栏中,选择"资源 > 应用"。
- 步骤3 在企业应用页面,单击自建应用下的"添加自建应用",设置Logo和名称,单击"保 存"。

**----**结束

### 在 **OneAccess** 中配置企业应用

在OneAccess中配置应用信息,确保用户可以通过OneAccess登录企业应用。

- 步骤**1** 单击在**OneAccess**中添加企业应用中添加的企业应用,在应用信息页面单击应用图 标。
- 步骤**2** 在通用信息页面,单击"认证集成"后的 打开认证集成设置,此处选择OAuth 协议,单击"保存"。

说明

应用认证集成协议一旦设置不可修改。

#### 图 **2-32** 设置认证协议

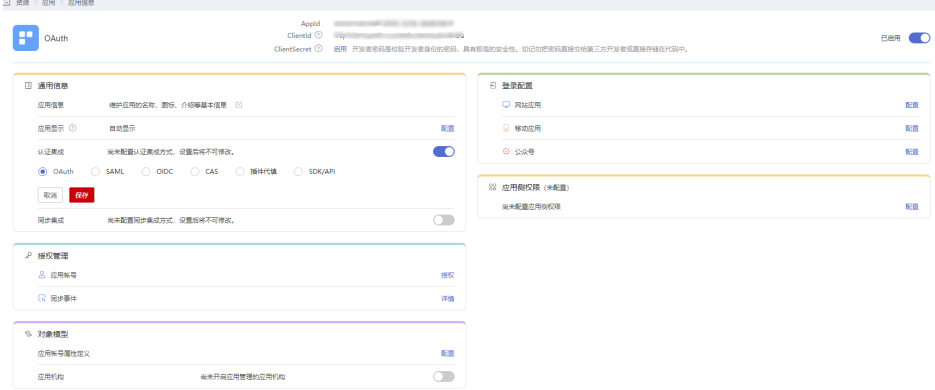

步骤3 在左侧导航栏选择"认证集成",进入"认证集成(OAUTH)"的"参数配置"页 签,配置认证参数。

注意

配置参数会明文展示所输入的信息,请防止信息泄露。

### 图 **2-33** 配置认证参数

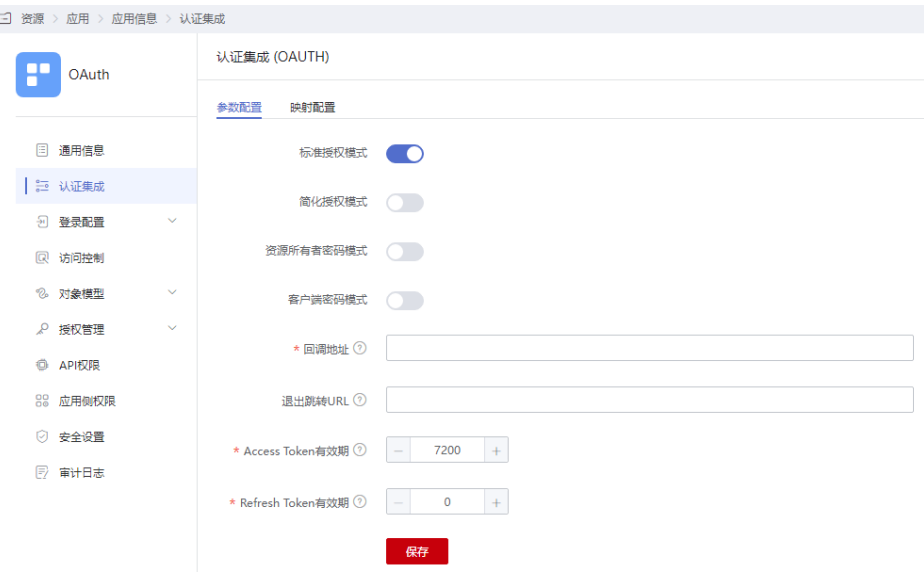

### 表 **2-13** 认证参数

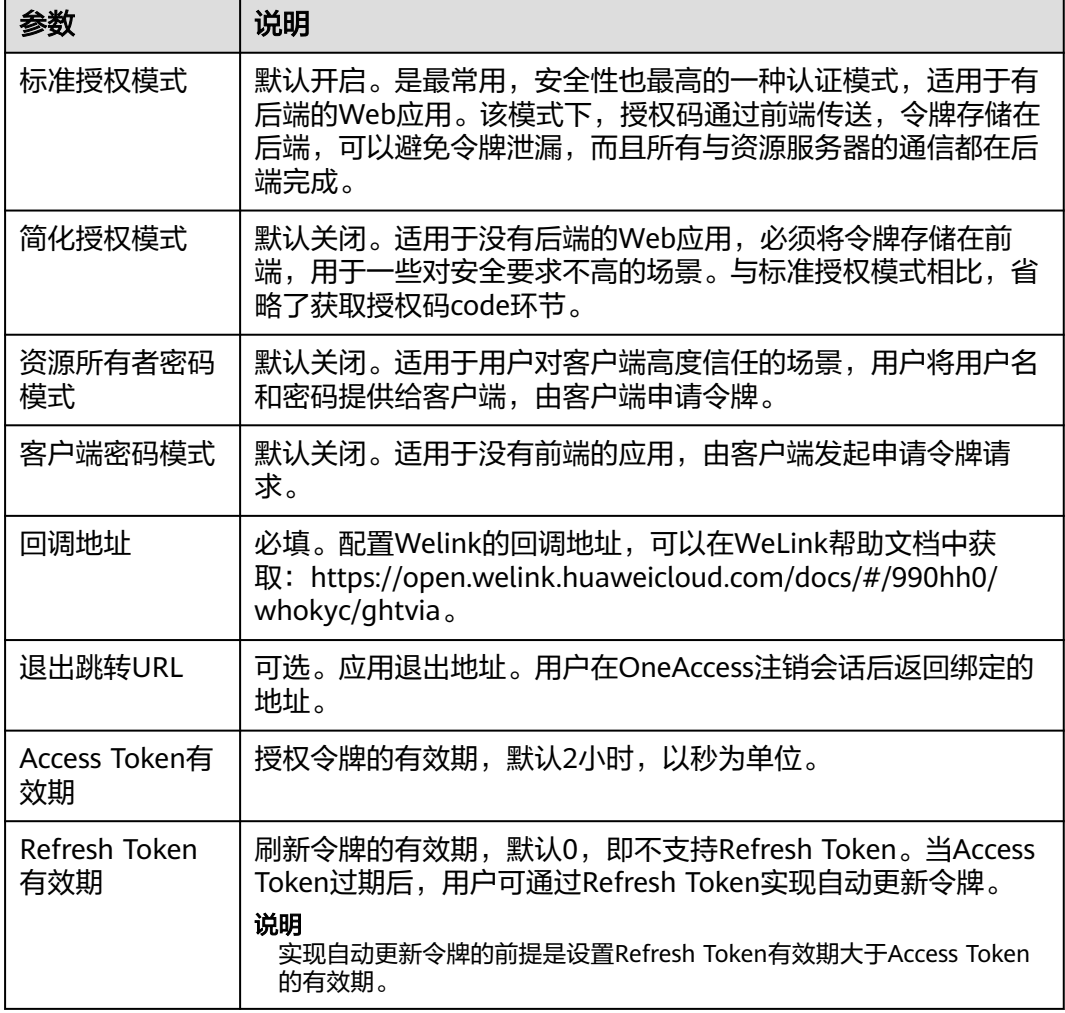

<span id="page-99-0"></span>步骤**4** 单击"保存"参数配置完成。

步骤**5** 授权用户。

在左侧导航栏选择"授权管理 > 应用账号",单击"添加账号",授权访问应用的账 号。如需根据策略给用户授权,请参[见配置应用](https://support.huaweicloud.com/usermanual-oneaccess/oneaccess_03_0310.html)中应用账号的授权策略。

说明

登录配置、访问控制、对象模型等设置请参见<mark>配置应用</mark>。

#### 图 **2-34** 添加账号

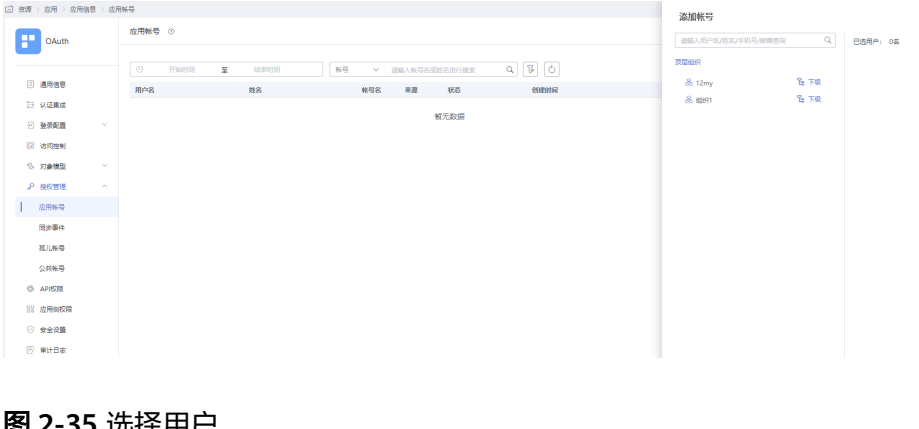

#### 图 **2-35** 选择用户

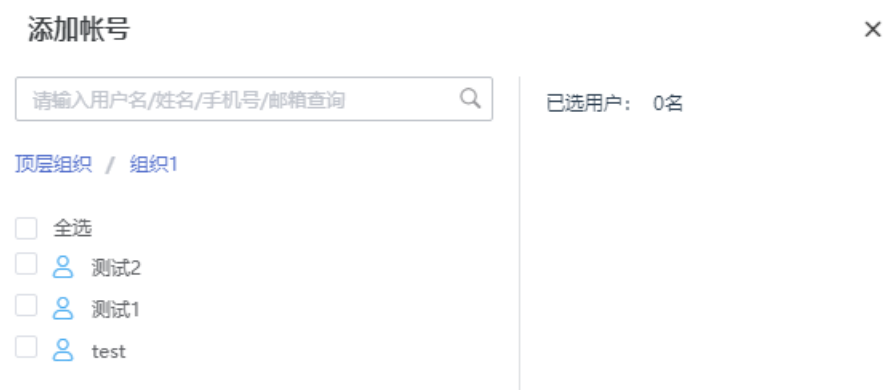

步骤**6** 选择登录方式。

在左侧导航栏分别选择"登录配置 > 网站应用"和"登录配置 > 移动应用", 可以配 置WeLink二次认证页面的登录方式。

<span id="page-100-0"></span>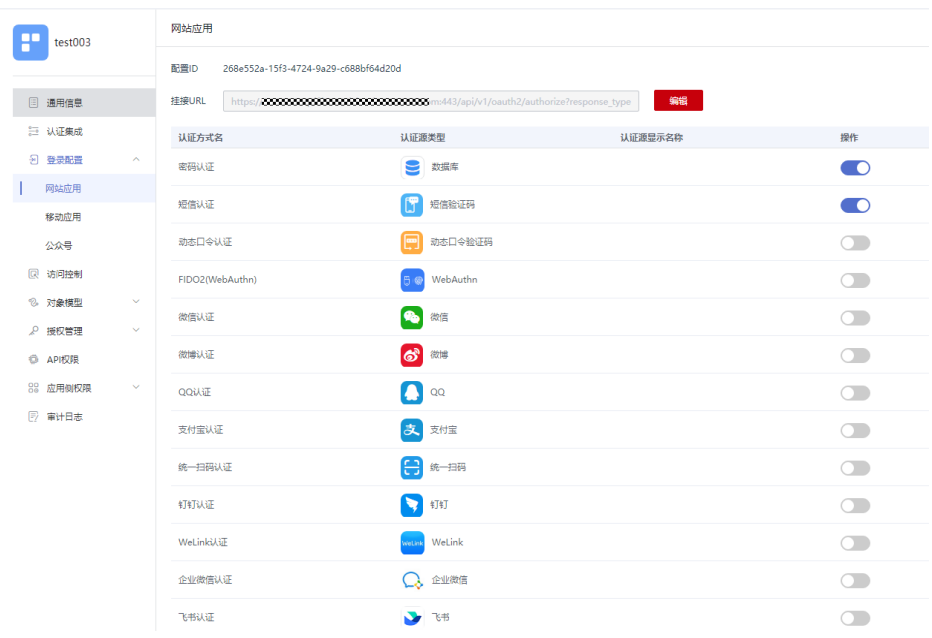

### **----**结束

# 配置 **WeLink** 的组织 **SSO** 认证功能

在WeLink管理后台中配置OneAccess的授权信息,以建立企业应用对OneAccess的信 任。

步骤**1** 获取OneAccess侧的ClientId和ClientSecret。

单击在**OneAccess**[中添加企业应用中](#page-97-0)添加的企业应用,在应用信息页面单击应用图 标,在应用详情页面获取ClientId和ClientSecret。

#### 说明

- ClientSecret需单击"启用"生成。
- ClientSecret是校验开发者身份的密码,具备高安全性,切勿将其直接提供给第三方开发者或 直接存储在代码中。
- 重置后的ClientSecret即时生效,所有使用原ClientSecret的接口将全部失效,请谨慎重置。
- OneAccess不存储ClientSecret,当获取ClientSecret后,请妥善保管。

### <span id="page-101-0"></span>图 **2-36** 获取 ClientId 和 ClientSecret

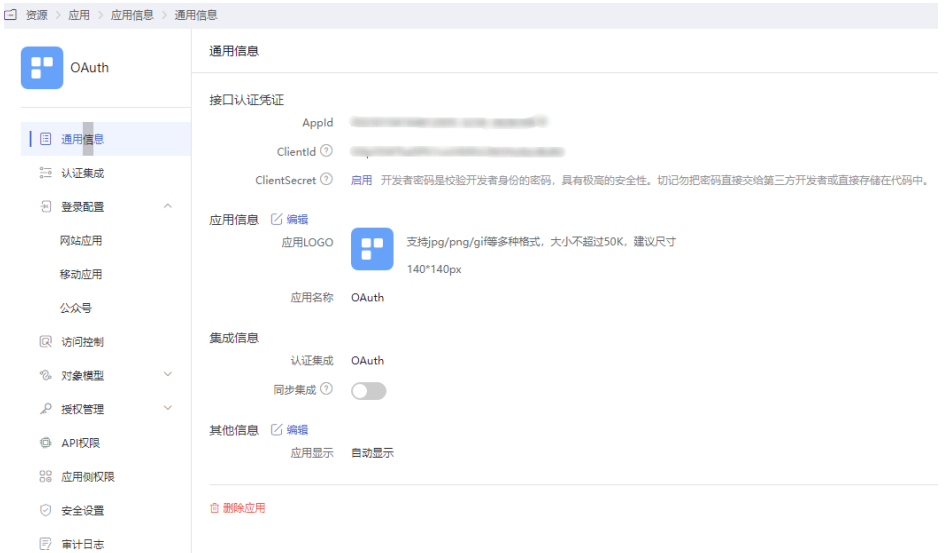

步骤**2** 获取OneAccess侧的认证信息。

- 1. 登录OneAccess管理门户。
- 2. 在导航栏中,选择"设置 > 服务配置"进入服务配置页面。
- 3. 单击"OIDC"。
- 4. 在弹出的OIDC页面,获取认证信息。

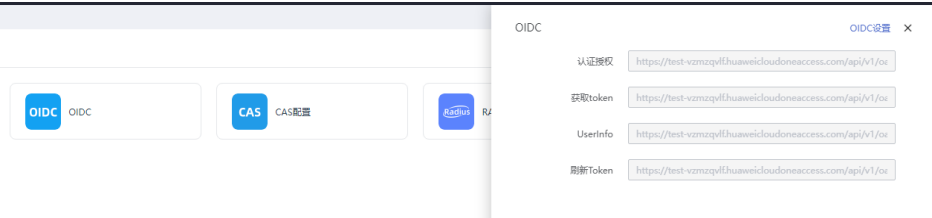

### 步骤**3** WeLink管理后台配置组织SSO认证。

- 1. 登录WeLink管理后台。
- 2. 在导航栏中,选择"设置 > 登录认证"进入配置页面。
- 3. 单击"编辑",登录方式选择"组织SSO认证",并配置相关信息。

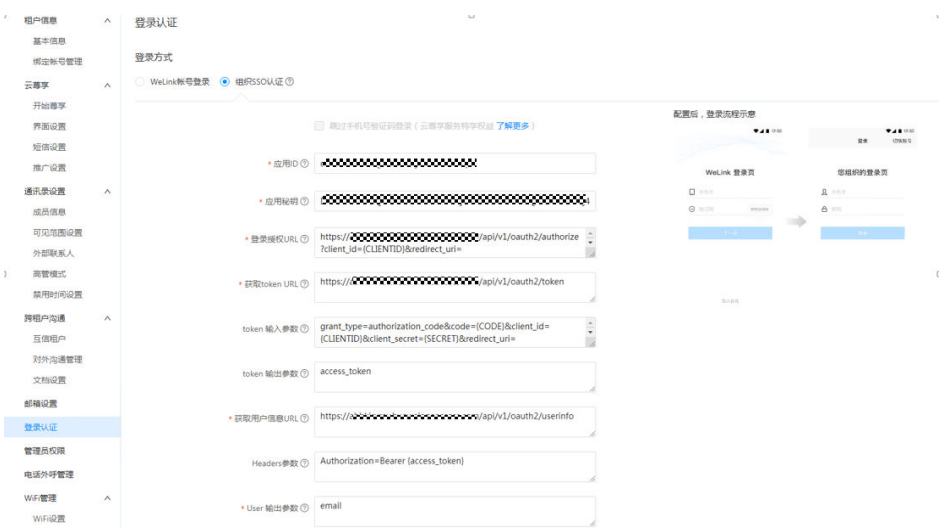

# 表 **2-14** 组织 SSO 认证参数

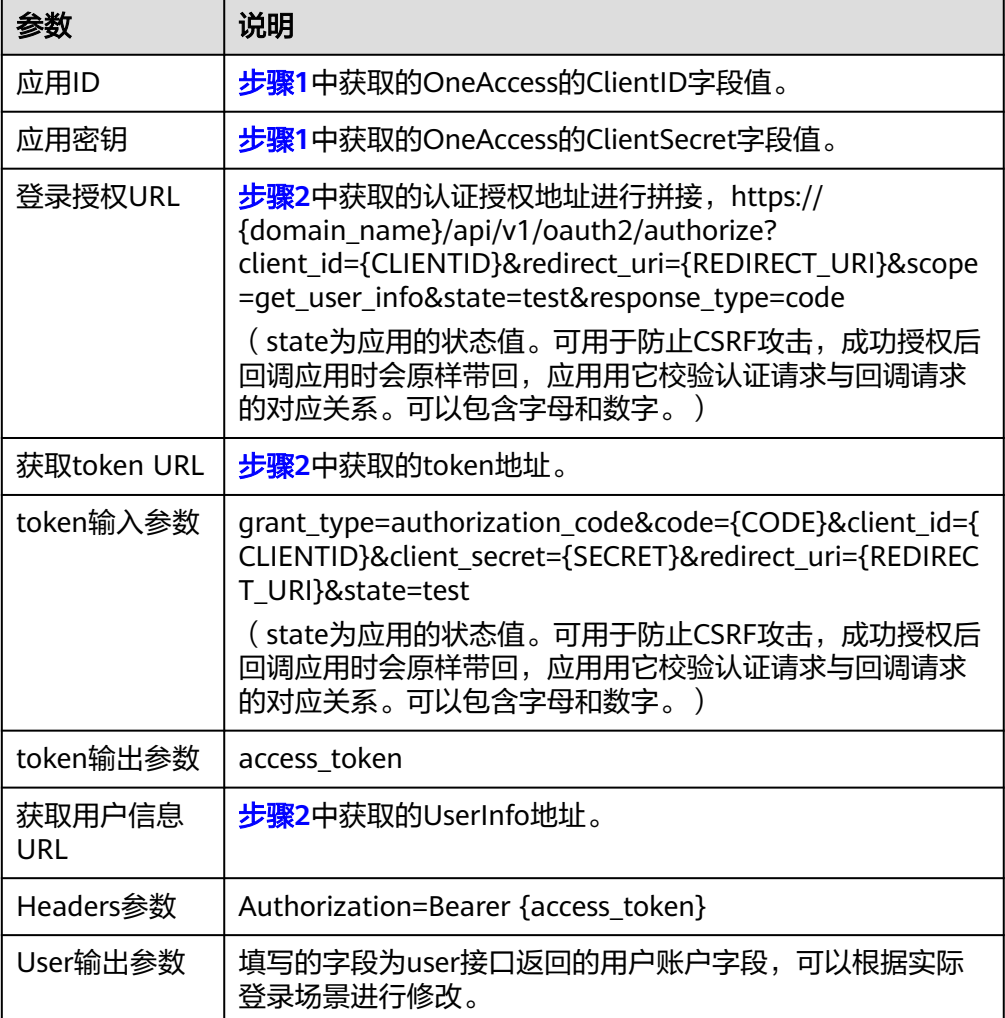

4. 测试验证,单击"立即测试",如果配置正常将跳转到认证界面,可以在界面输 入准备好的测试账号进行体验测试,测试验证通过才可保存并切换。

#### **----**结束

### **Welink** 登录验证

WeLink登录页面,在使用WeLink账号登录成功之后,会跳转到OneAccess的登录页 面,使用授权用户的已授权用户进行登录,成功登录后,即可进入WeLink工作界 面。

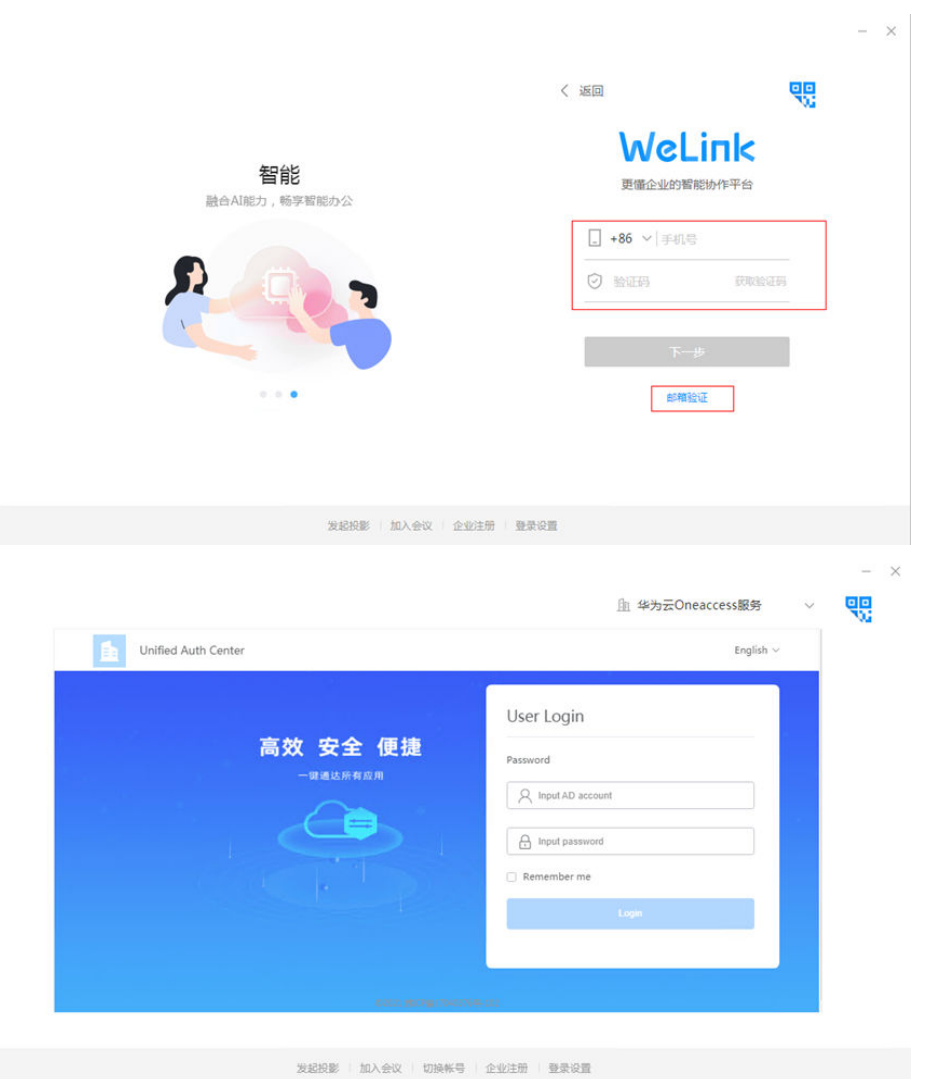

# **2.8** 单点登录至云速邮箱

### 概述

云速邮箱是华为提供的SaaS邮箱服务,支持通过OAuth协议对接OneAccess系统,实 现通过OneAccess单点登录的功能。

本文主要介绍OneAccess以OAuth协议集成云速邮箱的方法。

# <span id="page-104-0"></span>配置流程

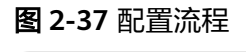

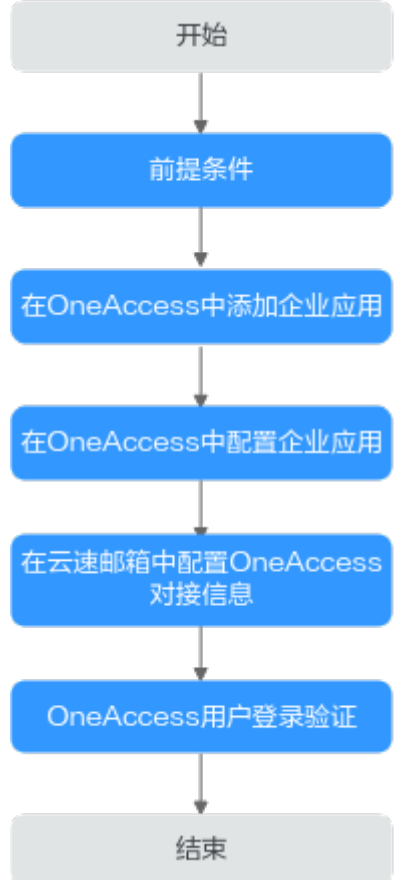

# 前提条件

- 请确保您已拥有OneAccess管理门户的访问权限。
- 请确保您已拥有云速邮箱的管理员权限。

# 在 **OneAccess** 中添加企业应用

在OneAccess管理门户中添加企业应用,通过配置认证信息,可以建立OneAccess对企 业应用的信任关系。

- 步骤**1** 登录OneAccess管理门户。
- 步骤2 在导航栏中,单击"资源 > 应用"。
- 步骤3 在企业应用页面,单击自建应用下的"添加自建应用",设置Logo和名称,单击"保 存"。

### **----**结束

# 在 **OneAccess** 中配置企业应用

在OneAccess中配置应用的信息,确保用户可以通过OneAccess登录企业应用。包括认 证配置、 映射配置、授权用户。

- 认证配置
	- a. 单击在**OneAccess**[中添加企业应用中](#page-104-0)添加的企业应用,在应用信息页面单击 应用图标。
	- b. 在通用信息模块,单击"认证集成"后的 1打开认证集成设置,此处选 择OAuth协议,单击"保存"。

说明

应用认证集成协议一旦设置不可修改。

#### 图 **2-38** 设置认证协议

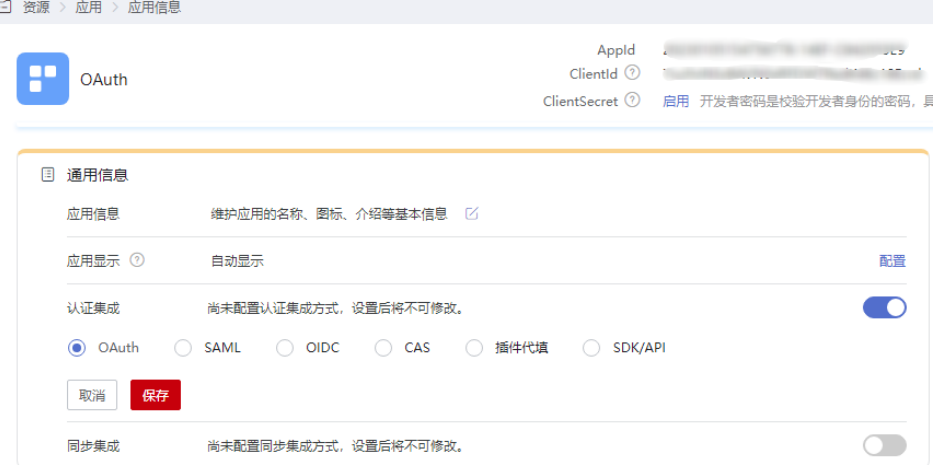

c. 在通用信息模块,单击"认证集成"后的"配置",进入"认证集成 (OAUTH) "的"参数配置"页签。

#### 图 **2-39** 配置认证参数

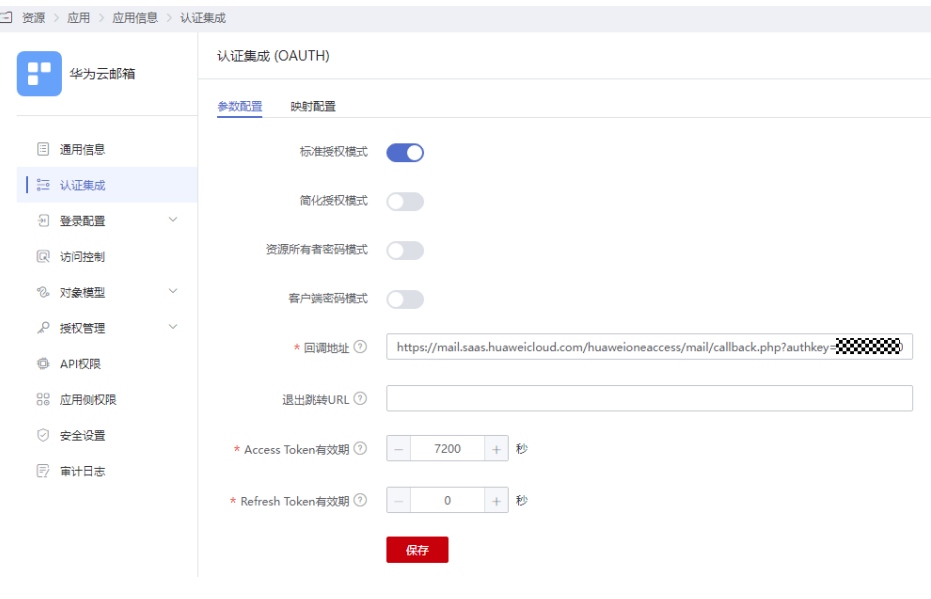

```
说明
```
回调地址填写[步骤](#page-107-0)**2.4**中的回调地址。

在通用信息模块,选择"登录配置 > 网站应用",单击"编辑",修改挂接URL [为步骤](#page-107-0)**2.4**中的挂载地址。

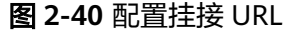

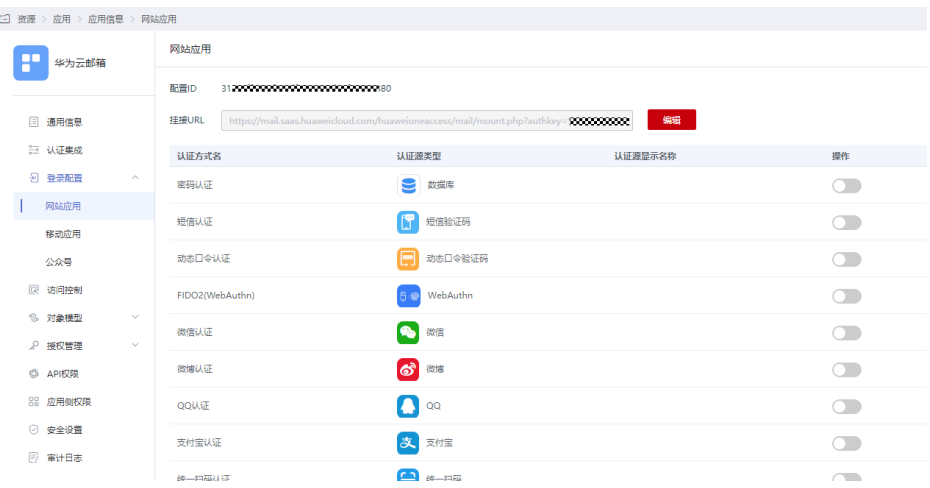

授权用户

选择左侧的"授权管理 > 应用账号",单击"添加账号",授权访问应用的账 号。如需根据策略给用户授权,请参考<mark>配置应用</mark>中应用账号的授权策略

说明

登录配置、访问控制、对象模型等设置请参考<mark>配置应用</mark>。

# 在云速邮箱中配置 **OneAccess** 对接信息

在企业应用中配置OneAccess的授权信息,以建立企业应用对OneAccess的信任。

步骤**1** 获取OneAccess侧的ClientId和ClientSecret。

单击在**OneAccess**[中添加企业应用中](#page-104-0)添加的企业应用,在应用信息页面单击应用图 标,在应用详情页面获取ClientId和ClientSecret。

#### 说明

- ClientSecret需单击"启用"生成。
- ClientSecret是校验开发者身份的密码,具备高安全性,切勿将其直接提供给第三方开发者或 直接存储在代码中。
- 重置后的ClientSecret即时生效,所有使用原ClientSecret的接口将全部失效,请谨慎重置。
- OneAccess不存储ClientSecret,当获取ClientSecret后,请妥善保管。

### <span id="page-107-0"></span>图 **2-41** 获取 ClientId 和 ClientSecret

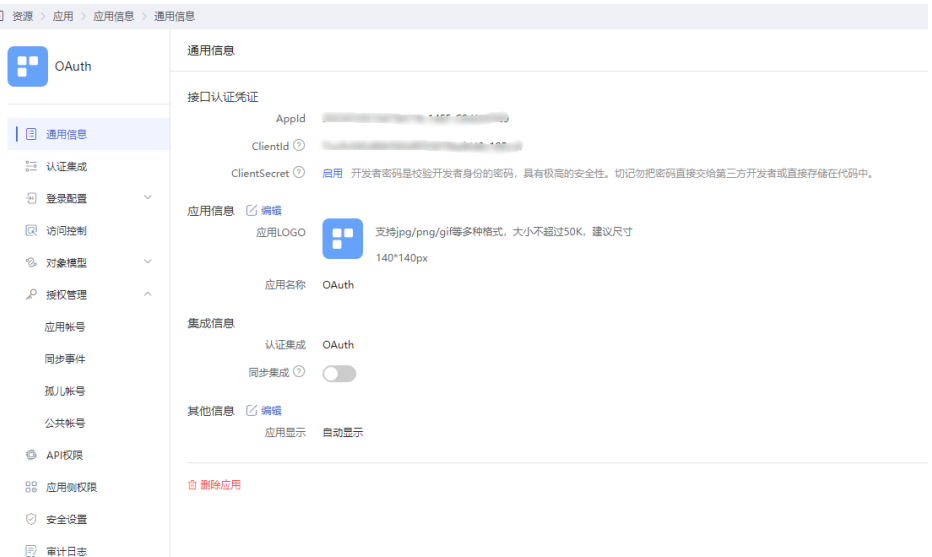

**步骤2** 登录<mark>云速邮箱</mark>后台,配置和OneAccess的信任关系。

- 1. 登录云速邮箱后台。
- 2. 在导航栏中,选择"高级设置 > 第三方登录"进入邮箱单点登录设置页面。
- 3. 单击"邮箱单点登录设置"。
- 4. 在弹出的页面, 配置和OneAccess的信任关系。
### 图 **2-42** 单点登录配置页面

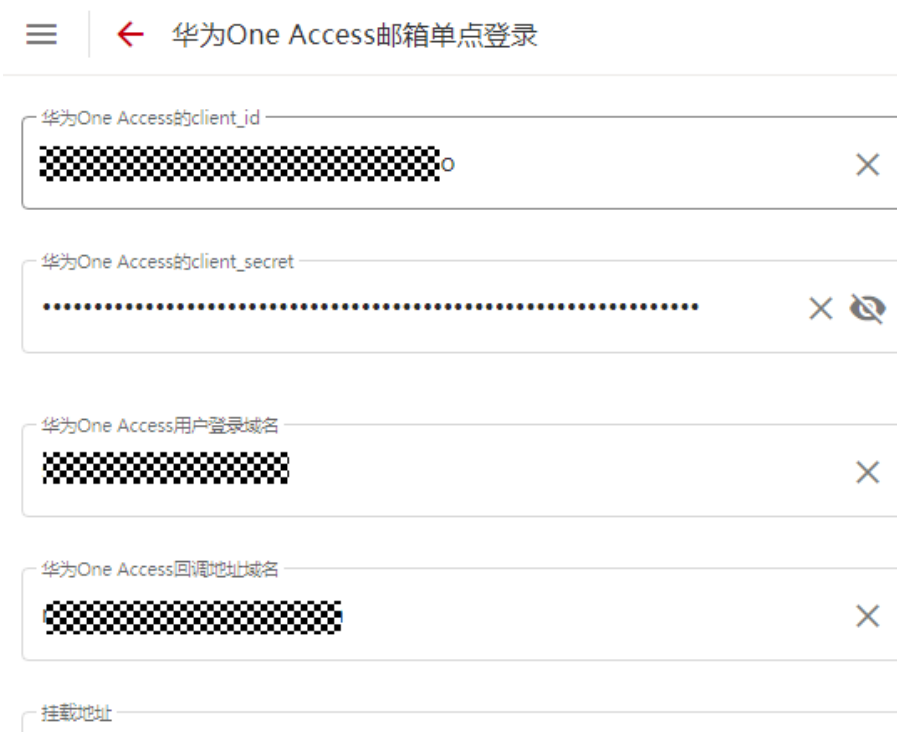

https://mail.saas.huaweicloud.com/huaweioneaccess/mail/mount.php?authl

回调地址

https://mail.saas.huaweicloud.com/huaweioneaccess/mail/callback.php?aut

### 表 **2-15** 单点登录配置页面参数

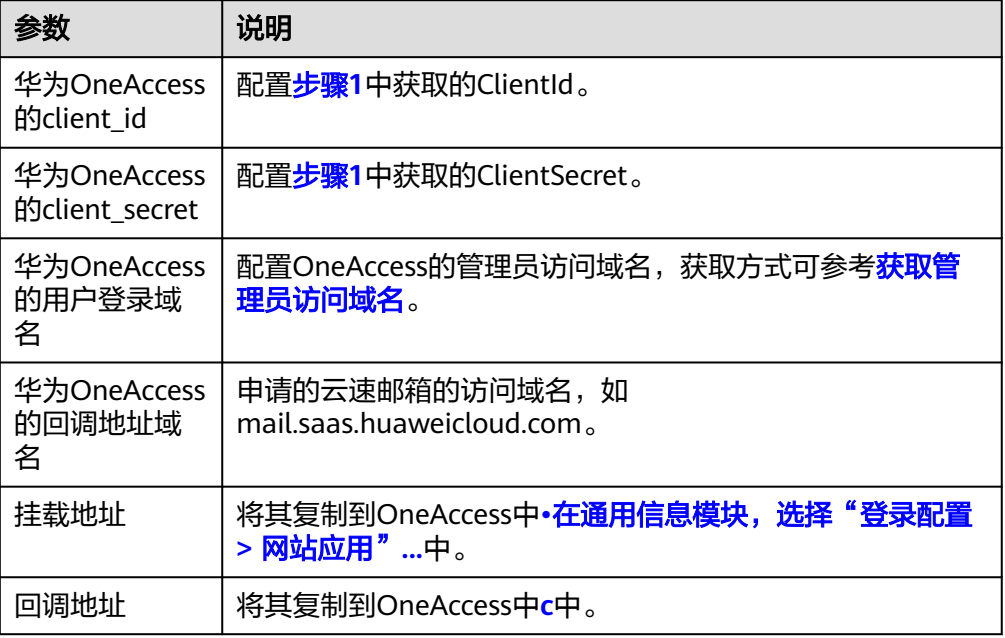

步骤**3** 单击"保存修改"。

### **----**结束

### **OneAccess** 用户登录验证

使用授权用户的已授权用户访问用户门户,成功登录以后,单击华为云邮箱的图标 即可进入华为云速邮箱。

浏览器跳转到云速邮箱的绑定页面,在绑定页面中输入当前用户所使用的邮箱地址和 密码,就可以直接登录此邮箱中,无需再次输入密码。输入邮箱地址和密码请见下 图:

Oneaccess绑定邮箱帐号

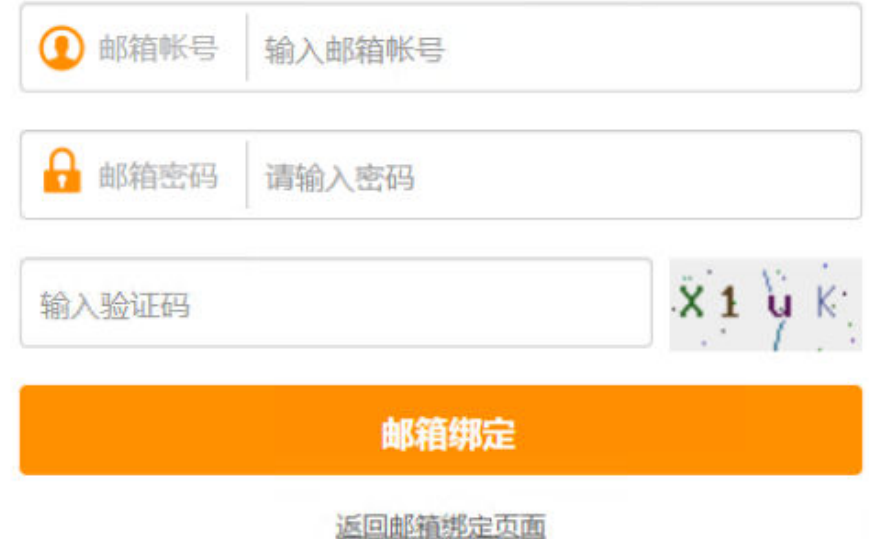

# **2.9** 单点登录至观远 **BI**

# 概述

观远BI是观远数据提供的数据接入、智能ETL、可视化、大屏、移动BI等一站式解决方 案业务,支持通过OAuth协议对接OneAccess系统,实现通过OneAccess单点登录的功 能

本文主要介绍OneAccess以OAuth协议集成观远BI的方法。

# <span id="page-110-0"></span>配置流程

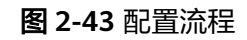

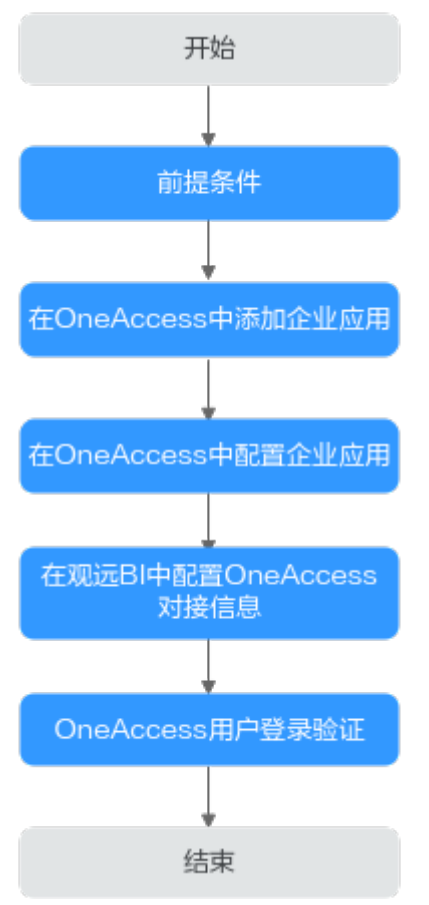

# 前提条件

- 请确保您已拥有OneAccess管理门户的访问权限。
- 请确保您已拥有观远BI的管理员权限。

# 在 **OneAccess** 中添加企业应用

在OneAccess管理门户中添加企业应用,通过配置认证信息,可以建立OneAccess对企 业应用的信任关系。

- 步骤**1** 登录OneAccess管理门户。
- 步骤2 在导航栏中,单击"资源 > 应用"。
- 步骤3 在企业应用页面,单击自建应用下的"添加自建应用",设置Logo和名称,单击"保 存"。

### **----**结束

# 在 **OneAccess** 中配置企业应用

在OneAccess中配置应用的信息,确保用户可以通过OneAccess登录企业应用。包括认 证配置、 映射配置、授权用户。

- 认证配置
	- a. 单击在**OneAccess**[中添加企业应用中](#page-110-0)添加的企业应用,在应用信息页面单击 应用图标。
	- b. 在通用信息模块,单击"认证集成"后的 打开认证集成设置,此处选 择OAuth协议,单击"保存"。

说明

ł,

应用认证集成协议一旦设置不可修改。

### 图 **2-44** 设置认证集成协议

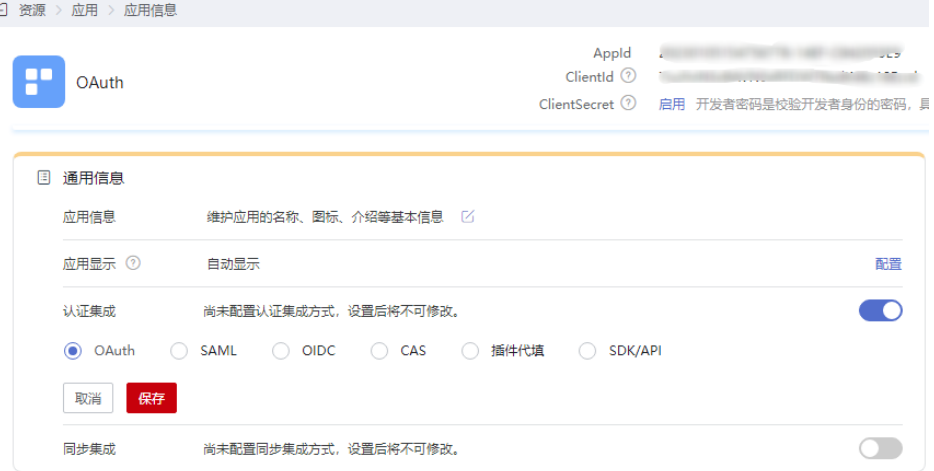

c. 在通用信息模块,单击"认证集成"后的"配置",进入"认证集成 (OAUTH)"的"参数配置"页签。

### 图 **2-45** 配置认证参数

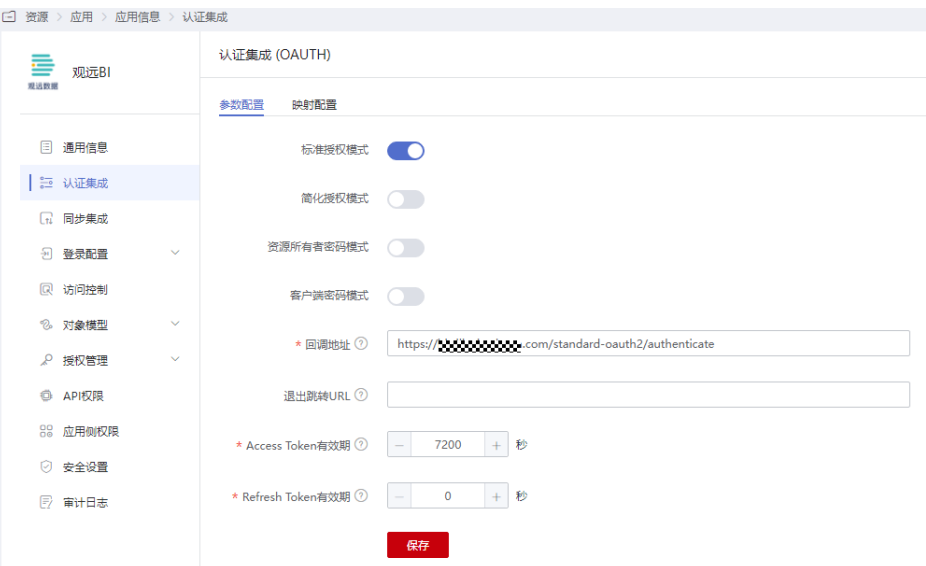

### <span id="page-112-0"></span>说明

- 回调地址填[写步骤](#page-114-0)**3.3**中的回调地址。
- 可根据需要在映射配置中添加获取用户信息接口返回给观远的参数,用以和观远 BI用户进行绑定。
- 在通用信息模块,选择"登录配置 > 网站应用",单击"编辑",修改挂接URL 为观远登录地址。

### 图 **2-46** 配置挂接 URL

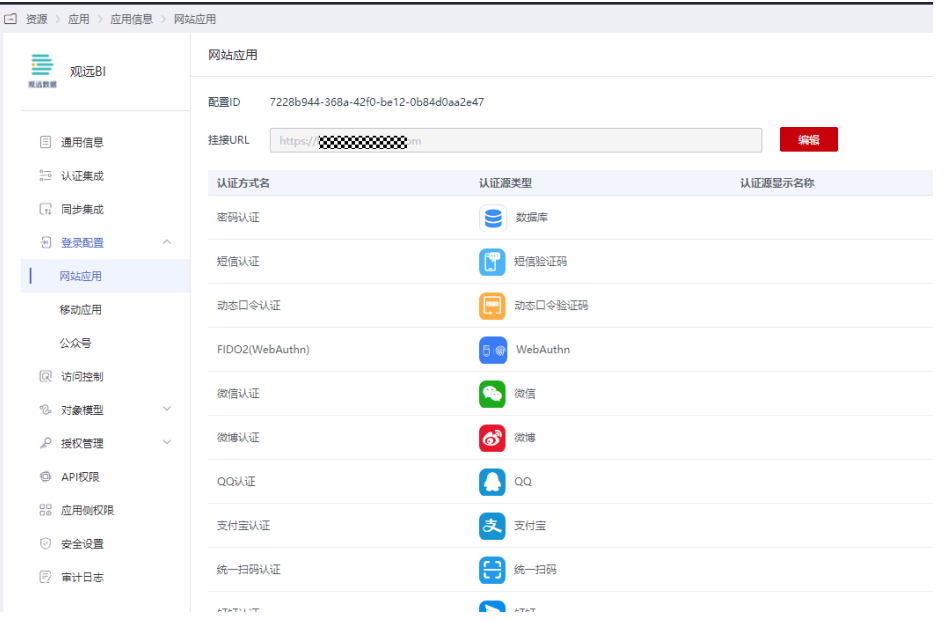

– 授权用户

选择左侧的"授权管理 > 应用账号",单击"添加账号",授权访问应用的 账号。如需根据策略给用户授权,请参考<mark>配置应用中</mark>应用账号的授权策略

### 说明

登录配置、访问控制、对象模型等设置请参考<mark>配置应用</mark>。

# 在观远 **BI** 中配置 **OneAccess** 对接信息

在企业应用中配置OneAccess的授权信息,以建立企业应用对OneAccess的信任。

步骤**1** 获取OneAccess侧的ClientId和ClientSecret。

单击在**OneAccess**[中添加企业应用中](#page-110-0)添加的企业应用,在应用信息页面单击应用图 标,在应用详情页面获取ClientId和ClientSecret。

### 说明

- ClientSecret需单击"启用"生成。
- ClientSecret是校验开发者身份的密码,具备高安全性,切勿将其直接提供给第三方开发者或 直接存储在代码中。
- 重置后的ClientSecret即时生效,所有使用原ClientSecret的接口将全部失效,请谨慎重置。
- OneAccess不存储ClientSecret, 当获取ClientSecret后, 请妥善保管。

### <span id="page-113-0"></span>图 **2-47** 获取 ClientId 和 ClientSecret

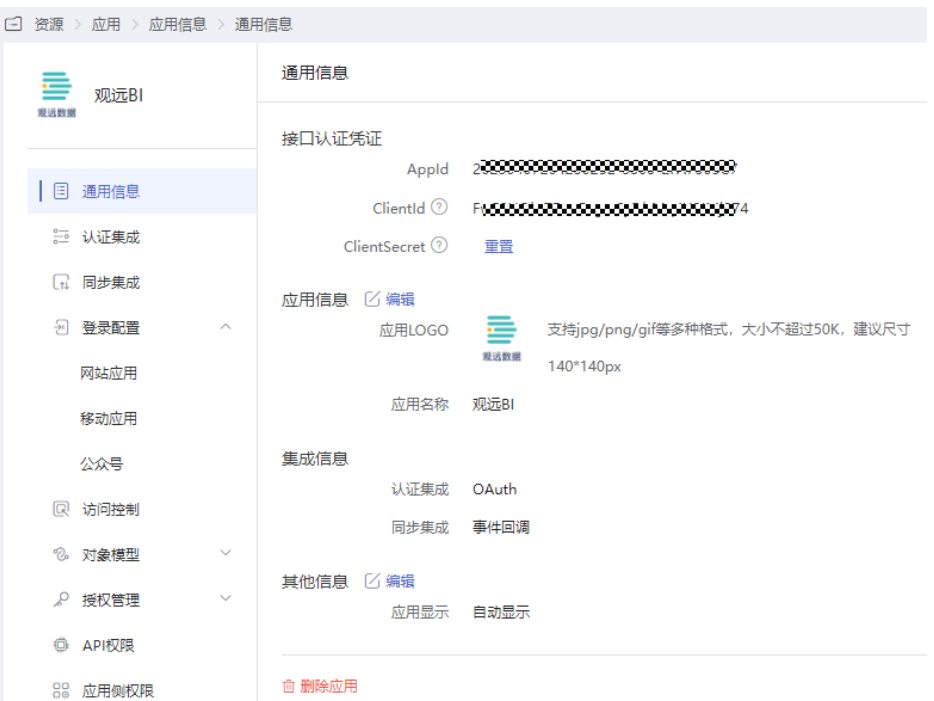

步骤**2** 获取OneAccess侧的认证信息。

- 1. 登录OneAccess管理门户。
- 2. 在导航栏中,选择"设置 > 服务配置"进入服务配置页面。
- 3. 单击"OIDC"。
- 4. 在弹出的OIDC页面,查看认证地址。
- 步骤3 登录观远BI后台,配置和OneAccess的信任关系,可参[考观远帮助文档](https://docs.guandata.com/?g=Doc&m=Article&a=index&id=1&aid=430285634926542848)。
	- 1. 登录观远BI后台。
	- 2. 选择"管理员设置 > 系统集成 > 单点登录", 选择单点登录方式为: OAuth。

<span id="page-114-0"></span>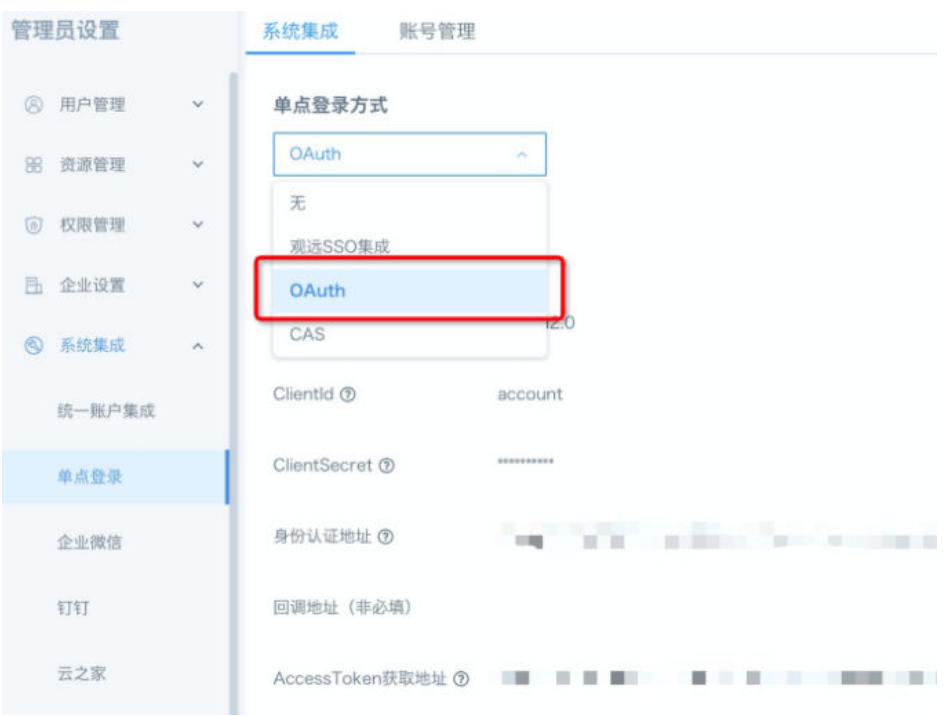

# 3. 编辑OAuth配置后保存。

# 图 **2-48** OAuth 配置页面

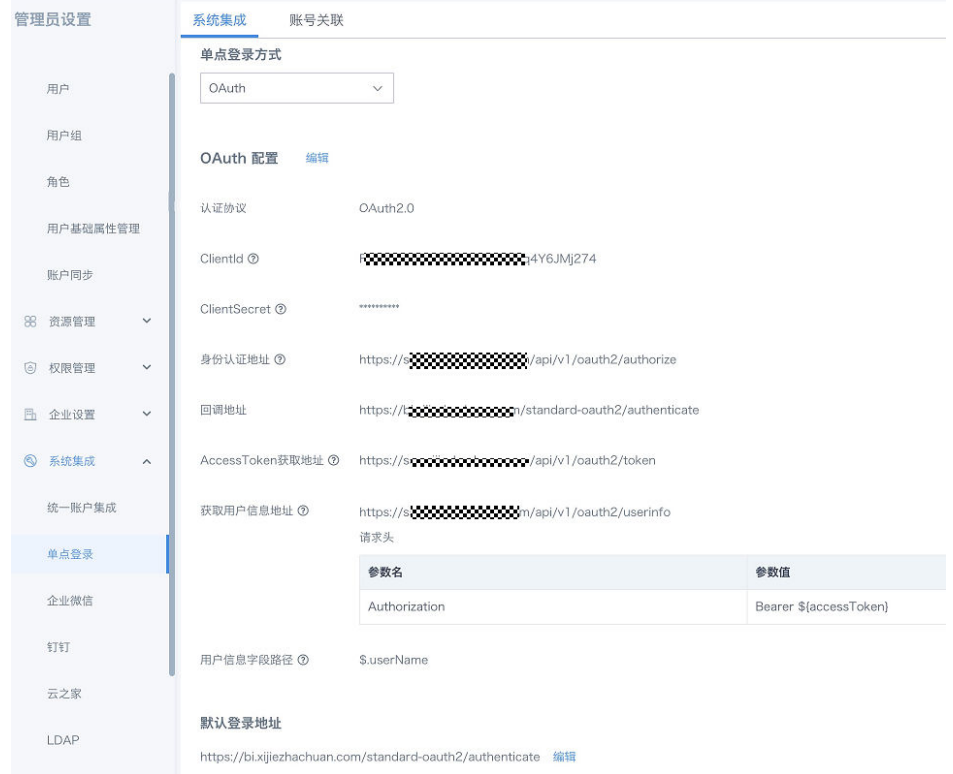

### 表 **2-16** Oauth 配置页面参数

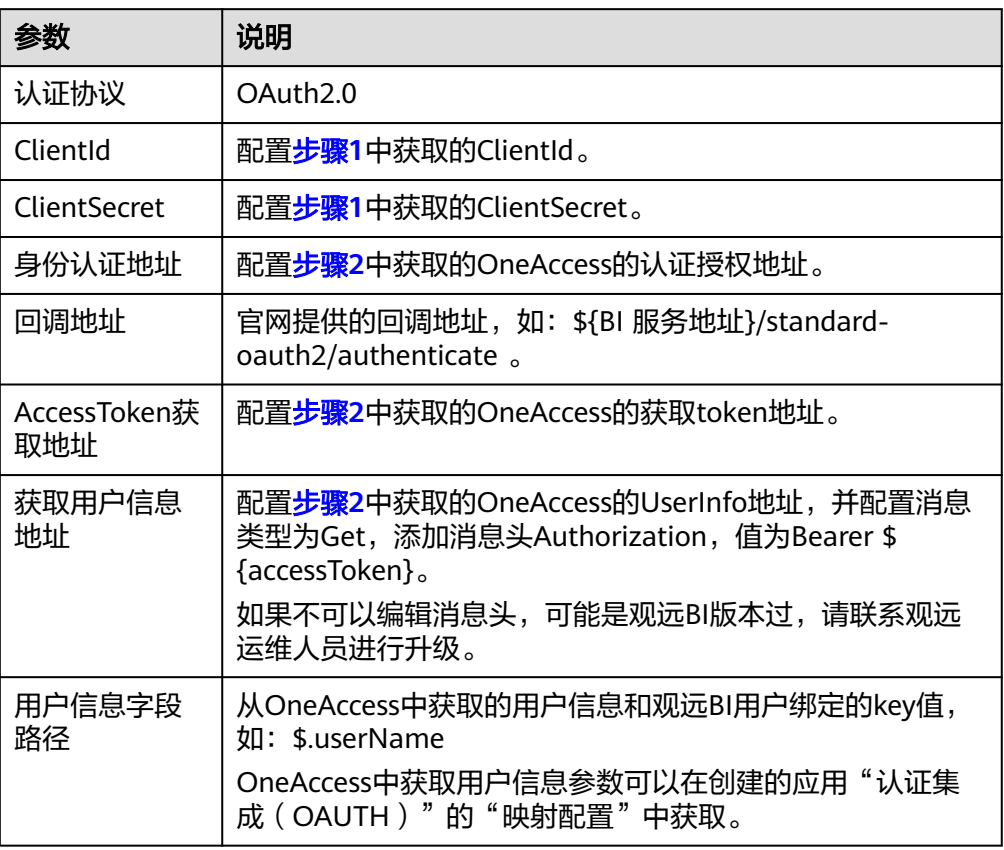

### 4. 上传SSO BindKey关系表, 配置OneAccess用户和观远BI的关联关系。

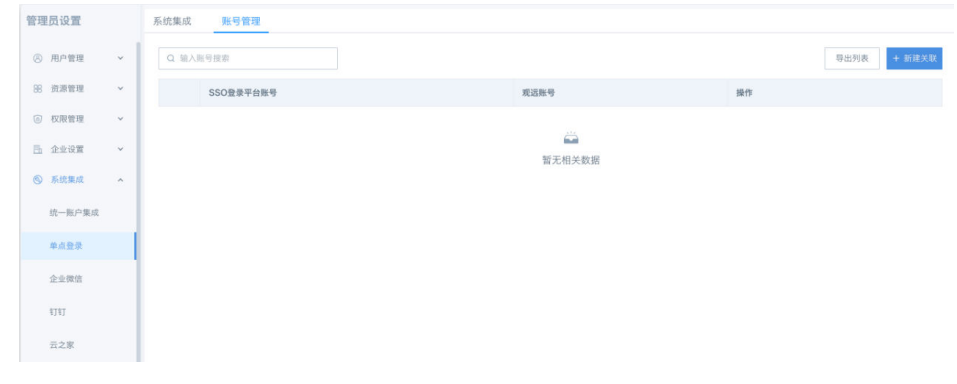

**----**结束

# **OneAccess** 用户登录验证

使用授权用户的已授权用户访问用户门户,成功登录以后,单击观远BI的图标即可 进入观远BI。

# **3** 同步企业数据

# **3.1** 通过 **SCIM** 协议同步数据至 **Atlassian**

# 概述

SCIM (System for Cross-domain Identity Management), 主要用于多租户的云应 用身份管理。SCIM 2.0建立在一个对象模型上,所有SCIM对象都继承Resource,它有 id、externalId和meta属性,RFC7643定义了扩展公共属性的User、Group和 EnterpriseUser。

本文主要介绍OneAccess以SCIM协议同步用户至Atlassian的方法。

# 配置流程

配置流程

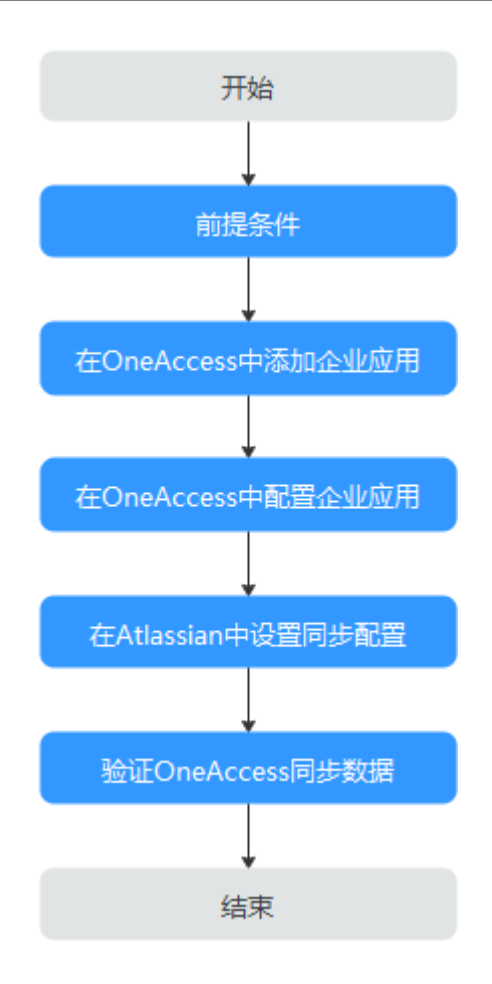

# 前提条件

- 请确保您已拥有Atlassian的管理员账号。
- 请确保您已拥有OneAccess管理门户的访问权限。

# 在 **OneAccess** 中添加企业应用

- 步骤**1** 登录OneAccess管理门户。
- 步骤2 在导航栏中,单击"资源 > 应用"。
- 步骤3 在企业应用页面,单击自建应用下的"添加自建应用",设置Logo和名称,单击"保 存"。

**----**结束

# 在 **OneAccess** 中配置企业应用

- 步骤**1** 单击在**OneAccess**中添加企业应用中添加的企业应用。
- 步骤**2** 在通用信息模块,单击"同步集成"后的 打开同步集成设置,此处选择SCIM, 单击"保存"。

说明

同步集成协议一旦设置不可修改。

步骤3 在通用信息模块,单击"同步集成"后的"配置",进入"参数配置"页签。

图 **3-1** 配置同步参数

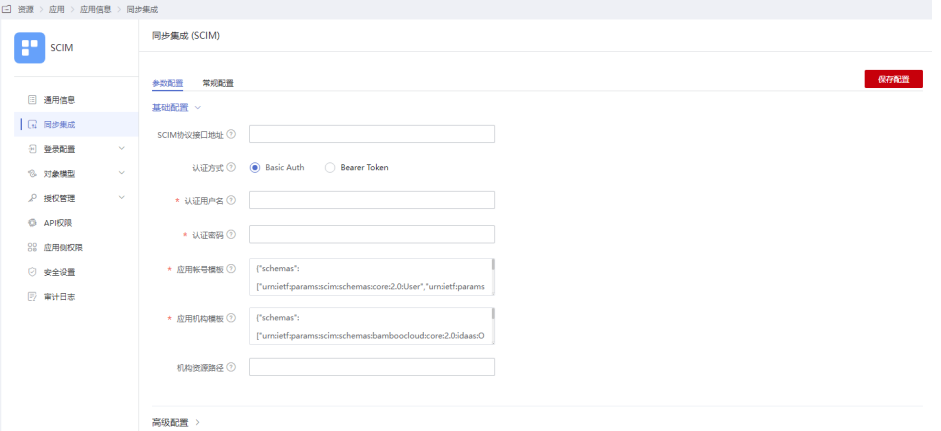

### 表 **3-1** 基础配置

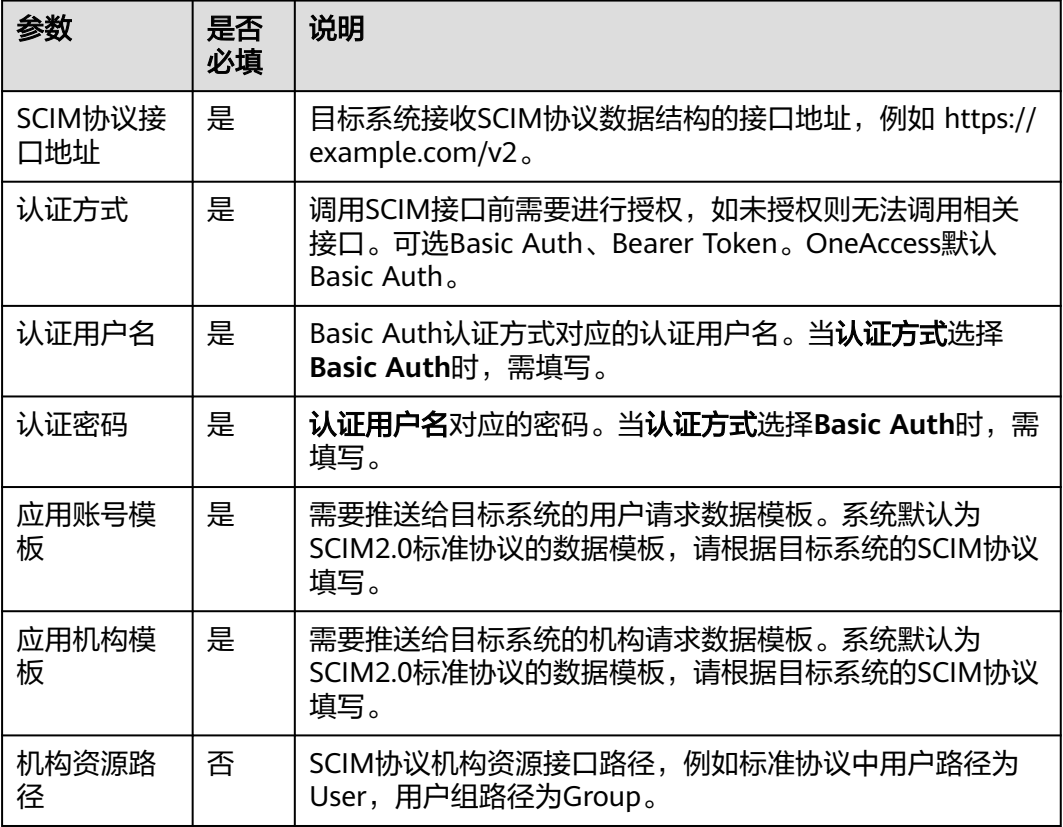

### 表 **3-2** 高级配置

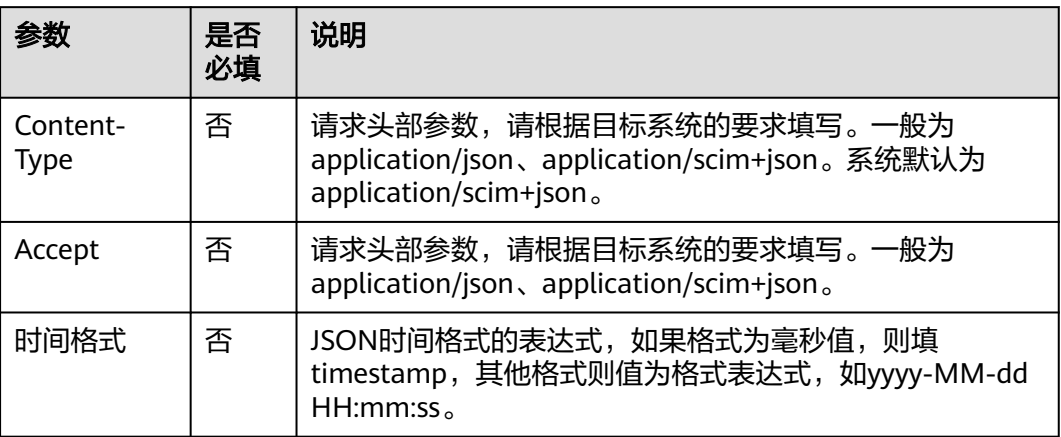

步骤4 选择左侧的"对象模型 > 应用账号模型", 在"属性定义"页签单击"添加", 添加 属性,配置参数见表**3-3**。

说明

邮箱属性为SCIM同步Atlassian必填属性,在不添加情况下会同步失败。

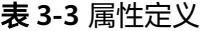

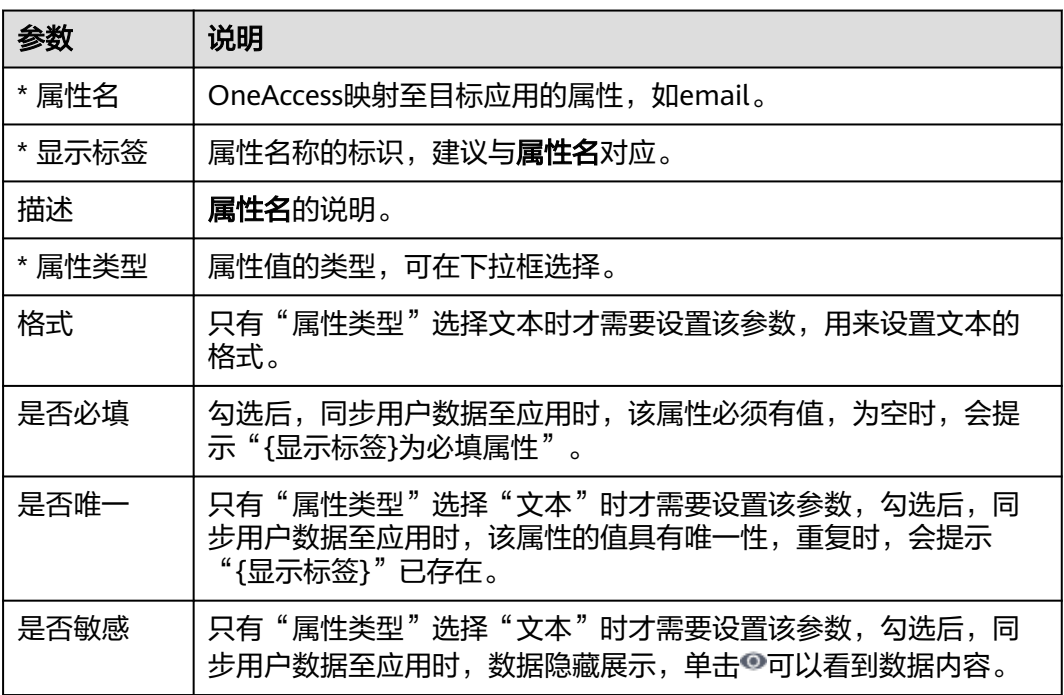

步骤5 切换到"映射定义"页签,单击"编辑",配置映射。

### 图 **3-2** 配置映射

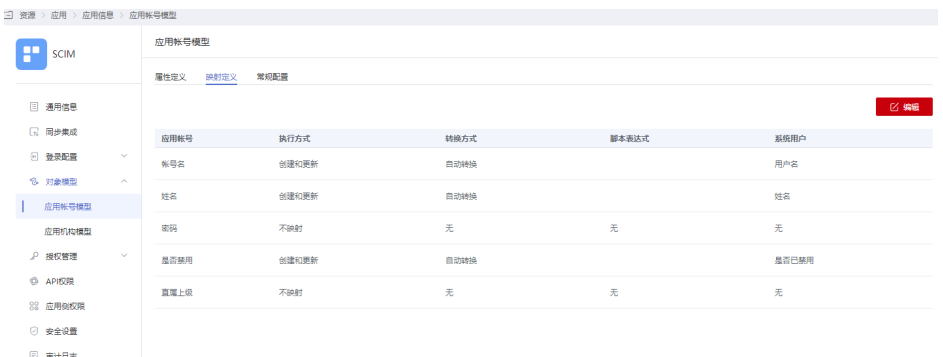

### 表 **3-4** 映射定义

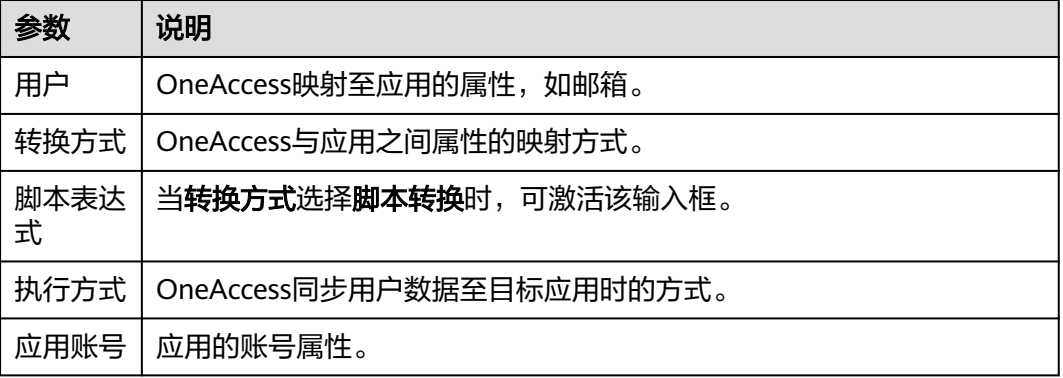

**步骤6**  选择左侧的 " 授权管理 > 应用账号" ,单击 "添加账号" ,授权访问应用的账号。如 需根据策略给用户授权,请参考<mark>配置应用</mark>中应用账号的授权策略。

#### 说明

对象模型、API权限、应用侧权限等设置请参考<mark>配置应用</mark>。

**----**结束

# 在 **Atlassian** 中设置同步配置

- 步骤**1** 登录**[Atlassian](https://id.atlassian.com/login)**。
- 步骤**2** 配置并验证邮箱域名,设置API密钥,具体可参考Atlassian平台的帮助文档。

**----**结束

### 验证 **OneAccess** 同步数据

步骤**1** Atlassian查看已同步的用户。

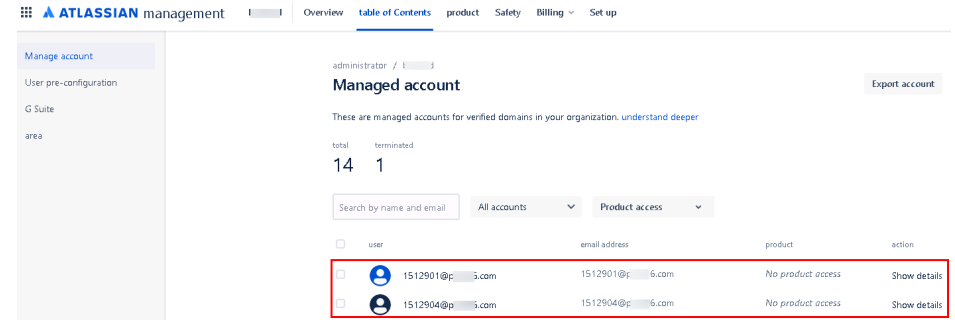

### 步骤**2** 在同步集成页面,选择"授权管理 > 同步事件"查看同步事件。

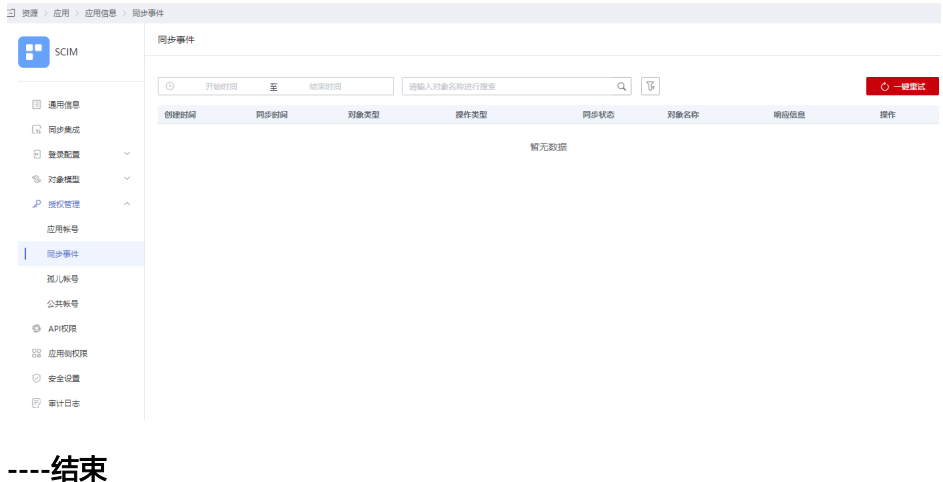

# **3.2** 通过 **LDAP** 协议同步数据

LDAP (Lightweight Directory Access Protocol) 即轻量目录访问协议。它是一种树状 结构的组织数据,可以简单理解成一个存储用户和组织信息的树形结构数据库。单点 登录是LDAP的主要使用场景之一,即用户只在公司计算机上登录一次后,便可以自动 在公司内部网上登录。

### 表 **3-5** 主要术语

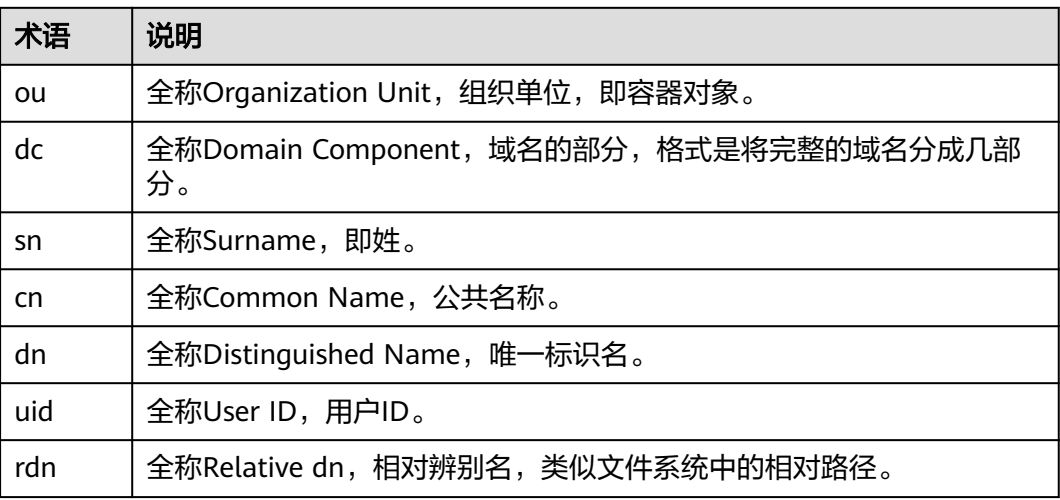

### 本文主要介绍OneAccess以LDAP协议同步组织和用户数据至OpenLDAP的方法。

# <span id="page-122-0"></span>配置流程

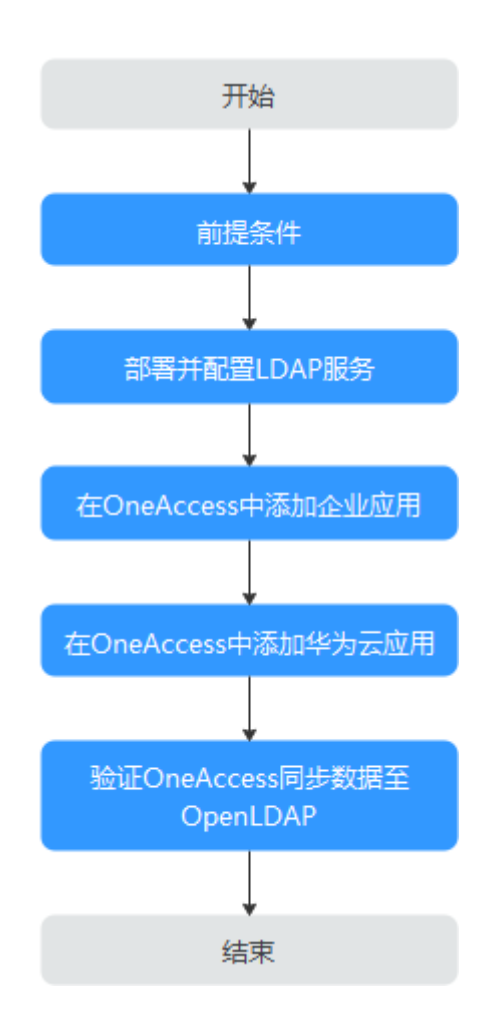

# 前提条件

请确保您已拥有OneAccess管理门户的访问权限。

# 部署并配置 **LDAP** 服务

部署并配置LDAP服务,具体请参考搭建**LDAP**[服务器](#page-235-0)和配置**[LDAP](#page-235-0)**连接。

# 在 **OneAccess** 中添加企业应用

- 步骤**1** 登录OneAccess管理门户。
- 步骤2 在导航栏中,单击"资源 > 应用"。
- 步骤3 在企业应用页面,单击自建应用下的"添加自建应用",设置Logo和名称,单击"保 存"。

**----**结束

# 在 **OneAccess** 中配置企业应用

- 步骤**1** 单击在**OneAccess**[中添加企业应用中](#page-122-0)添加的企业应用。
- 步骤**2** 在通用信息模块,单击"同步集成"后的 打开同步集成设置,此处选择LDAP, 单击"保存"。

说明

同步集成协议一旦设置不可修改。

步骤3 在通用信息模块,单击"同步集成"后的"配置",进入"参数配置"页签。

图 **3-3** 配置同步参数

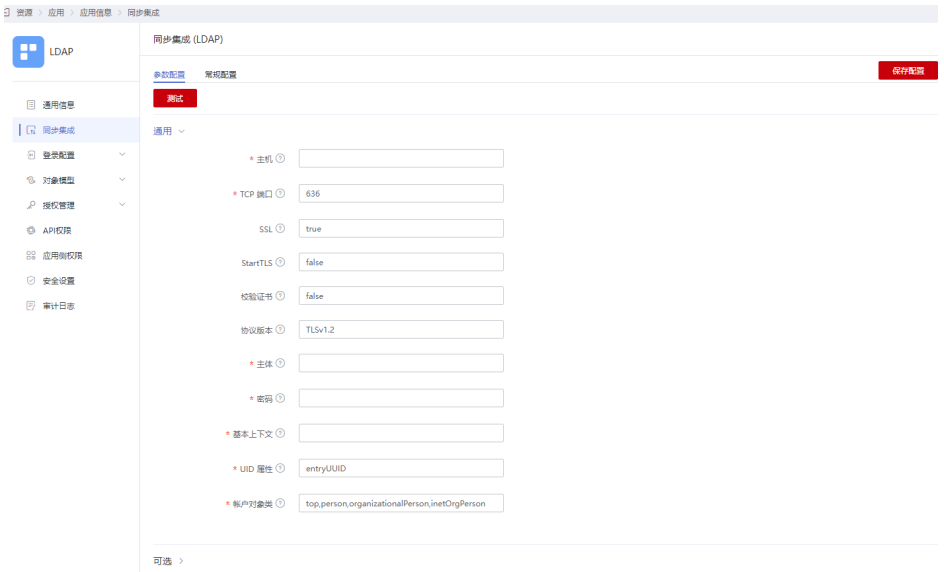

### 表 **3-6** 通用参数

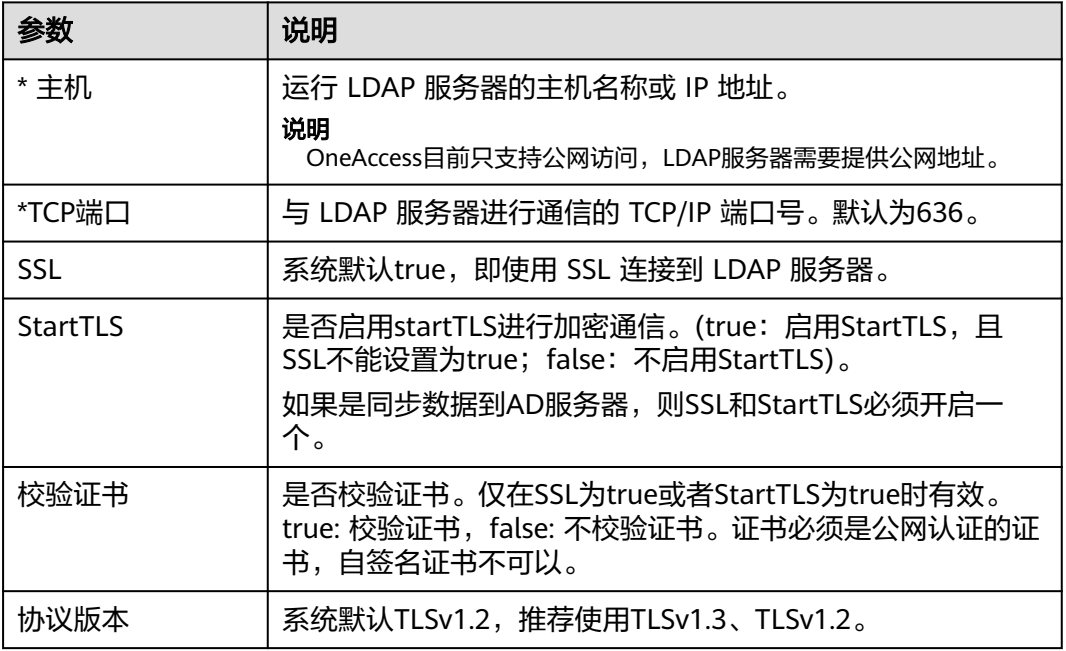

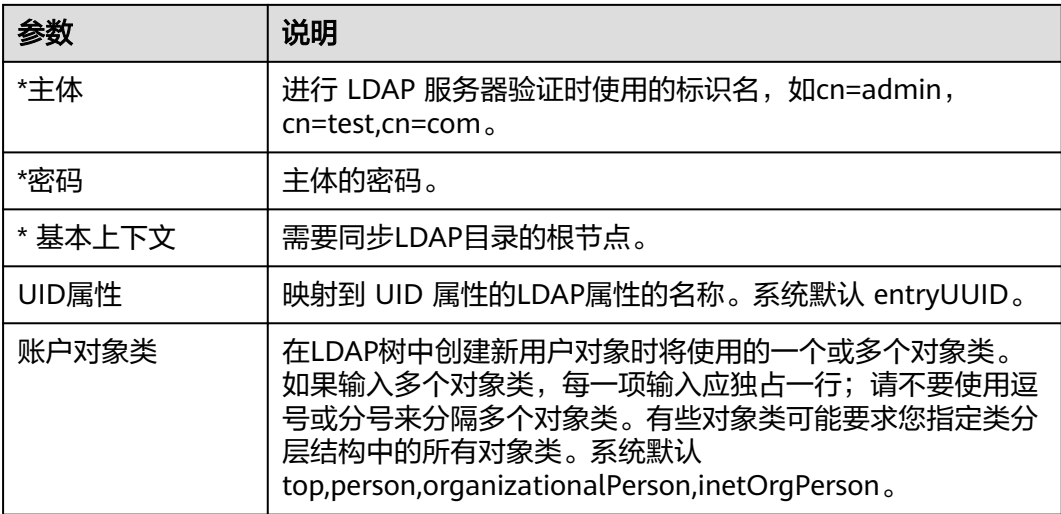

# 表 **3-7** 可选参数

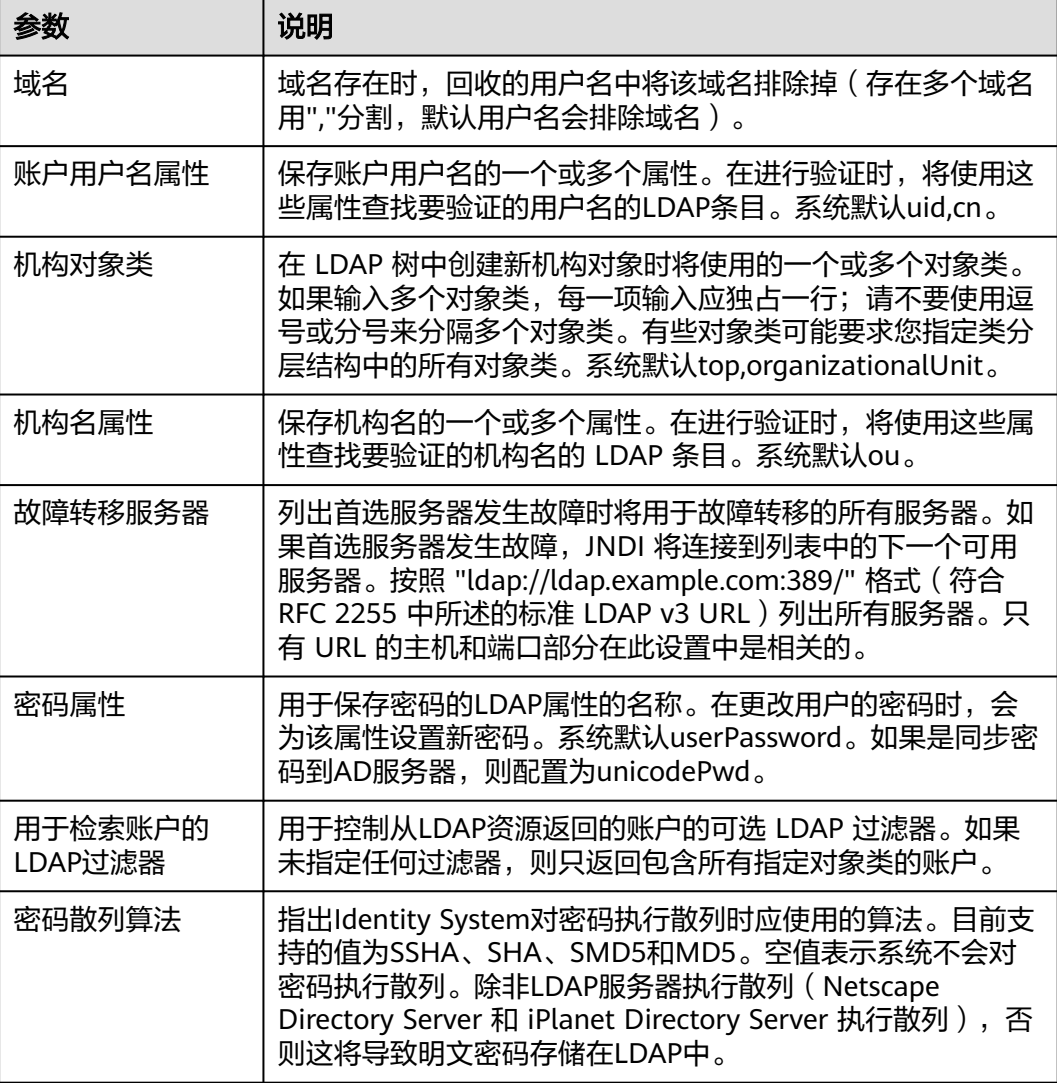

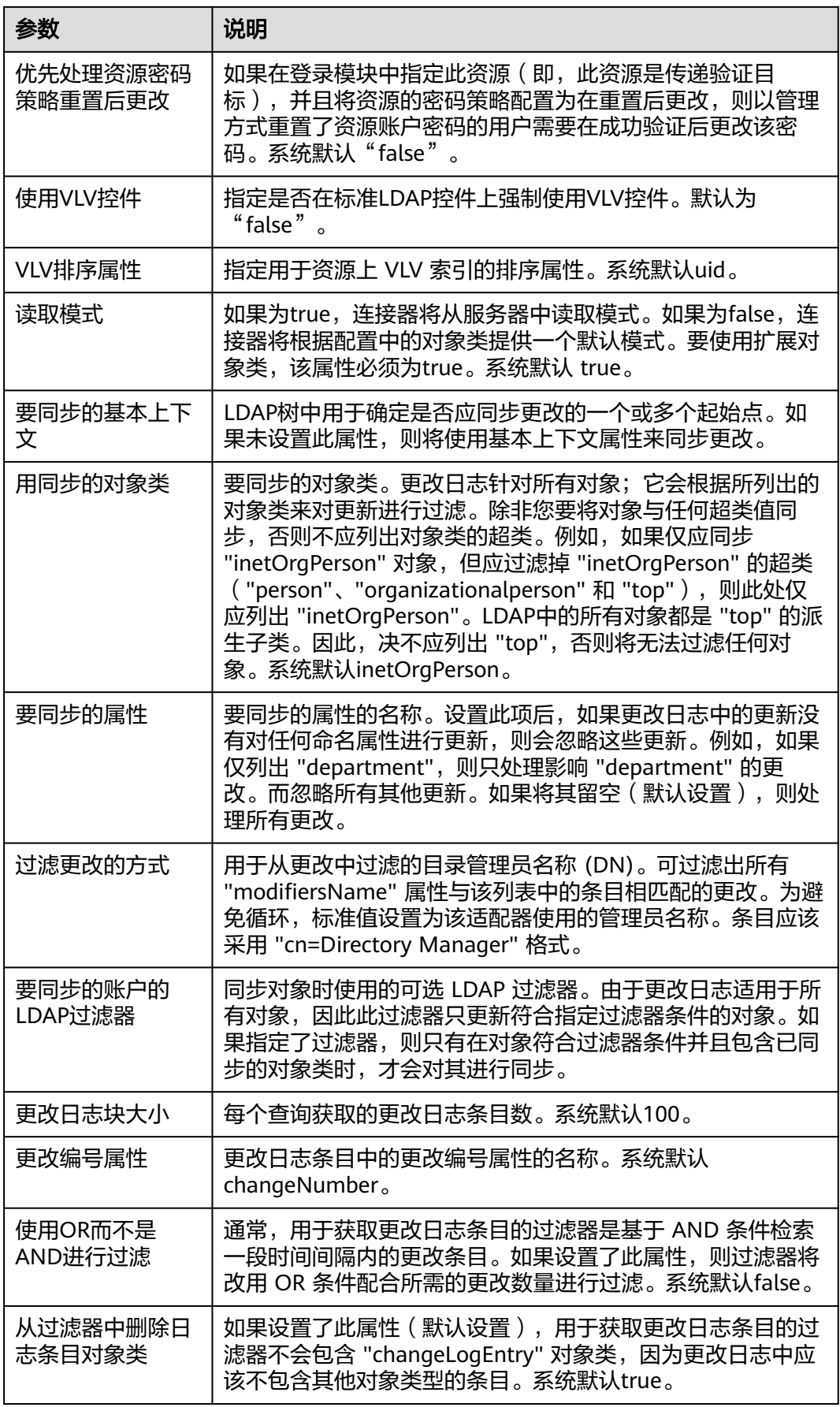

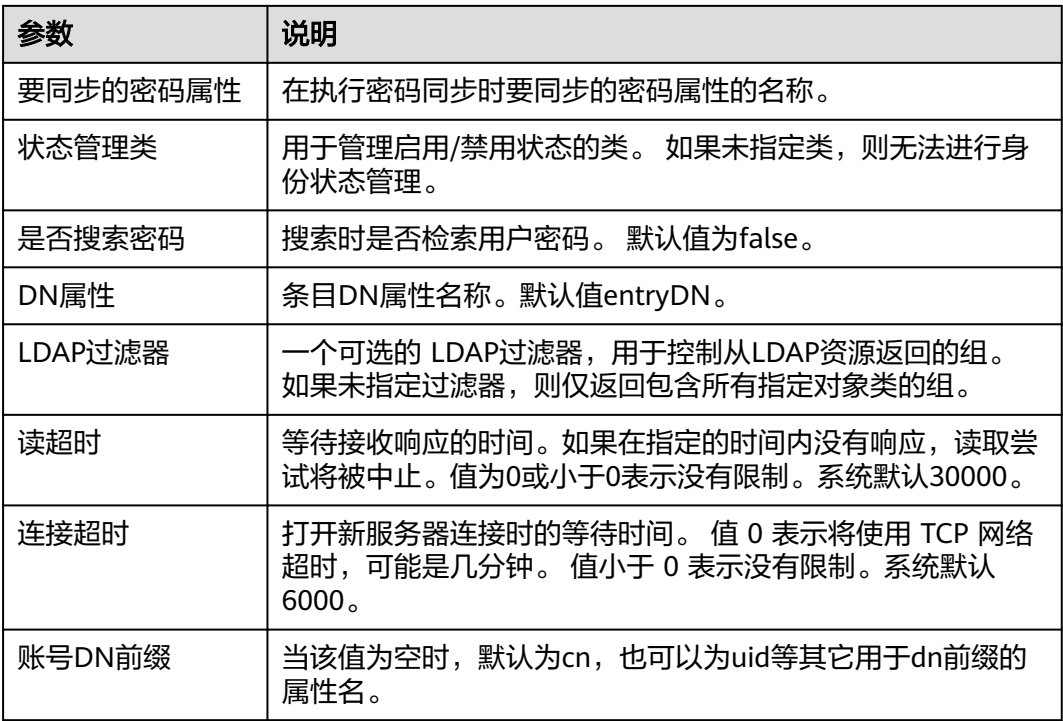

- 步骤4 配置完成后,单击"保存配置"。单击"测试"可以对连接状态进行测试。
- 步骤5 单击"常规配置",在"常规配置"页签,勾选"是否启用"则此处设置的同步数据 处理逻辑生效,同步数据处理逻辑可通过在删除账号、删除机构、禁用账号下拉框中 选择的处理逻辑来设置。

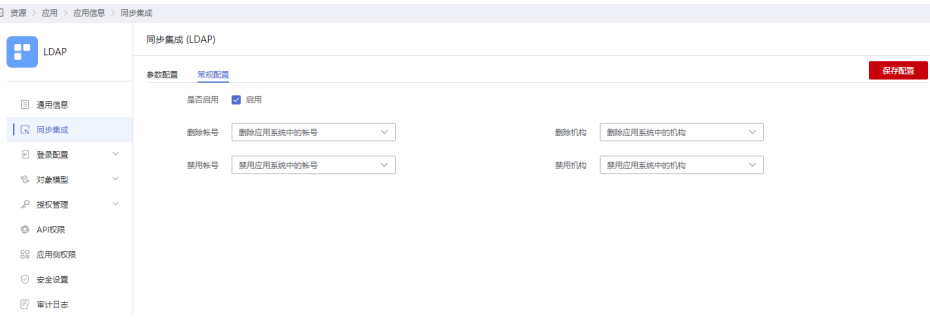

步骤6 如果需要同步用户的其他属性, 选择左侧的"对象模型 > 应用账号模型", 在"属性 定义"页签单击"添加",添加属性参数见表**3-8**。下面以employeeNumber为例。

### 说明

- 系统内置属性,可修改,不支持删除。
- 非内置属性,支持修改和删除,单击待操作属性操作列的"更新"或"删除"进行相应操 作。

表 **3-8** 属性定义

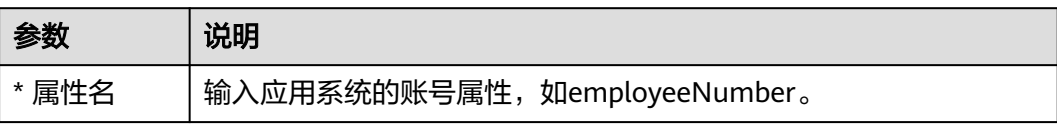

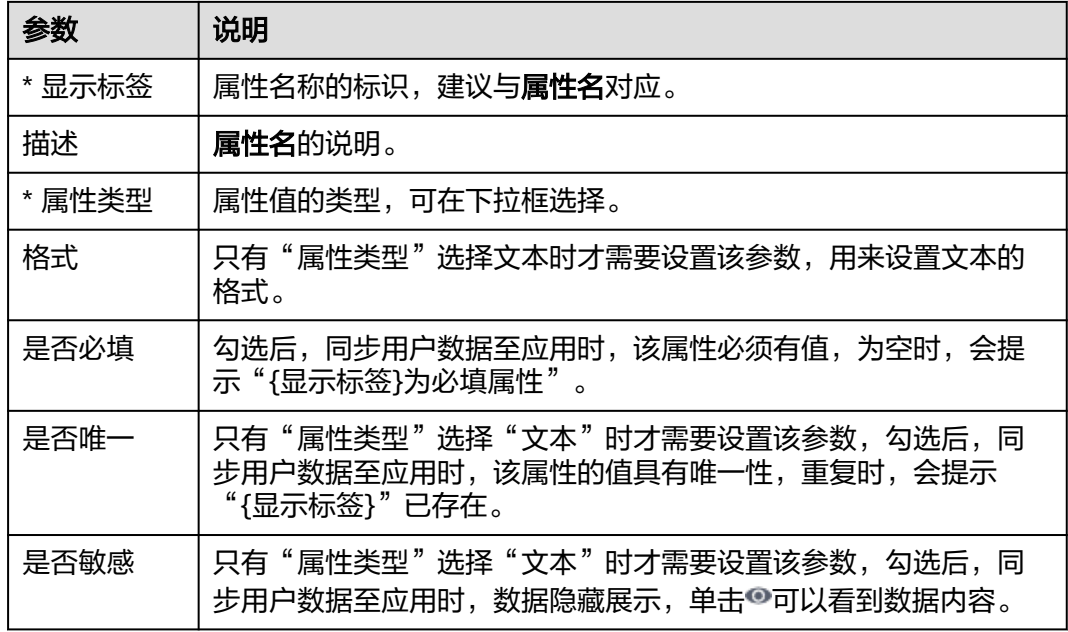

步骤**7** 单击"保存"。

步骤**8** 切换到"映射定义"页签,单击"编辑",配置属性映射。

图 **3-4** 配置映射

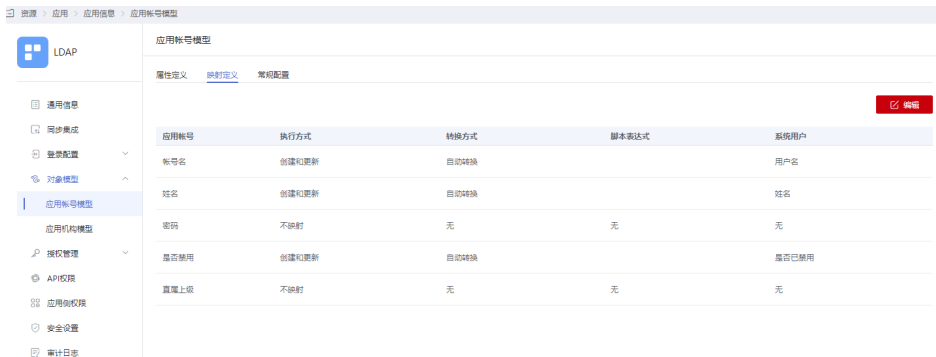

### 表 **3-9** 映射定义

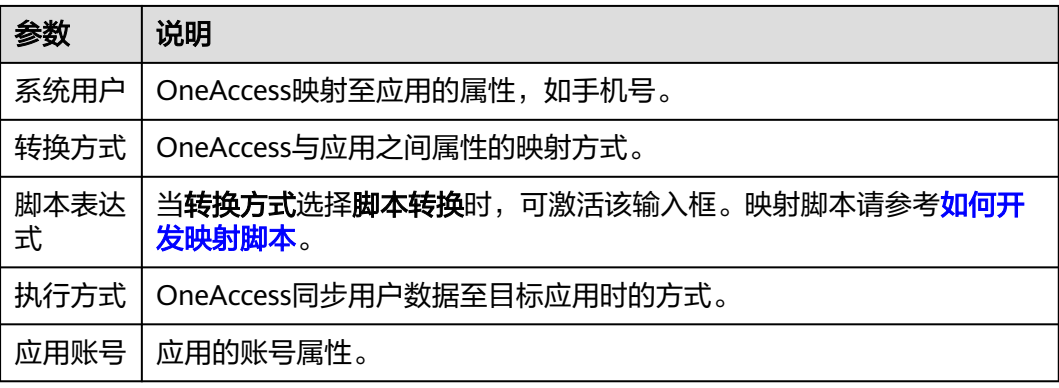

步骤9 如果需要同步机构, 选择左侧的"对象模型 > 应用机构模型", 单击 第五后应用 机构。应用机构开启后不支持关闭。

说明

- 系统内置属性可修改,不支持删除。
- 非内置属性支持修改和删除,单击目标属性操作列的"更新"或"删除"进行相应操作。
- 步骤10 如果需要同步机构的其他属性, 选择左侧的"对象模型 > 应用机构模型", 在"属性 定义"页签单击"添加",添加机构属性,配置参数请参见表**3-10**。

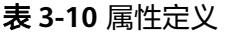

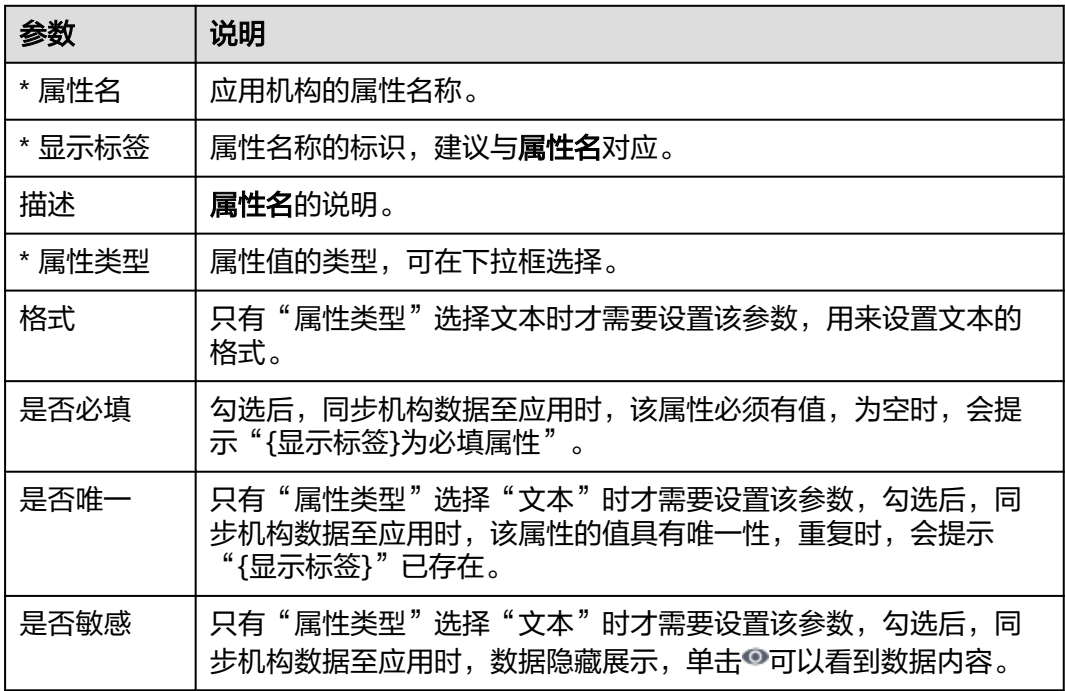

步骤**11** 单击"保存"。

步骤**12** 切换到"映射定义"页签,单击"编辑",配置属性映射,配置参数请参见表**3-11**。

表 **3-11** 映射定义

| 参数        | 说明                                                                  |
|-----------|---------------------------------------------------------------------|
| 组织        | OneAccess映射至应用的组织属性。                                                |
| 转换方式      | OneAccess与应用之间属性的映射方式。                                              |
| 脚本表达<br>式 | 当 <b>转换方式</b> 选择 <b>脚本转换</b> 时,可激活该输入框。映射脚本请参考 <b>如何开</b><br>发映射脚本。 |
| 执行方式      | OneAccess同步组织数据至目标应用时的方式。                                           |
| 应用机构      | 应用的机构属性。                                                            |

### **----**结束

### 验证 **OneAccess** 同步数据至 **OpenLDAP**

步骤1 在应用详情页面,选择左侧的"授权管理 > 应用机构",单击"授权策略",开启机 构自动授权,选择需要同步的机构,单击"保存"后,单击"执行新增"。

### 说明

- 如果需要删除已同步的部分机构,取消勾选目标机构,单击"保存"后,单击"执行删 除"。
- 单击页面的 , 即可添加虚拟机构。

### 图 **3-5** 授权机构

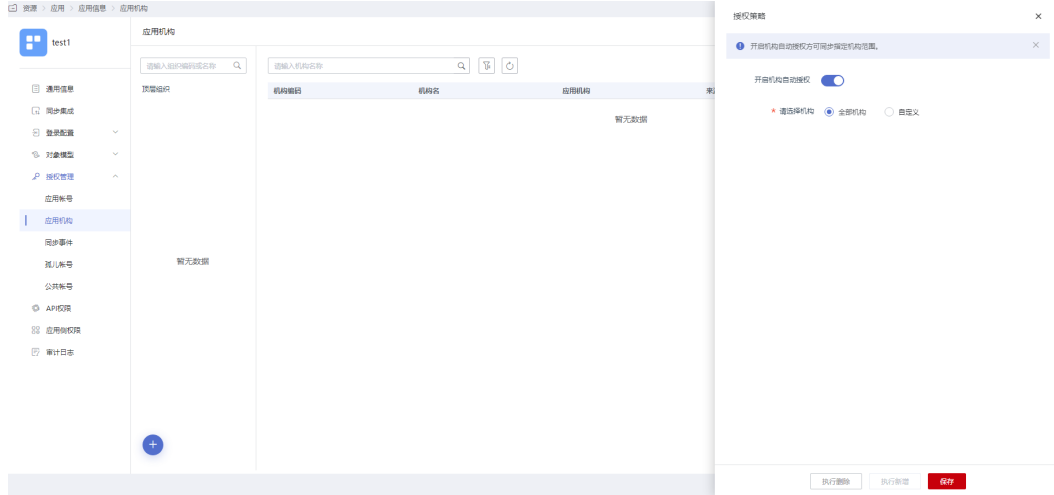

**步骤2**  选择左侧的 " 授权管理 > 应用账号" ,单击 "添加账号" ,勾选需要同步的用户。如 需根据策略给用户授权,请参考<mark>配置应用</mark>中应用账号的授权策略。

#### 图 **3-6** 添加账号

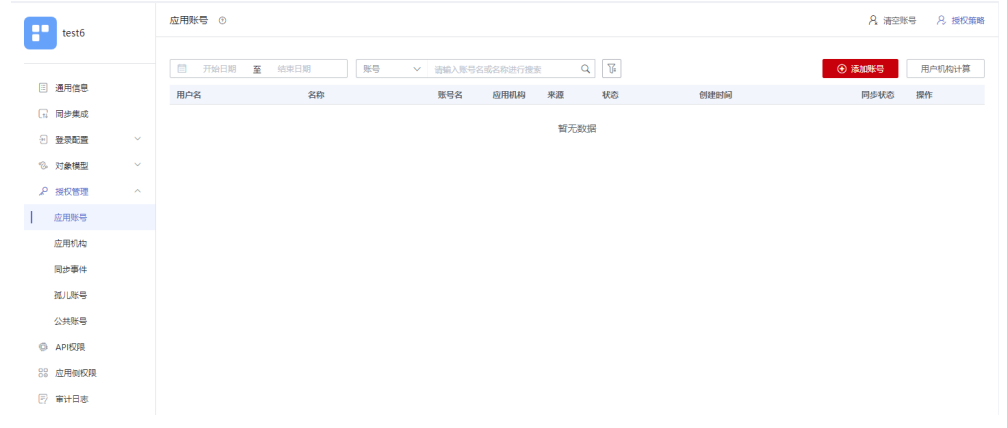

步骤**3** 选择左侧的"授权管理 > 同步事件",可以查看上述的同步记录。同时,对于组织、 用户的编辑和删除等操作,也可以进行查看并过滤。

### 图 **3-7** 查看同步事件

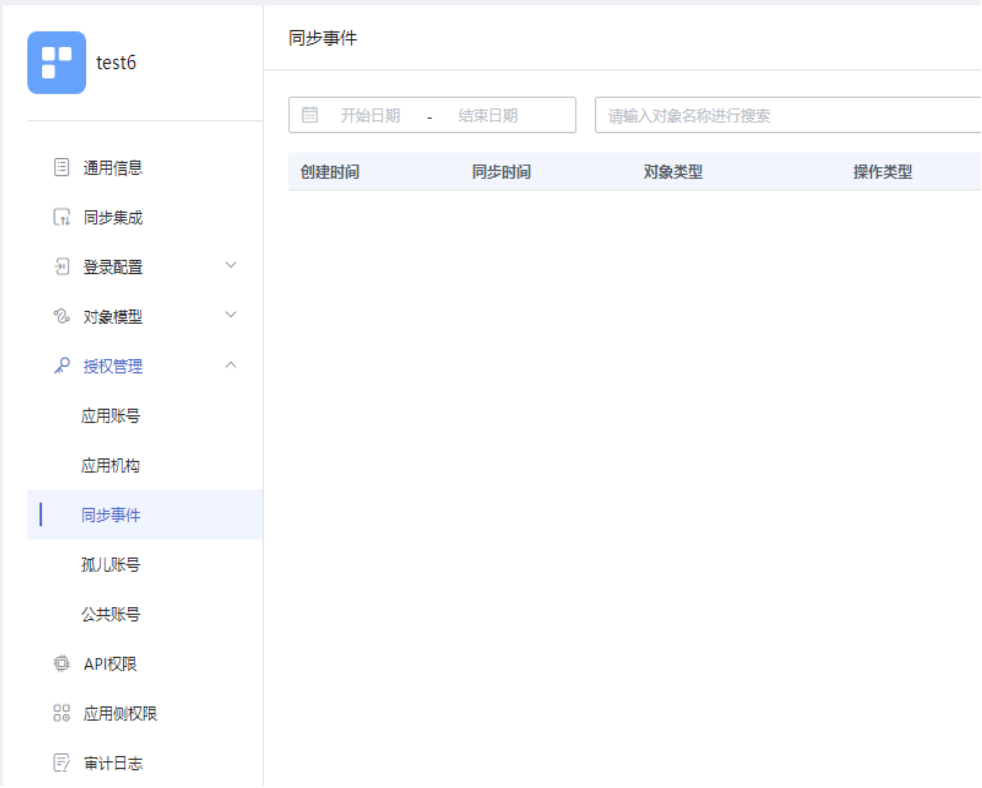

# 步骤**4** 在LDAP中查看上述已同步的数据。

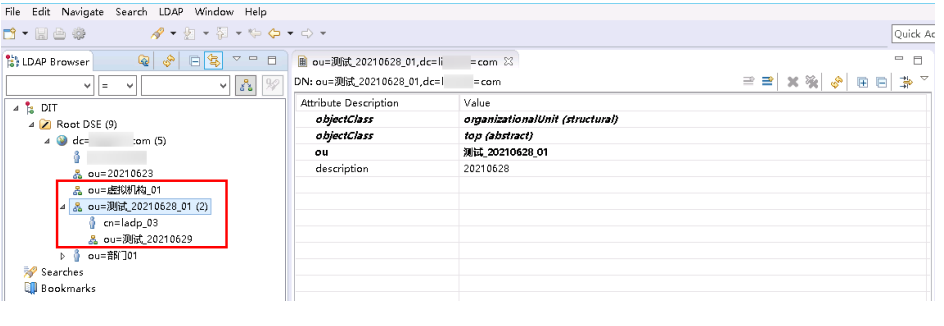

**----**结束

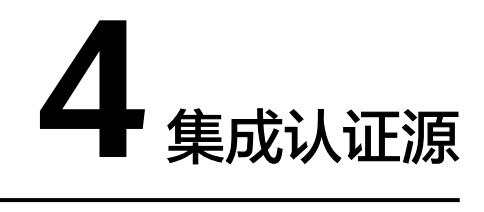

# **4.1** 内置认证源

# 概述

本文为您介绍通过FIDO2认证源(人脸、指纹等生物认证)来登录OneAccess平台集成 的应用系统。您可以在OneAccess平台中配置FIDO2认证源,在登录页面选择FIDO2登 录方式登录各应用系统,从而实现单点登录的效果,在给用户带来更简易便捷的登录 方式的同时提供更安全可靠的登录体验。

# 配置流程

### 图 **4-1** 配置流程

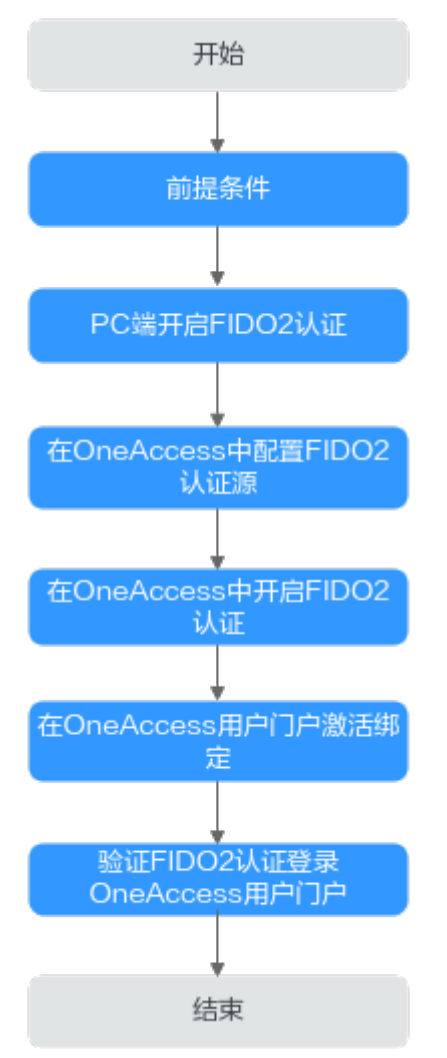

### 说明

该配置流程以用户PC端访问用户门户为例,您可以按需选择应用和配置应用的认证方式,配置 流程类似。

# 前提条件

- 请确保您已拥有OneAccess管理门户的访问权限。
- 用户PC端设备拥有安全密钥 (USB或蓝牙) 或生物识别身份验证器 (WindowsHello、Touch ID等)。

# **PC** 端开启 **FIDO2** 认证

在用户PC端设备上开启安全密钥 (USB或蓝牙) 或生物识别身份验证器 (WindowsHello、Touch ID等)。下文以开启WindowsHello为例。

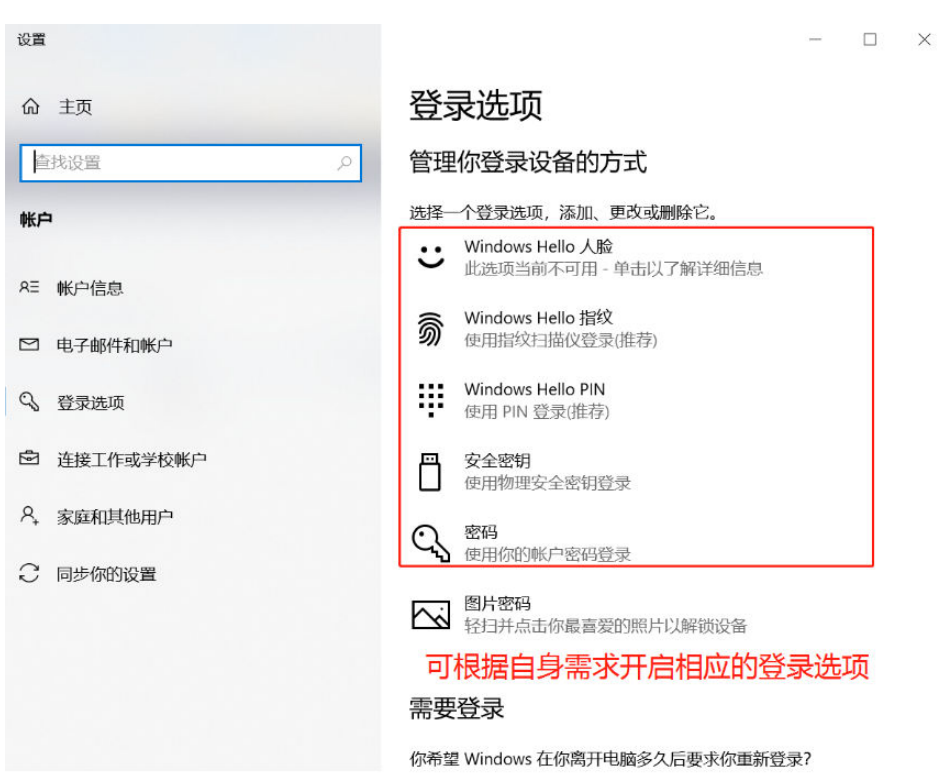

# 在 **OneAccess** 中配置 **FIDO2** 认证源

在OneAccess中添加FIDO2认证源,并配置应用的信息,确保用户可以通过FIDO2方式 登录OneAccess用户门户。

- 步骤**1** 登录OneAccess管理门户。
- 步骤**2** 在导航栏中,选择"认证 > 认证源管理 > 内置认证源 > FIDO2"。
- 步骤**3** 配置需要填写的认证源参数信息。

### 图 **4-2** 配置 FIDO2 认证源

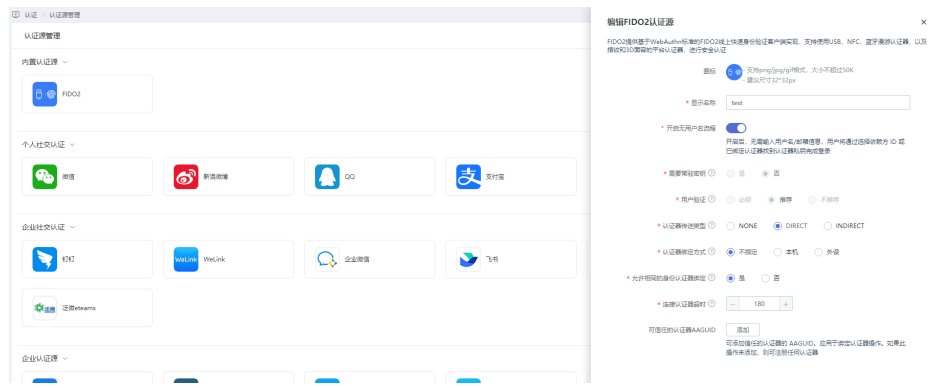

### 表 **4-1** 配置参数

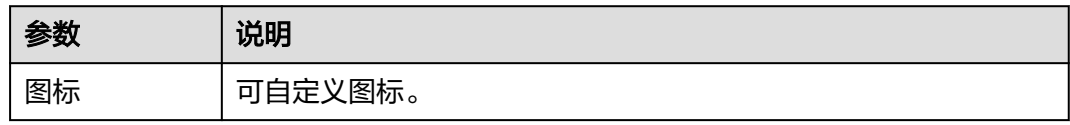

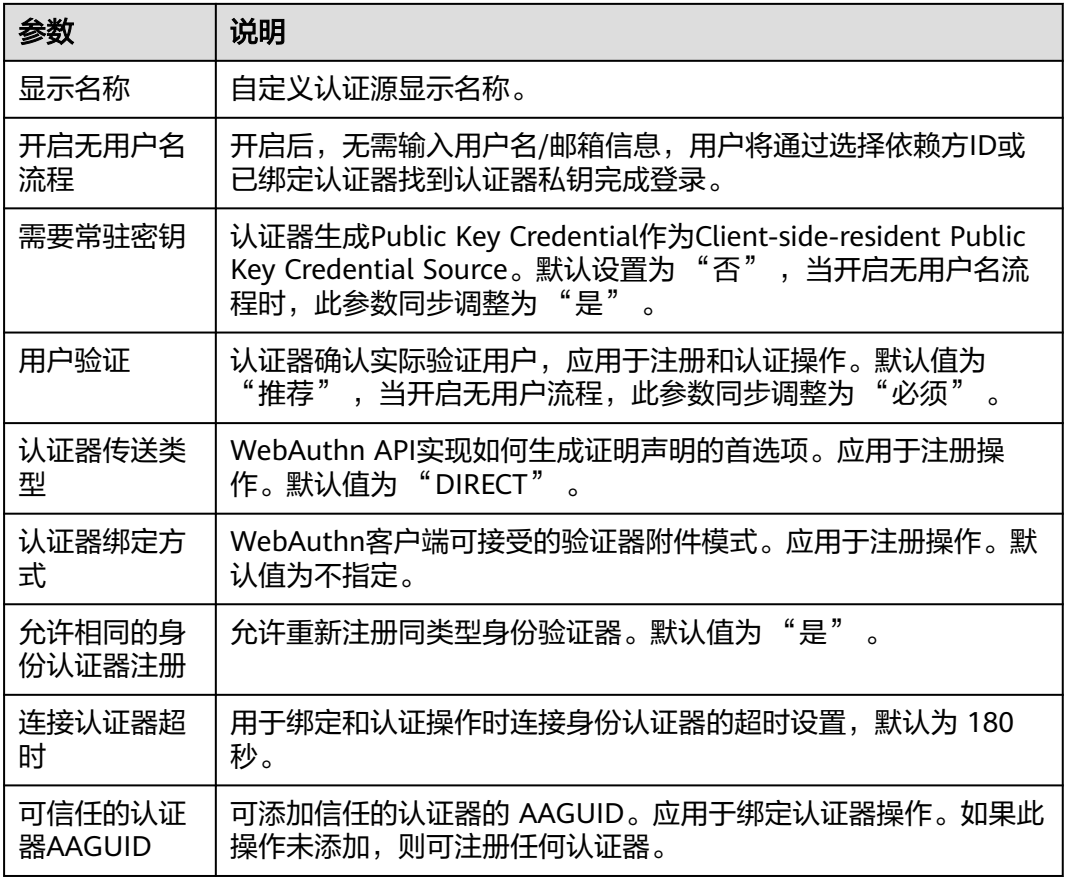

### **----**结束

# 在 **OneAccess** 中开启 **FIDO2** 认证

- 步骤**1** 登录OneAccess管理门户。
- 步骤**2** 在导航栏中,选择"资源 > 应用"。
- 步骤**3** 在应用页面,单击"用户门户"。
- 步骤**4** 在"应用信息"页面,单击"用户门户"应用图标。
- 步骤5 选择"登录配置 > 网站应用", 单击认证方式名为"FIDO2(WebAuthn)"操作列的 开启FIDO2认证。

### 图 **4-3** 开启 FIDO2 认证

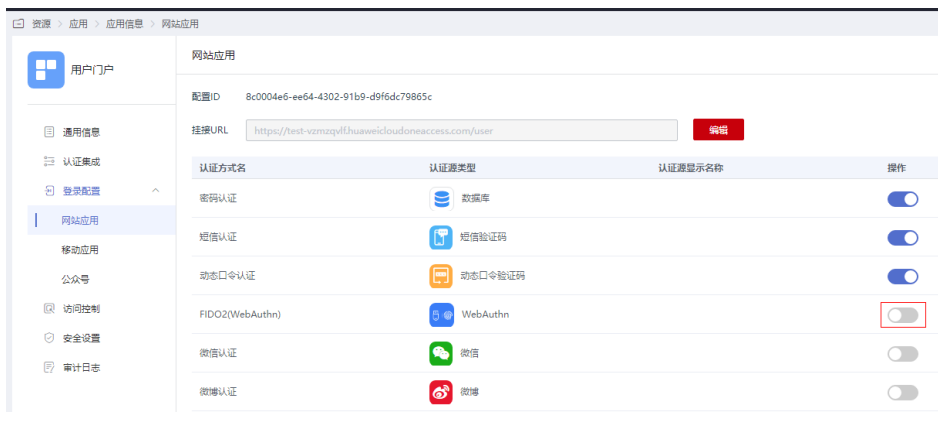

**----**结束

# 在 **OneAccess** 用户门户激活绑定

步骤**1** 登录OneAccess用户门户,鼠标放置在右上角的用户名上,单击 "账号设置"。

步骤2 选择"账号安全",单击此前添加的安全密钥或生物识别身份验证器后的"绑定"。

说明

- 未添加安全密钥或生物识别身份验证器时,无法绑定,"绑定"按钮为不可用状态。
- 添加多种验证器时可绑定多个,如需修改则可选择移除已添加的认证重新添加。

### **----**结束

# 验证 **FIDO2** 认证登录 **OneAccess** 用户门户

用户访问用户门户,选择FIDO2认证方式登录,弹出安全密钥或生物识别身份认证 器,通过相关验证后,成功登录。

<span id="page-136-0"></span>图 **4-4** 选择 FIDO2 认证

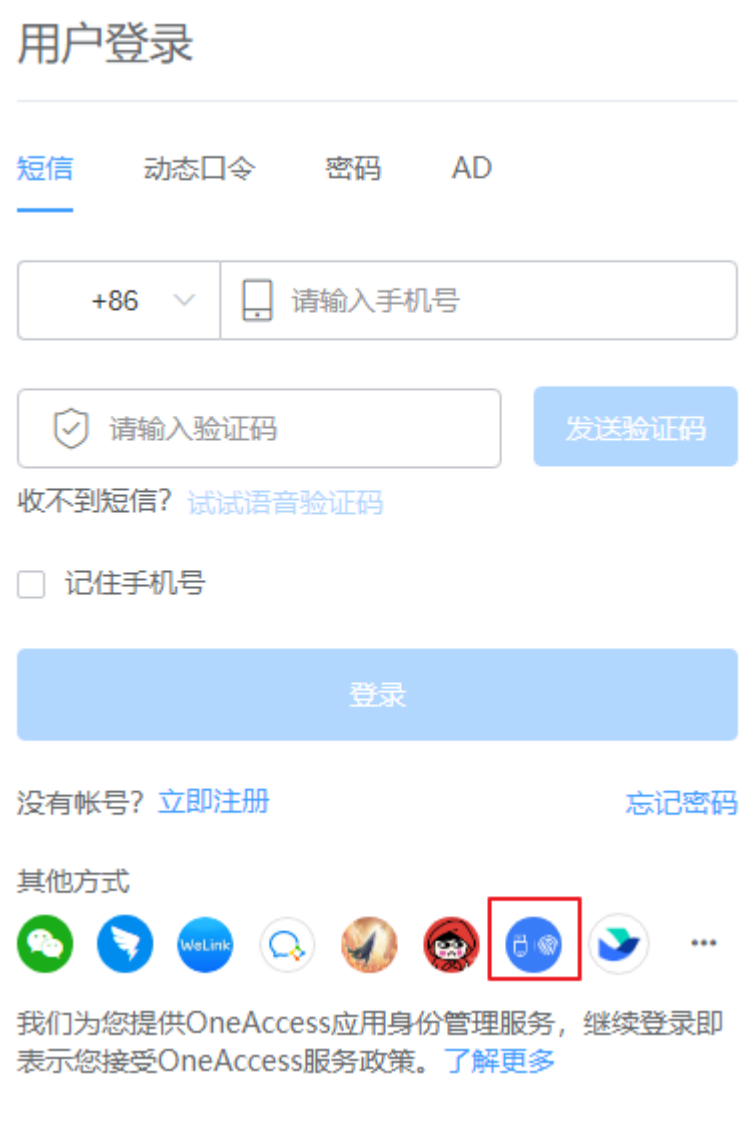

### 说明

在无痕浏览器下无法绑定生物识别身份认证器,即无法使用FIDO2认证登录。

# **4.2** 个人社交认证源

# **4.2.1** 微信认证登录

# **4.2.1.1** 配置微信认证源

# 概述

微信认证登录是用户以微信为认证源安全登录第三方应用或者网站,为方便企业用户 的认证登录,OneAccess平台支持配置微信作为认证源,用户可以通过微信认证登录

各应用系统以及实现应用系统间单点登录效果,为企业用户带来更简易便捷的登录方 式和更好的用户体验。

本章节为您介绍配置微信认证源的相关操作。

### <span id="page-137-0"></span>前提条件

- 请确保您已拥有微信开放平台的开发者账号。
- 请确保您已拥有OneAccess管理门户的访问权限。

# 在微信开放平台上创建应用

在微信开放平台上创建应用,并通过配置OneAccess的授权信息,可以建立微信对 OneAccess的信任。

### 步骤**1** [登录微信开放平台。](https://open.weixin.qq.com/)

步骤**2** 在微信开放平台,选择"管理中心 > 网站应用 > 创建网站应用",待审核通过后,获 取AppID和AppSecret。具体可参考微信开放平台的帮助文档。

#### 说明

创建应用时,授权回调域填写管理门户域名,示例:xxx.huaweioneaccess.com。

#### **----**结束

# 在 **OneAccess** 中添加微信认证源

在OneAccess中添加微信认证源,并配置应用的信息,确保用户可以通过微信登录 OneAccess用户门户。

- 步骤**1** 登录OneAccess管理门户。
- 步骤**2** 在导航栏中,选择"认证 > 认证源管理 > 个人社交认证 > 微信"。
- 步骤**3** 在微信认证源页面,单击右上方"添加认证源",添加微信认证源。

# 图 **4-5** 添加认证源

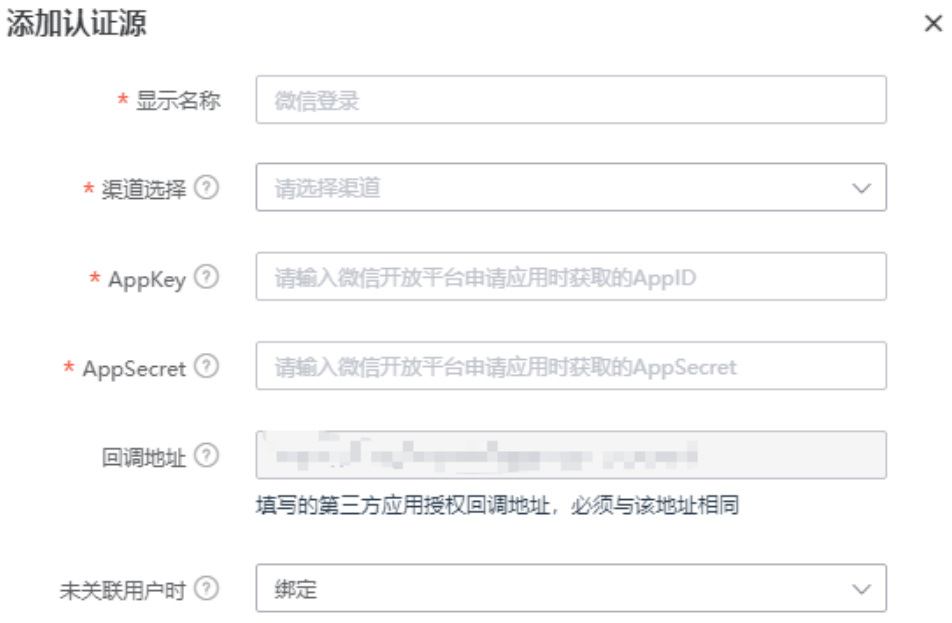

### 表 **4-2** 配置参数

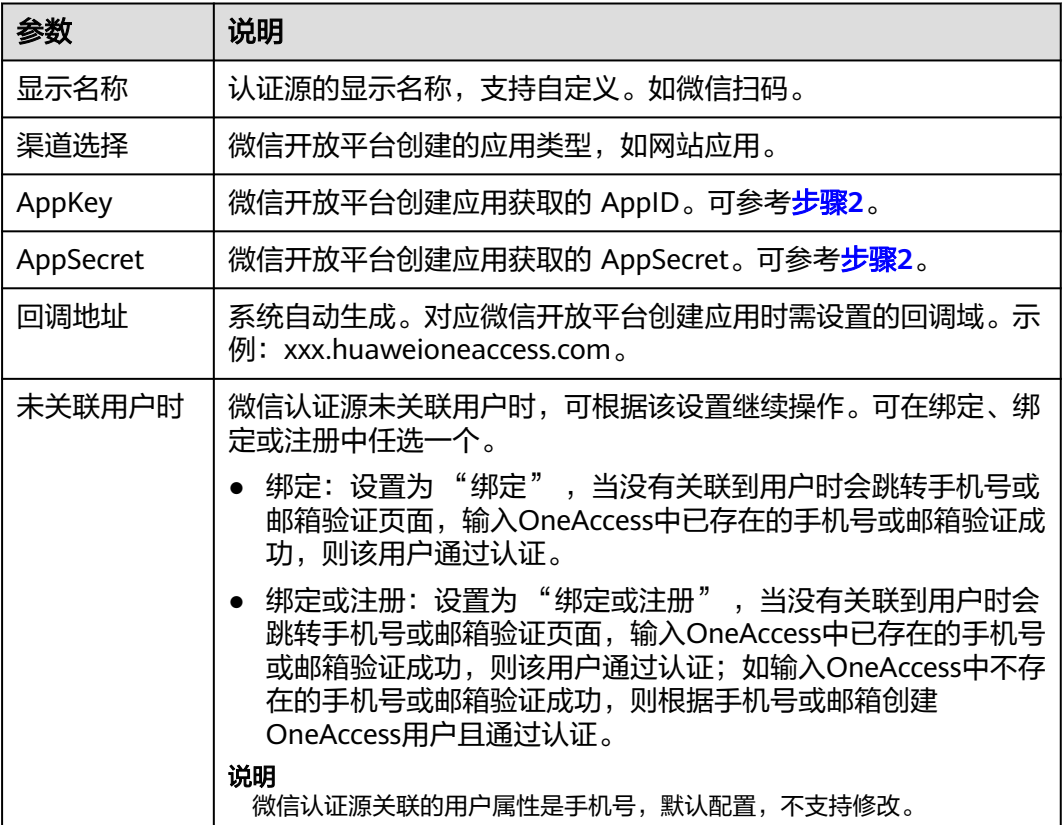

# **----**结束

# **4.2.1.2** 配置微信扫码登录

# 概述

本章节以OneAccess用户门户为例为您介绍微信扫码登录功能的配置过程,在 OneAcces平台配置集成微信认证源后,参考本模块配置微信扫码认证登录各应用系 统。

# 前提条件

- 请确保您已拥有OneAccess管理门户的访问权限。
- 请确保您已在OneAccess实现微信认证源配置,如需配置,请参考[配置微信认证](#page-136-0) [源](#page-136-0)。

### 在 **OneAccess** 中开启微信认证

- 步骤**1** 登录OneAccess管理门户。
- 步骤**2** 在导航栏中,选择"资源 > 应用"。
- 步骤**3** 在应用页面,单击"用户门户"。
- 步骤**4** 在"应用信息"页面,单击"用户门户"应用图标。
- 步骤5 选择"登录配置 > 网站应用",单击认证方式名为"微信认证"操作列的<br> 微信认证,并关联在**OneAccess**[中添加微信认证源](#page-137-0)中添加的认证源。

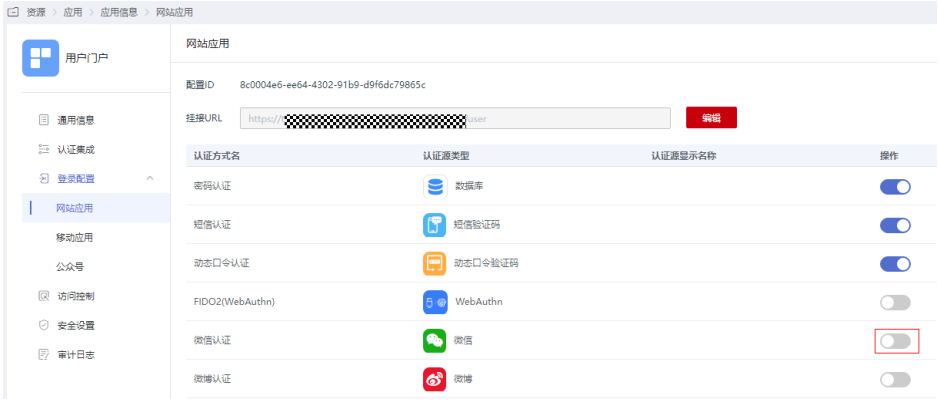

# 图 **4-6** 开启微信认证

# **----**结束

# 验证微信认证登录 **OneAccess** 用户门户

用户访问用户门户,选择微信登录,如果是初次登录应用系统,会要求绑定手机号。

图 **4-7** 选择微信认证

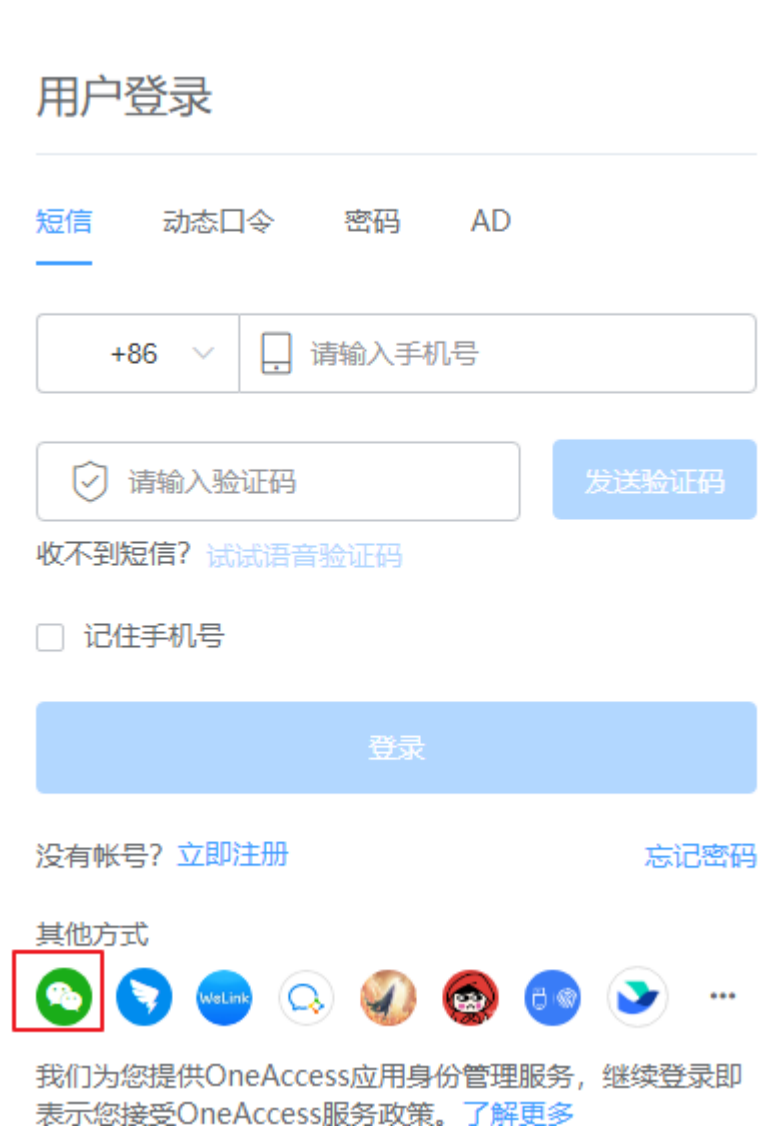

# **4.2.2** 支付宝认证登录

# **4.2.2.1** 配置支付宝认证源

# 概述

支付宝认证登录是用户以支付宝为认证源安全登录第三方应用或者网站,为方便企业 用户的认证登录,OneAccess平台支持配置支付宝作为认证源,用户可以通过支付宝 认证登录各应用系统,为企业用户带来更简易便捷的登录方式和更好的用户体验。

本章节为您介绍配置支付宝认证源的相关操作。

# 前提条件

● 请确保您已拥有支付宝开放平台的开发者账号。

● 请确保您已拥有OneAccess管理门户的访问权限。

# <span id="page-141-0"></span>在支付宝开放平台上创建应用

在支付宝开放平台上创建应用,并配置OneAccess的授权信息,待审核通过后,可以 建立支付宝对OneAccess的信任。

- 步骤**1** [登录支付宝开放平台](https://open.alipay.com/platform/home.htm)。
- 步骤2 在支付宝开放平台,选择"创建应用 > 网页&移动应用 > 自定义接入", 创建应用, 配置参数。其中,网址url[指步骤](#page-143-0)**2**中的回调地址。
- 步骤**3** 添加获取会员信息和第三方应用授权能力。

### 图 **4-8** 添加能力

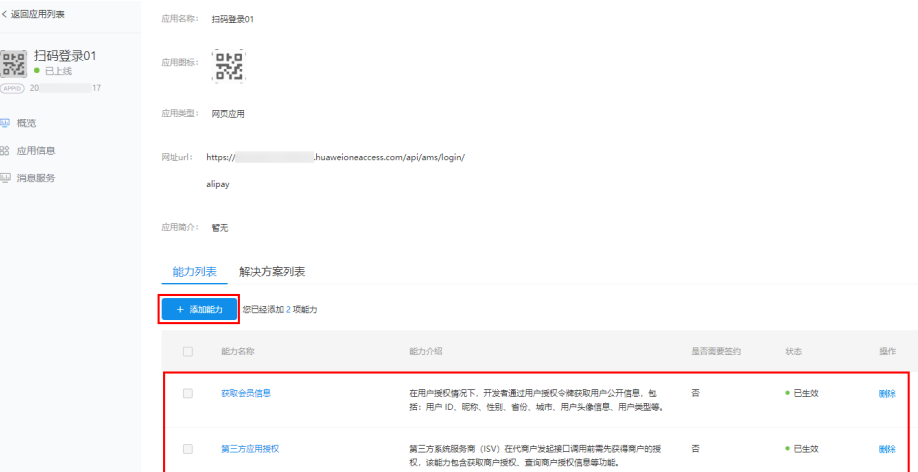

步骤**4** 设置接口加签方式。

说明

- 填写公钥字符可通过支付宝密钥生成器获取,可参考图**[4-10](#page-142-0)**。
- 将工具生成的密钥对和支付宝生成的支付宝公钥保存在本地。

### 图 **4-9** 设置接口加签

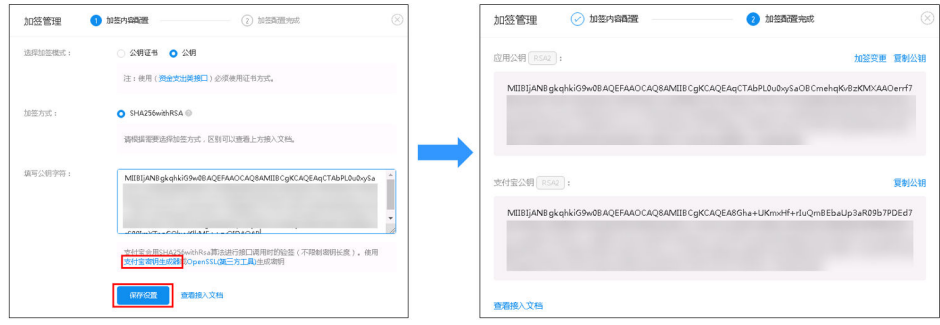

### <span id="page-142-0"></span>图 **4-10** 使用支付宝密钥生成器生成密钥

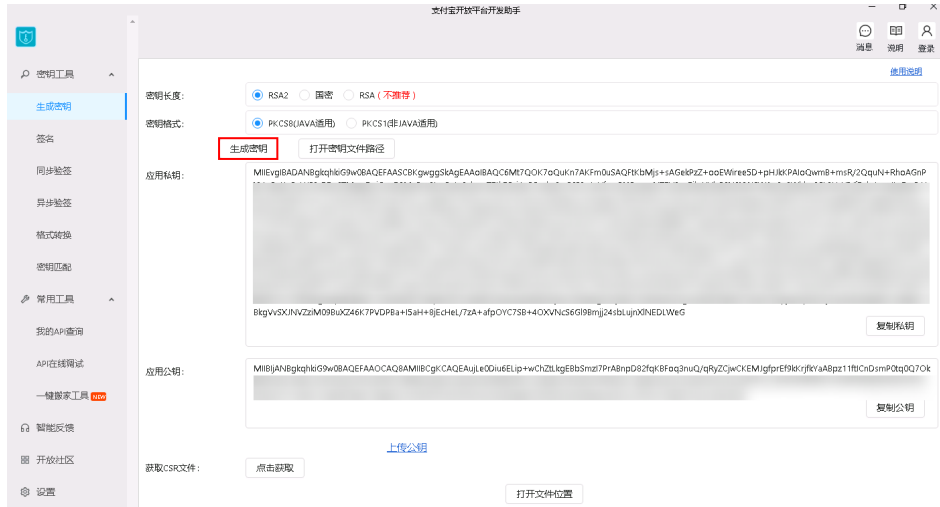

步骤**5** 设置授权回调地址。该地址[为步骤](#page-143-0)**2**中的回调地址。

图 **4-11** 设置授权回调地址

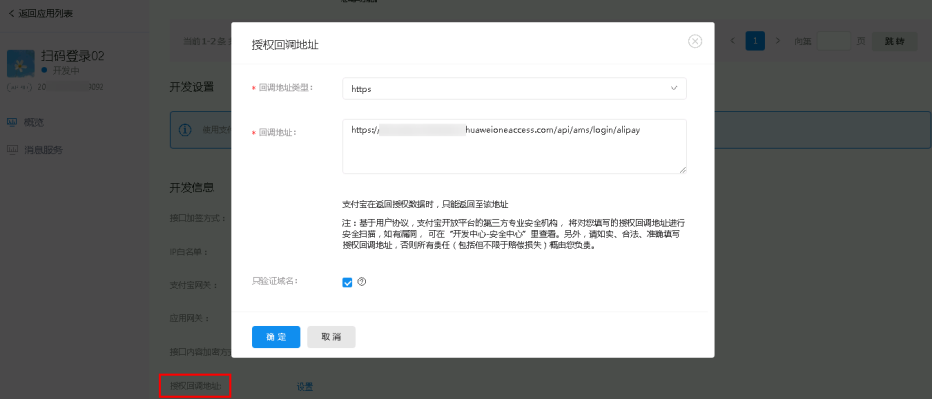

<mark>[步](#page-141-0)骤6</mark> 进入<mark>商家中心</mark>,选择 "账号中心 > 绑定 > APPID绑定 " ,单击 "添加绑定 " ,绑定<mark>步</mark> [骤](#page-141-0)**2**中创建的应用,实现[步骤](#page-141-0)**3**中已添加的能力状态为已生效。

图 **4-12** 绑定 APPID

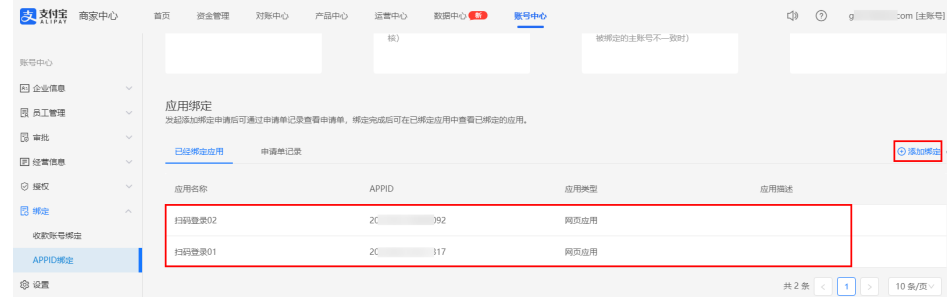

步骤**7** 提交审核。至此,已完成支付宝开放平台上的配置。

**----**结束

 $\times$ 

# <span id="page-143-0"></span>在 **OneAccess** 中添加支付宝认证源

在OneAccess中添加支付宝认证源,并配置应用的信息,确保用户可以通过支付宝登 录OneAccess用户门户。

- 步骤**1** 登录OneAccess管理门户。
- 步骤**2** 在导航栏中,选择"认证 > 认证源管理 > 个人社交认证 > 支付宝",进入支付宝认证 源页面,单击右上方"添加认证源",添加认证源。

#### 图 **4-13** 添加认证源

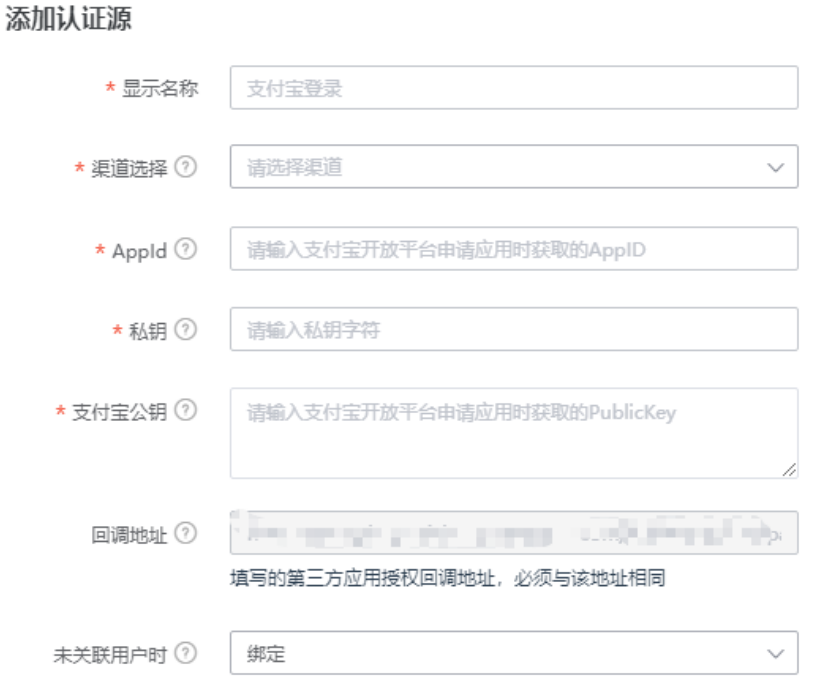

#### 表 **4-3** 配置参数

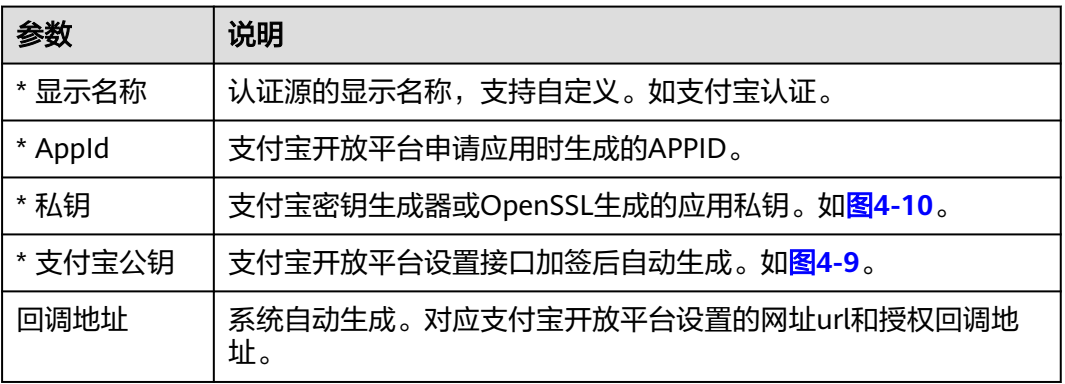
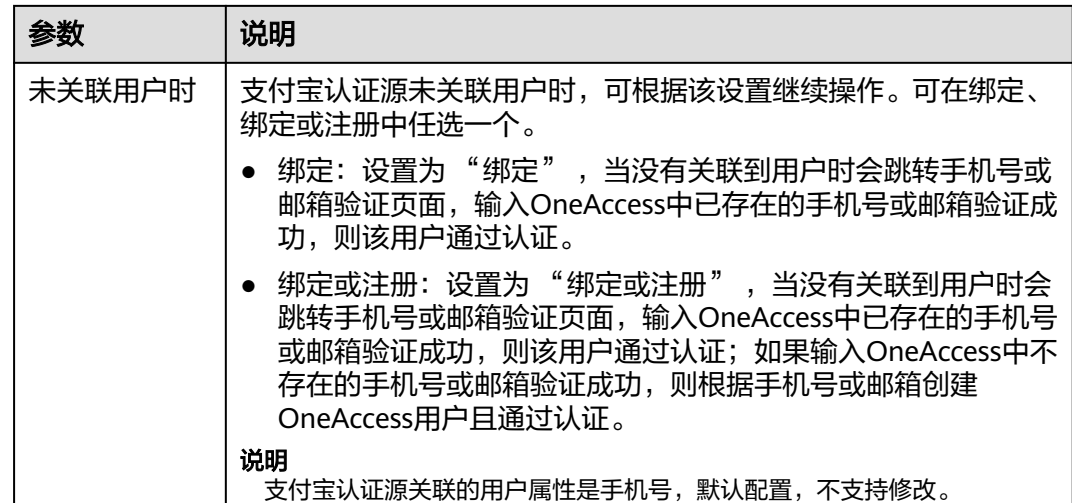

**----**结束

## **4.2.2.2** 配置支付宝扫码或者账号密码登录

### 概述

本章节以OneAccess用户门户为例为您介绍支付宝扫码登录功能的配置过程,在 OneAcces平台配置集成支付宝认证源后,参考本模块配置支付宝扫码认证登录各应用 系统。

### 前提条件

- 请确保您已拥有OneAccess管理门户的访问权限。
- 请确保您已在OneAccess实现支付宝认证源配置,如需配置,请参[考配置支付宝](#page-140-0) [认证源](#page-140-0)。

### 在 **OneAccess** 中开启支付宝认证

- 步骤**1** 登录OneAccess管理门户。
- 步骤**2** 在导航栏中,选择"资源 > 应用"。
- 步骤**3** 在应用页面,单击"用户门户"应用。
- 步骤**4** 在"应用信息"页面,单击"用户门户"应用图标。
- 步骤5 选择"登录配置 > 网站应用",单击认证方式名为"支付宝认证"操作列的<br> 启支付宝认证,并关联在**OneAccess**[中添加支付宝认证源中](#page-143-0)添加的认证源。

#### <span id="page-145-0"></span>图 **4-14** 开启支付宝认证

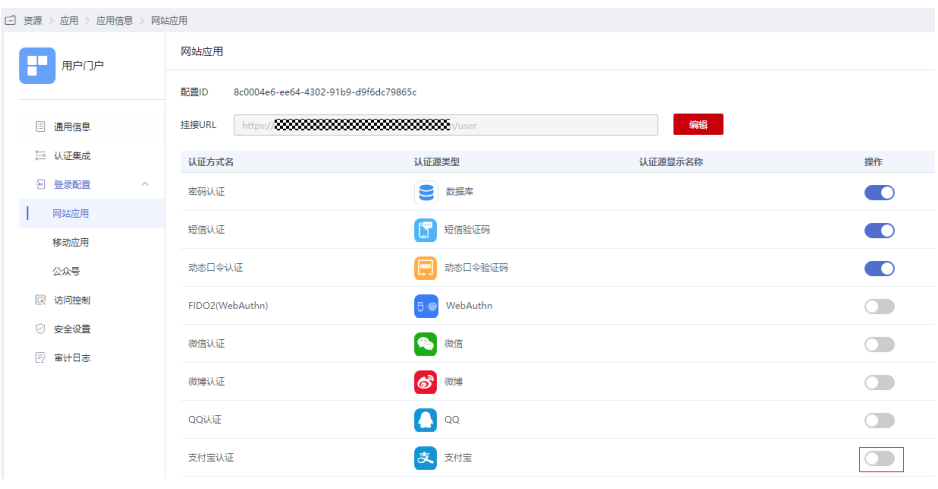

#### **----**结束

### 验证支付宝认证登录 **OneAccess** 用户门户

用户访问用户门户,选择支付宝登录,如果是初次登录应用系统,会要求绑定手机 号。

# **4.2.3** 微博认证登录

### **4.2.3.1** 配置微博认证源

### 概述

微博认证登录是用户以微博为认证源安全登录第三方应用或者网站,为方便企业用户 的认证登录,OneAccess平台支持配置微博作为认证源,用户可以通过微博认证登录 各应用系统,为企业用户带来更简易便捷的登录方式和更好的用户体验。

本章节为您介绍配置微博认证源的相关操作。

### 前提条件

- 请确保您已拥有微博开放平台的开发者账号。
- 请确保您已拥有OneAccess管理门户的访问权限。

### 在微博开放平台上创建应用

在微博开放平台上创建应用,并通过配置OneAccess的授权信息,可以建立微博对 OneAccess的信任。

#### 步骤**1** [登录微博开放平台。](https://open.weibo.com/)

步骤**2** 在微博开放平台,选择"微连接 > 网站接入 > 立即接入",创建新应用,待审核通过 后,获取AppKey和AppSecret。具体可参考微博开放平台的帮助文档。

#### <span id="page-146-0"></span>说明

创建新应用时,应用地址、授权回调页填写OneAccess创建认证源时自动生成的回调地址,具体 可参考表**4-4**。

**----**结束

## 在 **OneAccess** 中添加微博认证源

在OneAccess中添加微博认证源,并配置应用的信息,确保用户可以通过微博登录 OneAccess用户门户。

- 步骤**1** 登录OneAccess管理门户。
- 步骤**2** 在导航栏中,选择"认证 > 认证源管理 > 个人社交认证 > 新浪微博"。
- 步骤**3** 在微博认证源页面,单击右上方"添加认证源",添加认证源。

#### 图 **4-15** 添加认证源

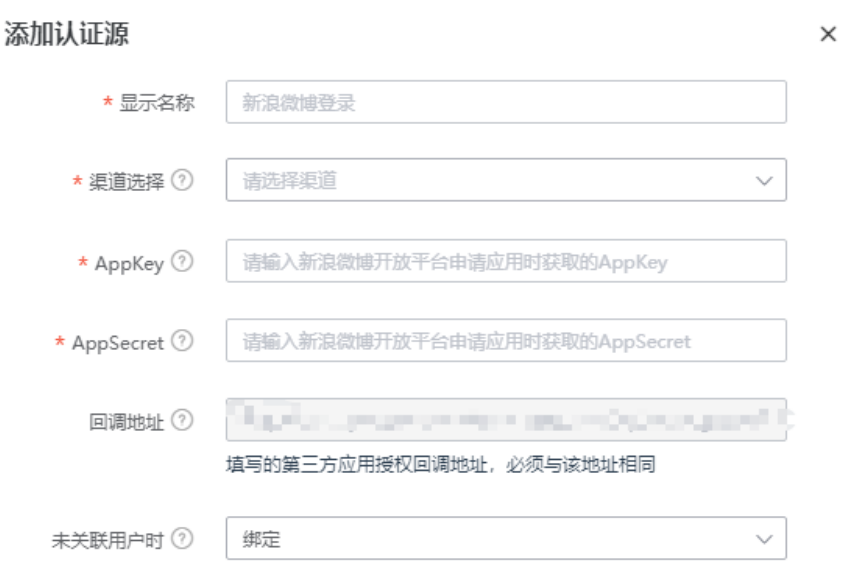

#### 表 **4-4** 配置参数

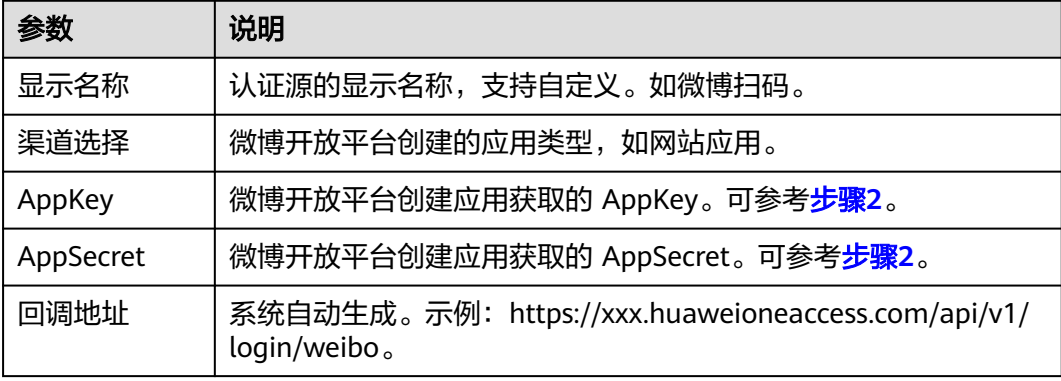

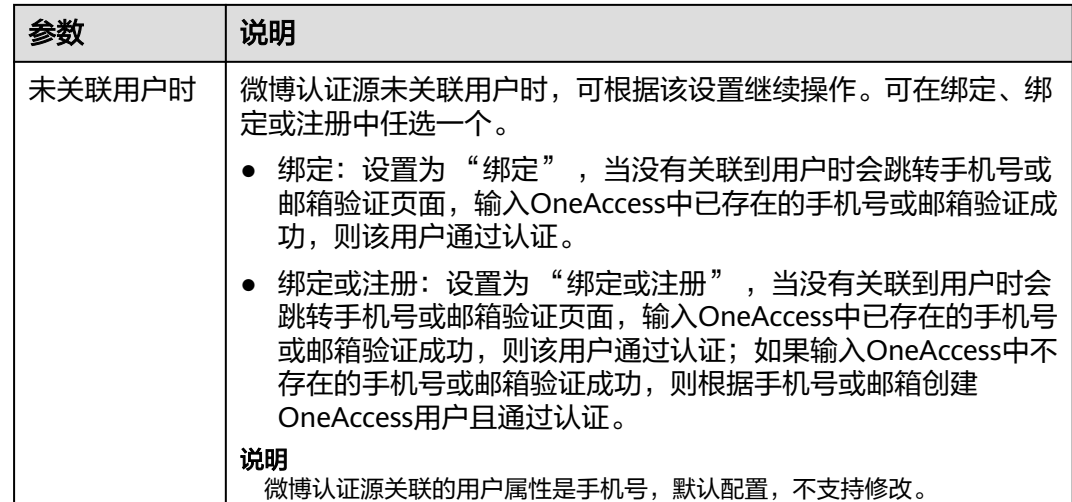

**----**结束

### **4.2.3.2** 配置微博扫码登录

### 概述

本章节以OneAccess用户门户为例为您介绍微博扫码登录功能的配置过程,在 OneAccess平台配置集成微博认证源后,参考本模块配置微博扫码认证登录各应用系 统。

### 前提条件

- 请确保您已拥有OneAccess管理门户的访问权限。
- 请确保您已在OneAccess实现微博认证源配置,如需配置,请参考[配置微博认证](#page-145-0) [源](#page-145-0)。

### 在 **OneAccess** 中开启微博认证

- 步骤**1** 登录OneAccess管理门户。
- 步骤**2** 在导航栏中,选择"资源 > 应用"。
- 步骤**3** 在应用页面,单击"用户门户"。
- 步骤**4** 在"应用信息"页面,单击"用户门户"应用图标。
- 步骤5 选择"登录配置 > 网站应用",单击认证方式名为"微博认证"操作列的 微博认证,并关联在**OneAccess**[中添加微博认证源](#page-146-0)中添加的认证源。

#### <span id="page-148-0"></span>图 **4-16** 开启微博认证

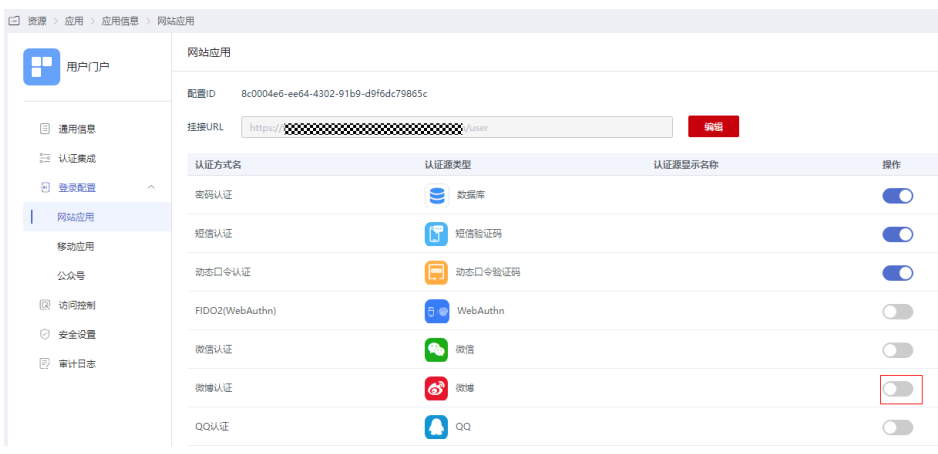

**----**结束

## 验证微博认证登录 **OneAccess** 用户门户

用户访问用户门户,选择微博登录,如果是初次登录应用系统,会要求绑定手机号。

# **4.2.4 QQ** 认证登录

### **4.2.4.1** 配置 **QQ** 认证源

#### 概述

QQ认证登录是用户以QQ为认证源安全登录第三方应用或者网站,为方便企业用户的 认证登录,OneAccess平台支持配置QQ作为认证源,用户可以通过QQ认证登录各应 用系统,为企业用户带来更简易便捷的登录方式和更好的用户体验。

本章节为您介绍配置QQ认证源的相关操作。

### 前提条件

- 请确保您已拥有QQ互联平台的开发者账号。具体可参考QQ互联平台的帮助文 档。
- 请确保您已拥有OneAccess管理门户的访问权限。

### 在 **QQ** 互联平台上创建应用

在QQ互联平台上创建应用,并通过配置OneAccess的授权信息,可以建立QQ对 OneAccess的信任。

#### 步骤**1** 登录**QQ**[互联平台。](https://connect.qq.com/)

步骤**2** 在QQ互联平台,创建网站应用,待审核通过后,获取AppID和AppKey。具体可参考 QQ互联平台的帮助文档。

#### **----**结束

 $\times$ 

## <span id="page-149-0"></span>在 **OneAccess** 中添加 **QQ** 认证源

在OneAccess中添加QQ认证源,并配置应用的信息,确保用户可以通过QQ登录 OneAccess用户门户。

- 步骤**1** 登录OneAccess管理门户。
- 步骤**2** 在导航栏中,选择"认证 > 认证源管理 > 个人社交认证 > QQ"。
- 步骤**3** 在QQ认证源页面,单击右上方"添加认证源",配置参数。

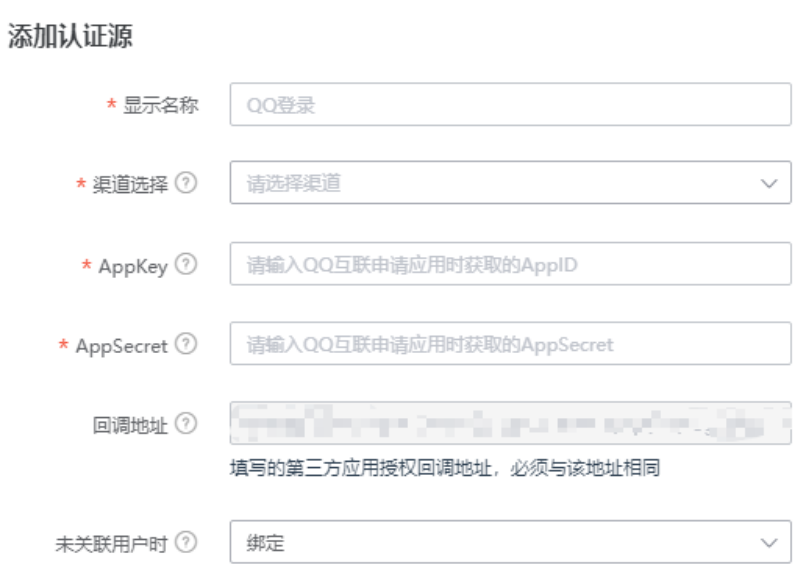

#### 图 **4-17** 添加认证源

### 表 **4-5** 配置参数

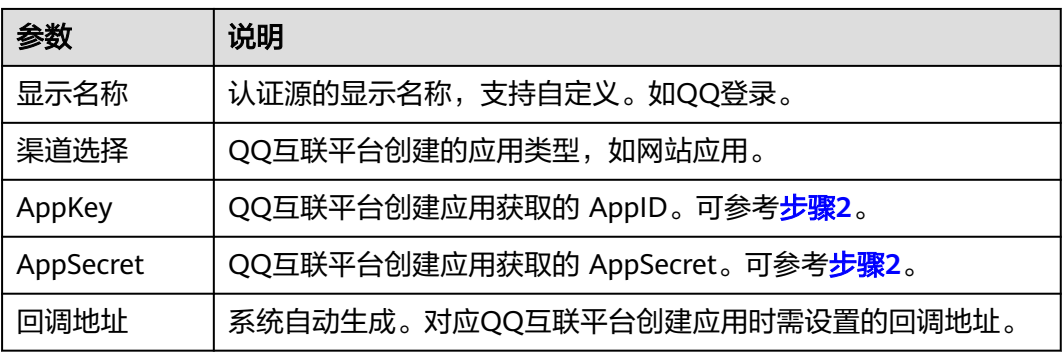

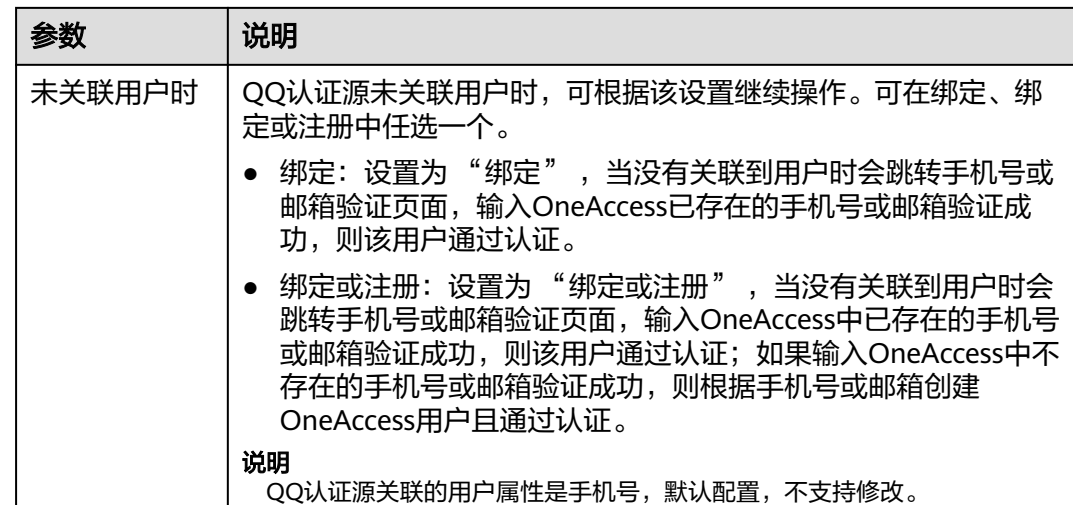

**----**结束

## **4.2.4.2** 配置 **QQ** 扫码登录

### 概述

本章节以OneAccess用户门户为例为您介绍QQ扫码登录功能的配置过程,在 OneAcces平台配置集成QQ认证源后,参考本模块配置QQ扫码认证登录各应用系统。

### 前提条件

- 请确保您已拥有OneAccess管理门户的访问权限。
- 请确保您已在OneAccess实现QQ认证源配置,如需配置,请参[考配置](#page-148-0)**QQ**认证 [源](#page-148-0)。

## 在 **OneAccess** 中开启 **QQ** 认证

- 步骤**1** 登录OneAccess管理门户。
- **步骤2** 在导航栏中, 选择"资源 > 应用"。
- 步骤**3** 在应用页面,单击"用户门户"。
- 步骤**4** 在"应用信息"页面,单击"用户门户"应用图标。
- 步骤5 选择"登录配置 > 网站应用",单击认证方式名为"QQ认证"操作列的 QQ认证,并关联在**[OneAccess](#page-149-0)**中添加**QQ**认证源中添加的认证源。

#### <span id="page-151-0"></span>图 **4-18** 开启 QQ 认证

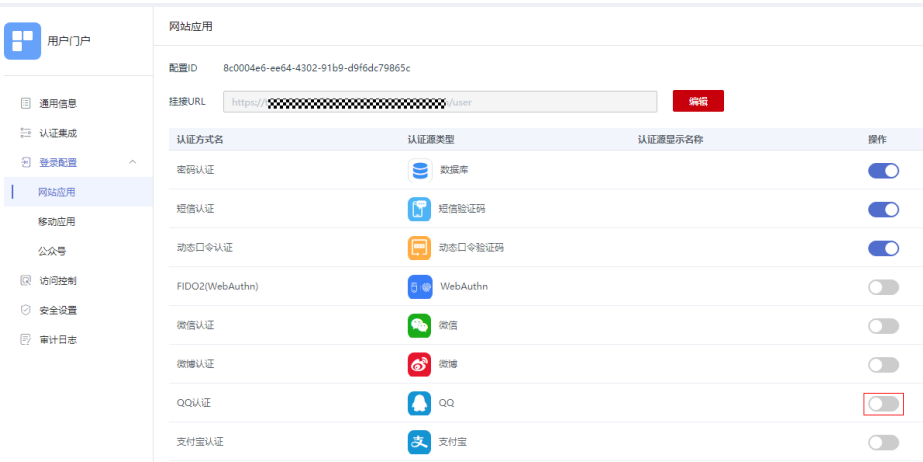

#### **----**结束

## 验证 **QQ** 认证登录 **OneAccess** 用户门户

用户访问用户门户,选择QQ登录,如果是初次登录应用系统,会要求绑定手机号。

# **4.3** 企业社交认证源

# **4.3.1** 钉钉认证登录

### **4.3.1.1** 配置钉钉认证源

#### 概述

钉钉认证登录是用户以钉钉为认证源安全登录第三方应用或者网站,为方便企业用户 的认证登录,OneAccess平台支持配置钉钉作为认证源,用户可以通过钉钉认证登录 各应用系统,为企业用户带来更简易便捷的登录方式和更好的用户体验。

本章节为您介绍配置钉钉认证源的相关操作。

### 前提条件

- 请确保您已拥有钉钉开放平台账号管理员权限。具体可参考钉钉开放平台的帮助 文档。
- 请确保您已拥有OneAccess管理门户的访问权限。

### 在钉钉开放平台上创建应用

在钉钉开放平台上创建应用,并通过配置OneAccess的授权信息,可以建立钉钉对 OneAccess的信任。

### 步骤**1** [登录钉钉开放平台。](https://open-dev.dingtalk.com/)

步骤2 在钉钉开放平台,选择"应用开发 > 企业内部开发",进入"创建企业内部应用"页 面,

- <span id="page-152-0"></span>步骤**3** 选择"创建应用",应用类型选择"H5微应用",输入"应用名称"如扫码登录,输 入"应用描述"如扫码登录OneAccess,其他选项默认即可,单击"确定创建",创 建成功。
- 步骤**4** 单击创建的应用,选择"基础信息 > 应用信息",可参考下图在"应用信息"页面获 取AppKey和AppSecret。

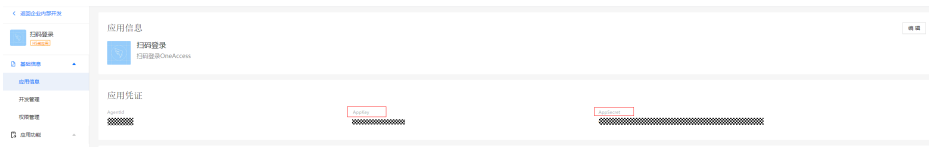

- 步骤**5** 选择"应用功能 > 登录与分享",配置回调域名为OneAccess管理门户钉钉认证源的 回调地址,见表**[4-6](#page-153-0)**。
- 步骤6 选择"部署与发布 > 版本管理与发布", 在应用发布页签下单击"确认发布", 在 "应用发布"页面设置"可使用范围设置"并进行发布。

#### **----**结束

#### 在 **OneAccess** 中添加钉钉认证源

在OneAccess中添加钉钉认证源,并配置应用的信息,确保用户可以通过钉钉登录 OneAccess用户门户。

- 步骤**1** 登录OneAccess管理门户。
- 步骤**2** 在导航栏中,选择"认证 > 认证源管理 > 企业社交认证 > 钉钉",添加钉钉认证源。

#### 图 **4-19** 配置参数

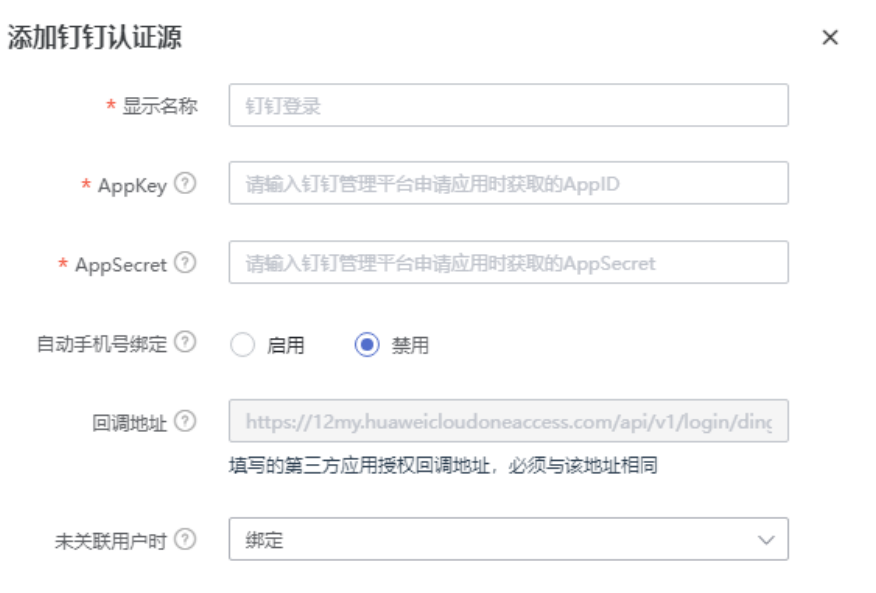

#### <span id="page-153-0"></span>表 **4-6** 配置参数

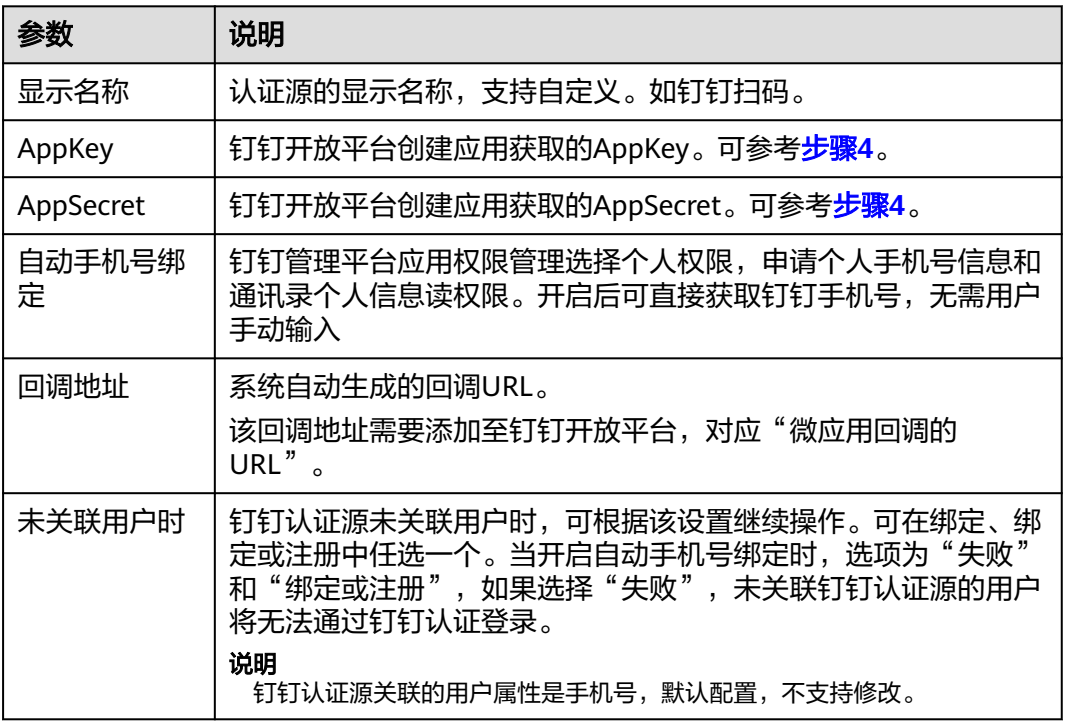

**----**结束

## **4.3.1.2** 配置钉钉扫码登录

概述

本章节以OneAccess用户门户为例为您介绍钉钉扫码登录功能的配置过程,在 OneAccess平台配置集成钉钉认证源后,参考本模块配置钉钉扫码登录各应用系统。

### 前提条件

- 请确保您已拥有OneAccess管理门户的访问权限。
- 请确保您已在OneAccess实现钉钉认证源配置,如需配置,请参考<mark>[配置钉钉认证](#page-151-0)</mark> [源](#page-151-0)。
- 请确保您已拥有钉钉PC端账号,已拥有钉钉开放平台账号管理员权限。

### 在 **OneAccess** 中开启钉钉认证

- 步骤**1** 登录OneAccess管理门户。
- 步骤2 在导航栏中, 选择"资源 > 应用"。
- 步骤**3** 在应用页面,单击"用户门户"。
- 步骤**4** 在"应用信息"页面,单击"用户门户"应用图标。
- 步骤5 选择"登录配置 > 网站应用",单击认证方式名为"钉钉认证"操作列的<br> 钉钉认证。

### 图 **4-20** 开启钉钉认证

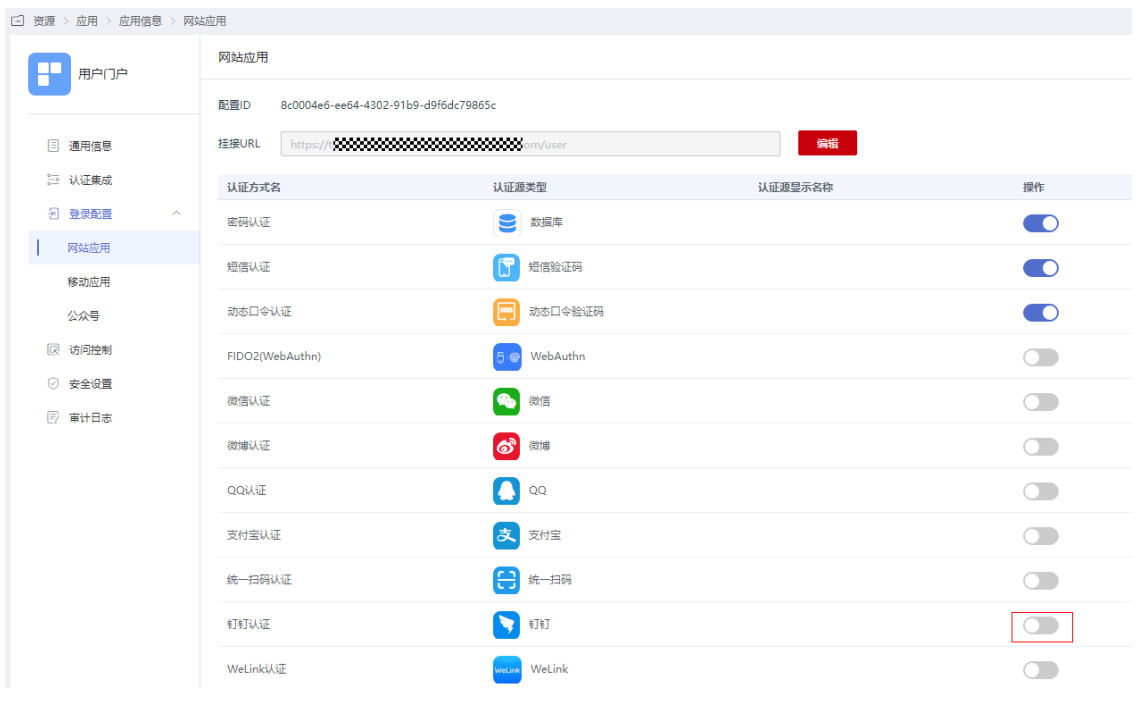

**----**结束

## 验证钉钉认证登录 **OneAccess** 用户门户

用户访问用户门户,选择钉钉登录,如果是初次登录应用系统,会要求绑定手机号。

#### 图 **4-21** 选择钉钉认证

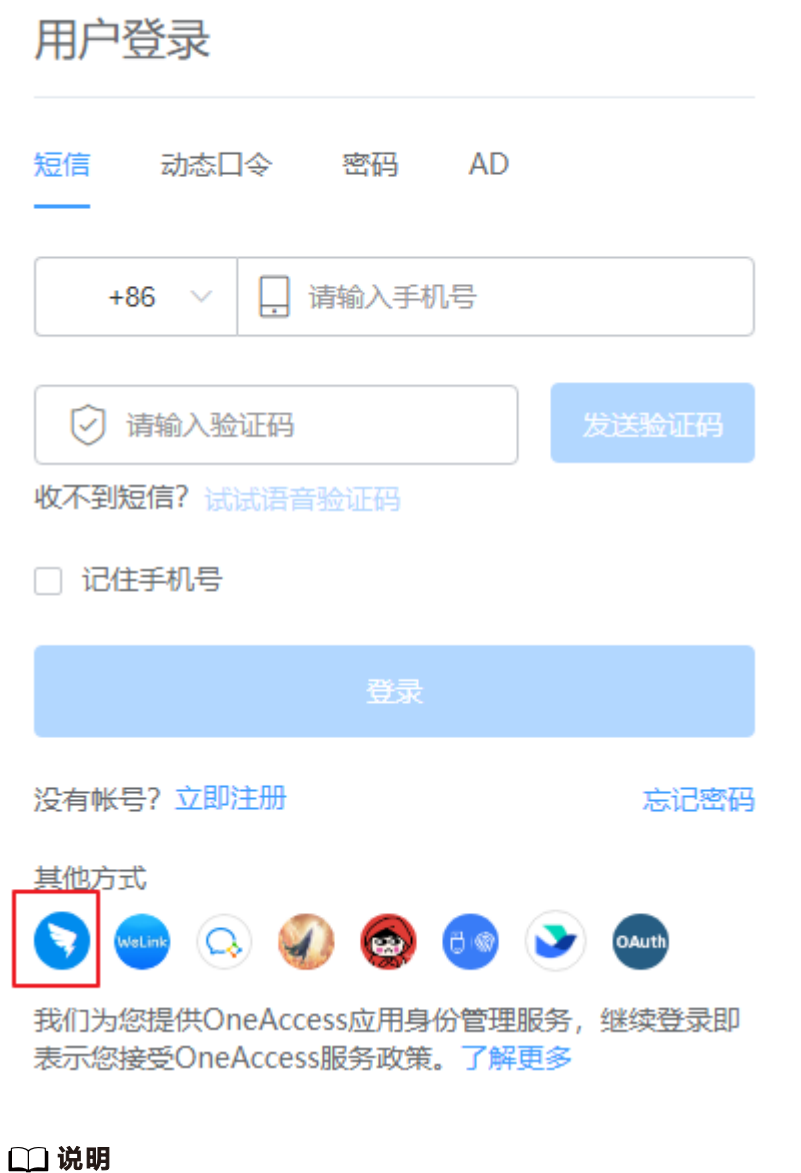

钉钉扫码登录流程与**配置钉钉认证源**中的 "自动手机号绑定" 及 "未关联用户时" 两个选项 有关,该选项启用与禁用时的扫码登录流程有区别,建议启用该选项。

- 自动手机号绑定
	- 自动手机号绑定选项禁用

使用钉钉移动端扫描二维码登录,如果用户第一次扫码登录则会出现输入手 机号和验证码绑定已有用户界面,如果已绑定过则会直接进入应用。

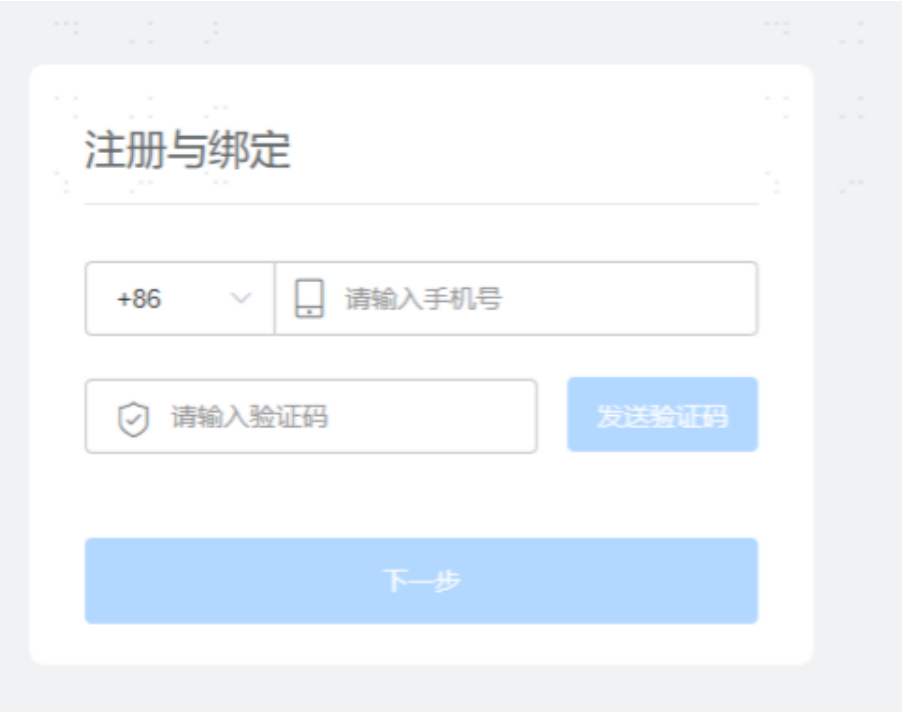

– 自动手机号绑定选项启用

使用企业微信移动端扫描二维码登录,如果用户第一次扫码登录则会自动使 用钉钉手机号查找系统中手机号相同的用户自动绑定,不需要输入手机号和 验证码进行绑定,已登录过则直接进入应用系统。如果钉钉手机号未查询到 已存在的用户则会提示未找到关联用户。

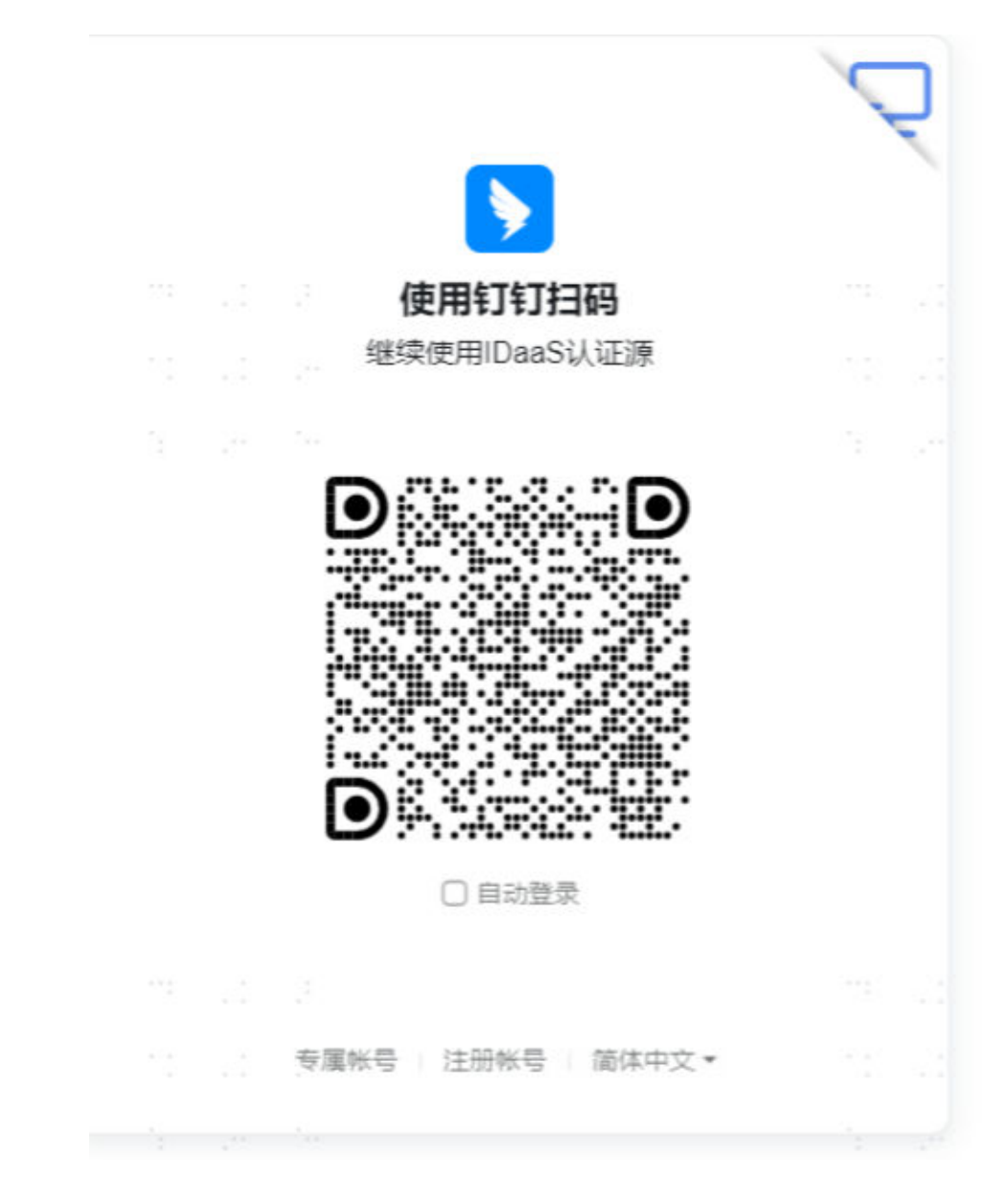

[配置钉钉认证源](#page-152-0)中的 "未关联用户时" 选项选择绑定或注册时, 如果钉钉手机号 未匹配到已存在的用户则会根据绑定手机号自动创建用户,用户需填写注册表 单。

### **4.3.1.3** 钉钉工作台免密登录企业应用

OneAccess支持钉钉认证登录,企业管理员在钉钉和OneAccess进行配置后,普通用户 登录钉钉PC端,在工作台即可免密登录应用。

本文以华为云为例,为您介绍如何实现钉钉工作台免密登录企业应用。

### 前提条件

- 请确保您已拥有OneAccess管理门户的访问权限。
- 请确保您已实现[通过](#page-48-0)OneAccess免密登录华为云。如需配置请参考<mark>通过</mark> **OneAccess**[免密登录单个华为云帐号\(](#page-48-0)**SAML-**虚拟用户**SSO**)或[者通过](#page-62-0) **OneAccess**[免密登录华为云\(](#page-62-0)**OIDC**)。
- 请确保您已在OneAccess实现钉钉认证源配置,如需配置,请参考<mark>[配置钉钉认证](#page-151-0)</mark> [源](#page-151-0)。
- 请确保您已拥有钉钉PC端账号,已拥有钉钉开放平台账号管理员权限。

#### 在钉钉开放平台上创建企业应用

#### 步骤**1** [登录钉钉开放平台。](https://open-dev.dingtalk.com/)

- **步骤2** 在钉钉开放平台,选择"应用开发 > 企业内部开发",进入"创建企业内部应用"页 面.
- **步骤3**  选择 "创建应用" ,应用类型选择 " H5微应用 " ,输入 "应用名称 " 如华为云,输入 "应用描述"如华为云sso,其他选项默认即可,单击"确定创建",创建成功。
- 步骤4 选择"基础信息 > 开发管理", 配置"应用首页地址"和"PC端首页地址"为应用的 地址,如OneAccess管理门户华为云应用的挂接URL。

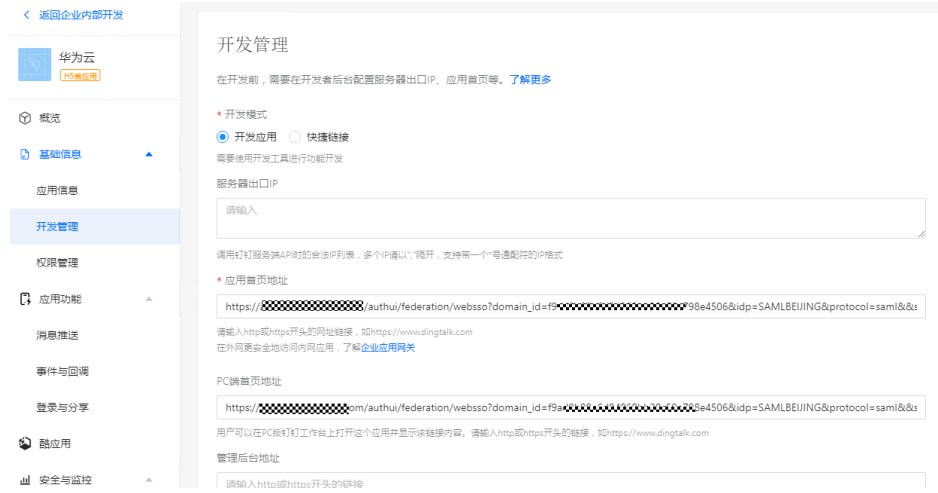

- 步骤5 选择"部署与发布 > 版本管理与发布", 在应用发布页签下单击"确认发布", 在 "应用发布"页面设置"可使用范围设置"并进行发布。
	- **----**结束

### 在 **OneAccess** 中开启钉钉认证

- 步骤**1** 登录OneAccess管理门户。
- 步骤**2** 在导航栏中,选择"资源 > 应用 "。
- **步骤3** 在应用页面,单击"华为云"。
- 步骤**4** 在"应用信息"页面,单击"华为云"应用图标。
- 步骤**5** 在应用详情页面,选择"登录配置 > 网站应用",单击认证方式名为"钉钉认证"操 作列的 开启钉钉认证。

#### 图 **4-22** 开启钉钉认证

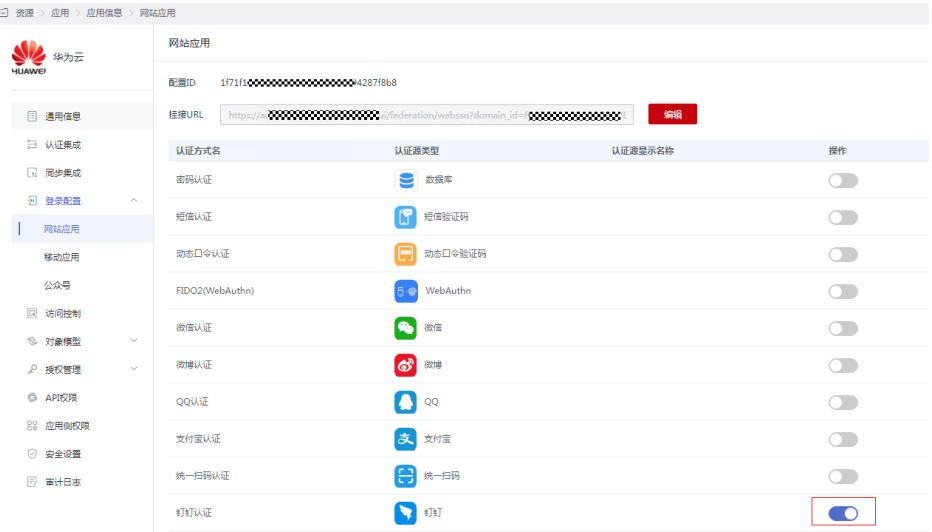

**----**结束

### **PC** 端钉钉访问华为云应用

拥有华为云应用使用权限的用户登录钉钉,单击创建的华为云应用,即可进入华为 云。

#### 说明

用户初次登录应用系统,请按照界面指引绑定或注册手机号。

### **4.3.1.4** 钉钉工作台以系统浏览器免密登录企业应用

OneAccess支持钉钉认证登录,企业管理员在钉钉和OneAccess进行配置后,普通用户 登录钉钉PC端,在工作台即可通过系统浏览器免密登录应用。

本文以华为云为例,为您介绍如何实现钉钉工作台使用系统浏览器免密登录企业应 用。

### 前提条件

- 请确保您已拥有OneAccess管理门户的访问权限。
- 请确保您已实现[通过](#page-48-0)OneAccess免密登录华为云。如需配置请参考通过 **OneAccess**[免密登录单个华为云帐号\(](#page-48-0)**SAML-**虚拟用户**SSO**)或[者通过](#page-62-0) **OneAccess**[免密登录华为云\(](#page-62-0)**OIDC**)。
- 请确保您已在OneAccess实现钉钉认证源配置,如需配置,请参考[钉钉认证登](#page-151-0) [录](#page-151-0)。
- 请确保您已拥有钉钉PC端账号,已拥有钉钉开放平台账号管理员权限。

#### 在钉钉开放平台上创建企业应用

步骤**1** [登录钉钉开放平台。](https://open-dev.dingtalk.com/)

步骤2 在钉钉开放平台,选择"应用开发 > 企业内部开发",进入"创建企业内部应用"页 面,

- 步骤**3** 选择"创建应用",应用类型选择"H5微应用",输入"应用名称"如华为云,输入 "应用描述"如系统浏览器打开华为云,其他选项默认即可,单击"确定创建",创 建成功。
- 步骤4 选择"基础信息 > 开发管理",配置"应用首页地址"和"PC端首页地址"。

地址有以下两种格式,可二选一:

- IDaaS钉钉认证源未开启自动手机号绑定,https://oapi.dingtalk.com/connect/ oauth2/sns\_authorize? appid={appkey}&response\_type=code&scope=snsapi\_auth&redirect\_uri=https:/ /{domain}/authentication/dingding.html? redirect\_client\_id={sso\_client\_id}.
- IDaaS钉钉认证源开启自动手机号绑定,https://login.dingtalk.com/oauth2/ auth?redirect\_uri=https://{domain}/authentication/dingding.html? redirect\_client\_id={sso\_client\_id}&response\_type=code&client\_id={appkey}&sco pe=openid&prompt=consent

#### 说明

redirect\_uri地址需要进行urlencode编码,即https://{domain}/authentication/dingding.html? redirect\_client\_id={sso\_client\_id}。

其中,*appkev*为用于钉钉认证源的应用的AppKey,获取方式可参考<mark>步骤</mark>4;*domain*为 OneAccess企业租户域名; sso client id为OneAccess管理门户添加的企业应用的ClientId。

- 步骤5 选择"部署与发布 > 版本管理与发布", 在应用发布页签下单击"确认发布", 在 "应用发布"页面设置"可使用范围设置"并进行发布。
	- **----**结束

### 在 **OneAccess** 中开启钉钉认证

- 步骤**1** 登录OneAccess管理门户。
- 步骤**2** 在导航栏中,选择"资源 > 应用 "。
- 步骤**3** 在应用页面,单击"华为云"。
- **步骤4** 在应用信息页面,单击"华为云"应用图标。
- 步骤5 选择"登录配置 > 网站应用",单击认证方式名为"钉钉认证"操作列的 钉钉认证。

#### 图 **4-23** 开启钉钉认证

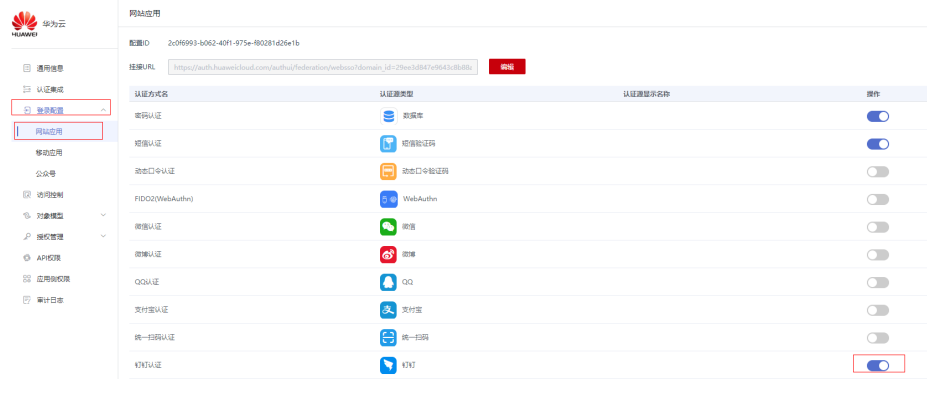

**----**结束

## <span id="page-161-0"></span>**PC** 端钉钉访问华为云,以浏览器打开应用首页

拥有华为云应用使用权限的用户登录钉钉,单击创建的华为云应用,即可打开本地浏 览器进入华为云。

# **4.3.2 WeLink** 认证登录

## **4.3.2.1** 配置 **WeLink** 认证源

### 概述

华为云WeLink,源自华为内部实践,为企业打造联接团队、设备、业务、知识的全联 接数字化工作平台,构建企业专属的安全、开放、智能的工作空间,助力企业数字化 转型。OneAccess平台支持配置华为云WeLink作为认证源,用户可以通过华为云 WeLink认证登录各应用系统,为企业用户带来更简易便捷的登录方式和更好的用户体 验。

本章节为您介绍配置华为云WeLink认证源的相关操作。

### 前提条件

- 请确保您已拥有WeLink开放平台的开发者账号。
- 请确保您已拥有OneAccess管理门户的访问权限。

### 在 **WeLink** 开放平台上创建应用

在WeLink开放平台上创建应用,并通过配置OneAccess的授权信息,可以建立WeLink 对OneAccess的信任。

- 步骤**1** 登录**WeLink**[开放平台。](https://login.welink.huaweicloud.com/sso-proxy-front/#/logintenant/cloudsecondlogin?redirect_uri=https%3A%2F%2Fwelink.huaweicloud.com%2Fwbackend%2F)
- 步骤2 在WeLInk开放平台, 选择"应用 > 应用管理, 单击"到开放平台创建"。
- 步骤**3** 在WeLInk开放平台的"应用开发"页签,单击"创建轻应用"创建应用并配置参数, 在基本信息中获取client\_id、client\_secret。

#### 图 **4-24** 创建轻应用

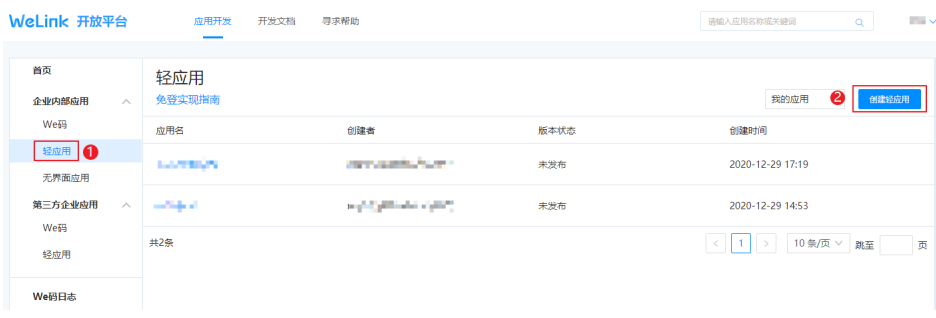

### 图 **4-25** 配置应用

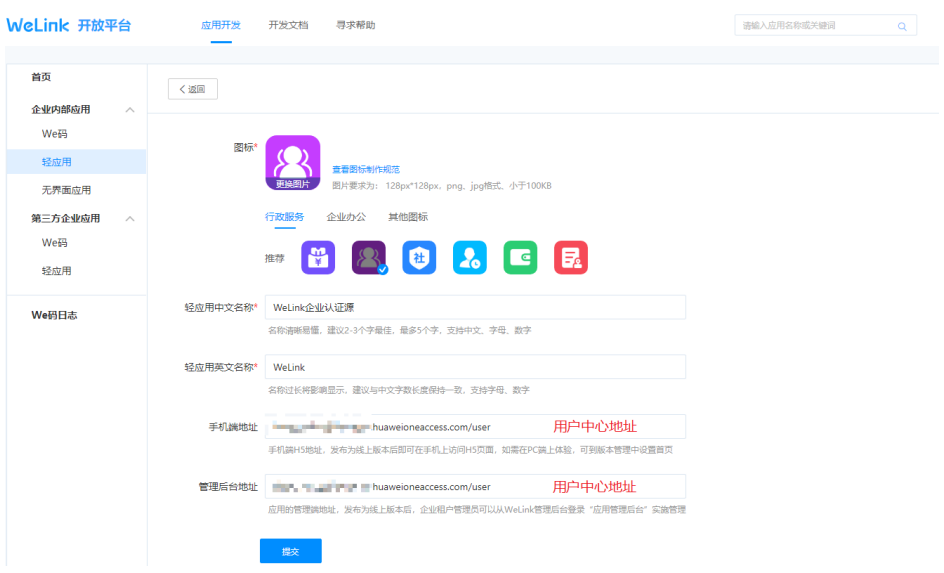

步骤**4** 设置首页地址。

### 图 **4-26** 设置首页地址

| WeLink 开放平台                                              | 应用开发<br>寻求帮助<br>开发文档                                                   |                                                                                                    | <b>ALL V</b><br>Q<br>请输入应用名称或关键词 |
|----------------------------------------------------------|------------------------------------------------------------------------|----------------------------------------------------------------------------------------------------|----------------------------------|
| 首页<br>企业内部应用<br>$\sim$<br>We码                            | く返回                                                                    | WeLink企业认证源<br>开发指引<br>成员管理<br>版本管理<br>基本信息                                                                         |                                  |
| 经应用<br>无界面应用<br>第三方企业应用<br>$\wedge$<br><b>We码</b><br>经应用 | 开发版 開<br>版本号 1.0.0<br>发布者 【四】 【四】 【三】 【三】 【二】<br>上传时间 2020-12-30 11:11 | 设置首页地址 前往设置<br>接口权限 前往设置<br>应用管理后台   _ _ _ _ _ _ _ _ _ _ _ _ _ _ _ _ _ huaweioneaccess.com/user 修改                  | 发布版本                             |
| We码日志                                                    | $\times$<br>设置应用首页地址<br>√ 手机端*                                         |                                                                                                    |                                  |
|                                                          |                                                                        | ■ PC講 (可选, 为空则默认使用手机端链接)<br>■■■■■ huaweioneaccess.com/user用户中心地址<br>PC端高级选项 (可选) PC端免登指导文档 [2]<br>在PC端以系统默认浏览器打开此应用 |                                  |
|                                                          |                                                                        | 取肖<br>确定                                                                                                    |                                  |

步骤**5** 设置接口权限。

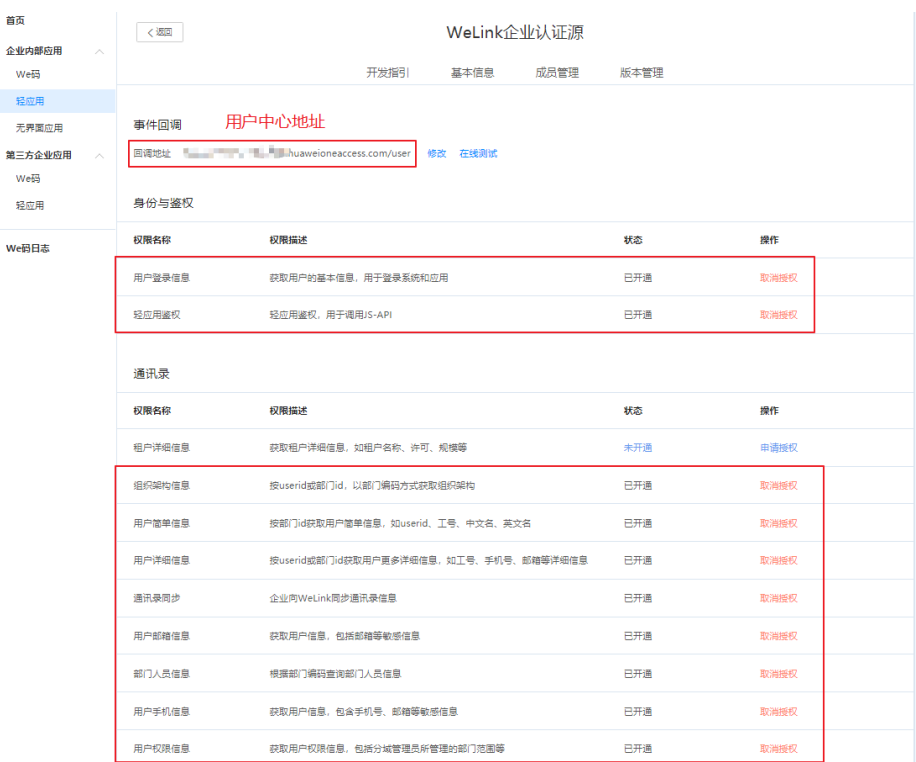

#### 图 **4-27** 设置接口权限

#### **----**结束

## 在 **OneAccess** 中添加 **WeLink** 认证源

在OneAccess中添加WeLink认证源,并配置应用的信息,确保用户可以通过WeLink登 录OneAccess用户门户。

- 步骤**1** 登录OneAccess管理门户。
- 步骤**2** 在导航栏中,选择"认证 > 认证源管理 > 企业社交认证 > WeLink",添加WeLink认 证源。

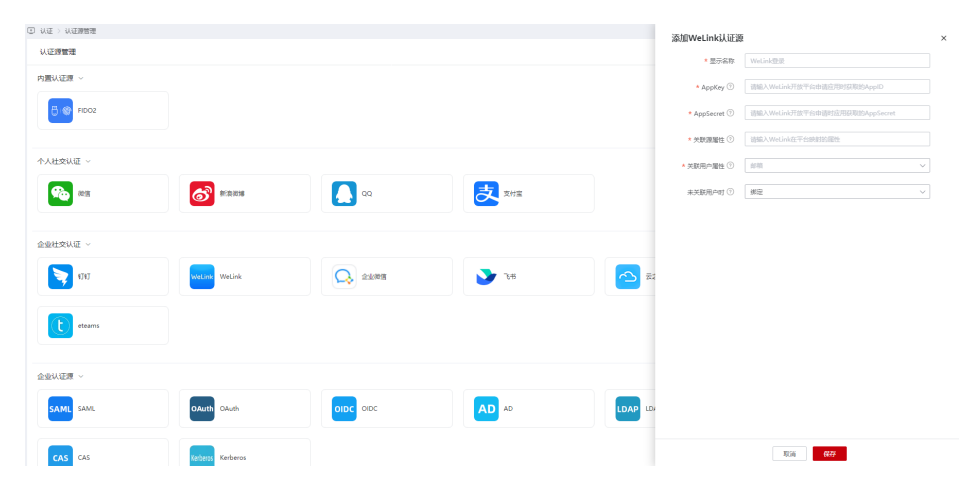

#### 表 **4-7** 配置参数

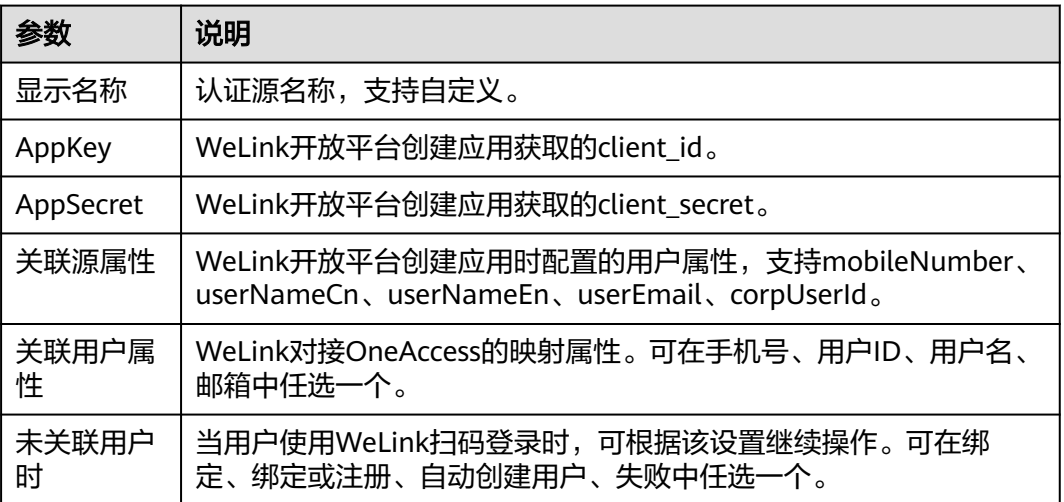

如果您需要同时映射其他属性,如邮箱,可以设置"未关联用户时"为"自动创建用 户",通过"添加映射"完成。可参考表**4-8**。

#### 表 **4-8** 映射参数

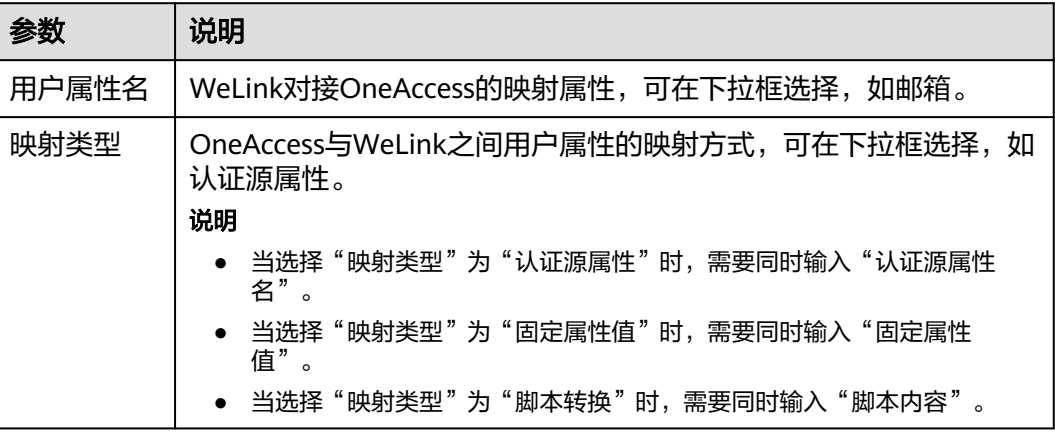

#### **----**结束

### **4.3.2.2** 配置 **WeLink** 扫码或账号密码登录

### 概述

本章节以OneAccess用户门户为例为您介绍WeLink扫码登录功能的配置过程,在 OneAccess平台配置WeLink认证源后,参考本模块配置WeLink扫码登录各应用系统。

### 前提条件

- 请确保您已拥有OneAccess管理门户的访问权限。
- 请确保您已在OneAccess实现WeLink认证源配置,如需配置,请参[考配置](#page-161-0) **[WeLink](#page-161-0)**认证源。

● 请确保您已拥有WeLinkPC端账号,已拥有WeLink开放平台账号管理员权限。

## 在 **OneAccess** 中开启 **WeLink** 认证

- 步骤**1** 登录OneAccess管理门户。
- 步骤**2** 在导航栏中,选择"资源 > 应用"。
- 步骤**3** 在应用页面,单击"用户门户"。
- 步骤**4** 在"应用信息"页面,单击"用户门户"应用图标。
- 步骤**5** 在应用详情页面,选择"登录配置 > 网站应用",单击认证方式名为"WeLink认证" 操作列的 开启WeLink认证。

#### 图 **4-28** 开启 WeLink 认证

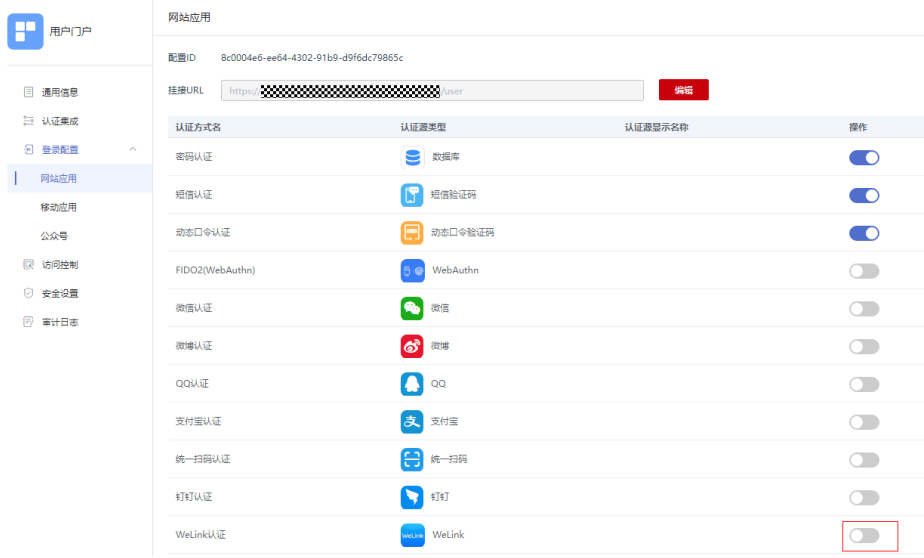

#### **----**结束

## 验证 **WeLink** 认证登录 **OneAccess** 用户门户

用户访问用户门户,选择WeLink登录,如果是初次登录应用系统,会要求绑定手机 号。

图 **4-29** 选择 WeLink 登录

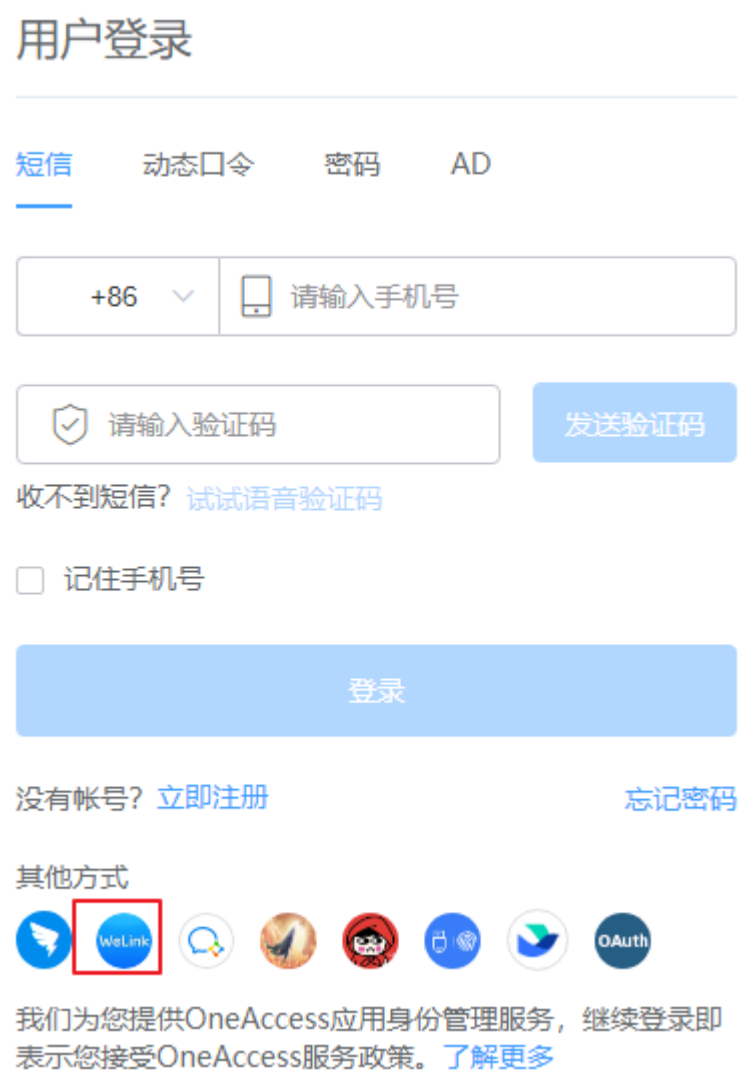

## **4.3.2.3 WeLink** 工作台免密登录企业应用

OneAccess支持WeLink认证登录,企业管理员在WeLink和OneAccess进行配置后,普 通用户登录WeLinkPC端,在工作台即可免密登录应用。

本文以华为云为例,为您介绍如何实现WeLink工作台免密登录企业应用。

### 前提条件

- 请确保您已拥有OneAccess管理门户的访问权限。
- 请确保您已实现[通过](#page-48-0)OneAccess免密登录华为云。如需配置请参考<mark>通过</mark> **OneAccess**[免密登录单个华为云帐号\(](#page-48-0)**SAML-**虚拟用户**SSO**)或[者通过](#page-62-0) **OneAccess**[免密登录华为云\(](#page-62-0)**OIDC**)。
- 请确保您已在OneAccess实现WeLink认证源配置,如需配置,请参[考配置](#page-161-0) **[WeLink](#page-161-0)**认证源。
- 请确保您已拥有WeLinkPC端账号,已拥有飞书开放平台账号管理员权限。

### 在 **WeLink** 开放平台上创建应用

在WeLink开放平台上创建应用,并通过配置OneAccess的授权信息,可以建立WeLink 对OneAccess的信任。

#### 步骤**1** 登录**WeLink**[开放平台。](https://login.welink.huaweicloud.com/sso-proxy-front/#/logintenant/cloudsecondlogin?redirect_uri=https%3A%2F%2Fwelink.huaweicloud.com%2Fwbackend%2F)

- 步骤2 在WeLInk开放平台,选择"应用 > 应用管理,单击"到开放平台创建"。
- 步骤**3** 在应用开发页面,选择"企业内部应用 > 轻应用",单击"创建轻应用"创建轻应用 并填写表单信息。

#### 图 **4-30** 创建轻应用

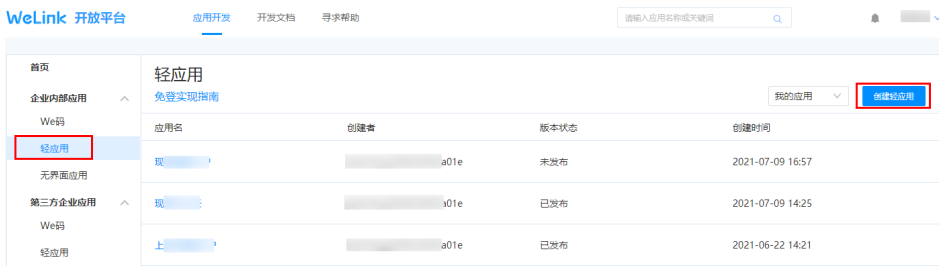

#### 图 **4-31** 填写表单信息

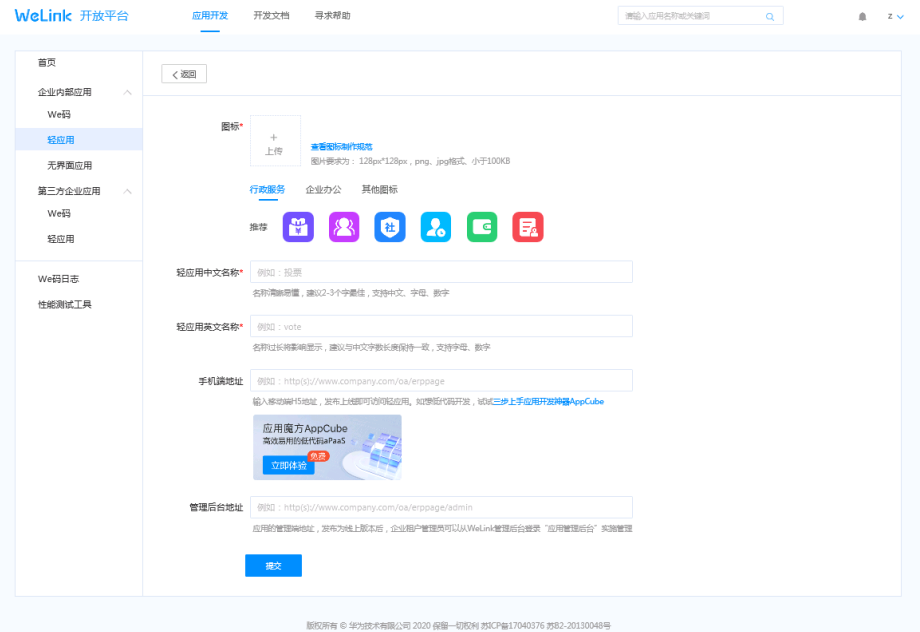

步骤**4** 在版本管理页面,设置首页地址。

首页地址填写OneAccess中华为云网站应用的挂接URL,如<mark>图[4-32](#page-168-0)</mark>所示。

#### <span id="page-168-0"></span>图 **4-32** 查看挂接 URL

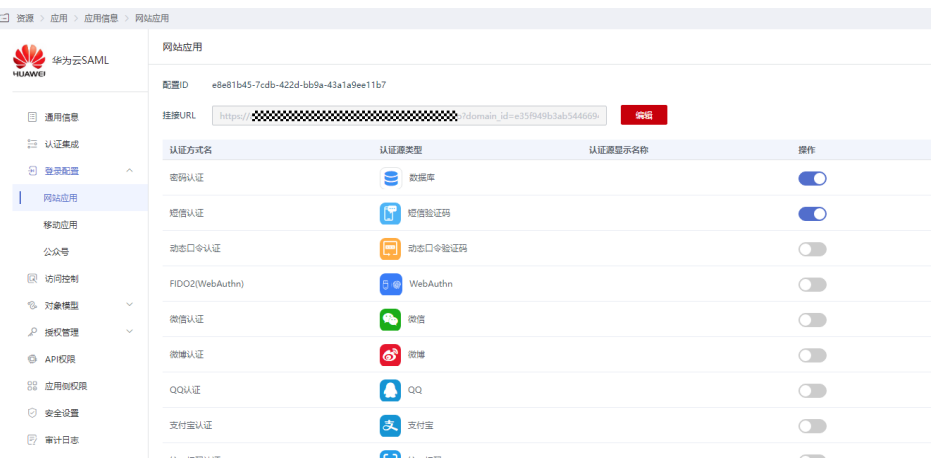

#### 设置首页地址。

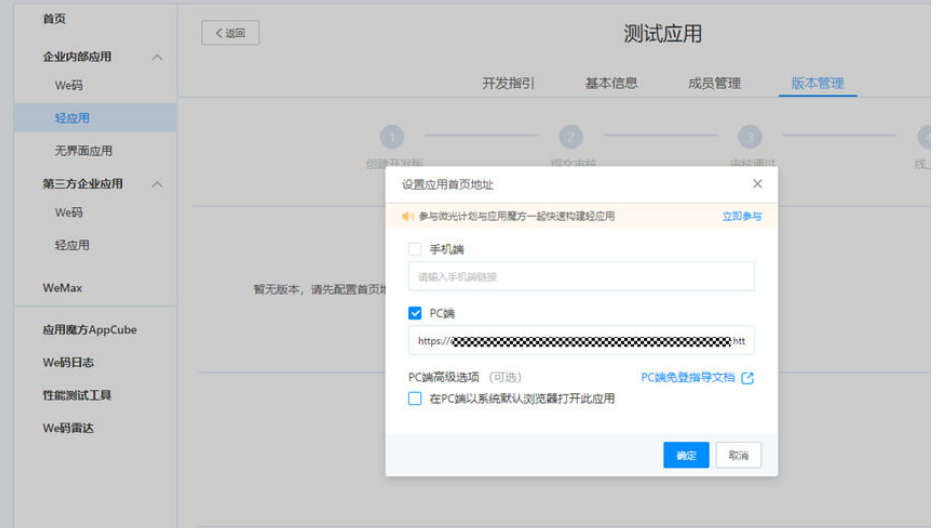

步骤**5** 配置完成后,在版本管理页面申请发布版本,待版本审核通过后,即可使用。

**----**结束

## 在 **OneAccess** 中为华为云应用开启 **WeLink** 认证

- 步骤**1** 登录OneAccess管理门户。
- 步骤**2** 在导航栏中,选择"资源 > 应用 "。
- 步骤**3** 选择"华为云"进入华为云应用信息页面。
- 步骤**4** 单击华为云图标进入华为云通用信息页面。
- 步骤5 选择"登录配置 > 网页应用",单击认证方式名为"WeLink认证"操作列的<br> 启WeLink认证。

**----**结束

## <span id="page-169-0"></span>普通用户通过 **WeLink** 免密登录华为云

拥有华为云应用使用权限的用户在移动端登录WeLink,单击创建的华为云应用,即可 免密进入华为云。

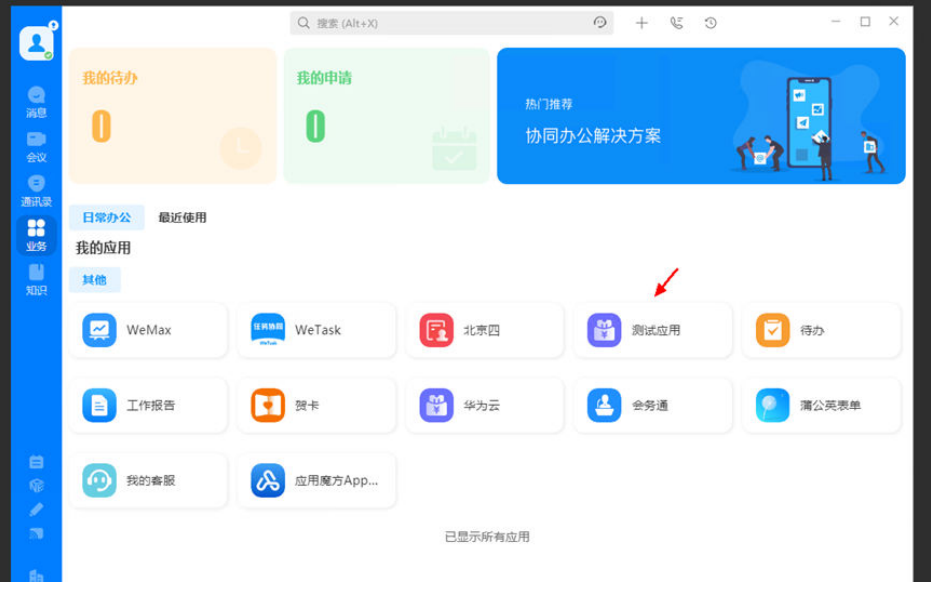

## **4.3.2.4 WeLink** 免密登录管理门户

OneAccess支持通过WeLink实现免密登录管理门户,企业管理员在管理门户配置 WeLink认证参数后,管理员可在Web端的WeLink管理平台实现免密登录管理门户。

本文主要介绍WeLink免密登录管理门户的方法。

### 前提条件

- 请确保您已拥有WeLink开放平台的开发者账号。
- 请确保您已拥有OneAccess管理门户的访问权限。

### 在 **WeLink** 开放平台上创建应用

在WeLink开放平台上创建应用,并通过配置管理门户的授权信息,可以建立WeLink对 OneAccess的信任。

#### 步骤**1** 登录**WeLink**[开放平台。](https://login.welink.huaweicloud.com/sso-proxy-front/#/logintenant/cloudsecondlogin?redirect_uri=https%3A%2F%2Fwelink.huaweicloud.com%2Fwbackend%2F)

- 步骤2 在WeLInk开放平台,选择"应用 > 应用管理,单击"到开放平台创建"。
- 步骤**3** 在应用开发页面,创建轻应用并填写表单信息。创建完成后,在基本信息中获取 client\_id、client\_secret。

#### <span id="page-170-0"></span>图 **4-33** 创建轻应用

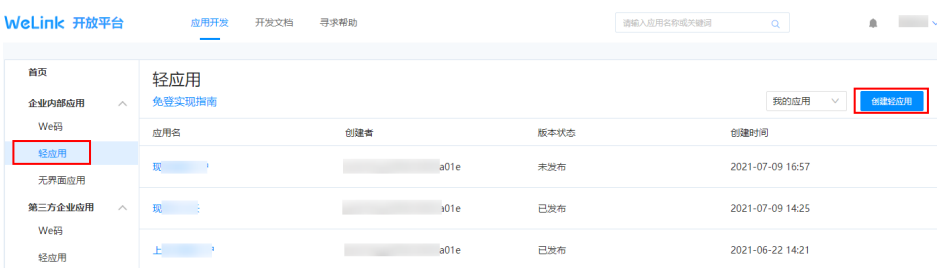

### 图 **4-34** 填写表单信息

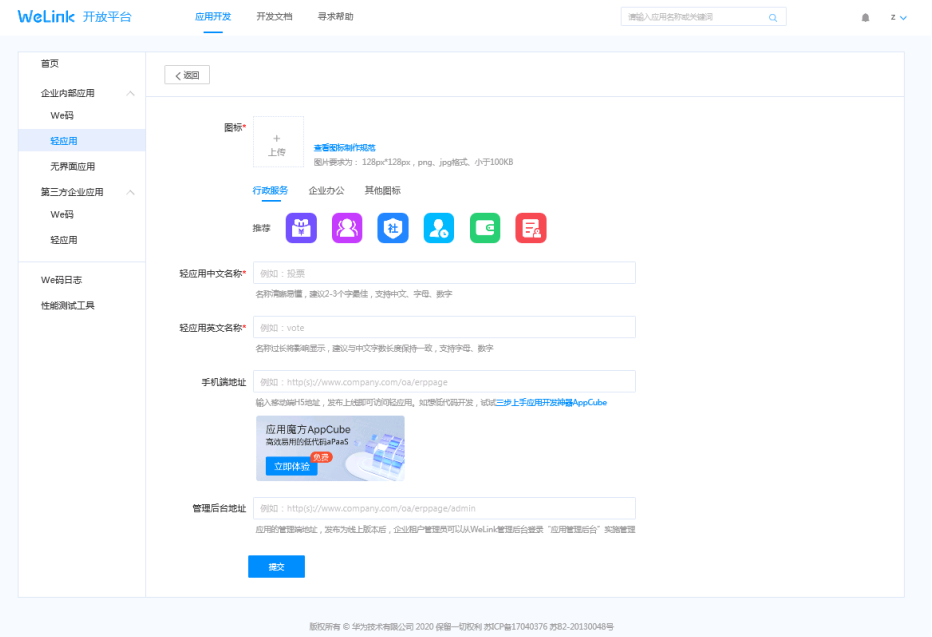

步骤**4** 在版本管理页面,分别设置首页地址、接口权限、应用管理地址。

1. 设置首页地址。

在版本管理页面,单击首页地址设置后的"前往设置",在"设置应用首页地 址"页面,可选择设置手机端或PC端,输入首页地址,首页地址为 https://{租户 域名}/admin。

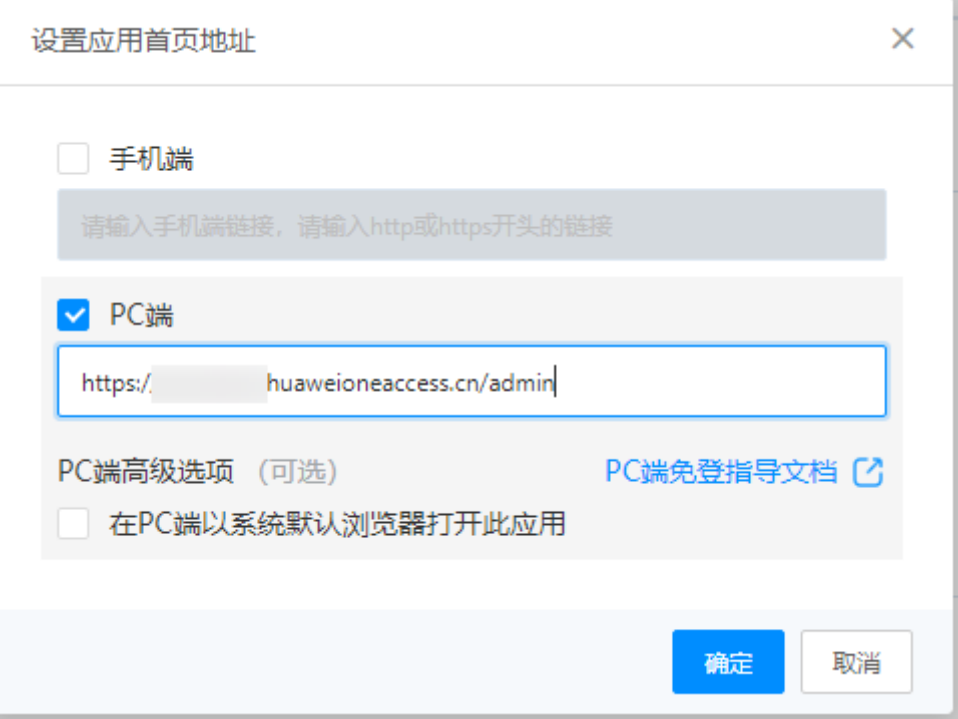

#### 2. 设置接口权限。

在版本管理页面,单击接口权限后的"前往设置",配置回调地址,并授权身份 与鉴权、通讯录、事件回调三组接口权限。其中回调地址值[在步骤](#page-172-0)**2**获取。

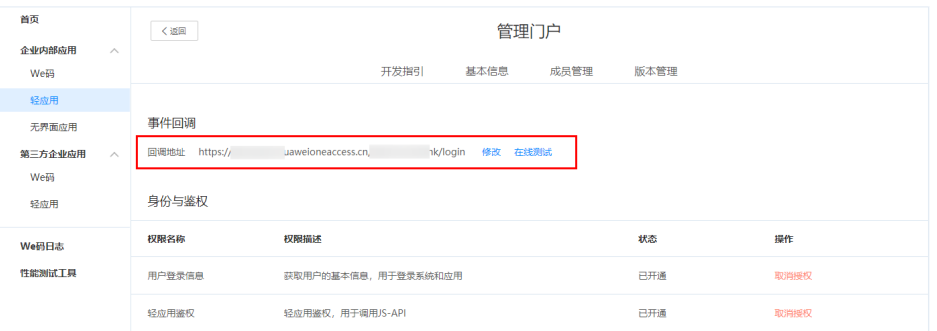

#### 3. 设置应用管理后台地址。

在版本管理页面,单击应用管理后台后的"修改"。输入地址,值即为"开启 WeLink认证"自动生成的回调地址,[在步骤](#page-172-0)**2**获取。

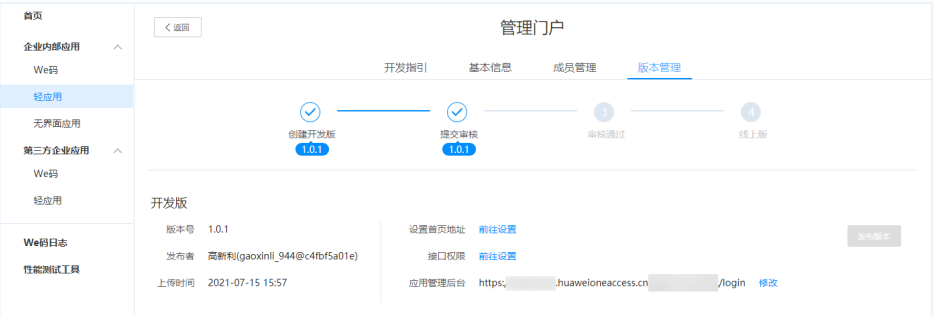

步骤**5** 配置完成后,在版本管理页面申请发布版本,待版本审核通过后,即可使用。

#### **----**结束

## <span id="page-172-0"></span>在 **OneAccess** 中配置 **WeLink** 认证

在OneAccess中启用WeLink认证,并配置应用的信息,建立OneAccess与WeLink之间 的信任。

- 步骤**1** 登录OneAccess管理门户。
- 步骤**2** 选择"设置 > 企业配置 > 通用配置",在"管理门户WeLink认证"选中"启用 WeLink认证"并配置参数,单击"保存"配置完成。
	- Client Id、Client Secret分别对应WeLink开放平台创建应用后自动生成的client id 和client\_secret,可参[考步骤](#page-169-0)**3**。
	- 回调地址由OneAccess自动生成,配置于应用的回调地址、应用管理后台地址 处,可参[考步骤](#page-170-0)**4**。

**----**结束

## 验证 **WeLink** 免密登录管理门户

管理员在Web端登录WeLink管理平台,单击创建的应用,进入应用页面,单击"进入 应用后台",即可免密进入管理门户。

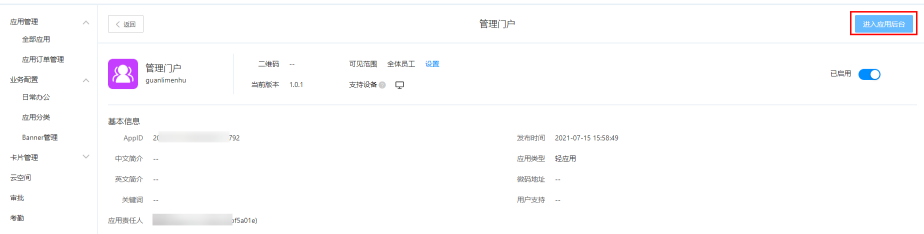

# **4.3.3** 企业微信认证登录

## **4.3.3.1** 配置企业微信认证源

### 概述

企业微信认证登录是用户以企业微信为认证源安全登录第三方应用或者网站,为方便 企业用户的认证登录,OneAccess平台支持配置企业微信作为认证源,用户可以通过 企业微信认证登录各应用系统,为企业用户带来更简易便捷的登录方式和更好的用户 体验。

本章节为您介绍配置企业微信认证源的相关操作。

### 前提条件

- 请确保您已拥有企业微信开放平台账号管理员权限。
- 请确保您已拥有OneAccess管理门户的访问权限。

### 在企业微信开放平台上创建应用

在企业微信开放平台上创建应用,并通过配置OneAccess的授权信息,可以建立企业 微信对OneAccess的信任。

#### <span id="page-173-0"></span>步骤**1** [登录企业微信开放平台。](https://work.weixin.qq.com/wework_admin/loginpage_wx)

步骤**2** 在企业微信开放平台,创建应用,获取AgentId和Secret。具体可参考企业微信开放平 台的帮助文档。

#### 图 **4-35** 查看参数

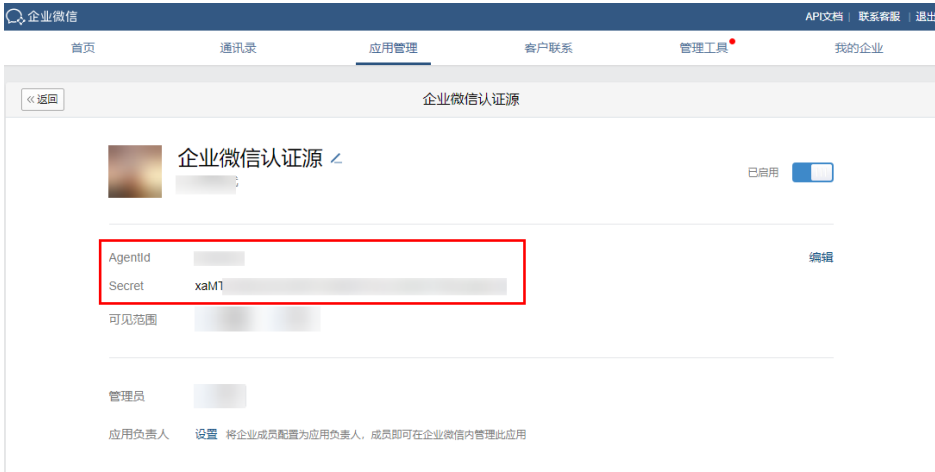

步骤**3** 设置企业微信授权登录回调域。

#### 说明

企业回调域为管理门户域名,如xxxxxx.huaweioneaccess.com。

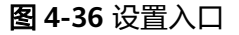

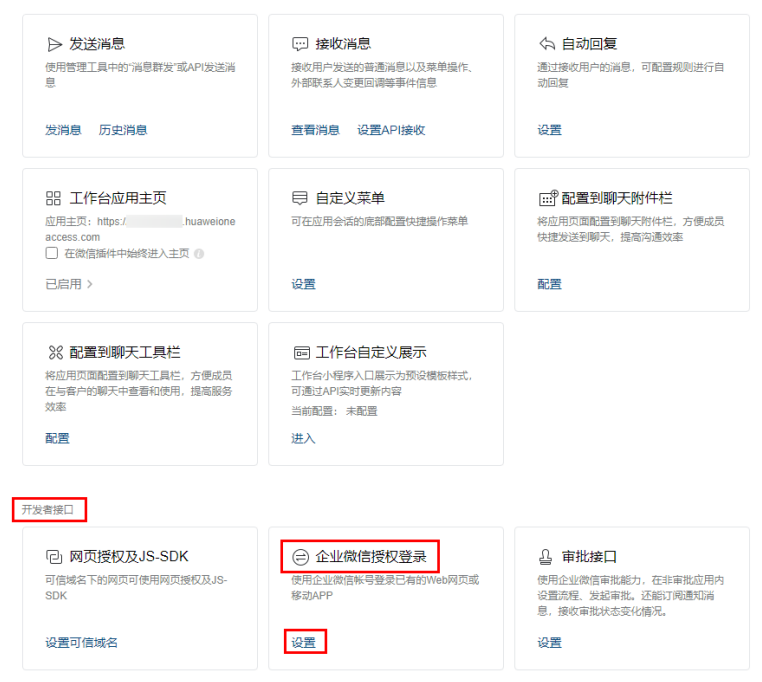

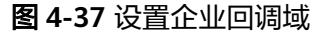

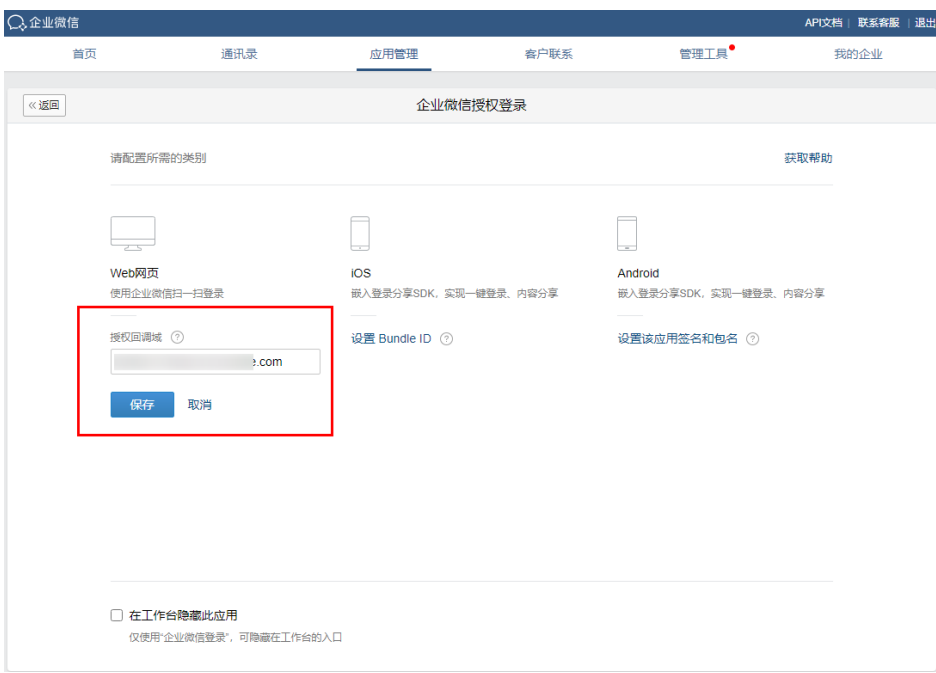

步骤**4** 设置可信域名。对应管理门户域名,如xxxxxx.huaweioneaccess.com。

图 **4-38** 设置可信域名

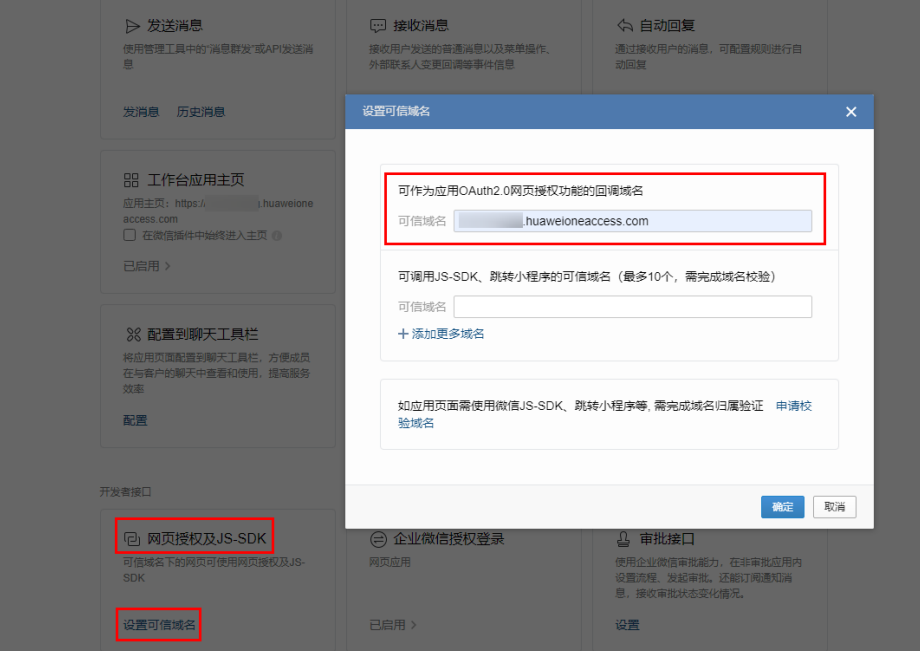

**----**结束

## 在 **OneAccess** 中添加企业微信认证源

在OneAccess中添加企业微信认证源,并配置应用的信息,确保用户可以通过企业微 信登录OneAccess用户门户。

- 步骤**1** 登录OneAccess管理门户。
- 步骤**2** 在导航栏中,选择"认证 > 认证源管理"。
- 步骤**3** 在"认证源管理"页面,选择"企业社交认证 > 企业微信",添加企业微信认证源。

#### 图 **4-39** 添加企业微信认证源

添加企业微信认证源

 $\times$ 

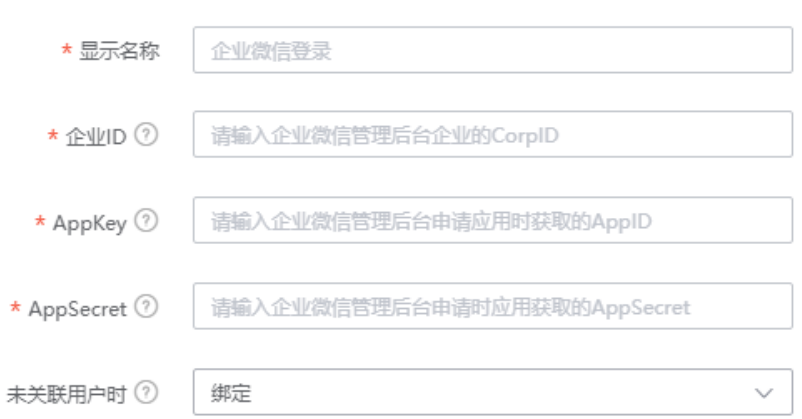

### 表 **4-9** 配置参数

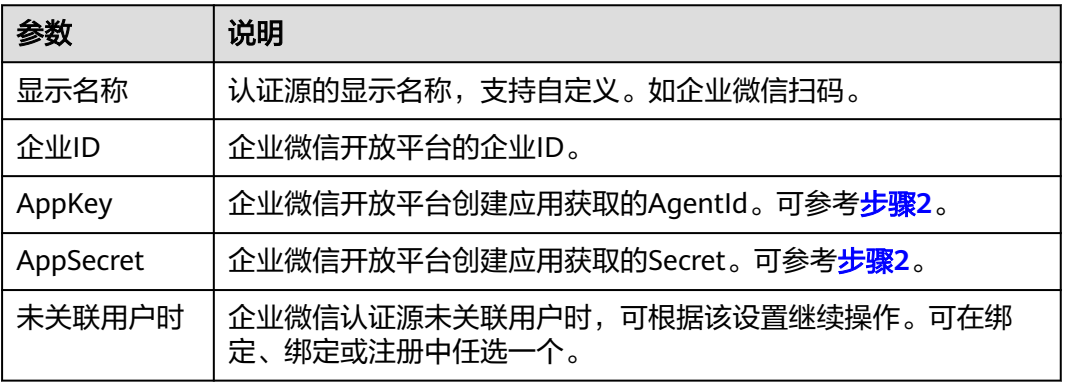

步骤**4** 单击"保存",添加完成。

#### **----**结束

### **4.3.3.2** 配置企业微信扫码登录

#### 概述

本章节以OneAccess用户门户为例为您介绍企业微信扫码登录功能的配置过程,在 OneAccess平台配置企业微信认证源后,参考本模块配置企业微信扫码登录各应用系 统。

#### 前提条件

● 请确保您已拥有OneAccess管理门户的访问权限。

- 请确保您已在OneAccess实现企业微信认证源配置,如需配置,请参考<mark>[配置企业](#page-172-0)</mark> [微信认证源](#page-172-0)。
- 请确保您已拥有企业微信PC端账号,已拥有企业微信开放平台账号管理员权限。

## 在 **OneAccess** 中开启企业微信认证

- 步骤**1** 登录OneAccess管理门户。
- 步骤**2** 在导航栏中,选择"资源 > 应用"。
- 步骤**3** 在应用页面,单击"用户门户"。
- 步骤**4** 在"应用信息"页面,单击"用户门户"应用图标。
- 步骤5 选择"登录配置 > 网站应用",单击认证名方式为"企业微信认证"操作列的 开启企业微信认证。

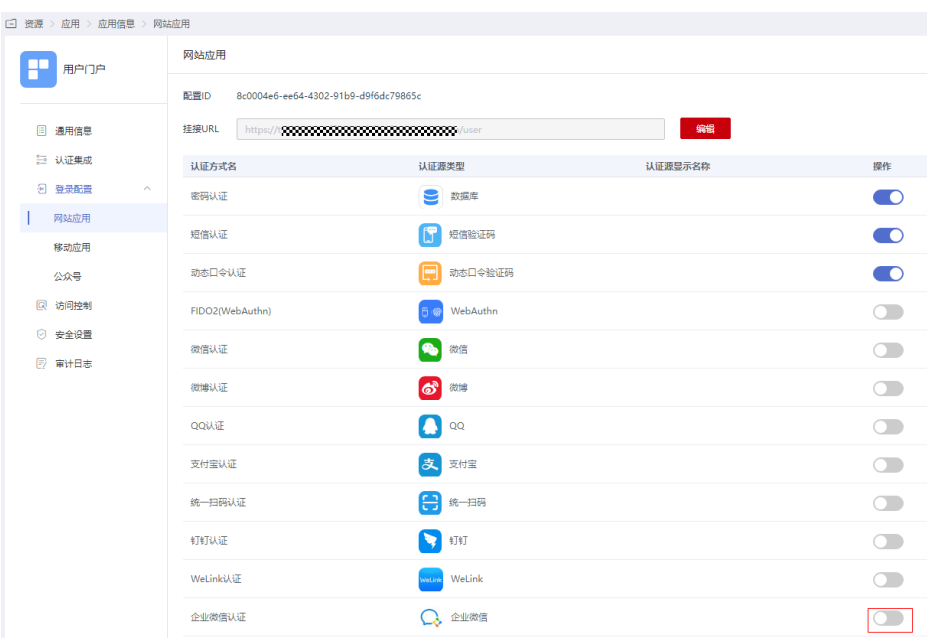

### 图 **4-40** 开启企业微信认证

**----**结束

# 验证企业微信认证登录 **OneAccess** 用户门户

用户访问用户门户,选择企业微信登录,如果是初次登录应用系统,会要求绑定手机 号。

图 **4-41** 选择企业微信登录

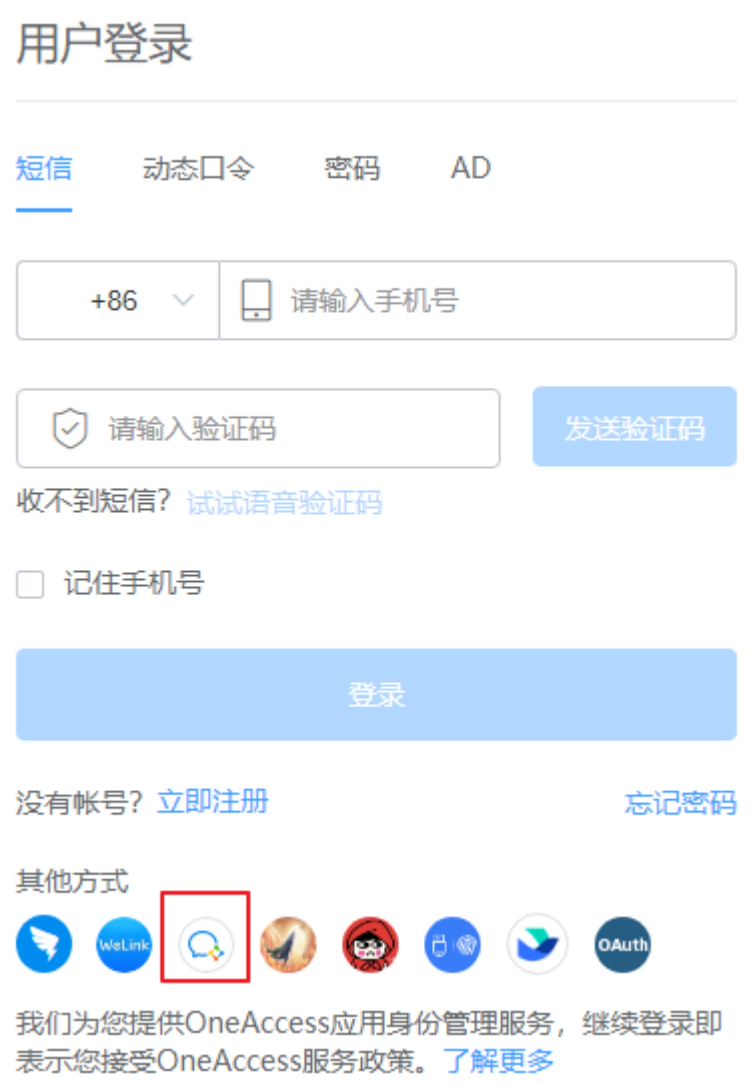

## **4.3.3.3** 企业微信工作台免密登录企业应用

OneAccess支持企业微信认证登录,企业管理员在企业微信和OneAccess进行配置后, 普通用户登录企业微信PC端,在工作台即可免密登录应用。

本文以华为云为例,为您介绍如何实现企业微信工作台免密登录企业应用。

### 前提条件

- 请确保您已拥有OneAccess管理门户的访问权限。
- 请确保您已实现[通过](#page-48-0)OneAccess免密登录华为云。如需配置请参考<mark>通过</mark> **OneAccess**[免密登录单个华为云帐号\(](#page-48-0)**SAML-**虚拟用户**SSO**)或[者通过](#page-62-0) **OneAccess**[免密登录华为云\(](#page-62-0)**OIDC**)。
- 请确保您已在OneAccess实现钉钉认证源配置,如需配置,请参考<mark>[配置企业微信](#page-172-0)</mark> [认证源](#page-172-0)。
- 请确保您已拥有钉钉PC端账号,已拥有企业微信管理后台的账号管理员权限。

## 在企业微信管理后台创建应用

在企业微信管理后台创建应用,并配置OneAccess的授权信息,建立企业微信对 OneAccess的信任。

#### 步骤**1** [登录企业微信开放平台。](https://work.weixin.qq.com/wework_admin/loginpage_wx)

- 步骤**2** 在企业微信开放平台,创建应用,具体可参考企业微信开放平台的帮助文档。
- 步骤**3** 设置可信域名。对应管理门户域名,如xxxxxx.huaweioneaccess.com。

图 **4-42** 设置可信域名

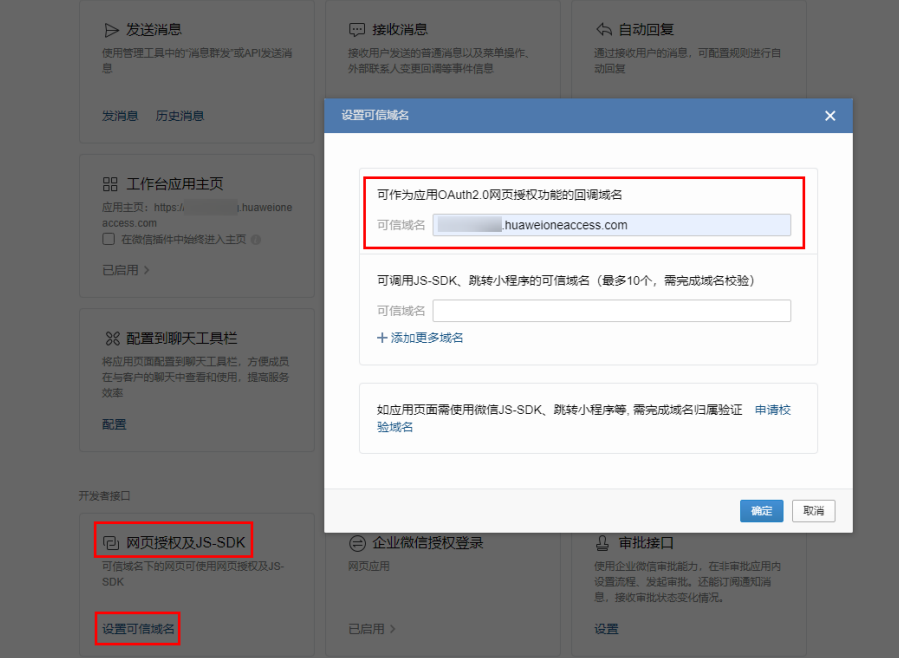

步骤**4** 设置工作台应用主页。

应用主页地址填写OneAccess中华为云网站应用的挂接URL如图**[4-44](#page-179-0)**所示。

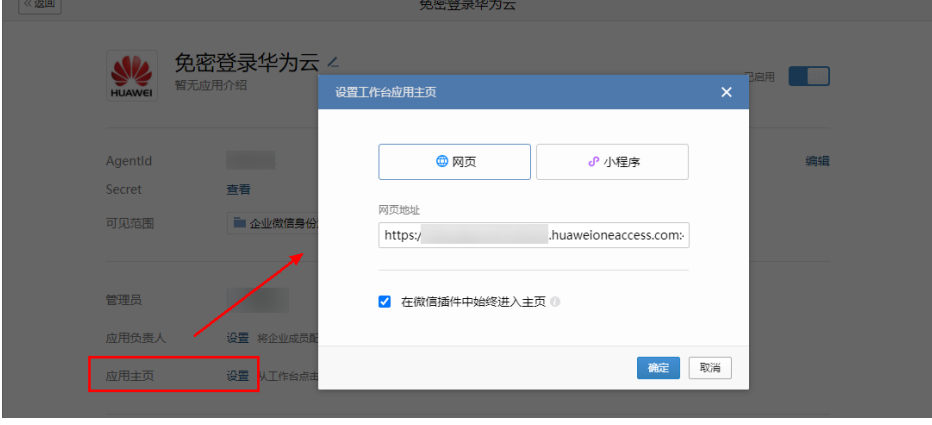

图 **4-43** 设置应用主页

#### <span id="page-179-0"></span>图 **4-44** 查看挂接 URL

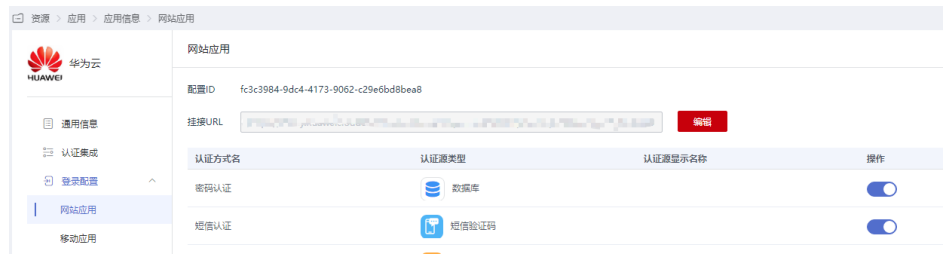

**----**结束

### 在 **OneAccess** 中为华为云应用开启企业微信认证

步骤**1** 登录OneAccess管理门户。

步骤**2** 在导航栏中,选择"资源 > 应用 "。

步骤**3** 单击"华为云"进入华为云应用信息页面,单击华为云图标进入华为云通用信息页 面,选择"登录配置 > 移动应用",单击认证方式名为"企业微信认证"操作列的

● 开启移动端企业微信认证。

#### **----**结束

#### 普通用户通过企业微信免密登录华为云

拥有华为云应用使用权限的用户在PC端登录企业微信,单击创建的华为云应用,即可 进入华为云。

#### 说明

用户初次登录应用系统,请按照界面指引绑定或注册手机号。

# **4.3.4** 飞书认证登录

### **4.3.4.1** 配置飞书认证源

#### 概述

飞书认证登录是用户以飞书为认证源安全登录第三方应用或者网站,为方便企业用户 的认证登录,OneAccess平台支持配置飞书作为认证源,用户可以通过飞书认证登录 各应用系统,为企业用户带来更简易便捷的登录方式和更好的用户体验。

本章节为您介绍配置飞书认证源的相关操作。

### 前提条件

- 请确保您已拥有飞书开放平台开发者账号的权限。
- 请确保您已拥有OneAccess管理门户的访问权限。
# <span id="page-180-0"></span>在飞书开放平台上创建应用

在飞书开放平台上创建应用,并通过配置OneAccess的授权信息,可以建立飞书对 OneAccess的信任。

#### 步骤**1** [登录飞书开放平台。](https://open.feishu.cn/app/)

步骤2 在飞书开放平台,单击"创建应用",输入应用名称与描述,并上传 Logo。

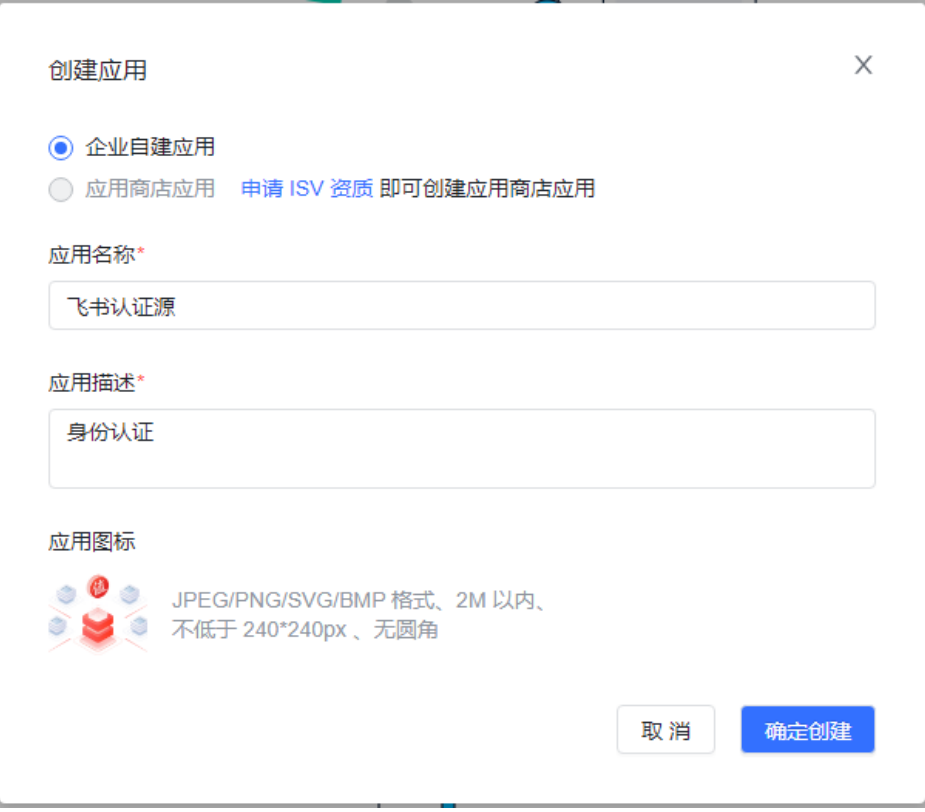

- 步骤**3** 单击步骤**2**创建的应用,选择凭证与基础信息,获取App ID与App Secret,该参数在[步](#page-182-0) [骤](#page-182-0)**2**中使用。
- 步骤**4** 选择成员管理 ,添加协作人员 。

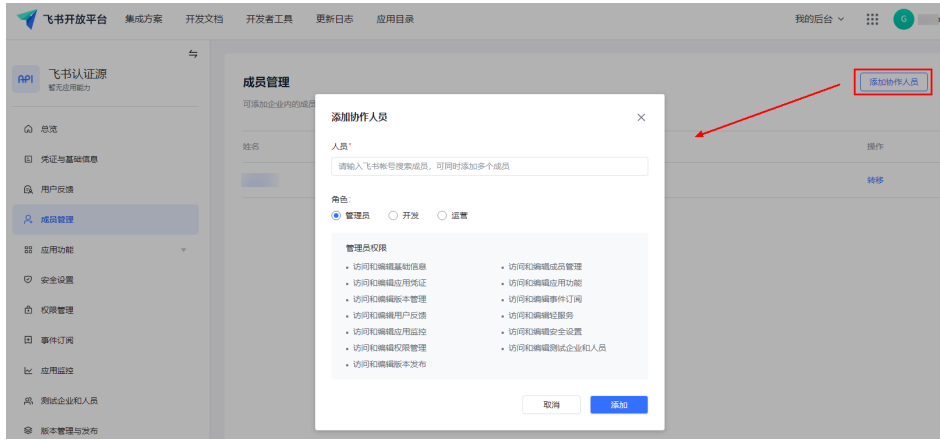

步骤**5** 选择"应用功能 > 网页",启用网页功能。

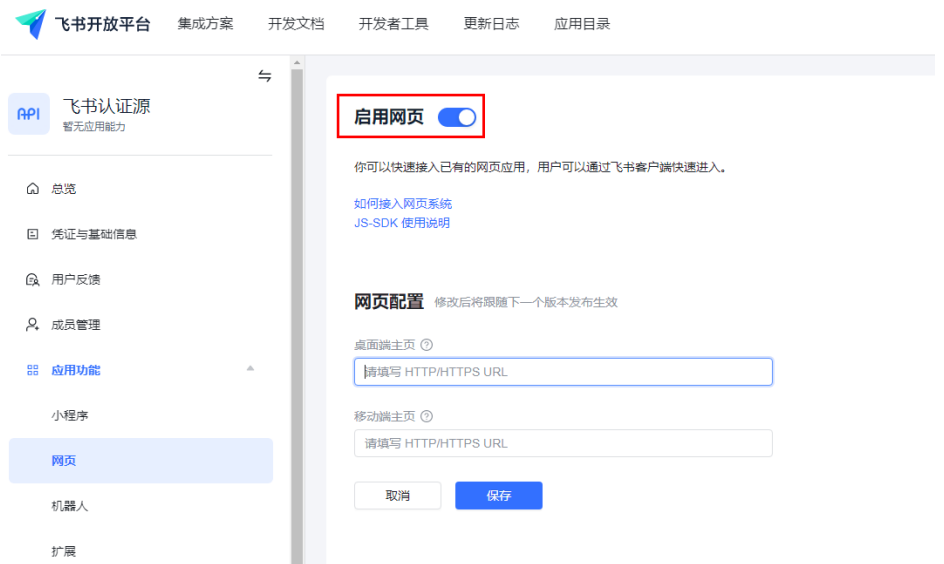

步骤**6** 选择"安全设置",配置重定向URL。URL格式为 https://{租户域名}/api/v1/login/ feishuqr。

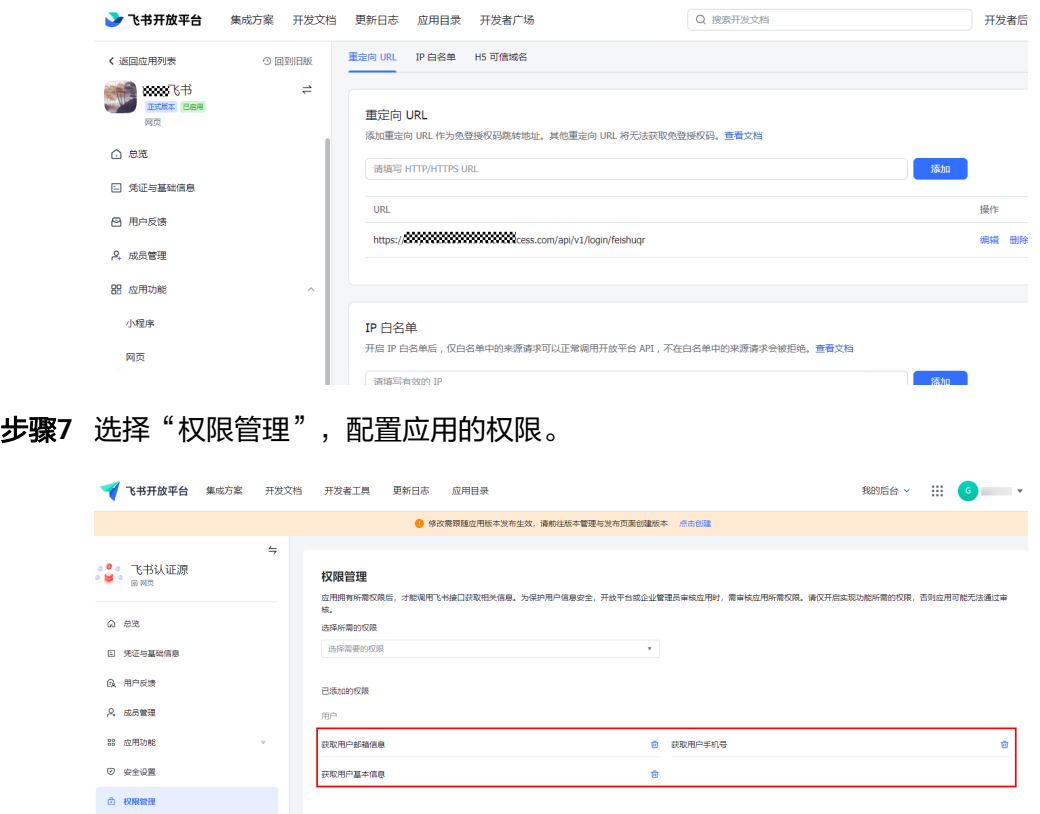

步骤**8** 选择"版本管理与发布" ,创建版本并设置参数后,提交发布申请。待管理员审核完 成之后,即可在工作台搜索到该应用。

<span id="page-182-0"></span>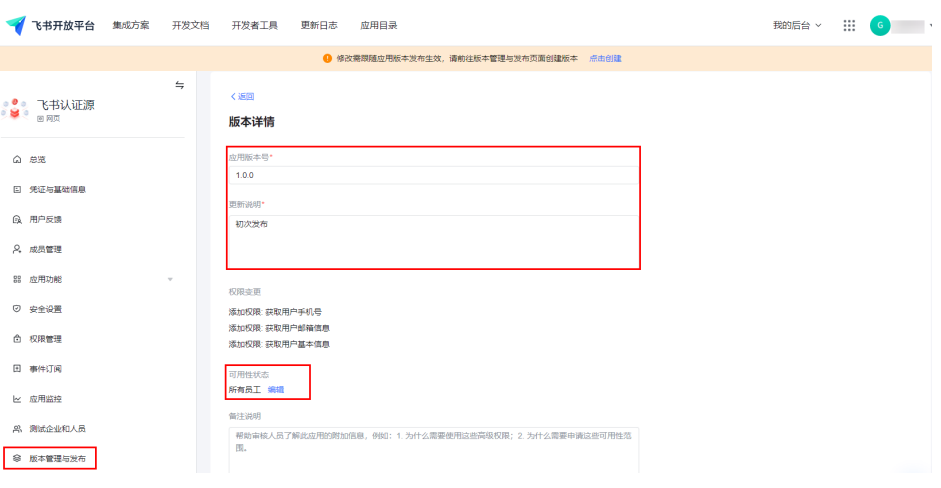

**----**结束

# 在 **OneAccess** 中添加飞书认证源

在OneAccess中添加飞书认证源,并配置应用的信息,确保用户可以通过飞书登录 OneAccess用户门户。

- 步骤**1** 登录OneAccess管理门户。
- 步骤**2** 在导航栏中,选择"认证 > 认证源管理 > 企业社交认证 > 飞书",配置参数添加认证 源。

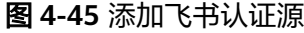

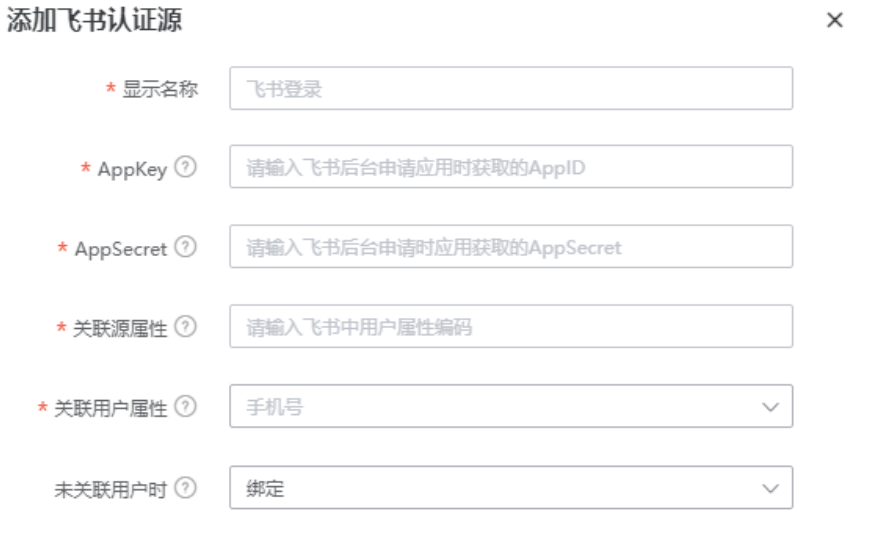

#### 表 **4-10** 配置参数

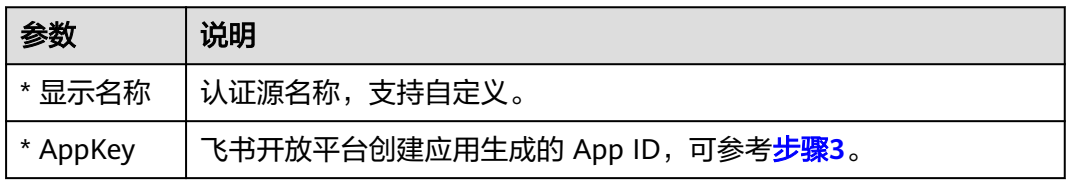

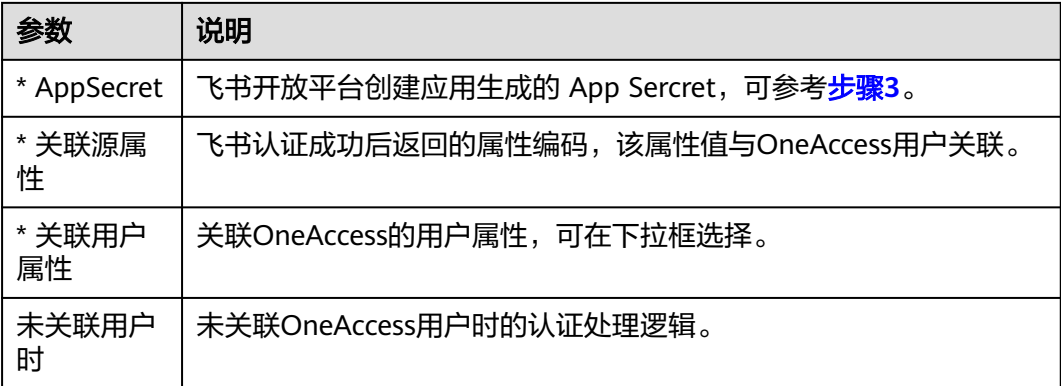

如果您需要同时映射其他属性,如邮箱,可以设置"未关联用户时"为"自动创建用 户",通过"添加映射"完成。可参考表**4-11**。

#### 表 **4-11** 映射参数

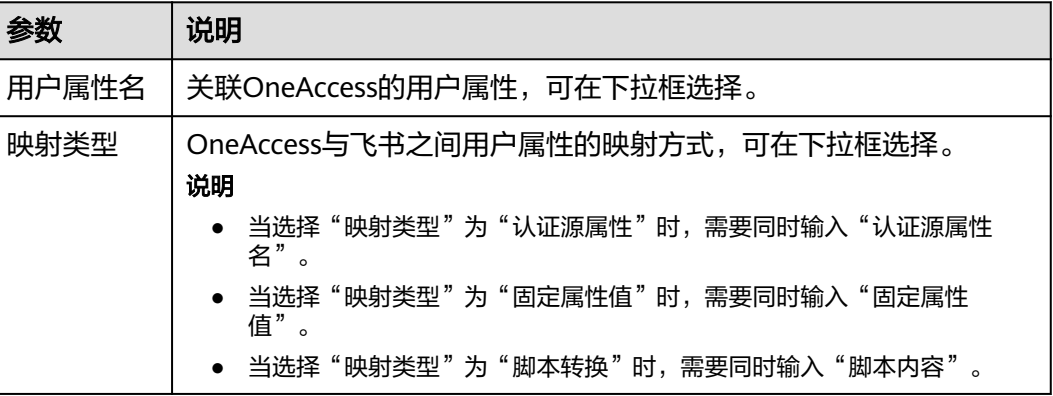

#### **----**结束

## **4.3.4.2** 配置飞书扫码登录

### 概述

本章节以OneAccess用户门户为例为您介绍飞书扫码登录功能的配置过程,在 OneAccess平台配置飞书认证源后,参考本模块配置飞书扫码登录各应用系统。

#### 前提条件

- 请确保您已拥有OneAccess管理门户的访问权限。
- 请确保您已在OneAccess实现飞书认证源配置,如需配置,请参考<mark>[配置飞书认证](#page-179-0)</mark> [源](#page-179-0)。
- 请确保您已拥有飞书PC端账号,已拥有飞书开放平台账号管理员权限。

### 在 **OneAccess** 中开启飞书认证

步骤**1** 登录OneAccess管理门户。

步骤**2** 在导航栏中,选择"资源 > 应用"。

- 步骤**3** 在应用页面,单击"用户门户"。
- 步骤**4** 在"应用信息"页面,单击"用户门户"应用图标。
- 步骤5 选择"登录配置 > 网站应用",单击认证方式名为"飞书认证"操作列的<br> 飞书认证。

图 **4-46** 开启飞书认证

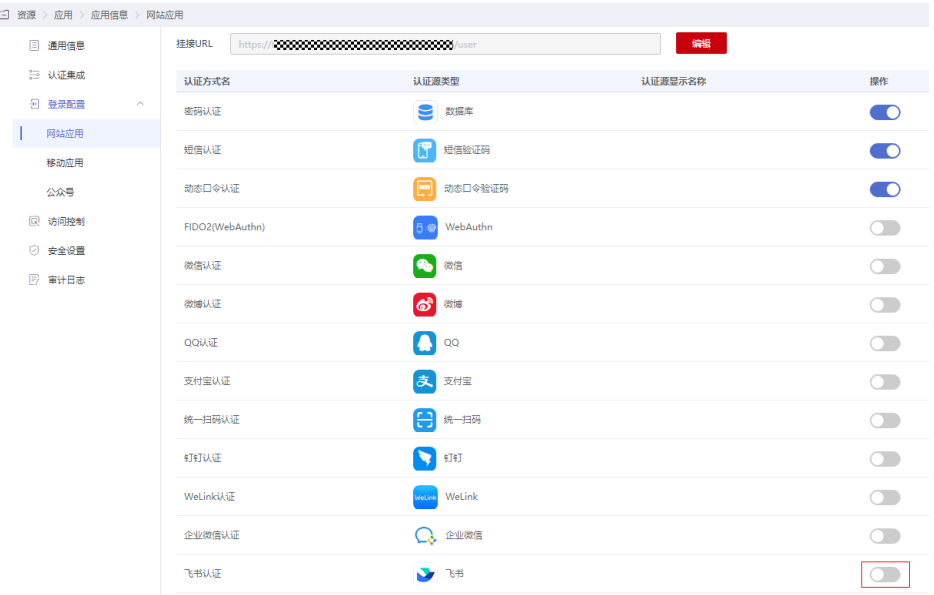

#### **----**结束

### 验证飞书认证登录 **OneAccess** 用户门户

#### 说明

如果注册用户时提示"该手机号不存在且不支持注册",请在管理门户的全局参数配置中检查用 户门户登录配置是否已"开启注册",未开启时请开启。

用户访问用户门户,选择飞书登录,使用飞书扫描页面中的二维码,即可登录用户中 心。

图 **4-47** 选择飞书登录

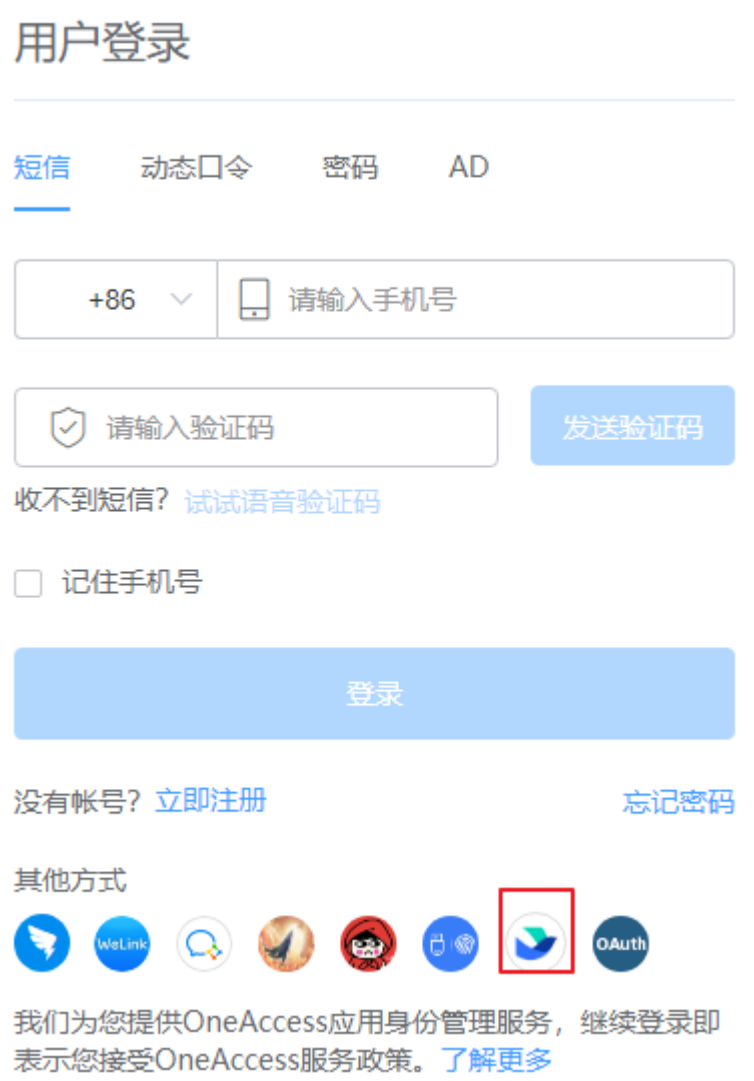

# **4.3.4.3** 飞书工作台免密登录企业应用

OneAccess支持飞书认证登录,企业管理员在飞书和OneAccess进行配置后,普通用户 登录飞书PC端,在工作台即可免密登录应用。

本文以华为云为例,为您介绍如何实现飞书工作台免密登录企业应用。

### 前提条件

● 请确保您已拥有OneAccess管理门户的访问权限。

请确保您已实现通过OneAccess免密登录华为云。如需配置请参考[通过](#page-48-0) **OneAccess**[免密登录单个华为云帐号\(](#page-48-0)**SAML-**虚拟用户**SSO**)或[者通过](#page-62-0) **OneAccess**[免密登录华为云\(](#page-62-0)**OIDC**)。

- 请确保您已在OneAccess实现飞书认证源配置,如需配置,请参考<mark>[配置飞书认证](#page-179-0)</mark> [源](#page-179-0)。
- 请确保您已拥有飞书PC端账号,已拥有飞书开放平台账号管理员权限。

### 在 **OneAccess** 中为华为云应用开启飞书认证

- 步骤**1** 登录OneAccess管理门户。
- 步骤**2** 在导航栏中,选择"资源 > 应用 "。
- 步骤**3** 单击"华为云"进入华为云应用信息页面,单击华为云图标进入华为云通用信息页

面,选择"登录配置 > 网站应用",单击认证方式名为"飞书认证"操作列的 开启飞书认证。

**----**结束

### 在飞书开放平台上创建应用

在飞书开放平台上创建应用,并通过配置OneAccess的授权信息,可以建立飞书对 OneAccess的信任。

#### 步骤**1** [登录飞书开放平台。](https://open.feishu.cn/)

步骤2 在飞书开放平台,单击"创建企业自建应用",输入应用名称与描述,并上传 Logo。

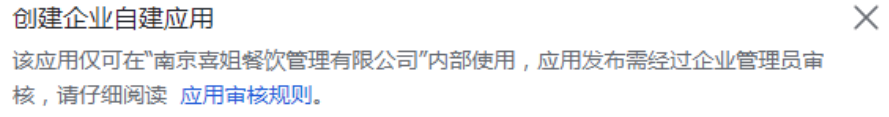

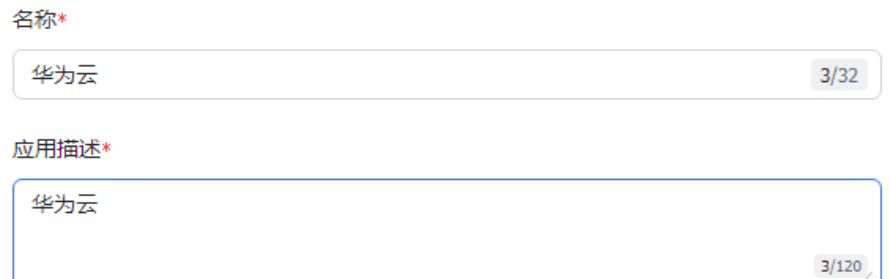

#### 应用图标\*

JPEG/PNG/SVG/BMP 格式, 2 MB 以内, 大于 240\*240 px, 无圆角

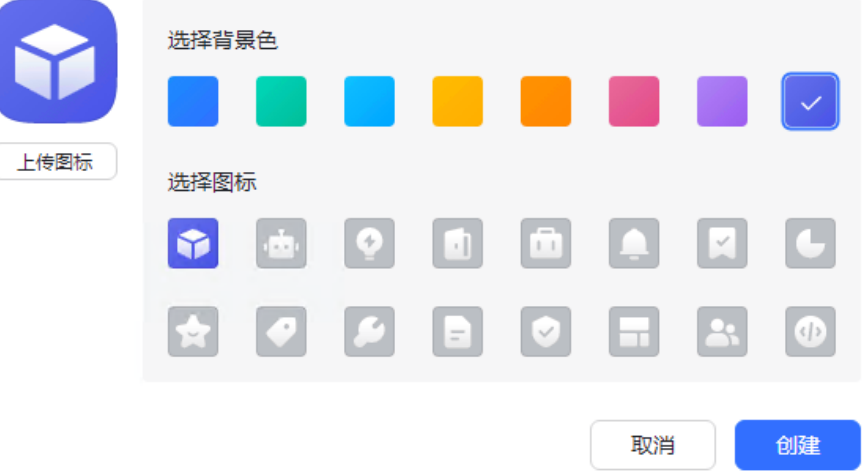

#### <span id="page-187-0"></span>步骤**3** 选择"应用功能 > 网页",启用网页功能。

1. 桌面端主页填写OneAccess中华为云网站应用的挂接URL。如图**1**所示。

# 图 **4-48** 查看挂接 URL

| 三] 资源 > 应用 > 应用信息 > 网站应用          |                |                                                                       |         |                |  |
|-----------------------------------|----------------|-----------------------------------------------------------------------|---------|----------------|--|
| 华为云<br><b>HUAWEI</b>              | 网站应用           |                                                                       |         |                |  |
|                                   | 配置ID<br>158b7c | 532523ed                                                              |         |                |  |
| 通用信息<br>圓                         | 挂接URL          | https://auth.huaweicloud.com/authui/federation/websso?domain_id=0b3d' |         | 编辑<br>45c01    |  |
| 12 认证配置                           | 认证方式名          | 认证源类型                                                                 | 认证源显示名称 | 操作             |  |
| 2 登录配置<br>$\widehat{\phantom{a}}$ | 密码认证           | 数据库                                                                   |         | $\sim$         |  |
| 网站应用                              | 短信认证           | 短信验证码                                                                 |         | $\blacksquare$ |  |
| 移动应用                              | 微信认证           | ቈ<br>微信                                                               |         |                |  |
| 公众号<br>-                          | 微博认证           | ෯<br>微博                                                               |         |                |  |

步骤**4** 添加使用用户为"全部员工"并发布应用。

#### **----**结束

### 普通用户通过飞书客户端免密登录华为云

拥有华为云应用使用权限的用户在PC端登录飞书,单击创建的华为云应用,即可免密 进入华为云。

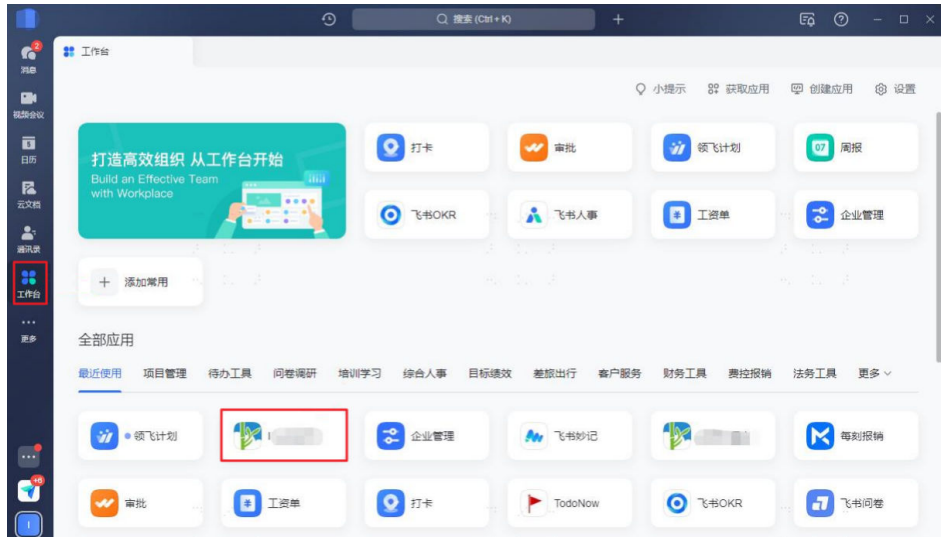

# **4.3.5** 泛微 **eteams** 认证登录

### **4.3.5.1** 配置泛微 **eteams** 认证源

### 概述

泛微eteams认证登录是用户以泛微eteams为认证源安全登录第三方应用或者网站,为 方便企业用户的认证登录,OneAccess平台支持配置泛微eteams作为认证源,用户可 以通过泛微eteams认证登录各应用系统,为企业用户带来更简易便捷的登录方式和更 好的用户体验。

本章节为您介绍配置泛微eteams认证源的相关操作。

### <span id="page-188-0"></span>前提条件

- 请确保您已拥有eteams开放平台开发者账号的权限。
- 请确保您已拥有OneAccess管理门户的访问权限。

### 在 **eteams** 开放平台上创建应用

在eteams开放平台上创建应用,并通过配置OneAccess的授权信息,可以建立eteams 对OneAccess的信任。

- 步骤**1** 登录eteams开放平台,地址为**<https://open.eteams.cn/appinfo/list#>**。
- 步骤2 在eteams开放平台,单击"创建应用",选择"eteams免登第三方"并单击"下一 步",填写应用表单信息。

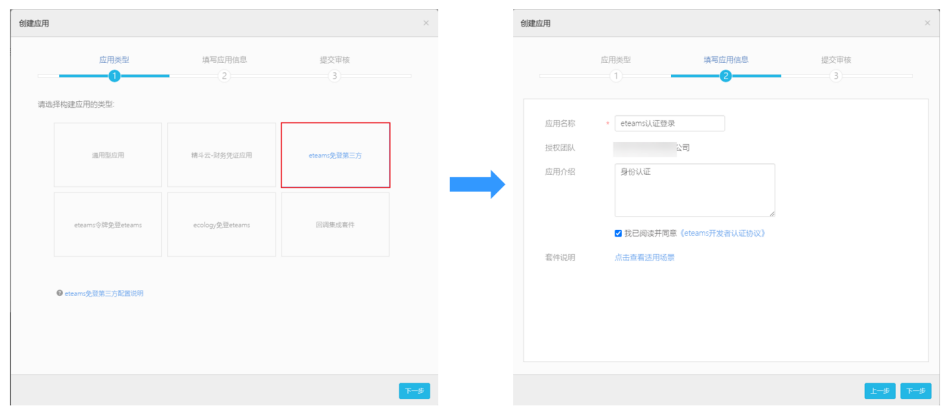

步骤**3** 按照页面提示操作并提交审核,待审核通过后,获取app\_key。

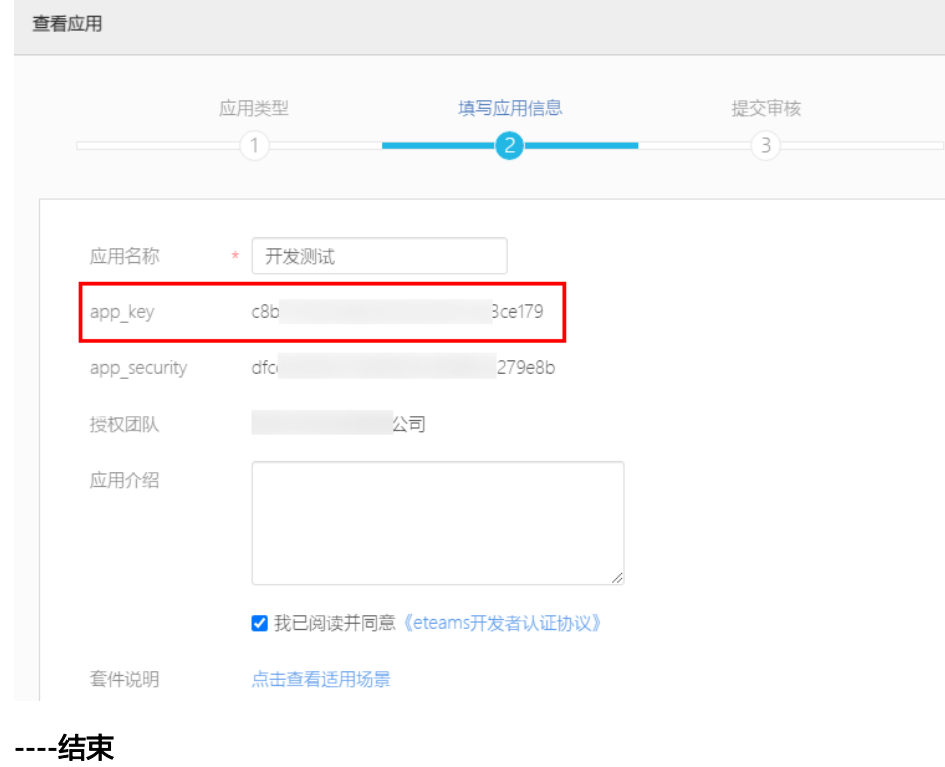

 $\times$ 

# <span id="page-189-0"></span>在 **OneAccess** 中添加 **eteams** 认证源

在OneAccess中添加eteams认证源,并配置应用的信息,确保用户可以通过eteams登 录OneAccess用户门户。

- 步骤**1** 登录OneAccess管理门户。
- 步骤2 在导航栏中,选择"认证 > 认证源管理 > 企业社交认证 > eteams<sup>"</sup> ,进入eteams认 证源页面,单击右上方"添加认证源",配置参数添加认证源。

#### 图 **4-49** 添加认证源

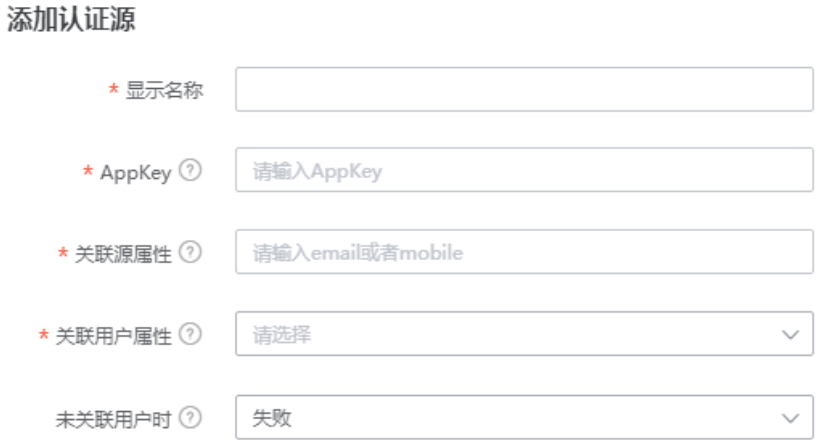

#### 表 **4-12** 配置参数

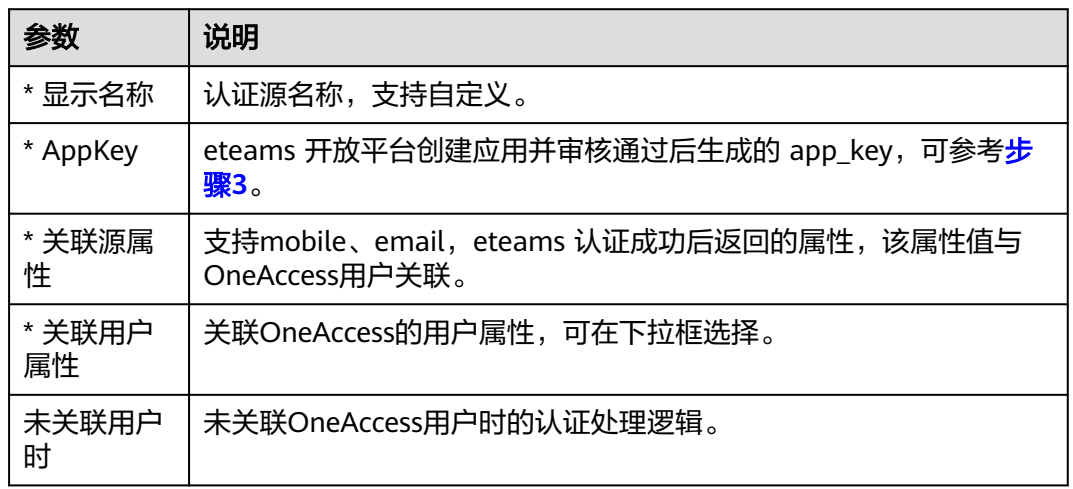

如果您需要同时映射其他属性,如邮箱,可以设置"未关联用户时"为"自动创建用 户",通过"添加映射"完成。可参考表**4-13**。

#### 表 **4-13** 映射参数

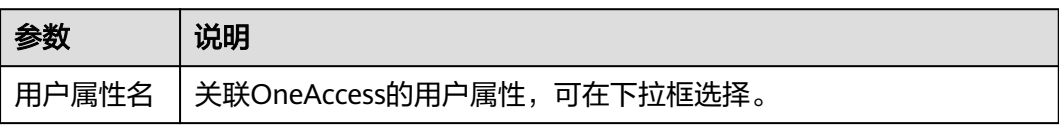

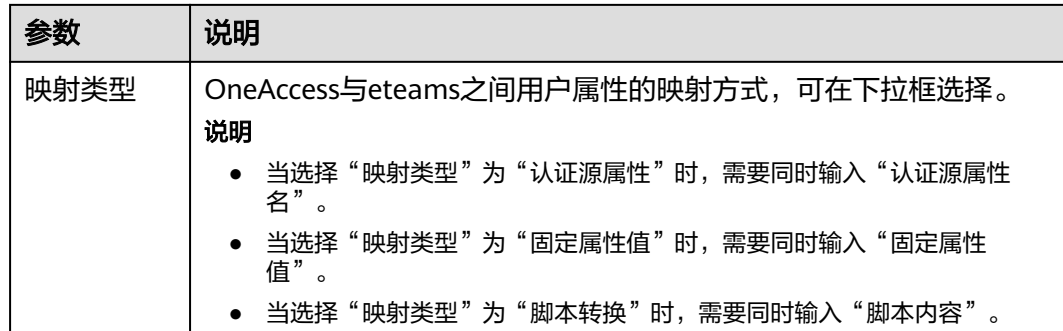

#### **----**结束

### **4.3.5.2** 配置泛微 **eteams** 扫码或账号密码登录

### 概述

本章节以OneAccess用户门户为例为您介绍泛微eteams扫码登录功能的配置过程,在 OneAccess平台配置集泛微eteams认证源后,参考本模块配置泛微eteams扫码登录各 应用系统。

### 前提条件

- 请确保您已拥有OneAccess管理门户的访问权限。
- 请确保您已在OneAccess实现泛微eteams认证源配置,如需配置,请参[考配置泛](#page-187-0) 微**[eteams](#page-187-0)**认证源。

### 在 **OneAccess** 中开启 **eteams** 认证

- 步骤**1** 登录OneAccess管理门户。
- 步骤**2** 在导航栏中,选择"资源 > 应用"。
- 步骤**3** 在应用页面,单击"用户门户"。
- 步骤**4** 在"应用信息"页面,单击"用户门户"应用图标。
- 步骤5 选择"登录配置 > 网站应用", 单击认证方式名为"泛微eteams认证"操作列的

开启泛微eteams认证,并关联添加的认证源。

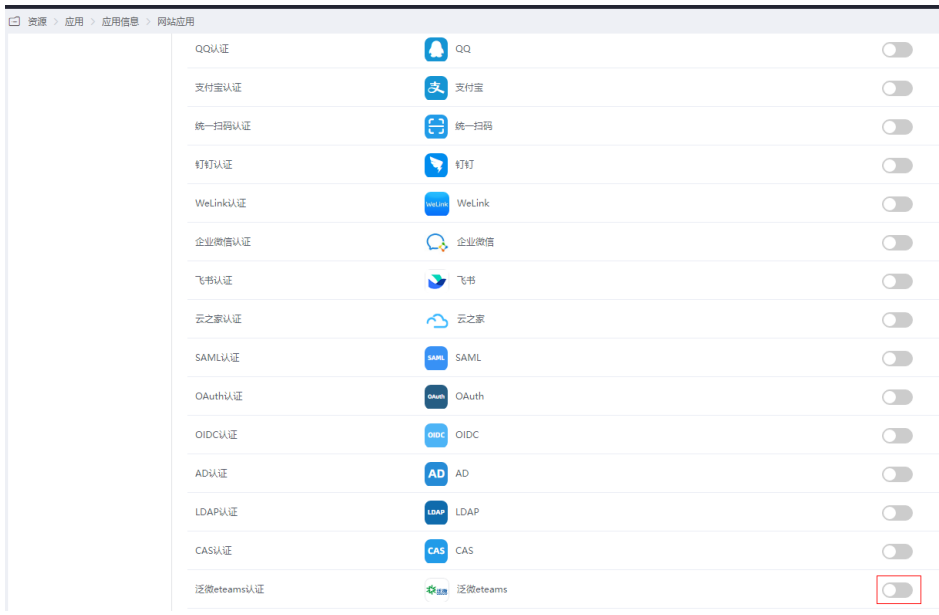

#### 图 **4-50** 开启泛微 eteams 认证

**----**结束

# 验证泛微 **eteams** 认证登录 **OneAccess** 用户门户

- 1. 用户访问用户门户,选择泛微eteams登录,使用泛微eteams账号和密码,即可登 录用户门户。或者切换至扫码登录页面,使用泛微eteams移动端扫码登录。
- 2. 登录成功以后, 在OneAccess的"用户 > 组织与用户"处可查看自动创建的用 户。

说明

- 当授权用户未关联系统用户时,在系统自动创建用户的前提是"未关联用户时"设置 为"自动创建用户"。可参考表**[4-12](#page-189-0)**。
- 自动创建的用户默认属于OneAccess侧的第一个根机构。

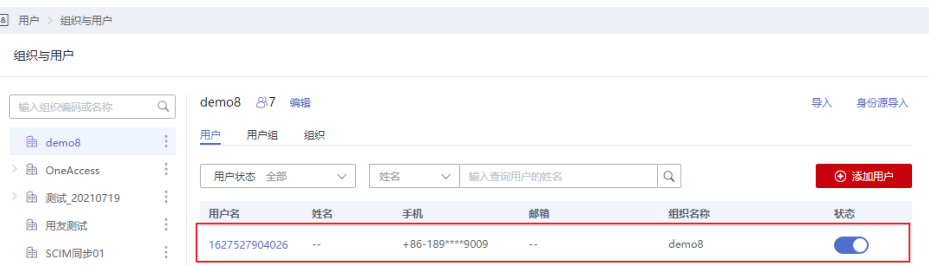

# **4.4** 标准协议认证源

# **4.4.1 SAML** 认证登录

### <span id="page-192-0"></span>**4.4.1.1** 配置 **SAML** 认证源

### 概述

为方便企业用户的认证登录,OneAccess平台支持配置SAML协议作为认证源,用户可 以通过SAML协议认证登录各应用系统,为企业用户带来更简易便捷的登录方式和更好 的用户体验。

本章节为您介绍配置SAML认证源的相关操作。

### 基本概念

- 身份提供商(Identity Provider,简称IdP),负责收集、存储用户身份信息,如 用户名、密码等,在用户登录时负责认证用户的服务。在企业与OneAccess身份 认证的过程中,身份提供商指企业自身的身份提供商。
- 服务提供商(Service Provider,简称SP),服务提供商通过与IdP建立信任关系, 使用IdP提供的用户信息,为用户提供具体的服务。在企业与OneAccess身份认证 的过程中,服务提供商指OneAccess。
- 单点登录(Single Sign-On,简称SSO),用户在企业IdP系统登录后,就可以通 过跳转链接访问已建立互信关系的SP系统,这一过程称之为单点登录。如企业IdP 与OneAccess建立互信关系后,企业IdP中的用户通过OneAccess提供的登录入 口,使用已有的账号密码在企业IdP中登录后,即可跳转访问OneAccess。
- SAML2.0, 安全断言标记语言 (Security Assertion Markup Language 2.0, 缩写 为SAML 2.0)是一个由一组协议组成,用来传输安全声明的XML框架。SAML2.0 是由标准化组织OASIS提出的用于安全操作的标准,是很多身份提供商 (IdP)使 用的一种开放标准,关于SAML2.0的详细描述请参见**[SAML 2.0](https://docs.oasis-open.org/security/saml/Post2.0/sstc-saml-tech-overview-2.0.html)**技术概述。 OneAccess支持使用SAML2.0协议进行身份认证,因此与OneAccess建立身份认证 的企业IdP必须支持SAML2.0协议。

本文主要介绍OneAccess以SAML集成第三方认证源的方法。

### 前提条件

- 请确保您已拥有OneAccess管理门户的访问权限。
- 请确保您拥有第三方身份提供商(IDP)的应用系统权限,且该身份提供商支持 SAML认证。

### 建立 **IdP** 对 **OneAccess** 的信任关系

在IdP中配置OneAccess的元数据文件,以建立IdP对OneAccess的信任。

- 步骤**1** 下载OneAccess系统的元数据文件(metadata文件)。
	- 1. 登录OneAccess管理门户。
	- 2. 在导航栏中,选择"认证 > 认证源管理 > 企业认证源 > SAML"。
	- 3. 在SAML认证源页面,单击右上方的"SP元数据",数据会自动下载到本地。

□ 认证 > 认证源管理 > SAML认证源 SP元数編 ● 添加认证源 **SAME OF STREET** 

步骤**2** 将步骤**1.3**获取的文件上传到企业IdP服务器上,不同企业idP服务器,上传方法不同, 具体请参考相应IdP提供商的帮助文档。

<span id="page-193-0"></span>步骤**3** 获取企业IdP的元数据文件。不同企业idP服务器,获取元数据方法不同,具体请参考 相应IdP提供商的帮助文档。

**----**结束

### 在 **OneAccess** 中添加 **SAML** 认证源

在OneAccess中添加SAML认证源,配置身份提供商的元数据文件后,可以在 OneAccess中建立对IdP的信任关系,使得企业用户可以通过idp访问OneAccess用户门 户。

- 步骤**1** 登录OneAccess管理门户。
- 步骤**2** 在导航栏中,选择"认证 > 认证源管理 > 企业认证源 > SAML"。
- 步骤**3** 在SAML认证源页面,单击右上方"添加认证源",配置参数。

 $\times$ 

### 图 **4-51** 配置参数

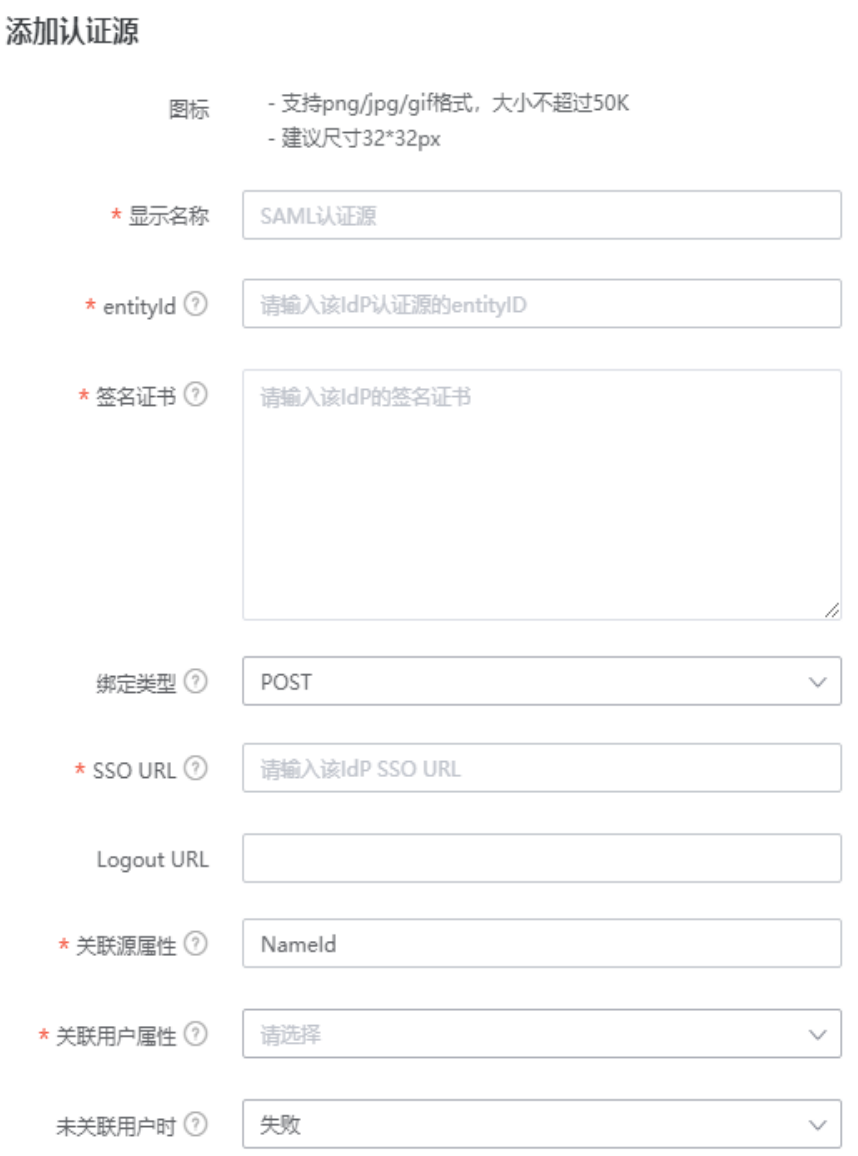

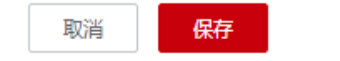

#### <span id="page-195-0"></span>表 **4-14** 配置参数

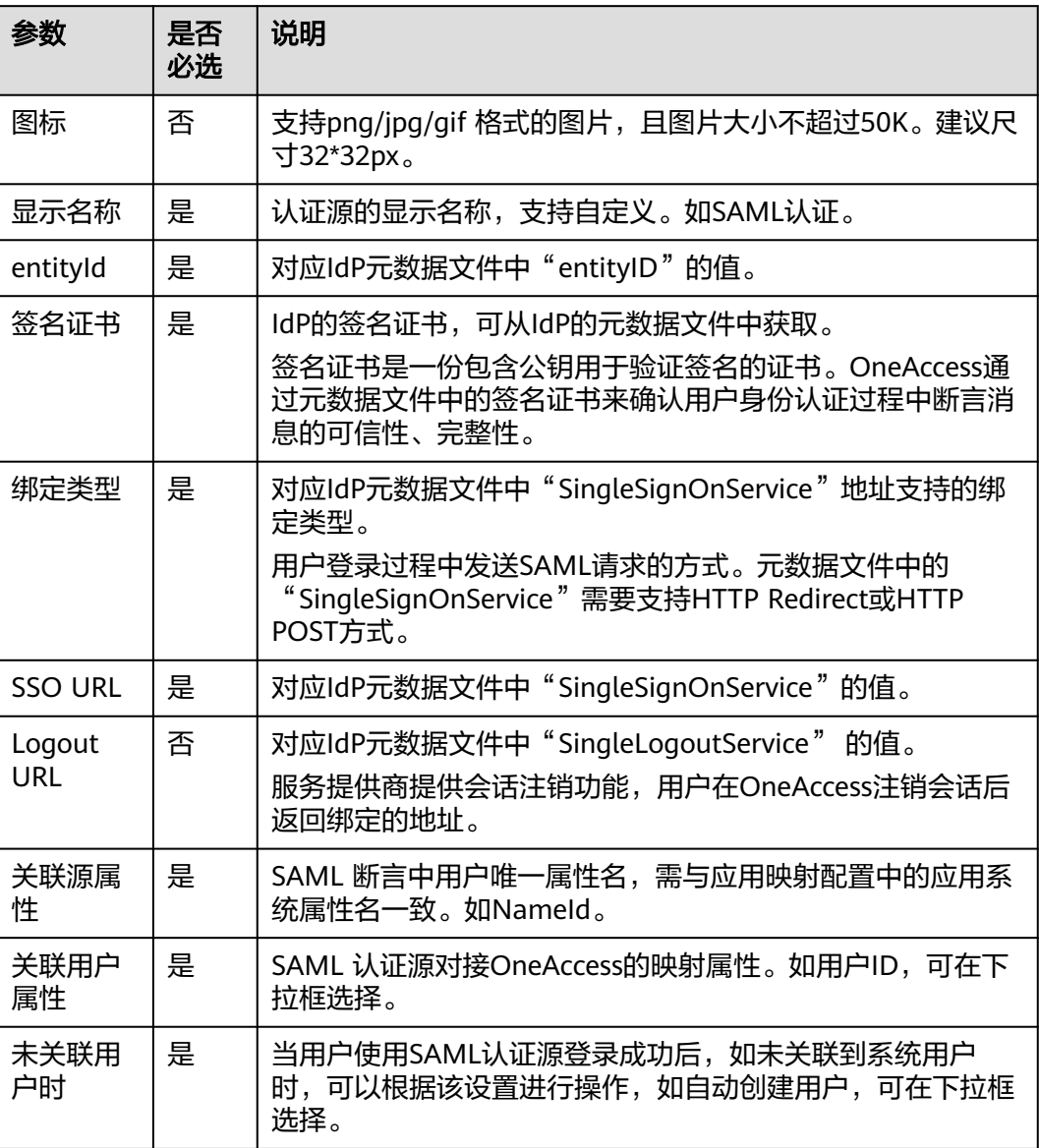

如果您需要同时映射其他属性,如用户名,可以设置"**未关联用户时**"为"**自动创建 用户**",设置是否更新已存在属性,通过单击"添加映射"完成。可参考**表[4-15](#page-196-0)**。

 $\times$ 

#### <span id="page-196-0"></span>添加映射

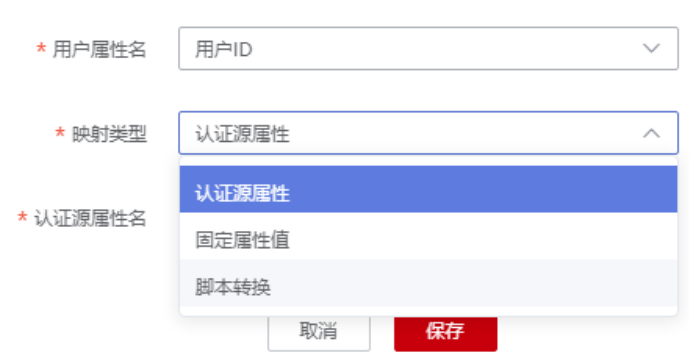

#### 表 **4-15** 映射参数

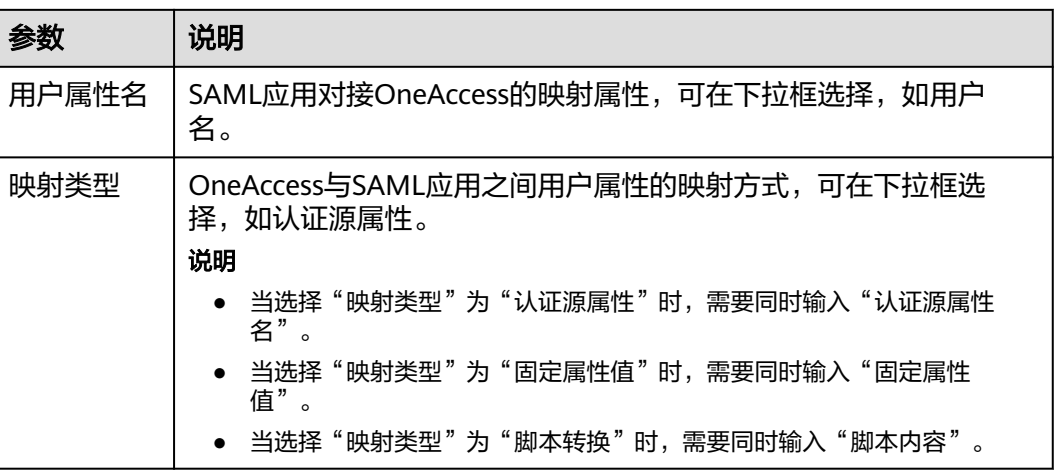

#### **----**结束

### **4.4.1.2** 配置 **SAML** 认证登录

### 概述

本章节以OneAccess用户门户为例为您介绍SAML认证功能的配置过程,在OneAcces 平台配置集成SAML认证源后,参考本模块配置SAML认证登录各应用系统。

### 前提条件

- 请确保您已拥有OneAccess管理门户的访问权限。
- 请确保您已在OneAccess实现SAML认证源配置,如需配置,请参考配置**[SAML](#page-192-0)**认 [证源。](#page-192-0)

# 在 **OneAccess** 中开启 **SAML** 认证

步骤**1** 登录OneAccess管理门户。

- 步骤**2** 在导航栏中,选择"资源 > 应用"。
- 步骤**3** 在应用页面,单击"用户门户"。
- 步骤**4** 在"应用信息"页面,单击"用户门户"应用图标。
- <mark>步骤5</mark> 选择"登录配置 > 网站应用",单击认证方式名为"SAML认证"操作列的 开 启SAML认证,并关联在**[OneAccess](#page-193-0)**中添加**SAML**认证源中添加的认证源。

#### 图 **4-52** 开启 SAML 认证

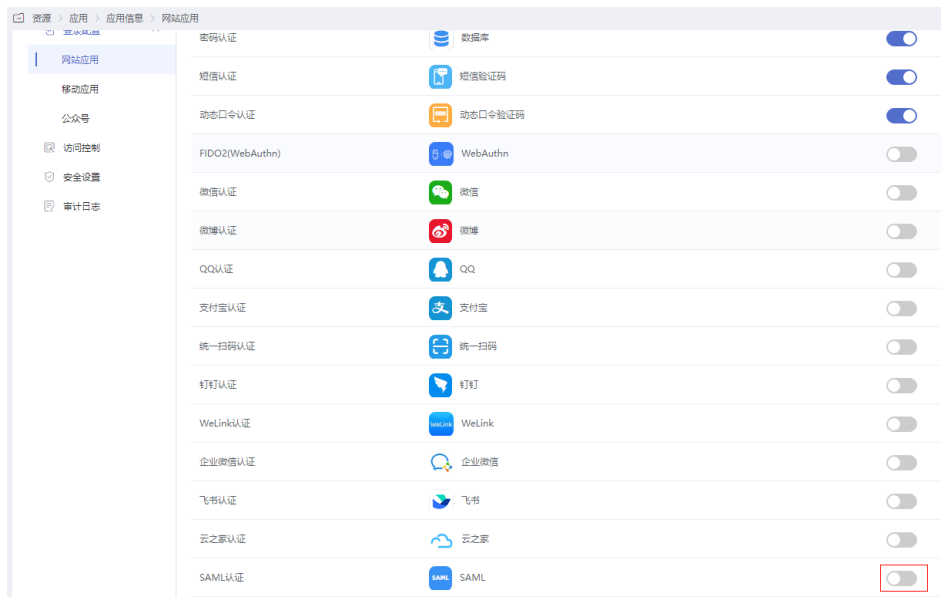

#### **----**结束

### 验证 **SAML** 认证登录 **OneAccess** 用户门户

步骤**1** 用户访问用户门户,选择SAML登录,输入idp侧的账号和密码即可进入OneAccess用 户门户。

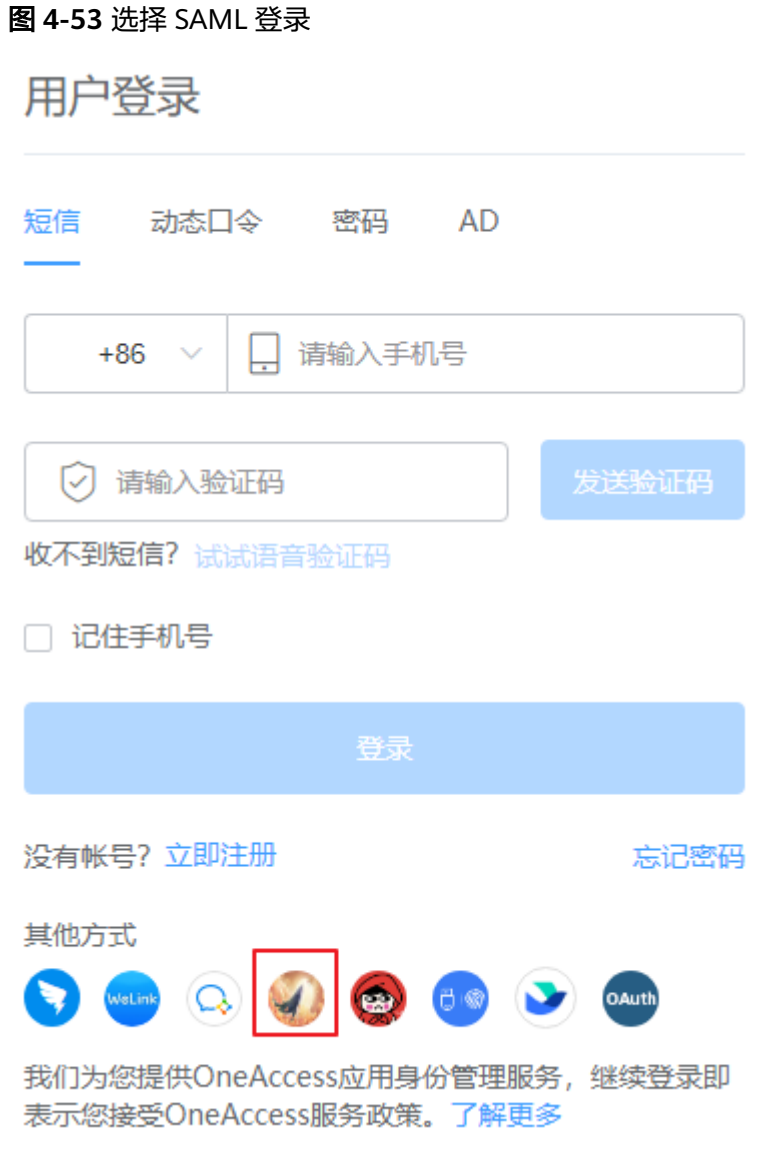

步骤**2** 登录成功以后,在OneAccess的"用户 > 组织与用户"处可查看自动创建的用户。

#### 说明

- 当授权用户未关联系统用户时,在系统自动创建用户的前提是"**未关联用户时** "设置为"**自** 动创建用户"。可参考表**[4-14](#page-195-0)**。
- 自动创建的用户默认属于SP侧的第一个根机构。

**----**结束

# **4.4.2 OIDC** 认证登录

### <span id="page-199-0"></span>**4.4.2.1** 配置 **OIDC** 认证源

### 概述

为方便企业用户的认证登录,OneAccess平台支持配置OIDC协议作为认证源,用户可 以通过OIDC协议认证登录各应用系统,为企业用户带来更简易便捷的登录方式和更好 的用户体验。

OIDC是OpenID Connect的简称,是一个基于OAuth 2.0协议的身份认证标准协议。关 于OIDC的详细描述请参见欢迎使用**[OpenID Connect](https://openid.net/connect/)**。

本文主要介绍OneAccess以OIDC协议集成第三方认证源的方法。以Okta为例。

### 前提条件

- 请确保您已拥有Okta平台的管理员权限。具体可参考Okta平台的帮助文档。
- 请确保您已拥有OneAccess管理门户的访问权限。

### 在 **Okta** 平台上创建应用

在Okta平台上创建应用,并配置OneAccess的授权信息,可以建立Okta对OneAccess 的信任。

- 步骤**1** 登录Okta平台。
- 步骤**2** 在Okta平台,选择"Applications > Add Application > Create New App",设置参 数,创建应用。具体可参考Okta开放平台的帮助文档。

说明

配置应用时, Login redirect URIs填写OneAccess添加认证源时自动生成的调用地址, 可参[考表](#page-203-0) **[4-16](#page-203-0)**。示例: https://xxx.huaweioneaccess.com/api/v1/oidc/sso/2\*\*\*71-8\*\*\*-D\*\*\*1。

#### 图 **4-54** 配置参数

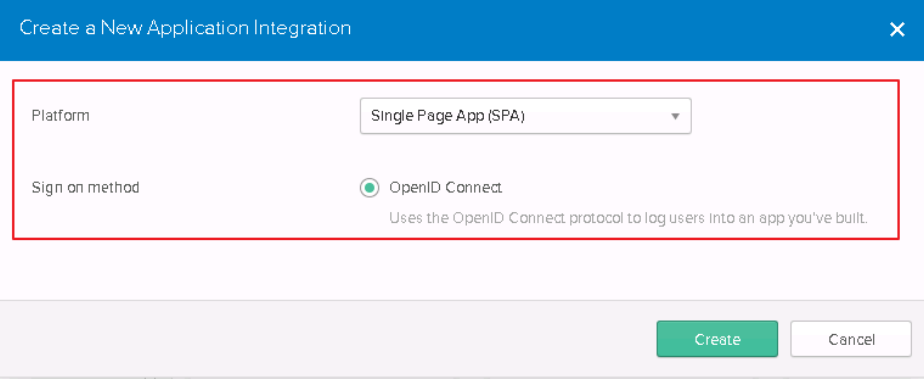

### <span id="page-200-0"></span>图 **4-55** 配置 Login redirect URIs

鞋 Create OpenID Connect App Integration

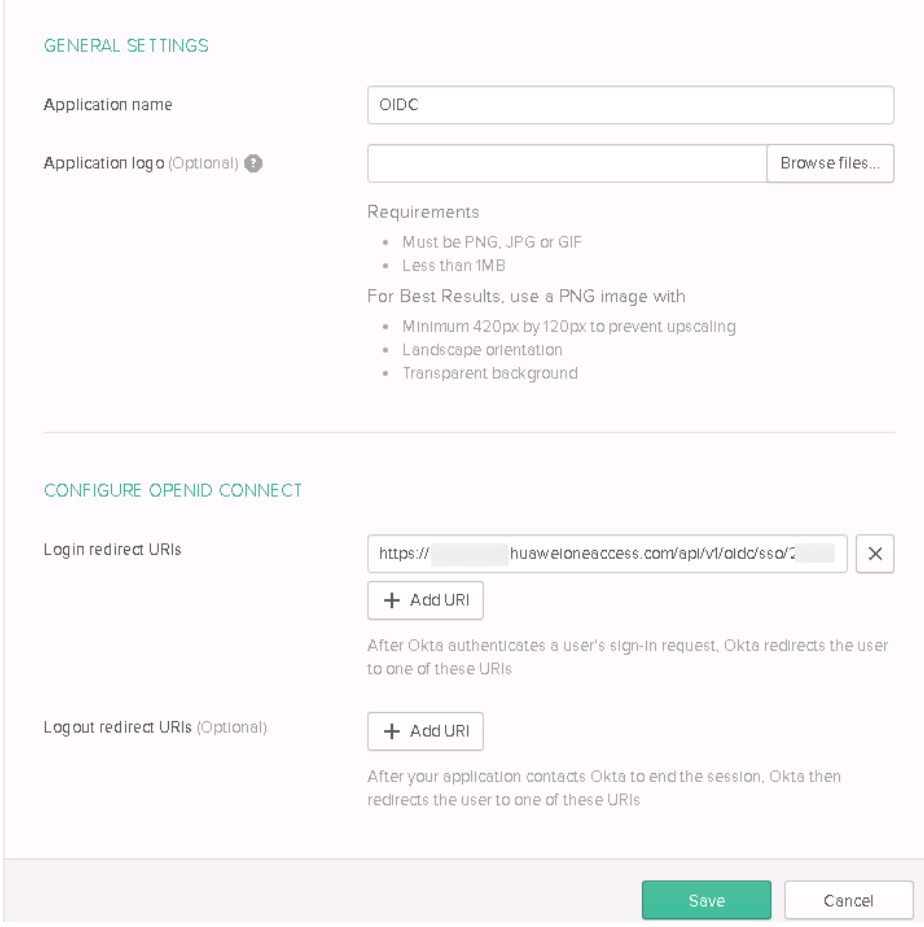

步骤**3** 配置应用参数,授权用户 。具体可参考Okta平台的帮助文档。

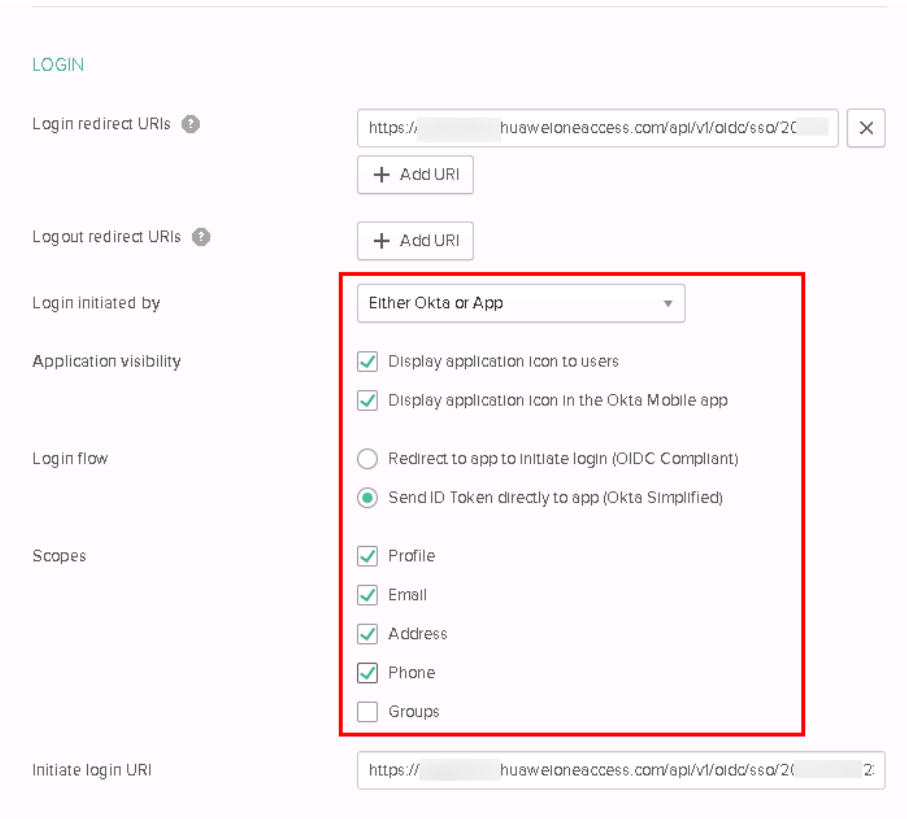

#### <span id="page-201-0"></span>图 **4-56** 配置应用参数

#### 图 **4-57** 授权用户

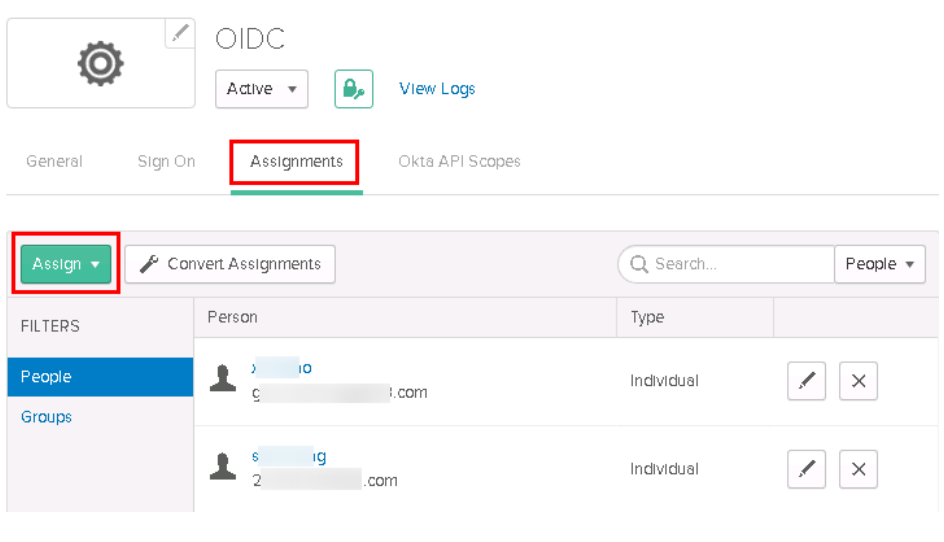

**----**结束

# 在 **OneAccess** 中添加 **OIDC** 认证源

在OneAccess中添加OIDC认证源,并配置应用的信息,确保用户可以通过OIDC登录 OneAccess用户门户。

步骤**1** 登录OneAccess管理门户。

步骤2 在导航栏中,选择"认证 > 认证源管理 > 企业认证源 > OIDC",配置参数。

步骤**3** 在OIDC认证源页面,单击右上方"添加认证源",配置参数。

图 **4-58** 配置参数

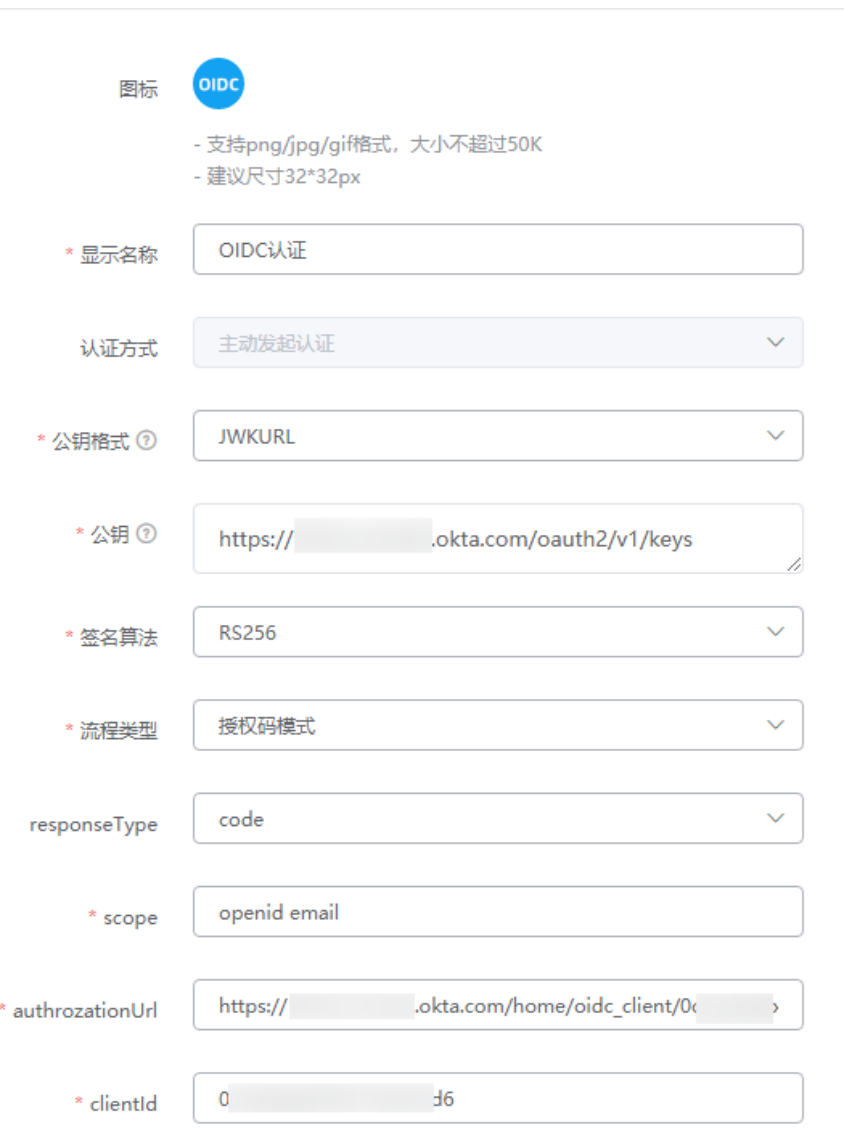

<span id="page-203-0"></span>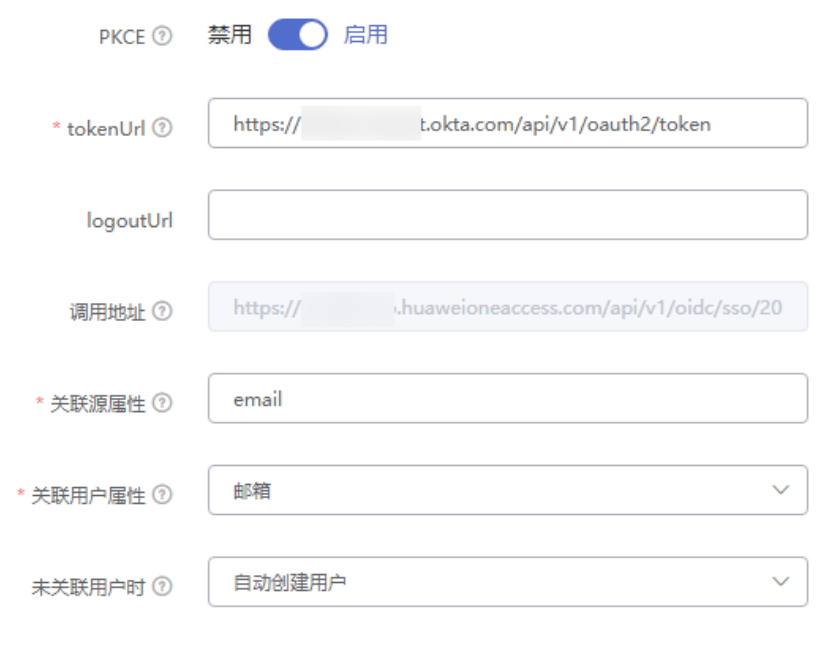

● 添加映射

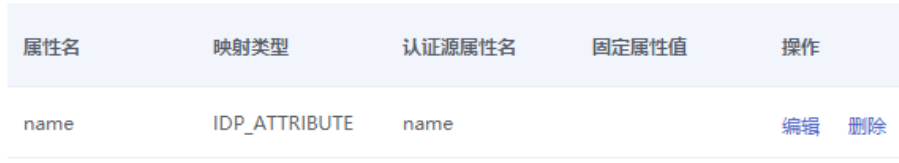

### 表 **4-16** 配置参数

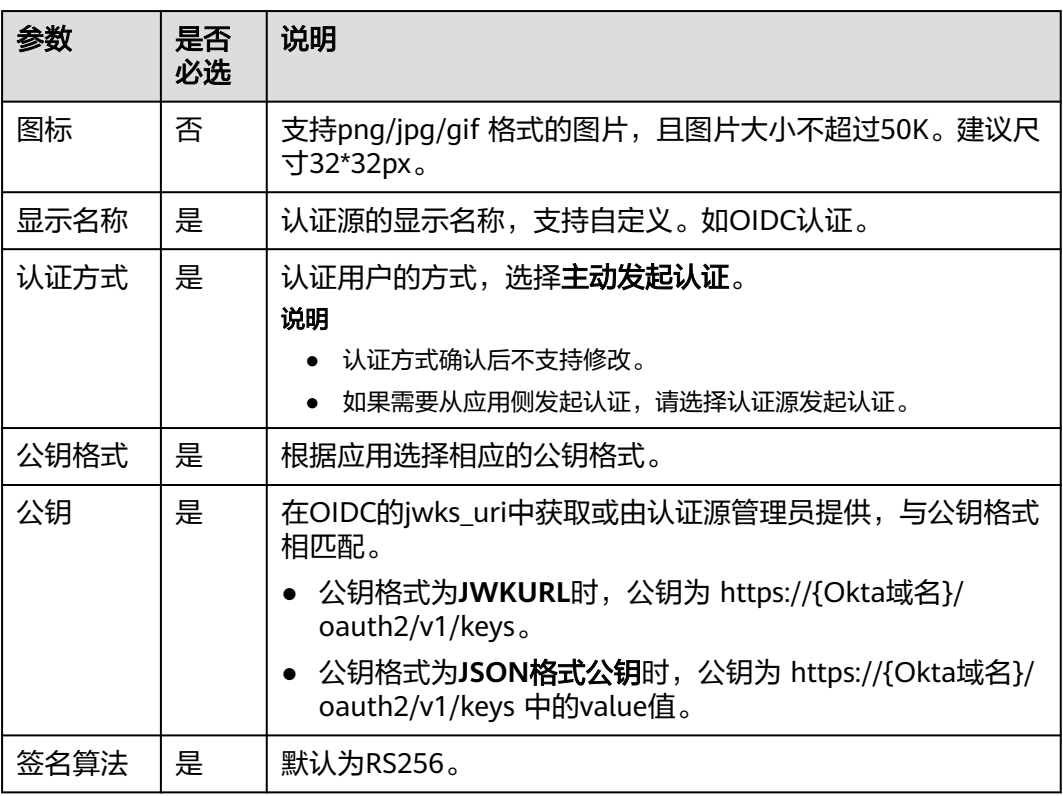

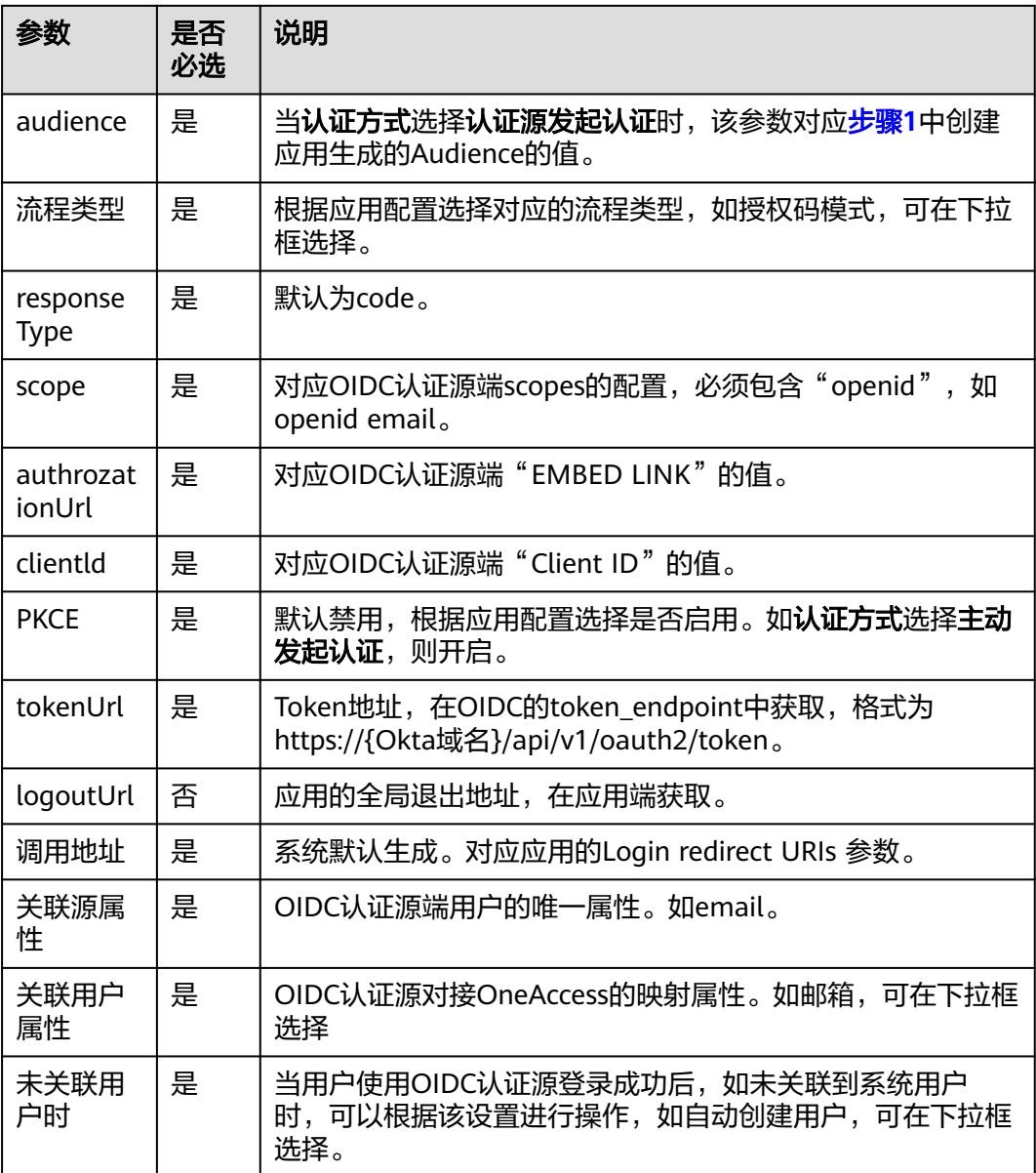

如果您需要同时映射其他属性,如姓名,可以设置"**未关联用户时**"为"**自动创建用 户**",通过单击"添加映射"完成。可参考**表4-17**。

### 表 **4-17** 映射参数

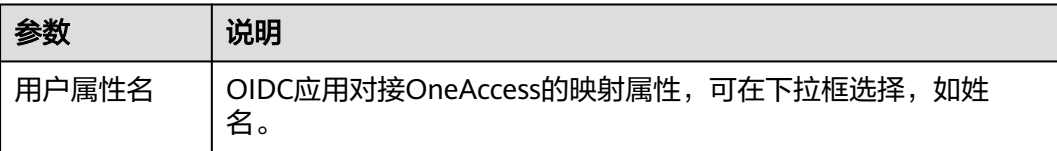

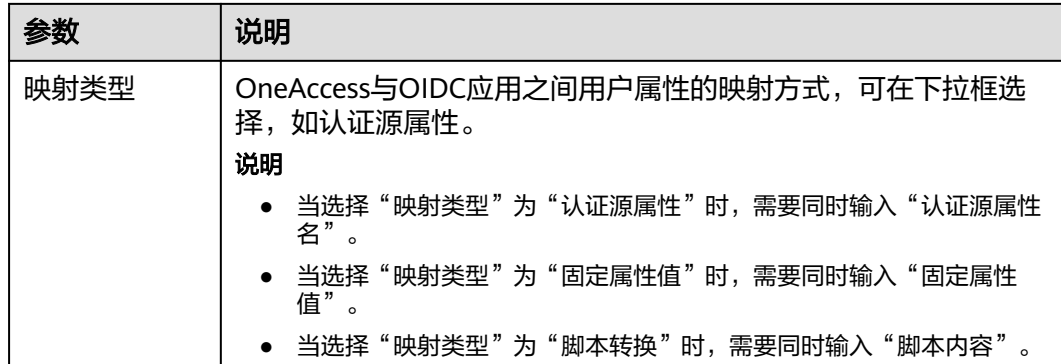

#### **----**结束

# **4.4.2.2** 配置 **OIDC** 认证登录

概述

本章节以OneAccess用户门户为例为您介绍OIDC认证功能的配置过程,在OneAcces平 台配置集成OIDC认证源后,参考本模块配置OIDC认证登录各应用系统。

### 前提条件

- 请确保您已拥有OneAccess管理门户的访问权限。
- 请确保您已在OneAccess实现OIDC认证源配置,如需配置,请参考配置**[OIDC](#page-199-0)**认证 [源](#page-199-0)。

### 在 **OneAccess** 中开启 **OIDC** 认证

- 步骤**1** 登录OneAccess管理门户。
- 步骤**2** 在导航栏中,选择"资源 > 应用"。
- 步骤**3** 在应用页面,单击"用户门户"。
- 步骤**4** 在"应用信息"页面,单击"用户门户"应用图标。
- **步骤5** 选择"登录配置 > 网站应用",单击认证方式名为"OIDC认证"操作列的●● 开 启OIDC认证,并关联在**[OneAccess](#page-201-0)**中添加**OIDC**认证源中添加的认证源。

### 图 **4-59** 开启 OIDC 认证

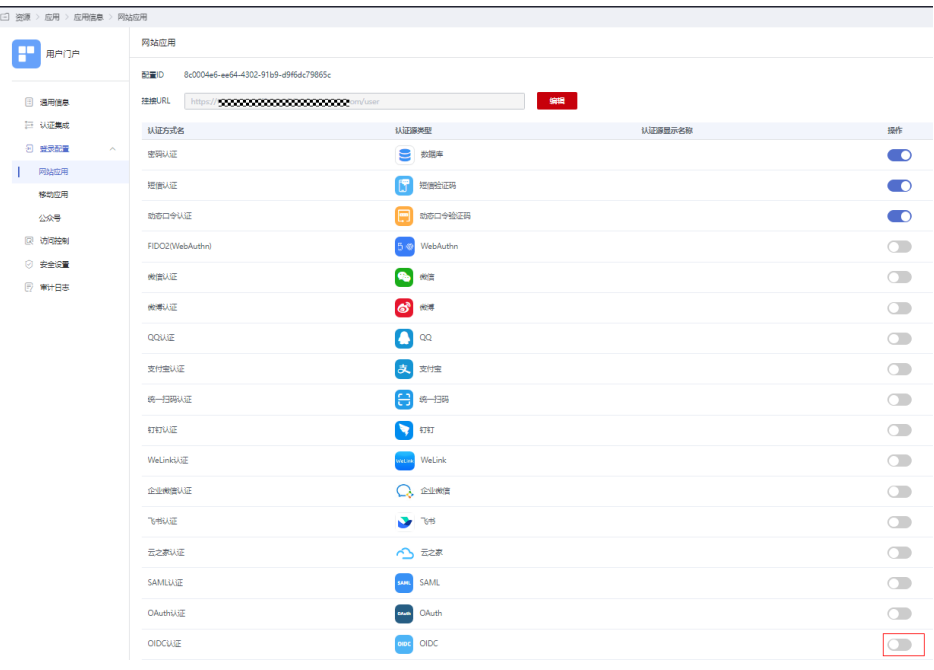

**----**结束

# 验证 **OIDC** 认证登录 **OneAccess** 用户门户

步骤**1** 用户访问用户门户,选择OIDC登录,输入[步骤](#page-200-0)**3**中授权用户的用户名密码登录,可进 入OneAccess侧的用户门户。

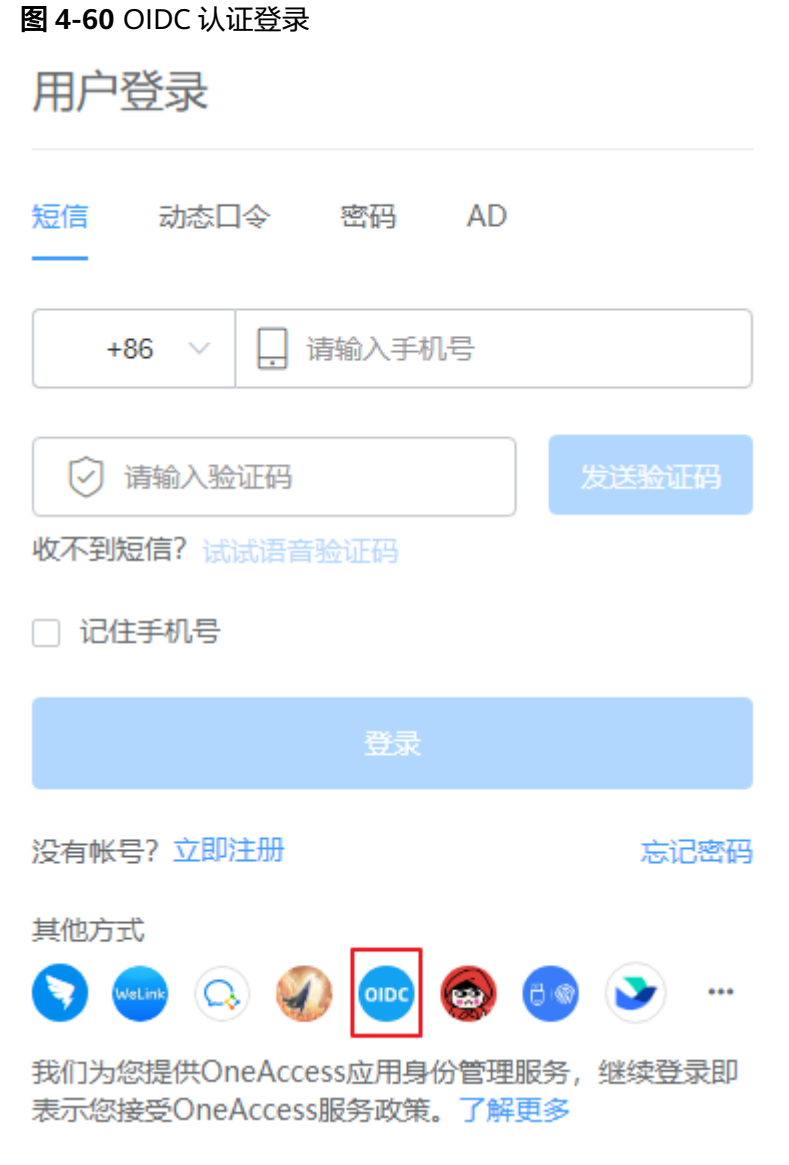

步骤**2** 登录成功以后,在OneAccess的"用户 > 组织与用户"处可查看自动创建的用户。

### 说明

- 当授权用户未关联系统用户时,在系统自动创建用户的前提是"未关联用户时"设置为"自 动创建用户"。可参考表**[4-16](#page-203-0)**。
- 当用户email属性唯一时,自动创建的用户默认属于OneAccess侧的第一个根机构。

#### 图 **4-61** 查看用户

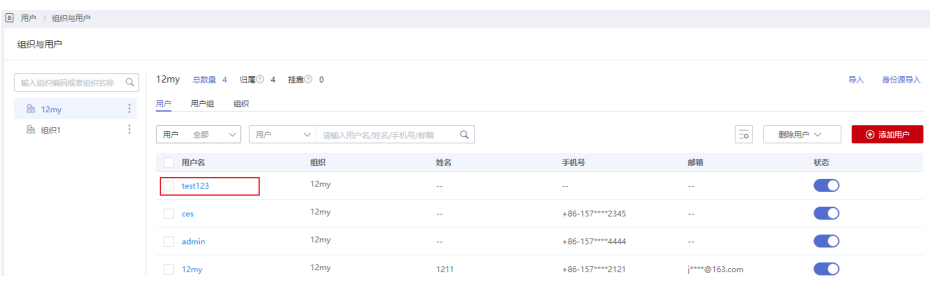

#### **----**结束

# <span id="page-208-0"></span>**4.4.3 CAS** 认证登录

### **4.4.3.1** 配置 **CAS** 认证源

#### 概述

CAS是一个基于HTTP2、HTTP3的协议,要求每个组件都可以通过特定的URL访问。通 过CAS协议将OneAccess作为服务提供商,使第三方应用的用户账号数据可以访问 OneAccess。支持CAS1.0、CAS2.0、CAS3.0三种协议。

CAS 协议涉及两个主体。两个主体通过用户浏览器进行信息交换。如 CAS Client可以 返回带参数的重定向,将信息转发给CAS Server。登录验证成功后CAS Server会返回 CAS Client一个包含用户信息的XML, CAS Client验证用户信息后会返回给用户访问资 源。

- CAS Client:CAS客户端,资源提供方,如第三方应用。
- CAS Server: CAS服务端,身份认证提供方,如OneAccess认证服务。

**为方便企业用户的认证登录, OneAccess平台支持配置CAS协议作为认证源, 用户可以** 通过CAS协议认证登录各应用系统以及实现应用系统间单点登录效果,为企业用户带 来更简易便捷的登录方式和更好的用户体验。

本文主要介绍OneAccess以CAS协议集成第三方认证源的方法。

### 前提条件

请确保您已拥有OneAccess管理门户的访问权限。

### 建立企业应用对 **OneAccess** 的信任关系

在企业应用中配置OneAccess的授权信息,以建立企业应用对OneAccess的信任。

- 步骤**1** 获取OneAccess侧的认证信息。
	- 1. 登录OneAccess管理门户。
	- 2. 在导航栏中,选择"设置 > 服务配置"。
	- 3. 单击"CAS配置"。
	- 4. 在弹出的CAS页面,查看认证地址。

#### 图 **4-62** 查看 CAS 配置

#### CAS配置

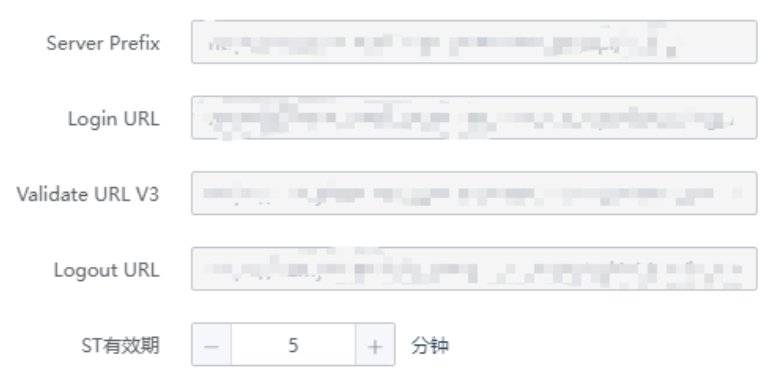

 $\times$ 

#### <span id="page-209-0"></span>表 **4-18** 配置参数

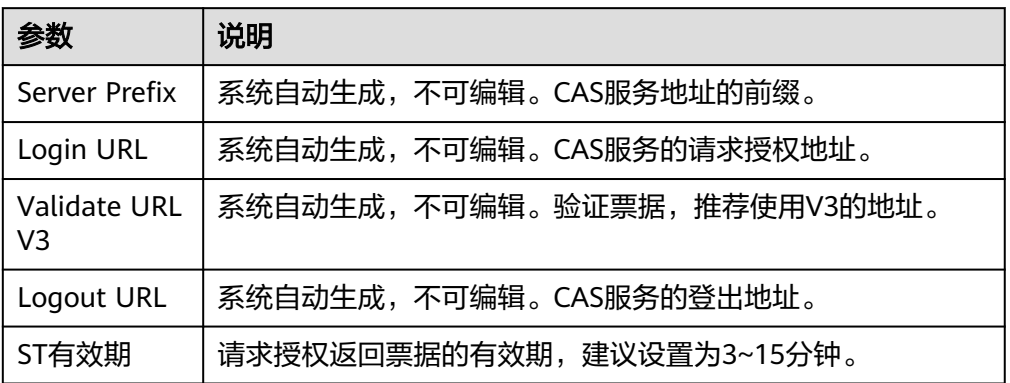

- 步骤**2** 获取OneAccess侧的服务地址,可参考表**[4-19](#page-210-0)**。
- 步骤**3** 在企业应用中配置上述信息。配置方法请参见应用提供商的帮助文档。
- 步骤**4** 获取企业应用的授权信息。获取方法请参见应用提供商的帮助文档。

#### **----**结束

### 在 **OneAccess** 中添加 **CAS** 认证源

在OneAccess中添加CAS认证源,并配置应用的信息,确保用户可以通过CAS登录 OneAccess用户门户。

- 步骤**1** 登录OneAccess管理门户。
- 步骤**2** 在导航栏中,选择"认证 > 认证源管理"。
- 步骤**3** 选择"企业认证源 > CAS"。

#### 图 **4-63** 单击 CAS

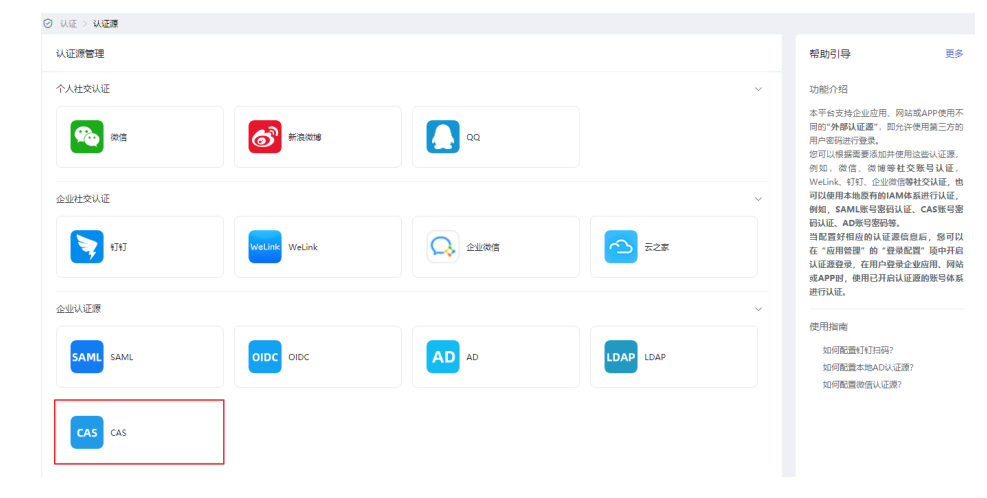

步骤**4** 在CAS认证源页面,单击右上方"添加认证源",配置参数。

 $\times$ 

<span id="page-210-0"></span>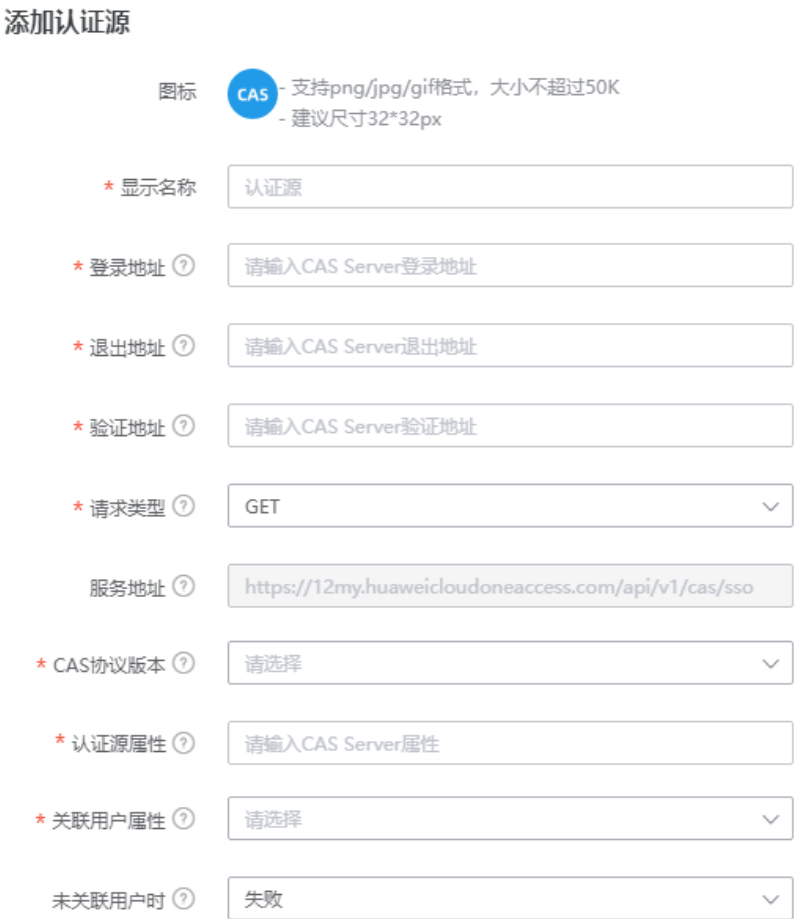

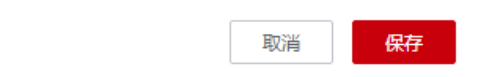

# 表 **4-19** 配置参数

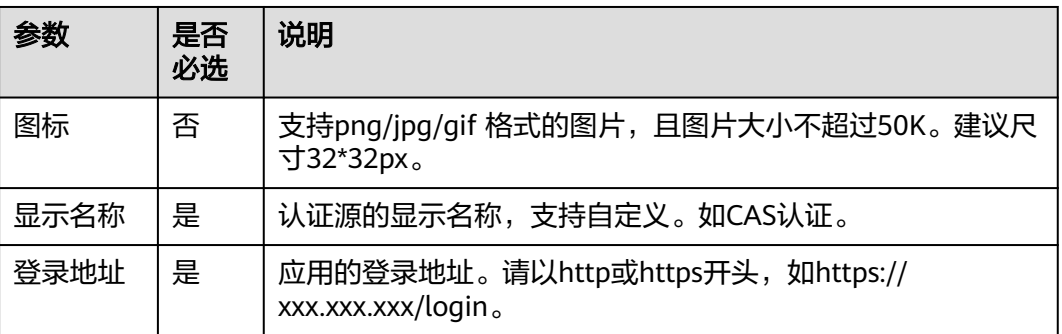

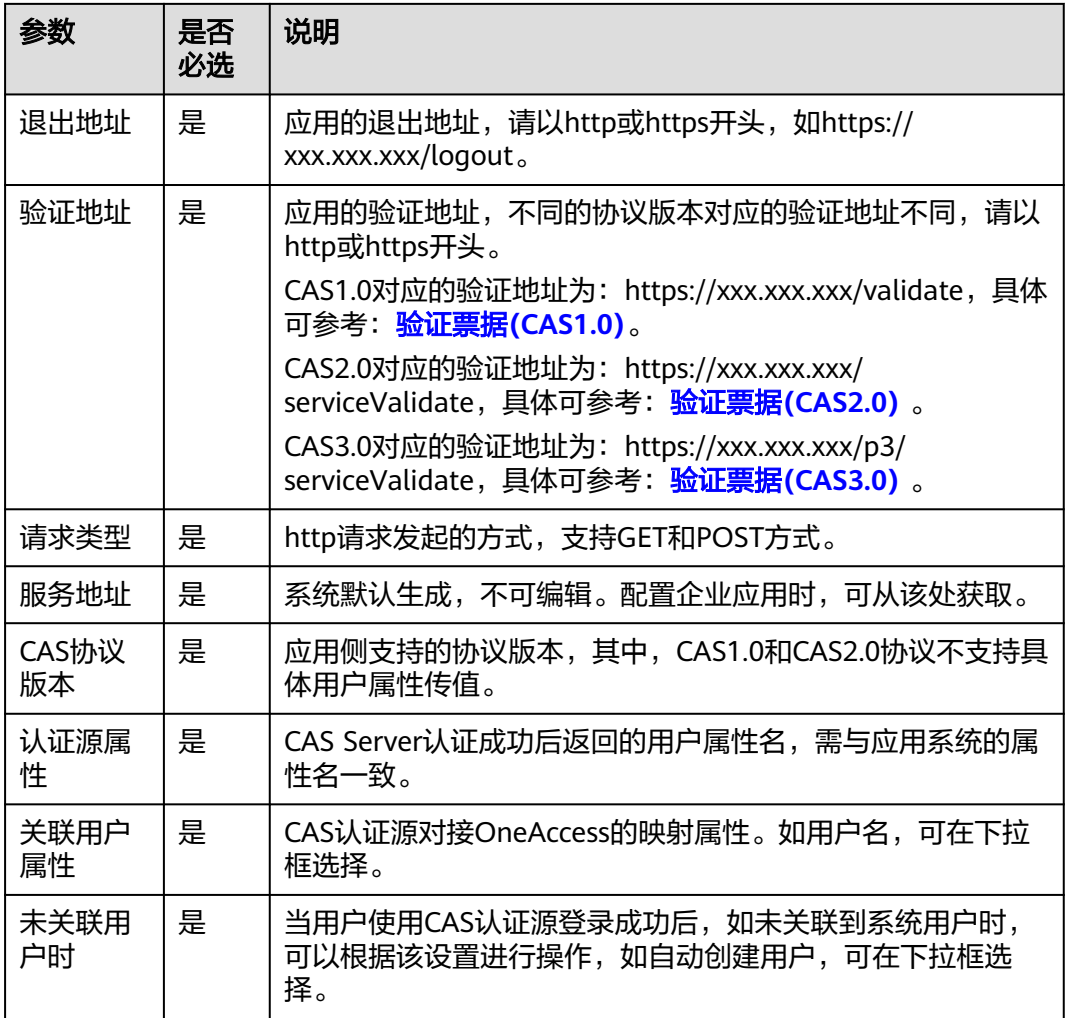

如果您需要同时映射其他属性,如邮箱,可以设置"未关联用户时"为"自动创建用 户",通过单击"添加映射"完成。可参考表**4-20**。

表 **4-20** 映射参数

| 参数    | 说明                                                                                                    |  |  |  |  |
|-------|----------------------------------------------------------------------------------------------------|--|--|--|--|
| 用户属性名 | CAS应用对接OneAccess的映射属性,可在下拉框选择,如手机号。                                                                                                    |  |  |  |  |
| 映射类型  | OneAccess与CAS应用之间用户属性的映射方式,可在下拉框选择,<br>如认证源属性。<br>说明<br>● 当选择"映射类型"为"认证源属性"时,需要同时输入"认证源属性<br>名"<br>● 当选择"映射类型"为"固定属性值"时,需要同时输入"固定属性<br>值"<br>当选择"映射类型"为"脚本转换"时,需要同时输入"脚本内容" |  |  |  |  |

**----**结束

### **4.4.3.2** 配置 **CAS** 认证登录

### 概述

本章节以OneAccess用户门户为例为您介绍CAS认证功能的配置过程,在OneAcces平 台配置集成CAS认证源后,参考本模块配置CAS认证登录各应用系统。

### 前提条件

- 请确保您已拥有OneAccess管理门户的访问权限。
- 请确保您已在OneAccess实现CAS认证源配置,如需配置,请参考[配置](#page-208-0)**CAS**认证 [源](#page-208-0)。

### 在 **OneAccess** 中开启 **CAS** 认证

- 步骤**1** 登录OneAccess管理门户。
- 步骤**2** 在导航栏中,选择"资源 > 应用"。
- 步骤**3** 在应用页面,单击"用户门户"。
- 步骤**4** 在"应用信息"页面,单击"用户门户"应用图标。
- 步骤5 选择"登录配置 > 网站应用",单击认证方式名为"CAS认证"操作列的 第 CAS认证,并关联在**[OneAccess](#page-209-0)**中添加**CAS**认证源中添加的认证源。

**----**结束

### 验证 **CAS** 认证登录 **OneAccess** 用户门户

- 步骤**1** 用户访问用户门户,选择CAS登录,输入应用侧的账号和密码即可进入OneAccess用户 门户。
- 步骤**2** 登录成功以后,在OneAccess侧的"用户 > 组织与用户"处可查看自动创建的用户。

说明

- 当授权用户未关联系统用户时,在系统自动创建用户的前提是"**未关联用户时**"设置为"自 动创建用户",可参考表**[4-19](#page-210-0)**。
- 自动创建的用户默认属于OneAccess侧的第一个根机构。

图 **4-64** 查看用户

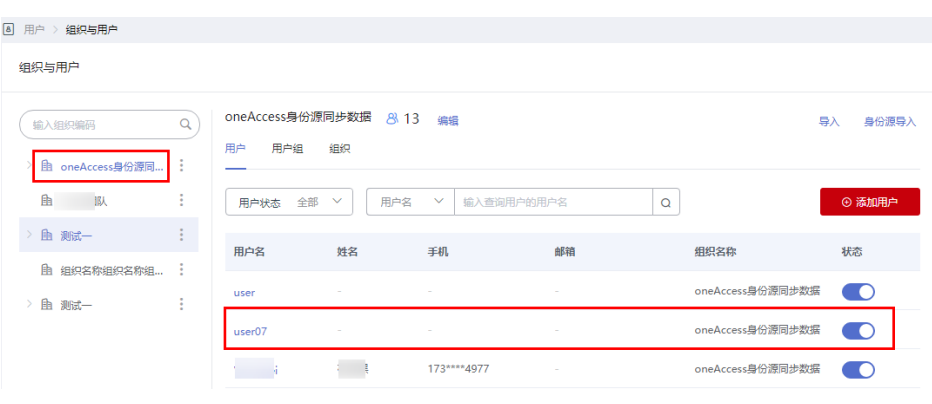

**----**结束

# **4.4.4 OAuth** 认证登录

### **4.4.4.1** 配置 **OAuth** 认证源

OAuth(开放授权)是一个开放标准,允许用户授权第三方应用访问其存储在资源服 务器上的信息,而不需要将用户名和密码提供给第三方应用。

为方便企业用户的认证登录,OneAccess平台支持配置OAuth协议作为认证源,用户 可以通过OAuth协议认证登录各应用系统,为企业用户带来更简易便捷的登录方式和 更好的用户体验。

本章节为您介绍配置OAuth认证源的相关操作。

### 前提条件

请确保您已拥有OneAccess管理门户的访问权限。

### 建立企业应用对 **OneAccess** 的信任关系

在企业应用中配置OneAccess的授权信息,以建立企业应用对OneAccess的信任。

#### 步骤**1** 获取OneAccess侧的认证信息。

- 1. 登录OneAccess管理门户。
- 2. 在导航栏中,选择"设置 > 服务配置 "。
- 3. 单击"OIDC"。
- 4. 在弹出的OIDC页面,查看认证地址。单击右上角的"OIDC设置",可以查看配置 认证参数。
- 步骤**2** 获取OneAccess侧的回调地址,可参考表**[4-21](#page-216-0)**。
- 步骤**3** 在企业应用中配置上述信息。配置方法请参见应用提供商的帮助文档。
- 步骤**4** 获取企业应用的授权信息。获取方法请参见应用提供商的帮助文档。

#### **----**结束

# 在 **OneAccess** 中添加 **OAuth** 认证源

在OneAccess中添加OAuth认证源,并配置应用的信息,确保用户可以通过OAuth登录 OneAccess用户门户。

- 步骤**1** 登录OneAccess管理门户。
- 步骤**2** 在导航栏中,选择"认证 > 认证源管理 "。
- 步骤**3** 选择"企业认证源 > OAuth"。
- 步骤**4** 在OAuth认证源页面,单击右上方"添加认证源",配置参数。

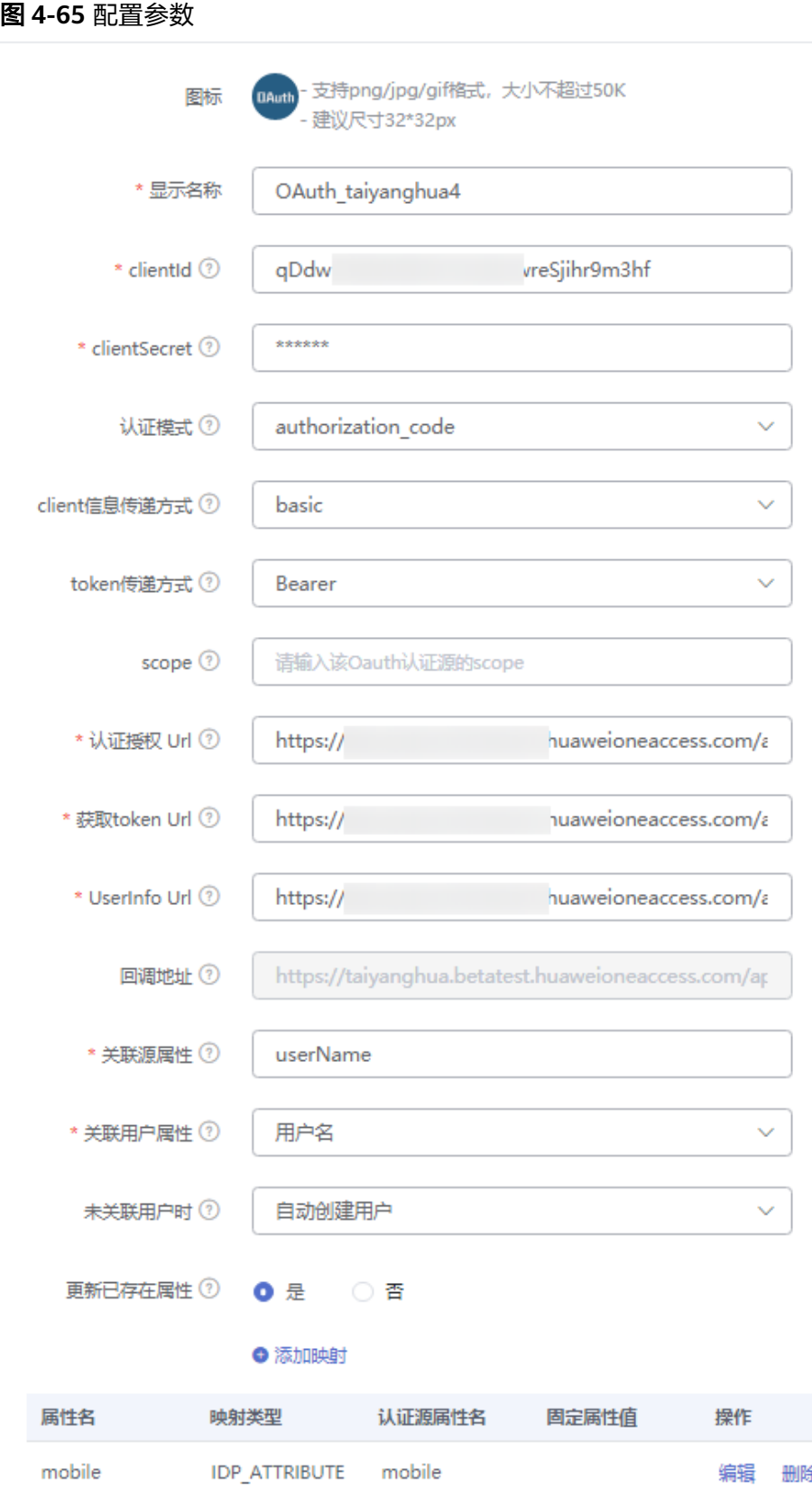

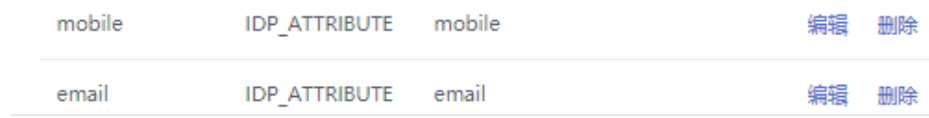
## <span id="page-216-0"></span>表 **4-21** 配置参数

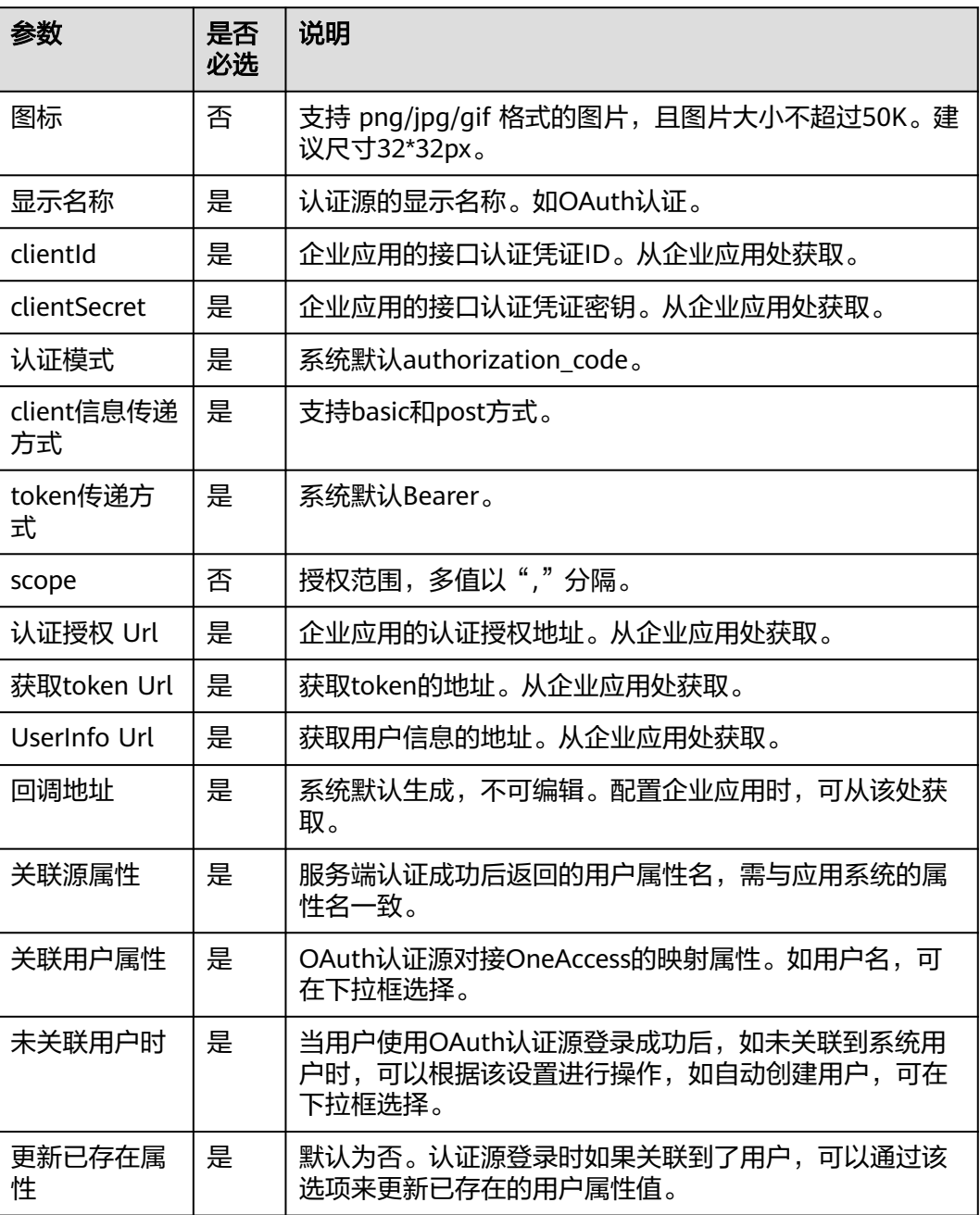

如果您需要同时映射其他属性,如姓名,可以设置"未关联用户时"为"自动创建用 户",通过单击"添加映射"完成。可参考表**4-22**。

## 表 **4-22** 映射参数

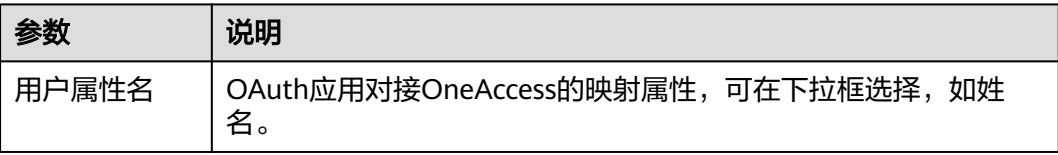

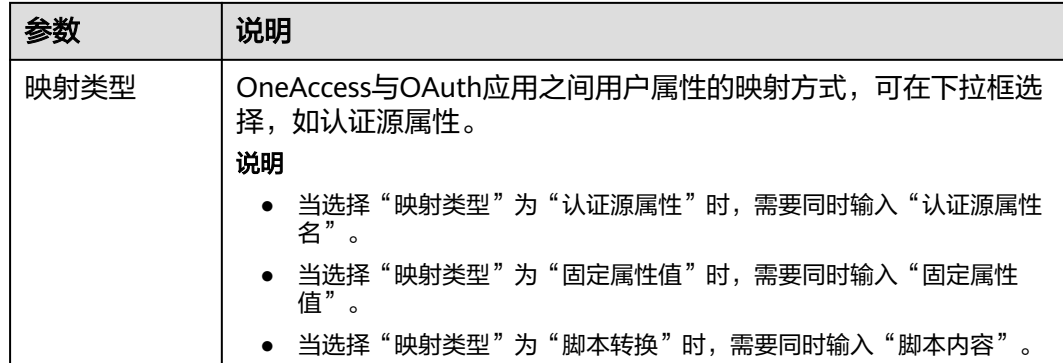

## **----**结束

# **4.4.4.2** 配置 **OAuth** 认证登录

概述

本章节以OneAccess用户门户为例为您介绍OAuth认证功能的配置过程,在OneAcces 平台配置集成OAuth认证源后,参考本模块配置OAuth认证登录各应用系统。

# 前提条件

- 请确保您已拥有OneAccess管理门户的访问权限。
- 请确保您已在OneAccess实现OAuth认证源配置,如需配置,请参考配置**[OAuth](#page-213-0)** [认证源](#page-213-0)。

# 在 **OneAccess** 中开启 **OAuth** 认证

- 步骤**1** 登录OneAccess管理门户。
- 步骤**2** 在导航栏中,选择"资源 > 应用"。
- 步骤**3** 在应用页面,单击"用户门户"。
- 步骤**4** 在"应用信息"页面,单击"用户门户"应用图标。
- 步骤5 选择"登录配置 > 网站应用",单击认证方式名为"OAuth认证"操作列的<br> 启OAuth认证,并关联在**[OneAccess](#page-214-0)**中添加**OAuth**认证源中添加的认证源。

**----**结束

# 验证 **OAuth** 认证登录 **OneAccess** 用户门户

步骤**1** 用户访问用户门户,选择OAuth登录,应用侧的账号和密码即可进入OneAccess用户 门户。

图 **4-66** 选择 OAuth 登录

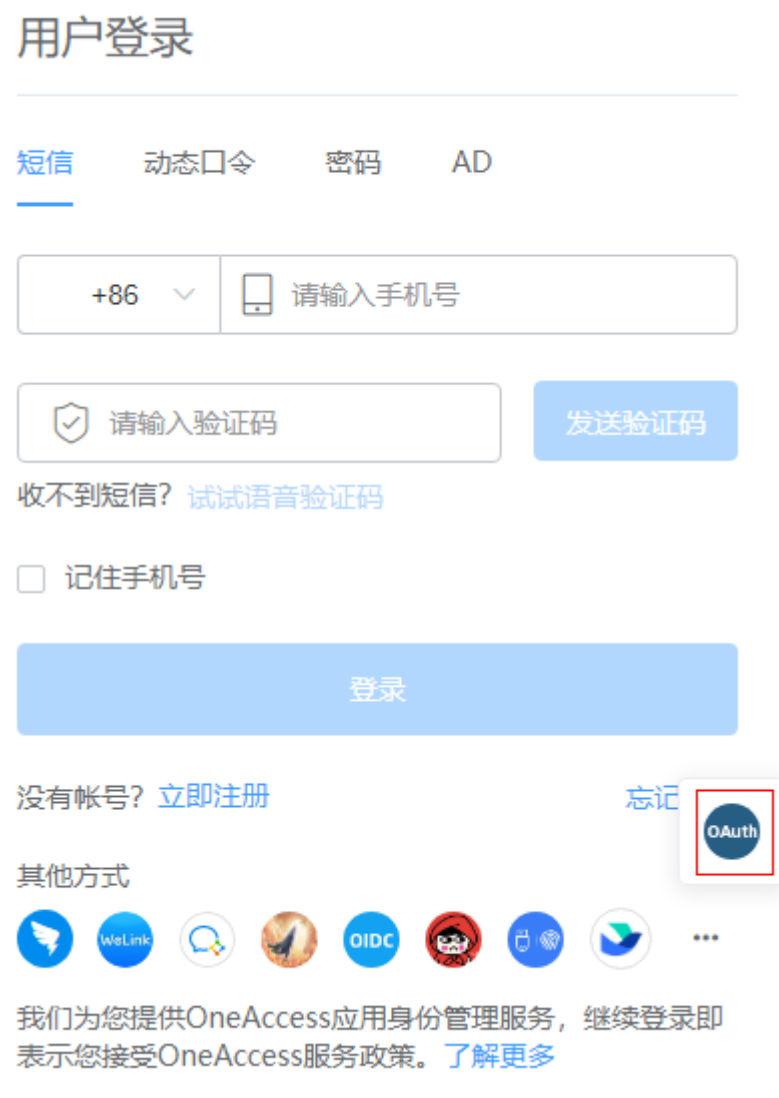

步骤2 登录成功以后,在OneAccess侧的组织与用户处可查看自动创建的用户。

## 说明

- 当授权用户未关联系统用户时,在系统自动创建用户的前提是"**未关联用户时**"设置为"自 动创建用户"。可参考表**[4-21](#page-216-0)**。
- 自动创建的用户默认属于OneAccess侧的第一个根机构。

### <span id="page-219-0"></span>图 **4-67** 查看用户

| 8 用户 > 组织与用户      |          |                 |                     |                            |      |          |                   |                |
|-------------------|----------|-----------------|---------------------|----------------------------|------|----------|-------------------|----------------|
| 组织与用户             |          |                 |                     |                            |      |          |                   |                |
| 输入组织编码            | $\alpha$ | 顶层组织 8 3        |                     |                            |      |          | 导入                | 身份源导入          |
| <b>h</b> Demo4    | ÷        | 用户组<br>用户       | 组织                  |                            |      |          |                   |                |
| <b>h</b> test0102 | ÷        | 全部<br>用户状态      | 用户名<br>$\checkmark$ | 输入查询用户的用户名<br>$\checkmark$ |      | $\alpha$ |                   | → 添加用户         |
| <b>曲 总部_01</b>    | ÷        | 用户名             | 姓名                  | 手机                         | 邮箱   |          | 组织名称              | 状态             |
| > h 总部 02         | ÷        | $\sim$ 10<br>d. | ٠                   | 176****8953                | ٠    |          | Demo <sub>4</sub> | $\blacksquare$ |
|                   |          | user01          | user01              | 151****0001                | 1512 | 0139.com | Demo <sub>4</sub> |                |

**<sup>----</sup>**结束

# **4.4.5 Kerberos** 认证登录

# **4.4.5.1** 配置 **Kerberos** 认证源

Kerberos是一种计算机网络认证协议,它允许某实体在非安全网络环境下通信,向另 一个实体以一种安全的方式证明自己的身份。具体请参考**[https://web.mit.edu/](https://web.mit.edu/kerberos) [kerberos](https://web.mit.edu/kerberos)**。

AD(Active Directory),即活动目录。您可以将AD简单理解成一个数据库,其存储 有关网络对象的信息,方便管理员和用户查找所需信息。

SPN(Service Principal Name),即服务主体名称。是服务实例的唯一标识符。

在Kerberos认证过程中,使用SPN将服务实例与服务登录账号关联。所以,必须在内 置计算机账户或用户账户下为服务器注册SPN。对于内置账户,SPN会自动注册。如果 需要在域用户账户下运行服务,必须要为使用的账户手动注册SPN。

为方便企业用户的认证登录,OneAccess平台支持配置Kerberos协议作为认证源,用 户可以通过Kerberos协议认证登录各应用系统,为企业用户带来更简易便捷的登录方 式和更好的用户体验。

本章节为您介绍配置Kerberos认证源的相关操作。

# 搭建 **AD** 服务器

以windows server 2012 r2搭建域服务器为例。具体请参考搭建**AD**[服务器](#page-225-0)。

## 创建 **AD** 用户

在已搭建好的AD域中创建AD用户。

- 步骤**1** 进入Active Directory 管理中心。
- **步骤2** 右键目标域,选择"新建 > 用户",输入用户信息,单击"确定"。

说明

建议设置该用户密码为"密码永不过期",避免后续登录异常。

<span id="page-220-0"></span>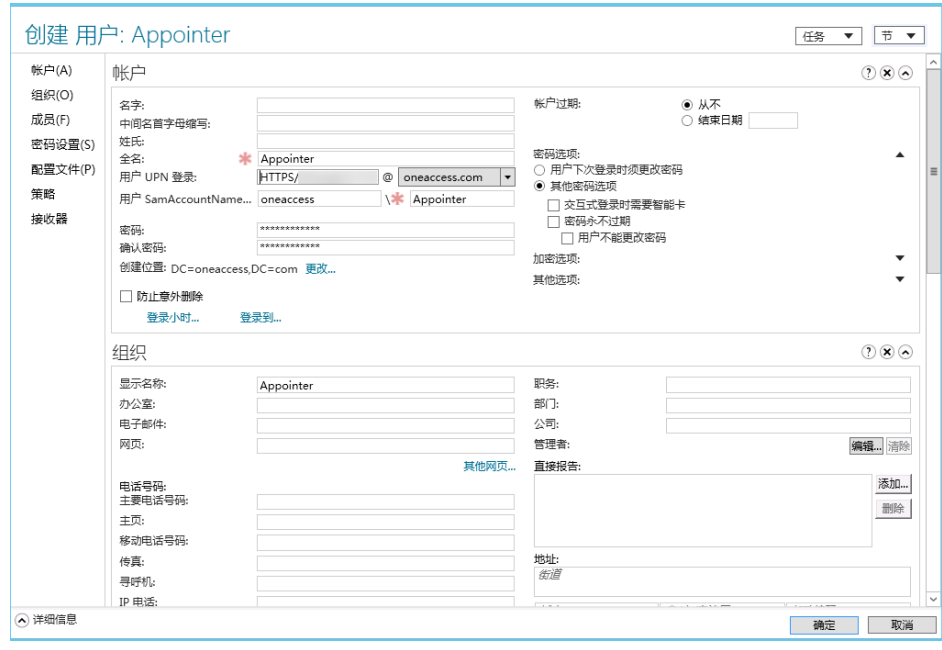

**----**结束

# 配置 **AD** 服务器

步骤**1** 在AD服务器中生成SPN。

在AD服务器的DOS窗口中执行命令:setspn -A HTTP/{租户域名} {AD用户名},如 setspn -A HTTP/xxxxxx.huaweioneaccess.com Appointer。

步骤**2** 在AD服务器中生成Keytab文件。

在AD服务器的DOS窗口中执行命令: ktpass /out {keytab文件地址} /mapuser {AD用 户名} /princ HTTPS/{租户域名}@{AD域名} /pass {AD用户密码} /ptype KRB5\_NT\_PRINCIPAL /crypto All, 如ktpass /out c:\Appointer.keytab /mapuser Appointer /princ HTTPS/xxxxxx.huaweioneaccess.com@ONEACCESS.COM /pass {AD用户密码} /ptype KRB5\_NT\_PRINCIPAL /crypto All。

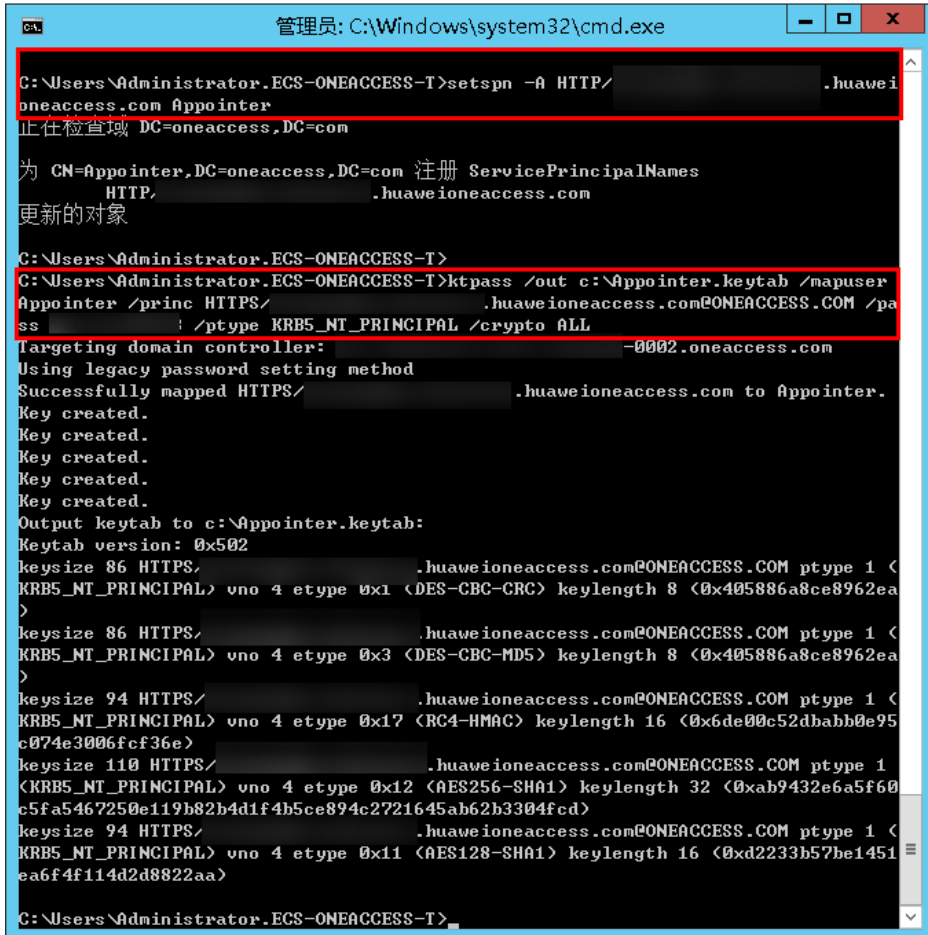

步骤**3** 在AD服务器中设置委派。

1. 选择<mark>[创建](#page-219-0)AD用户</mark>中创建的用户,右键选择"属性",设置委派。

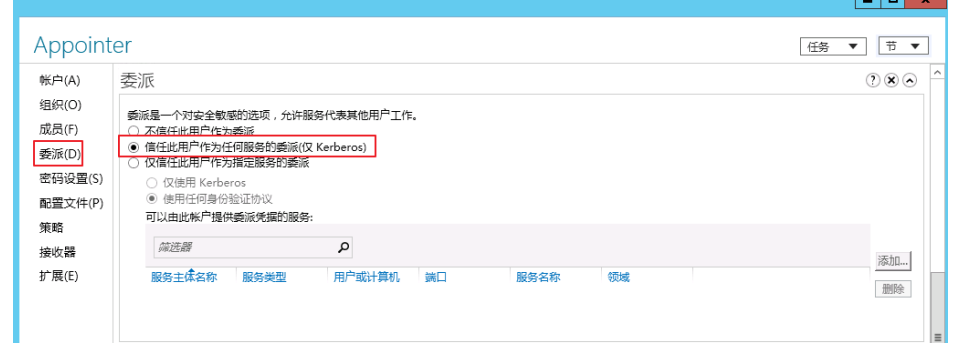

2. 当选择"仅信任此用户作为指定服务的委派"时,需添加要委派的服务。

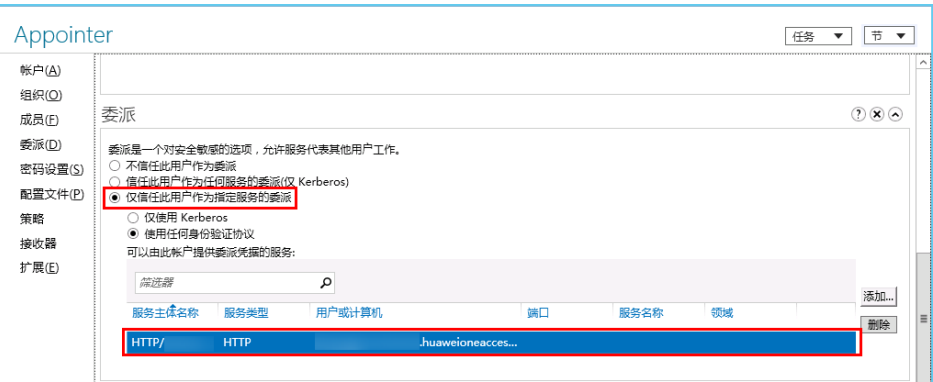

**----**结束

# 配置客户端浏览器

● IE浏览器

访问IE浏览器,选择"工具 > Internet选项 > 安全 > 本地 Intranet > 站点 > 高级 > 添加https://{租户域名}"。

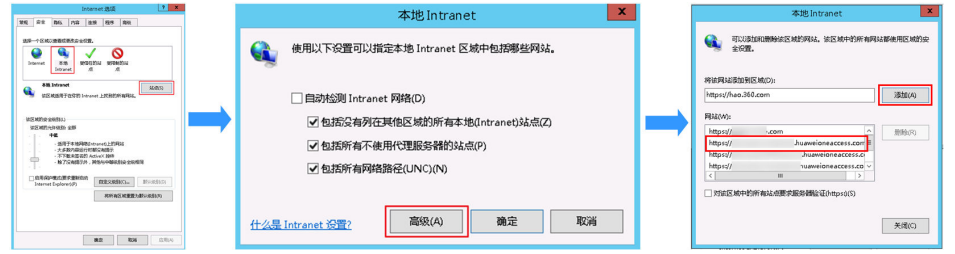

- 谷歌浏览器 与IE浏览器共用配置,即IE浏览器配置后,谷歌浏览器可以直接使用无需额外配 置。
- 火狐浏览器
	- a. 访问火狐浏览器,在地址栏输入"about:config",单击"接受风险并继 续"。

 $\sqrt{2}$ 

 $\times$ 

<span id="page-223-0"></span>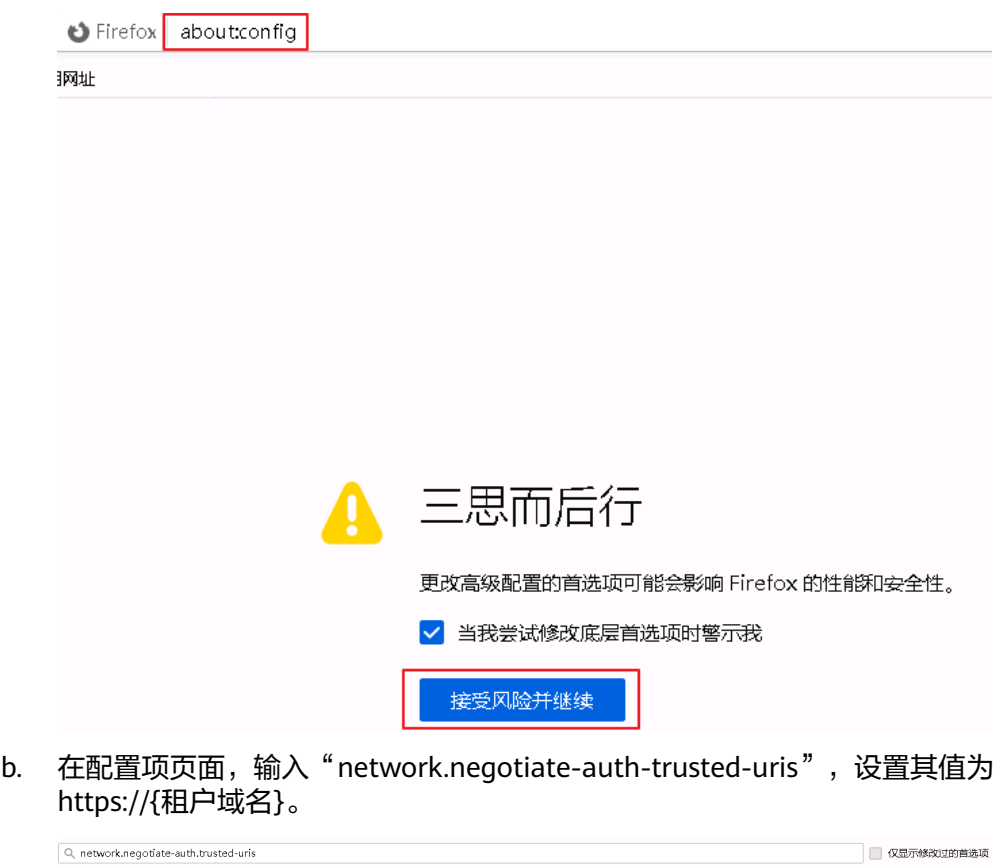

https:// huaweioneaccess.com

# 在 **OneAccess** 中添加 **Kerberos** 认证源和用户

network.negotiate-auth.trusted-uris

- 步骤**1** 登录OneAccess管理门户。
- 步骤2 在导航栏中,选择"认证 > 认证源管理 > 企业认证源 > Kerberos", 进入Kerberos认 证源页面,单击右上方"添加认证源",配置参数添加认证源。

## 图 **4-68** 添加认证源

## 添加认证源

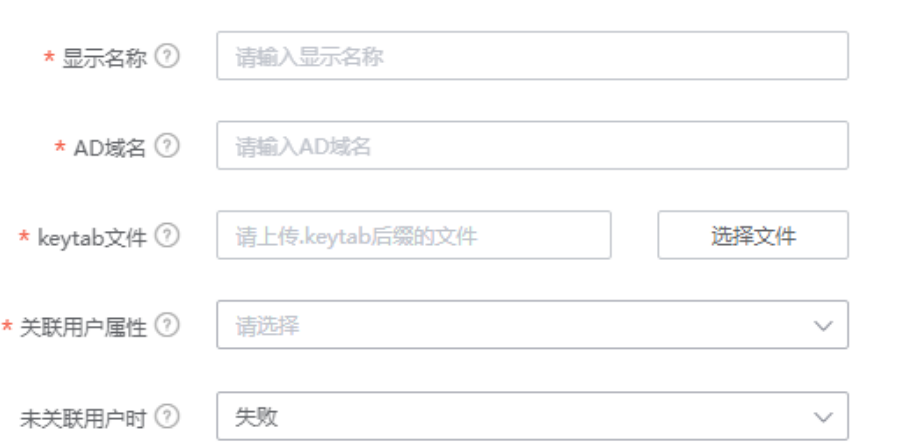

## 表 **4-23** 配置参数

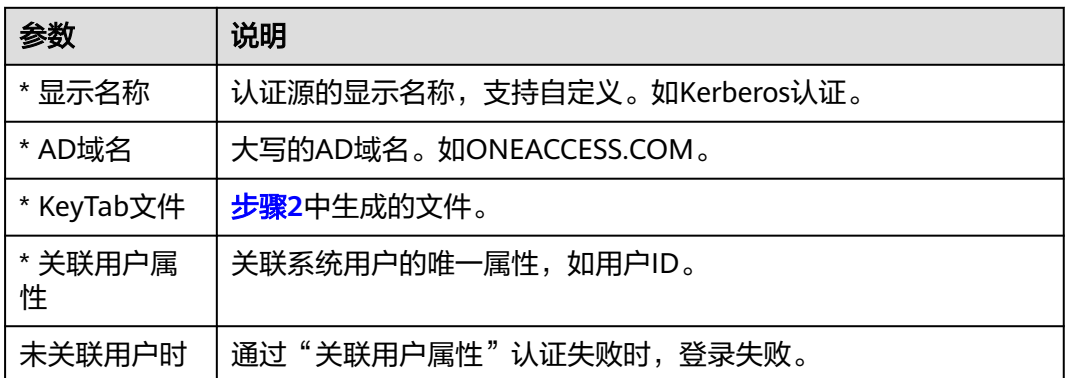

步骤**3** 在导航栏中,选择"用户 > 组织与用户",选择目标组织,单击"添加用户",输入 用户信息。用户名需与AD域中的登录用户名一致。

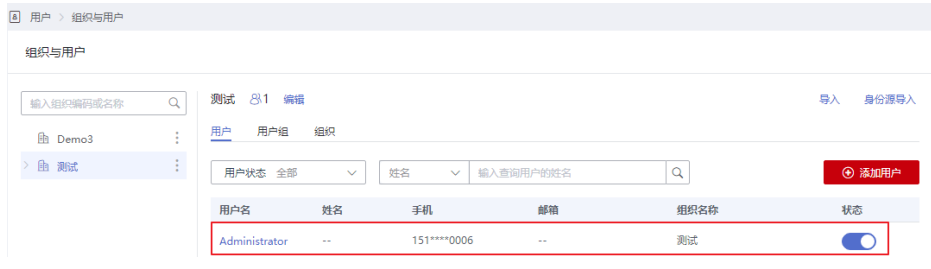

**----**结束

# **4.4.5.2** 配置 **Kerberos** 认证登录

# 概述

本章节以OneAccess用户门户为例为您介绍Kerberos认证功能的配置过程,在 OneAcces平台配置集成Kerberos认证源后,参考本模块配置Kerberos认证登录各应用 系统。

# 前提条件

- 请确保您已拥有OneAccess管理门户的访问权限。
- 请确保您已在OneAccess实现Kerberos认证源配置,如需配置,请参考<mark>配置</mark> **[Kerberos](#page-219-0)**认证源。

# 在 **OneAccess** 中开启 **Kerberos** 认证源

- 步骤**1** 登录OneAccess管理门户。
- 步骤**2** 在导航栏中,选择"资源 > 应用"。
- 步骤**3** 在应用页面,单击"用户门户"。
- 步骤**4** 在应用信息页面,单击用户门户图标。

<span id="page-225-0"></span>步**骤5** 选择"登录配置 > 网站应用",单击认证方式名为"Kerberos认证"操作列的 开启Kerberos认证,并关联在**OneAccess**中添加**Kerberos**[认证源和用户中](#page-223-0)添加的认证 源。

## 说明

当开启Kerberos认证后,访问用户门户时,优先使用该认证方式。如果需要使用其他认证方式, 需关闭Kerberos认证。

**----**结束

# 验证 **Kerberos** 认证登录 **OneAccess** 用户门户

步骤**1** 用户登录AD域。

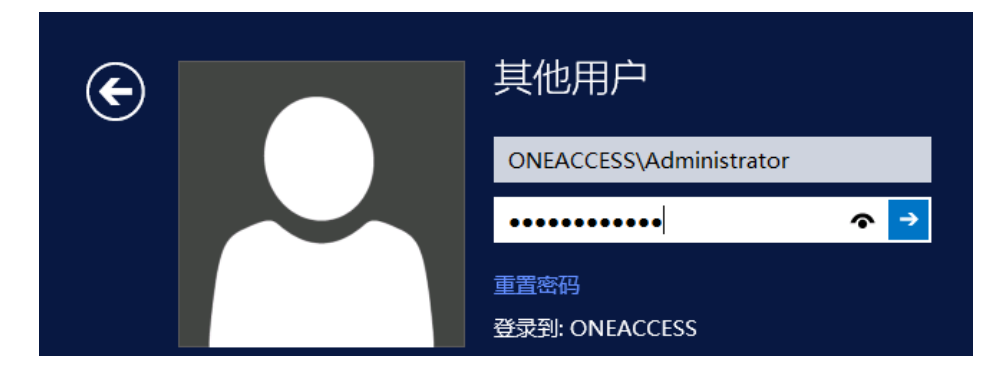

步骤**2** 通过浏览器访问用户门户,即可免密进入。该用户即为创建**AD**[用户中](#page-219-0)登录AD域的用 户。

**----**结束

# **4.4.6 AD** 认证登录

# **4.4.6.1** 配置 **AD** 认证源

AD全称Active Directory, 即活动目录。您可以将AD简单理解成一个数据库, 其存储 有关网络对象的信息,方便管理员和用户查找所需信息。

为方便企业用户的认证登录,OneAccess通过LDAP协议把认证指向AD域,AD通过认 证后,根据AD返回的用户属性与OneAccess用户关联属性做匹配校验,验证通过即可 登录OneAccess。

本章节为您介绍配置AD认证源的相关操作。

# 前提条件

请确保您已拥有OneAccess管理门户的访问权限。

# 搭建 **AD** 服务器

以windows server 2012 r2搭建域服务器为例。

步骤**1** 打开服务管理器,选择右上方"管理 > 添加角色和功能"。

- <span id="page-226-0"></span>步骤**2** 单击"下一步",直到"选择服务器角色"页面,勾选"Active Directory域服务"选 项,并在弹框中单击"确认添加"。
- 步骤3 单击"下一步", 直到"安装"页面, 单击"安装", 启动角色安装流程。
- 步骤4 安装成功以后,单击右上方黄色三角提示标,单击"将此服务器提升为域控制器", 进入Active Directory域服务配置向导。

图 **4-69** 单击将此服务器提升为域控制器

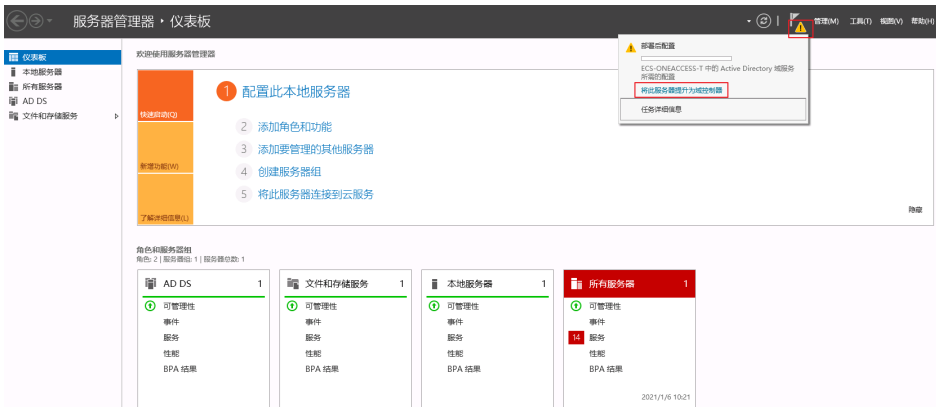

步骤**5** 在"部署配置"页面,选择"添加新林",并设置域名(如:oneaccess.com)。

- 步骤6 单击"下一步", 配置域服务器参数, 输入DSRM的密码 (非域用户)。
- 步骤7 单击"下一步", 直到"安装"页面, 单击"安装", 开始安装AD域服务器, 安装完 成后会自动重启。

**----**结束

## 创建域账号

- 步骤**1** 选择右上方"工具 > Active Directory用户和计算机"。
- 步骤2 右键目标域,选择"新建 > 用户",输入用户名称,单击"下一步"。
- 步骤**3** 输入"姓氏"和"用户登录名",单击"下一步"。如zhang@oneaccess.com。
- 步骤**4** 填写域账号密码和确认密码。取消所有勾选框的检查(第一次登录时不需要更改密 码)。

## <span id="page-227-0"></span>图 **4-70** 创建对象

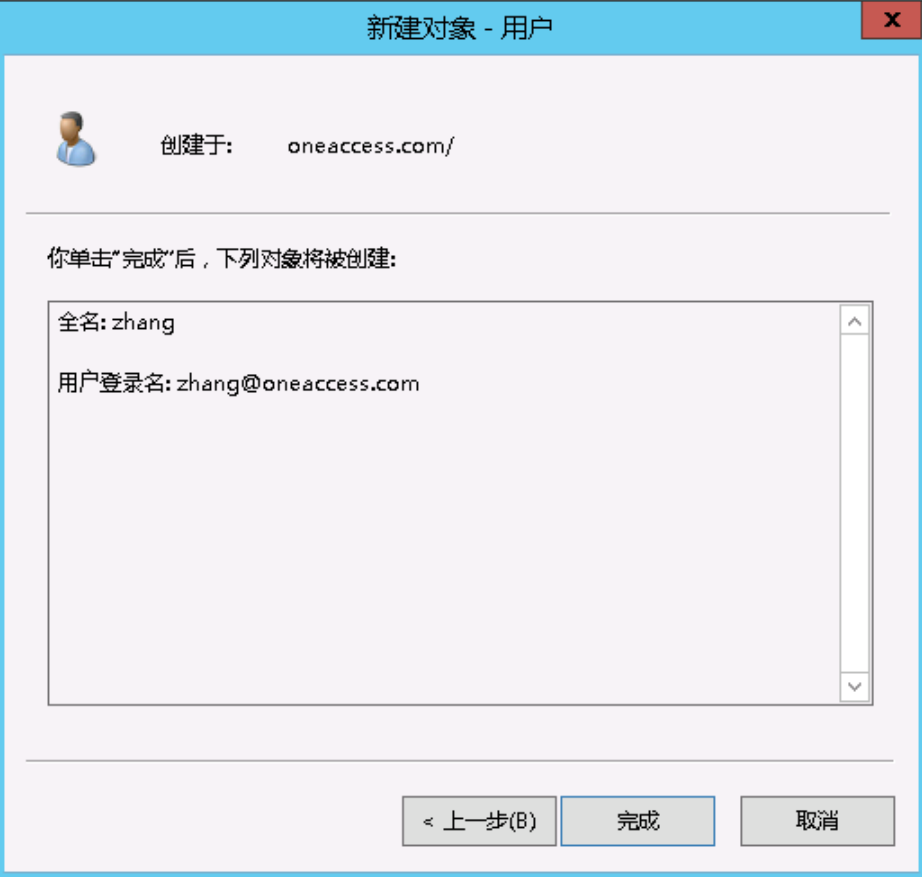

**----**结束

# 配置 **LDAP** 连接 **AD**

- 步骤**1** 下载并安装ApacheDirectoryStudio(LDAP客户端工具)。
- 步骤**2** 选择"LDAP > New Connection",填写连接参数。连接成功后,可以看到AD里的用 户组织信息。

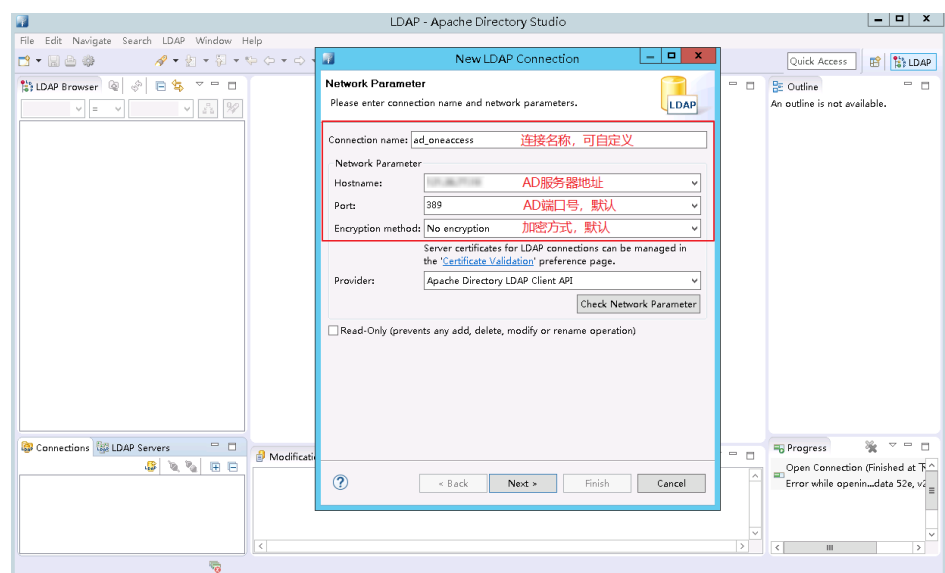

## 图 **4-71** 创建 Connection

# 图 **4-72** 配置参数

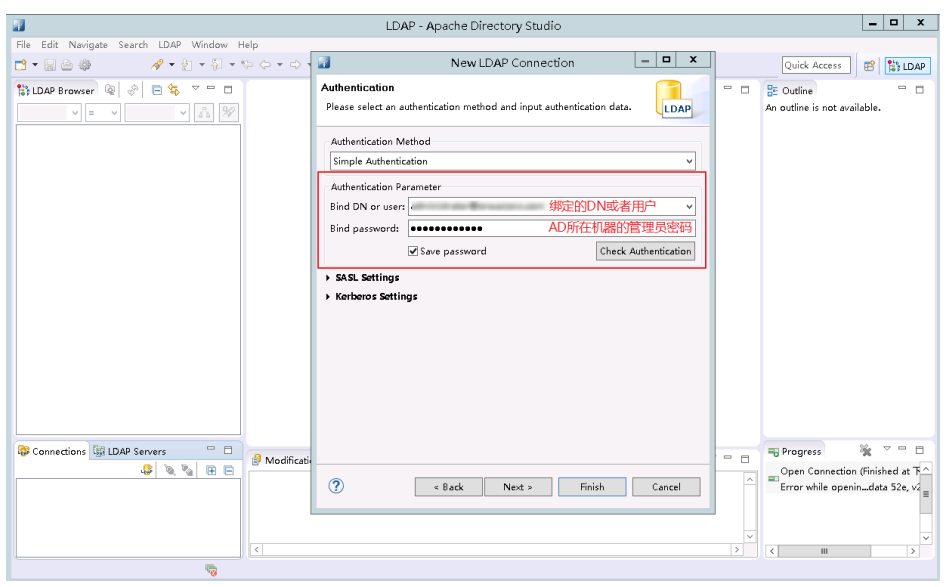

## <span id="page-229-0"></span>图 **4-73** 查看数据

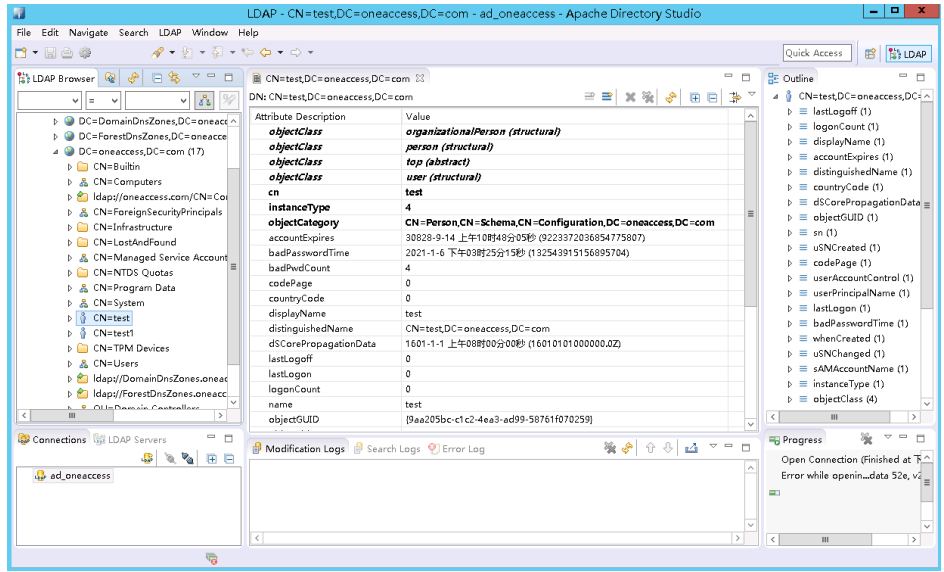

## **----**结束

# 在 **OneAccess** 中添加 **AD** 认证源

- 步骤**1** 登录OneAccess管理门户。
- 步骤**2** 在导航栏中,选择"认证 > 认证源管理。
- 步骤**3** 选择"企业认证源 > AD"。
- 步骤**4** 在AD认证源页面,单击右上方"添加认证源",配置参数。

## 图 **4-74** 配置参数

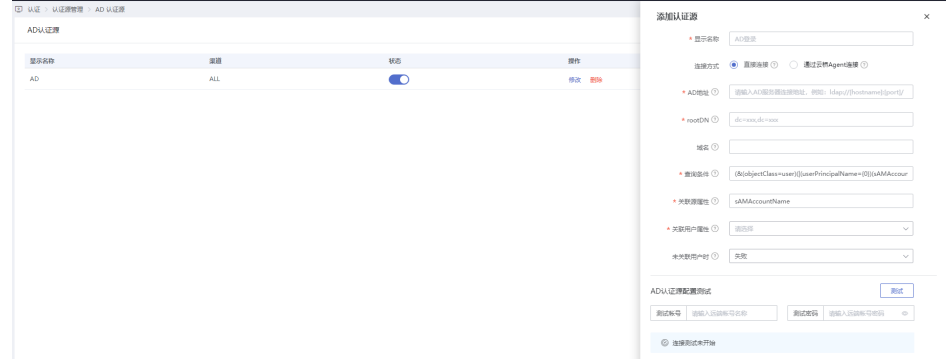

## 表 **4-24** 配置参数

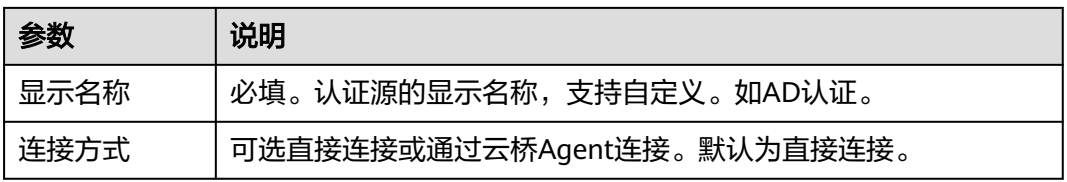

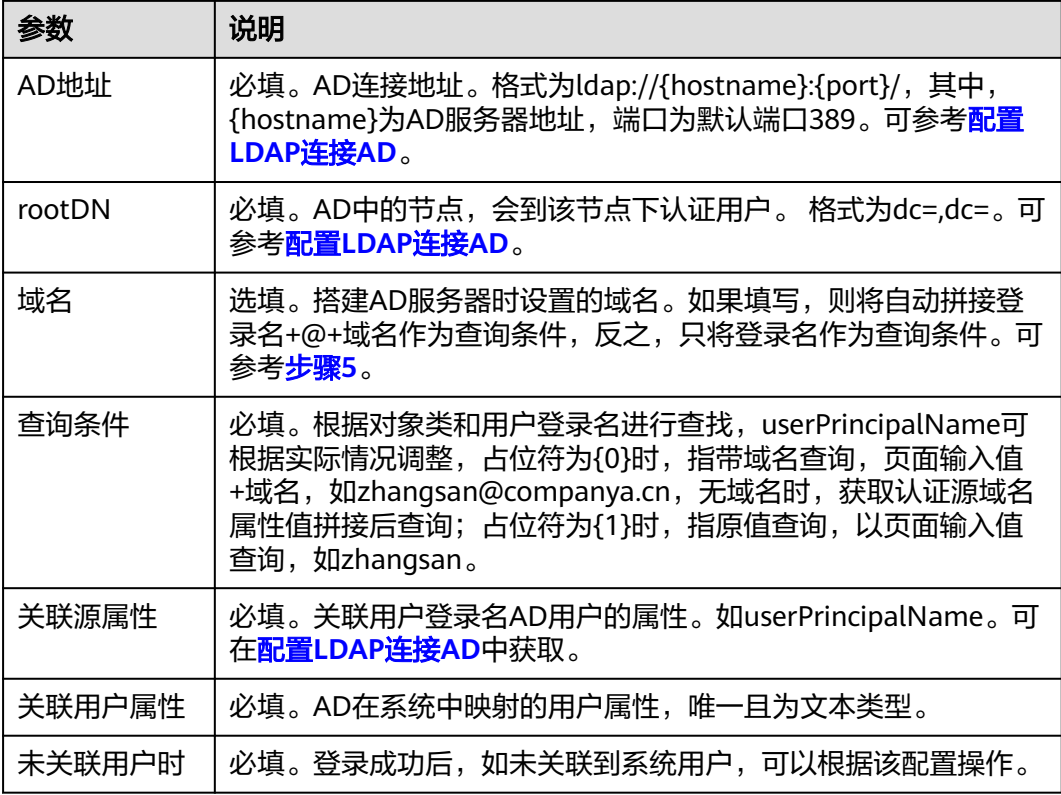

## 说明

您可以按需定义用户属性,要求属性唯一且为文本类型。具体请参考<mark>添加扩展属性</mark>。

## **----**结束

# 在 **OneAccess** 中开启 **AD** 认证

- 步骤**1** 在导航栏中,选择"资源 > 应用 "进入应用页面。
- 步骤2 在应用页面,单击"用户中心"进入应用信息页面。
- 步骤**3** 单击用户中心图标进入通用信息页面。
- **步骤4** 选择"登录配置 > 网站应用",单击认证方式名为"AD认证"操作列的 开启 AD认证,并关联在**[OneAccess](#page-229-0)**中添加**AD**认证源中添加的认证源。

## 说明

开启AD认证时会占用密码登录方式的输入框,需要单击认证方式名为"密码认证"操作列 禁用数据库认证方式。如果已开启LDAP认证,同时需要单击认证方式名为"LDAP认 证"操作列<br>
精神LDAP认证方式。

# 图 **4-75** 开启 AD 认证

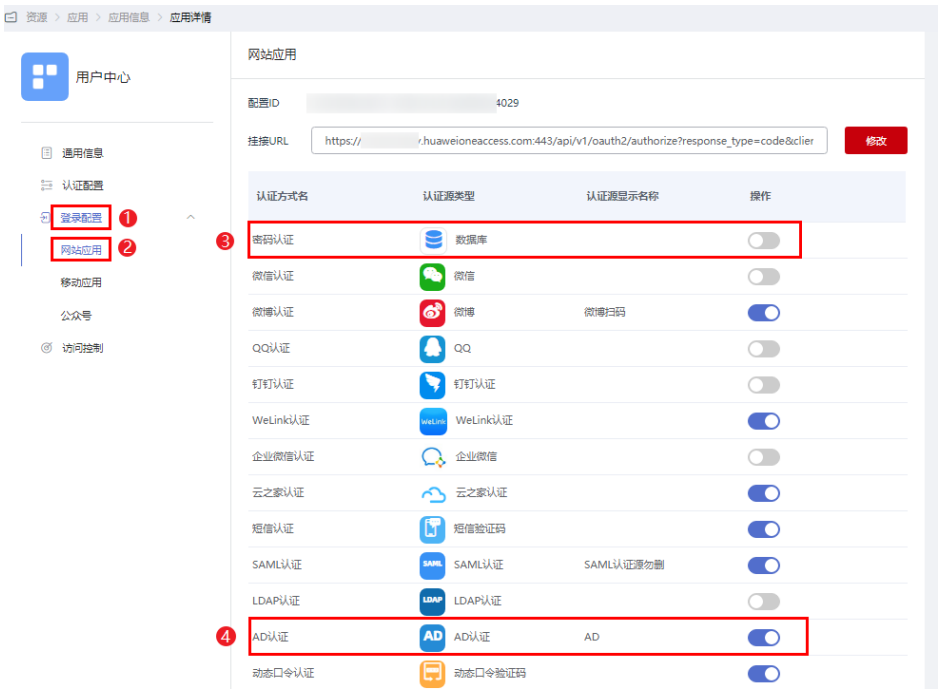

## **----**结束

**FAQ**

- 1. 创建域账号时,用户AD活动目录无法打开,提示域不存在或无法联系。
	- a. 检查Netlogon和DFS服务是否已经启动。

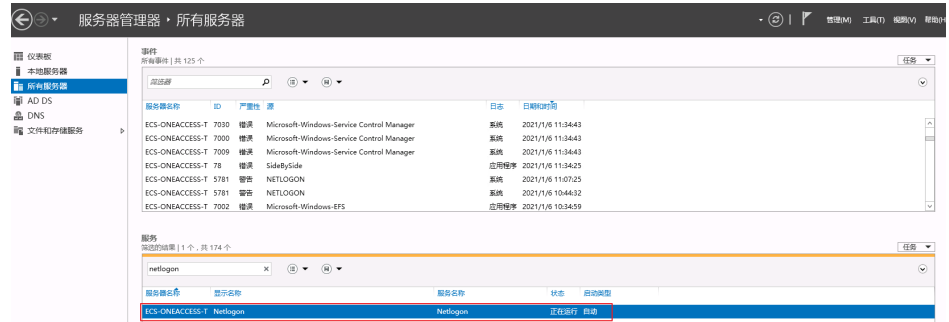

b. 运行**net share**命令,查看共享是否正常。

如果异常,可将注册表中HKEY\_LOCAL\_MACHINE\SYSTEM \CurrentControlSet\Services\Netlogon\Parameters中SysvolReady的键值改 为1。再次运行**net share**命令,共享正常。

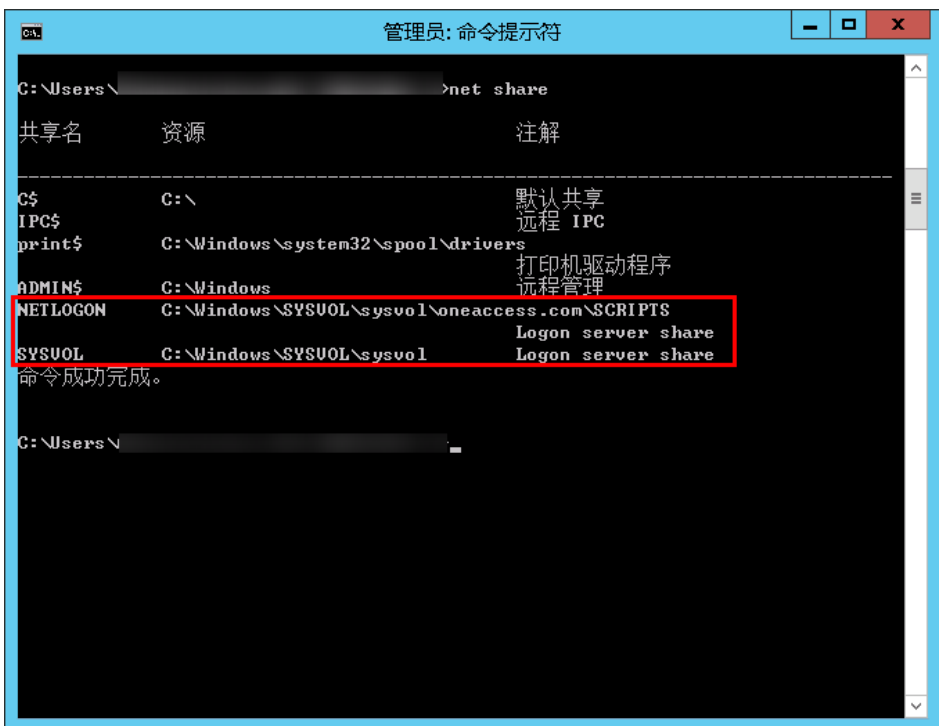

- c. 对于AD域的问题,主要还是查看事件查看器日志并通过DcDiag工具查询错误 信息。
- 2. 配置LDAP连接AD时,如果提示 [LDAP: error code 49-80090308:LdapErr:…… AcceptSecurityContext error.data.52e.vece]。 密码或凭证无效,用户名的格式为{用户名}@{域名}。

# **4.4.6.2** 配置 **AD** 账号密码登录

# 概述

本章节以OneAccess用户门户为例为您介绍AD认证功能的配置过程,在OneAcces平台 配置集成AD认证源后,参考本模块配置AD认证登录各应用系统。

# 前提条件

- 请确保您已拥有OneAccess管理门户的访问权限。
- 请确保您已在OneAccess实现AD认证源配置,如需配置,请参考配置**AD**[认证源。](#page-225-0)

# 验证 **AD** 认证登录 **OneAccess** 用户门户

1. 用户访问用户门户,选择"AD"登录,输入AD账号和密码登录,可进入用户门 户。

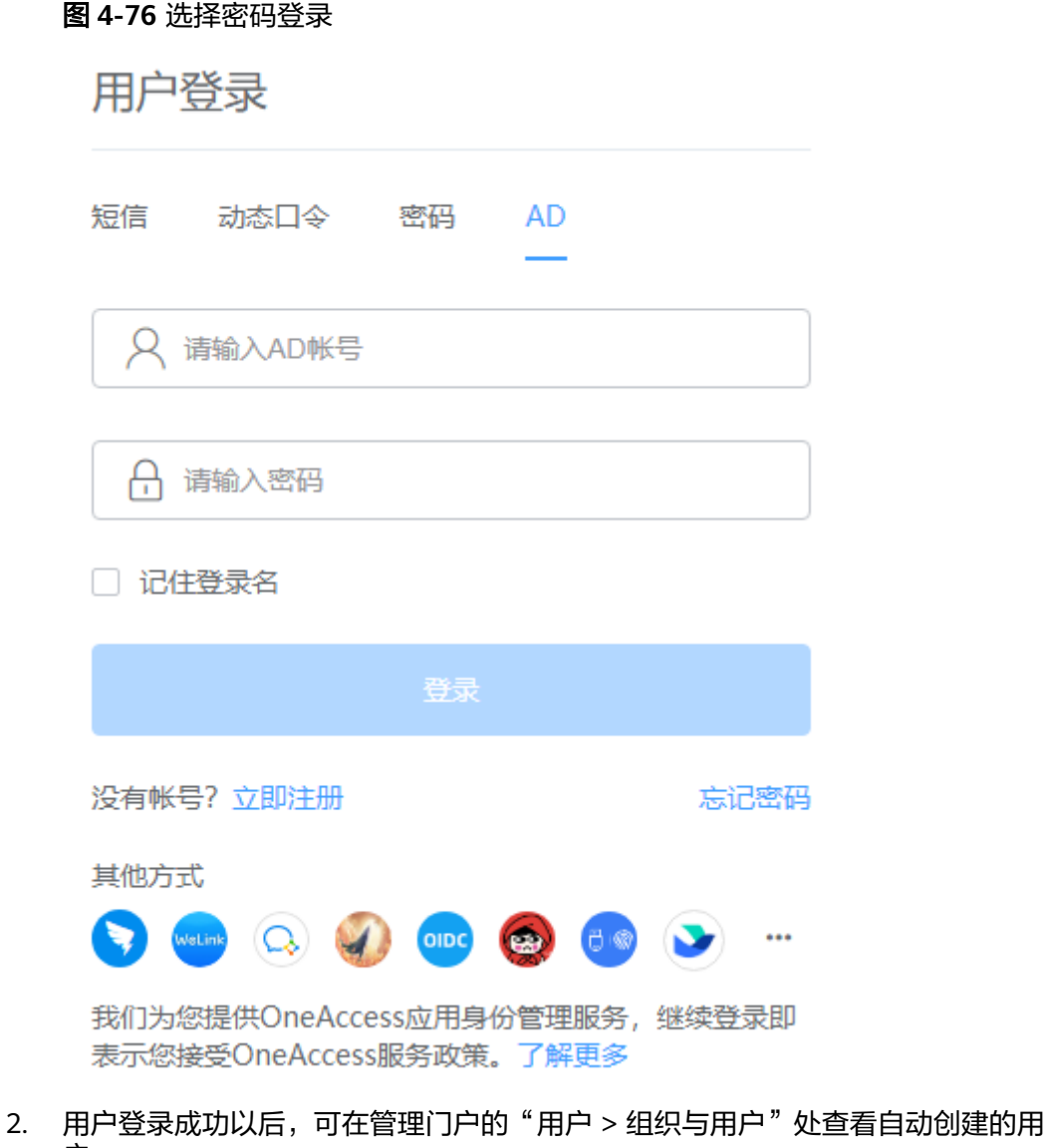

户。

## 图 **4-77** 查看用户

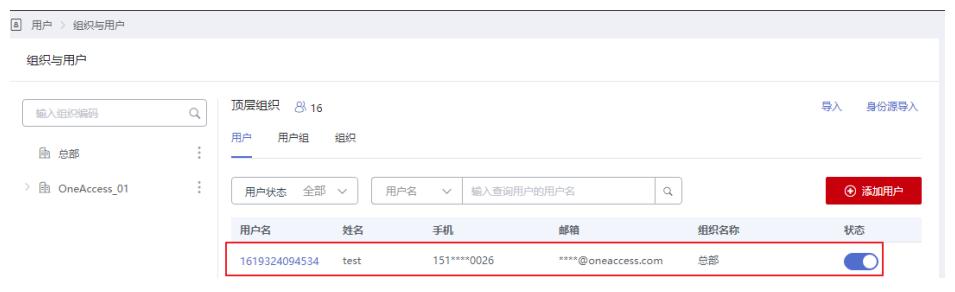

3. 当AD中的用户未关联OneAccess用户,且<mark>图[4-74](#page-229-0)</mark>中"未关联用户时"设置为"失 败时,此时,如果需要通过AD成功访问用户门户时,需在OneAccess中创建与AD 中同名的用户。

## <span id="page-234-0"></span>图 **4-78** 查看 AD 用户

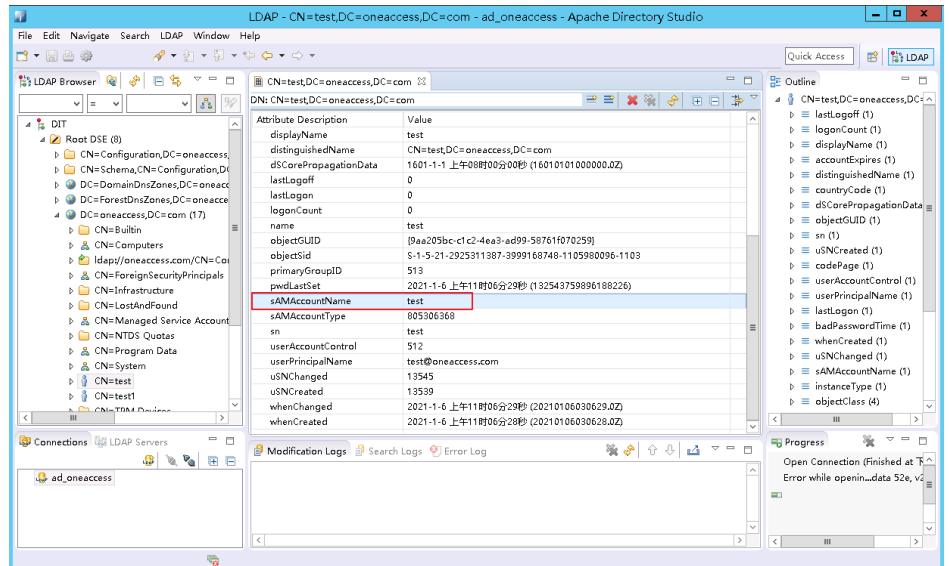

## 图 **4-79** 添加用户

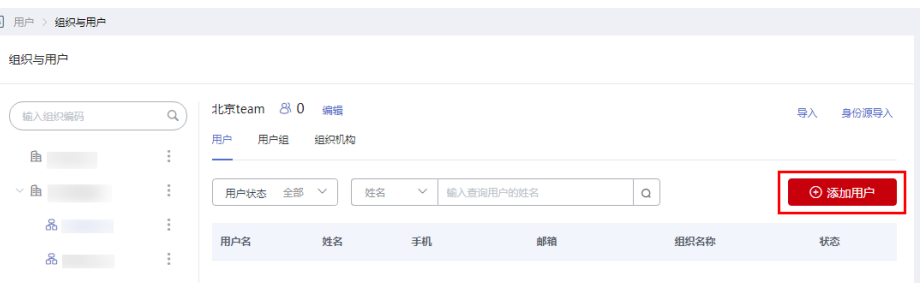

# **4.4.7 LDAP** 认证登录

# **4.4.7.1** 配置 **LDAP** 认证源

# 概述

LDAP (Lightweight Directory Access Protocol), 即轻量目录访问协议。

它是一种树状结构的组织数据,可以简单理解成一个存储用户和组织信息的树形结构 数据库。单点登录是LDAP的主要使用场景之一,即用户只在公司计算机上登录一次 后,便可以自动在公司内部网上登录。

## 表 **4-25** 主要术语

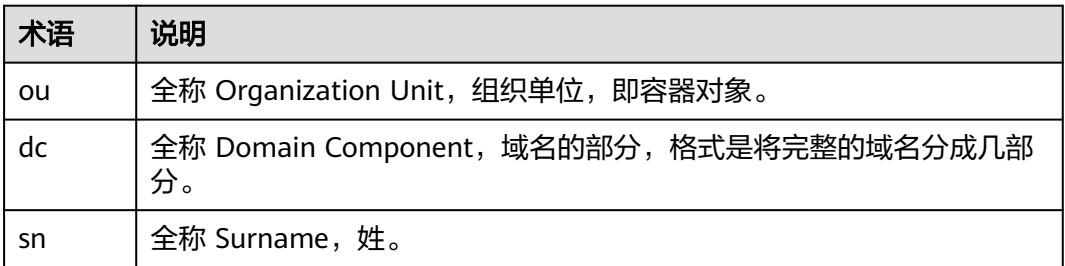

<span id="page-235-0"></span>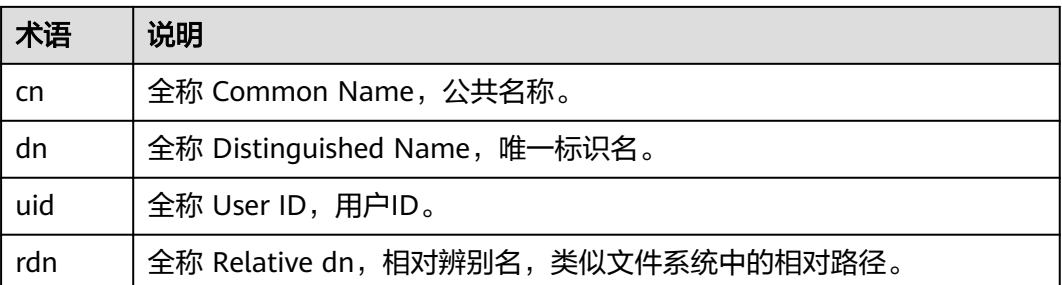

为方便企业用户的认证登录,OneAccess通过LDAP协议把认证指向LDAP,LDAP通过 认证后,根据LDAP返回的用户属性与IDaaS用户关联属性做匹配校验,验证通过即可 登录OneAccess。

本章节为您介绍配置LDAP认证源的相关操作。

## 前提条件

请确保您已拥有OneAccess管理门户的访问权限。

## 搭建 **LDAP** 服务器

- 步骤**1** 通过**[ForgeRock](https://www.forgerock.com/)**官网下载Directory Services安装包。
- 步骤**2** 部署LDAP服务,具体可参考ForgeRock平台的帮助文档。

**----**结束

## 配置 **LDAP** 连接

步骤**1** 下载并安装ApacheDirectoryStudio(LDAP客户端工具)。

步骤**2** 选择"LDAP > New Connection",创建连接并填写参数。

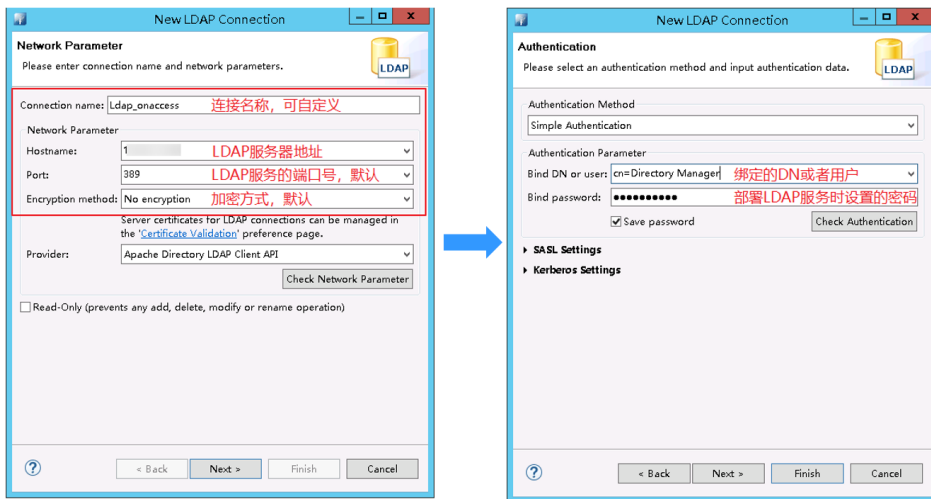

## 图 **4-80** 创建 Connection

# 步骤**3** LDAP添加账号。

## <span id="page-236-0"></span>图 **4-81** 查看用户

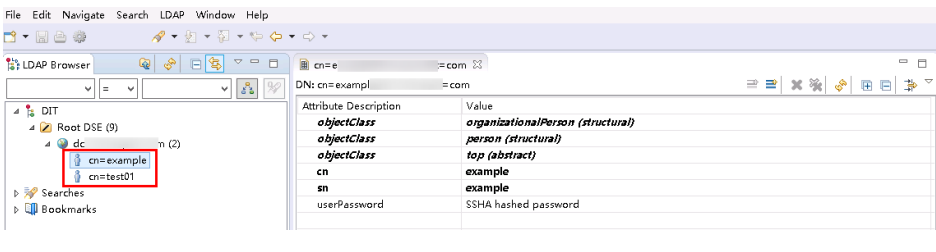

**----**结束

# 在 **OneAccess** 中添加 **LDAP** 认证源

LDAP主要有三种认证模式,包括 DN认证模式、查询认证模式和组合模式。

● DN认证模式:选择该模式代表清楚用户的DN规则,如(uid=**\***\*,ou=people, dc=example, dc=com), 只需配置用户DN模式即可。

## 图 **4-82** DN 认证模式

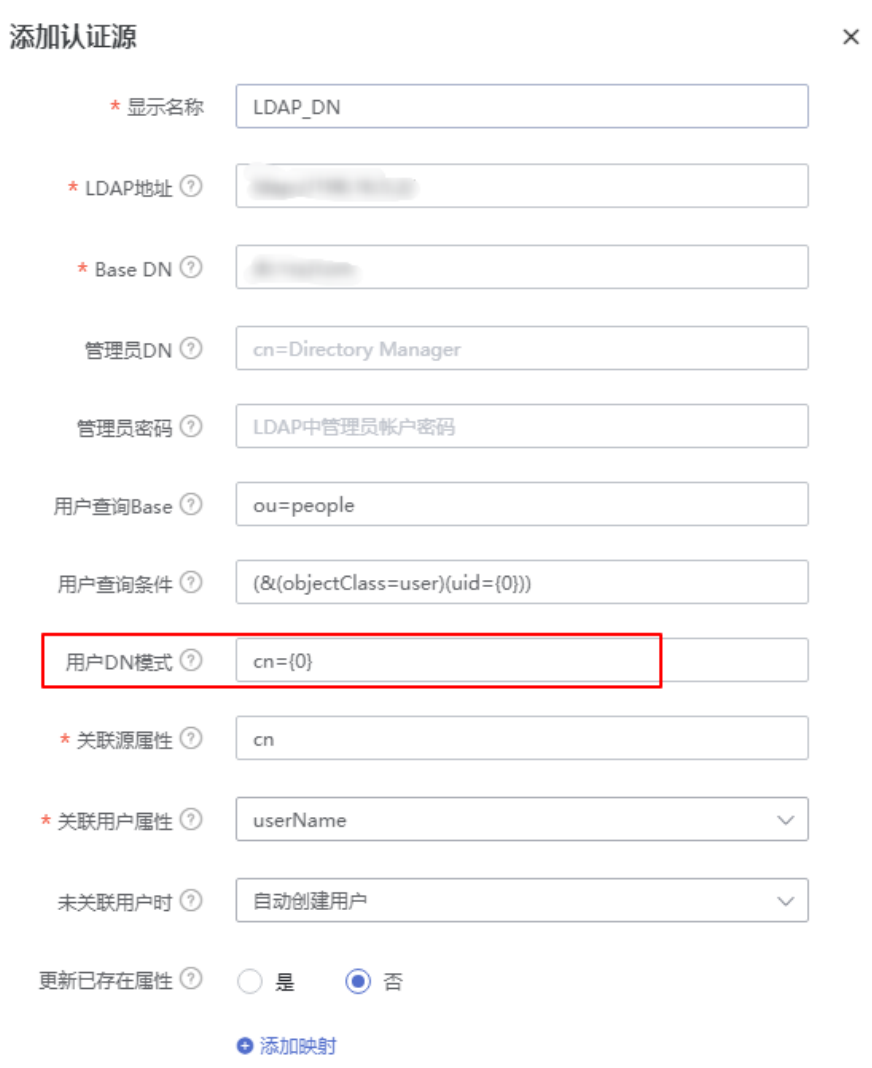

 $\times$ 

● 查询认证模式:选择该模式,需配置LDAP的管理员账号和密码,并且配置查询条 件。认证时,使用LDAP管理员账号,根据配置的查询条件和输入的用户名查询用 户,查到用户后,取用户的DN,在LDAP中验证用户的DN和密码。

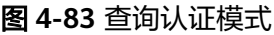

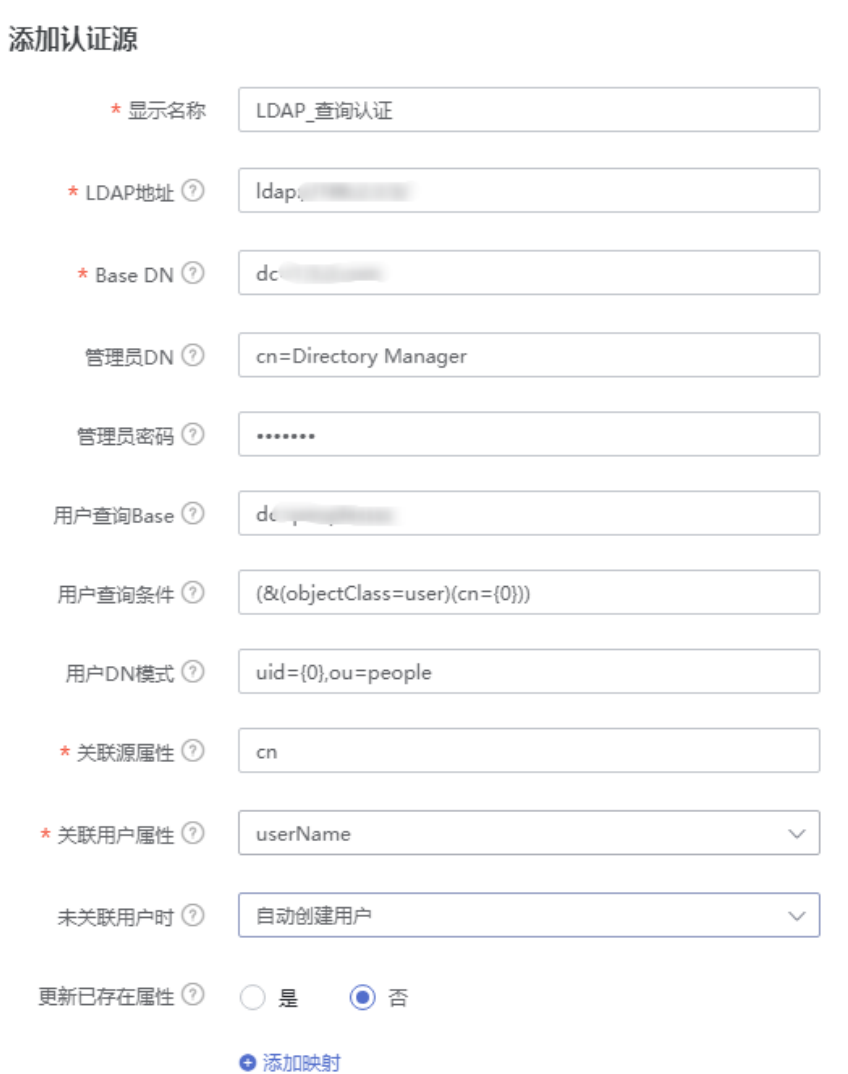

● 组合模式:该模式是DN认证模式+查询认证模式的组合,该模式下DN模式优先。

 $\times$ 

## <span id="page-238-0"></span>图 **4-84** 组合模式

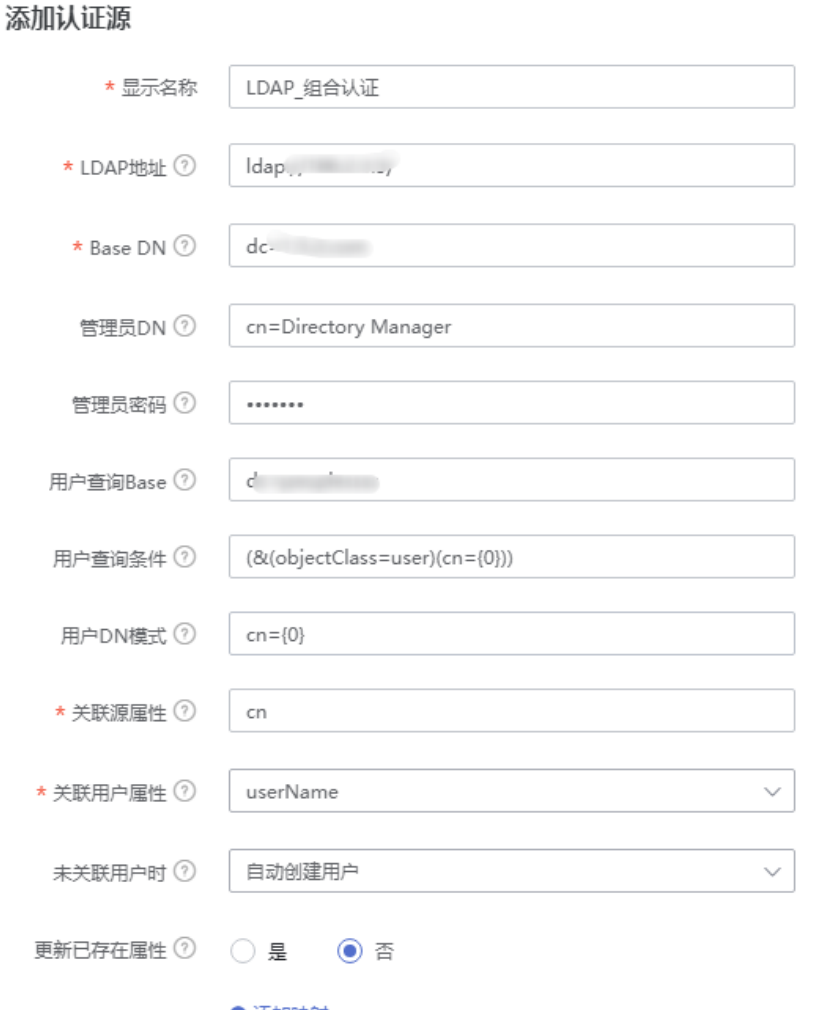

● 添加映射

以下主要介绍配置LDAP组合认证模式的方法。

- 步骤**1** 登录OneAccess管理门户。
- 步骤**2** 在导航栏中,选择"认证 > 认证源管理"。
- 步骤**3** 选择"企业认证源 > LDAP"。
- 步骤**4** 在LDAP认证源页面,单击右上方"添加认证源",配置参数。

## 表 **4-26** 配置参数

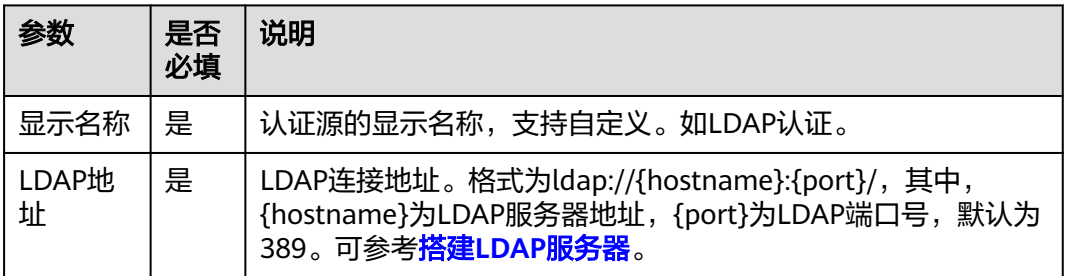

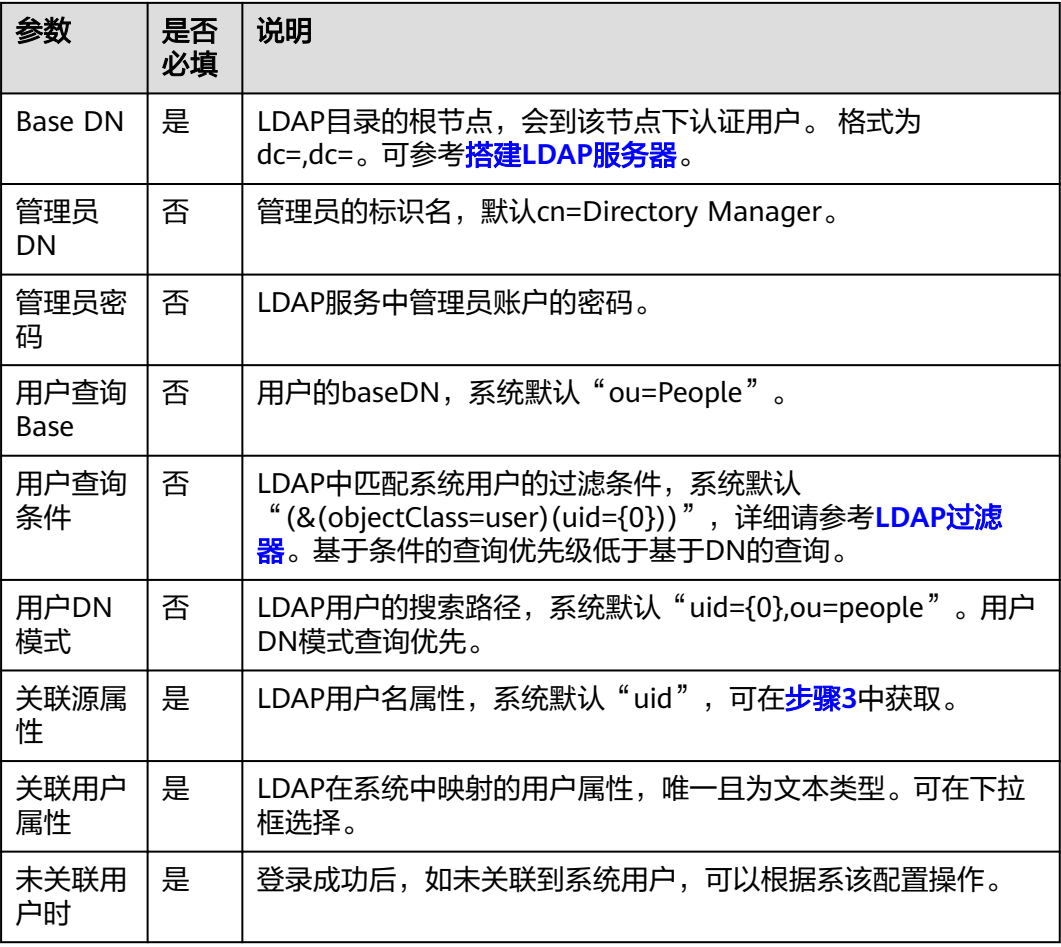

如果您需要同时映射其他属性,如用户名,可以设置"未关联用户时"为"自动创建 用户",通过"添加映射"完成。可参考表**4-27**。

## 表 **4-27** 映射参数

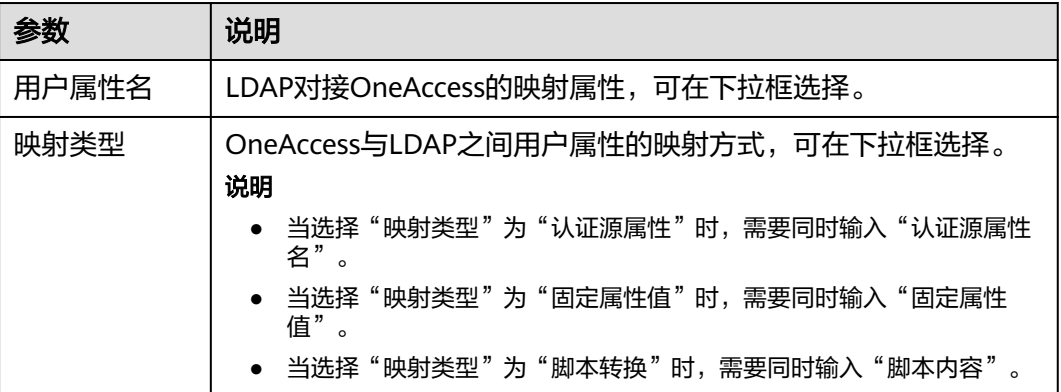

**----**结束

# **4.4.7.2** 配置 **LDAP** 账号密码登录

## 概述

本章节以OneAccess用户门户为例为您介绍LDAP认证功能的配置过程,在OneAcces平 台配置集成LDAP认证源后,参考本模块配置LDAP认证登录各应用系统。

## 前提条件

- 请确保您已拥有OneAccess管理门户的访问权限。
- 请确保您已在OneAccess实现LDAP认证源配置,如需配置,请参考配置**[LDAP](#page-234-0)**认 [证源。](#page-234-0)

# 在 **OneAccess** 中开启 **LDAP** 认证

- 步骤**1** 登录OneAccess管理门户。
- 步骤**2** 在导航栏中,选择"资源 > 应用"。
- 步骤**3** 在应用页面,单击"用户门户"。
- 步骤**4** 在"应用信息"页面,单击"用户门户"应用图标。
- 步骤5 选择"登录配置 > 网站应用",单击认证方式名为"LDAP认证"操作列的<br> 启LDAP认证,并关联在**[OneAccess](#page-236-0)**中添加**LDAP**认证源中添加的认证源。
	- 说明

开启LDAP认证时会占用密码登录方式的输入框,需要单击认证方式名为"密码认证"操作列

。<br>禁用数据库认证方式。如果已开启AD认证,同时需要单击认证方式名为"AD认证"操 作列**、 要用AD认证方式。** 

图 **4-85** 开启 LDAP 认证

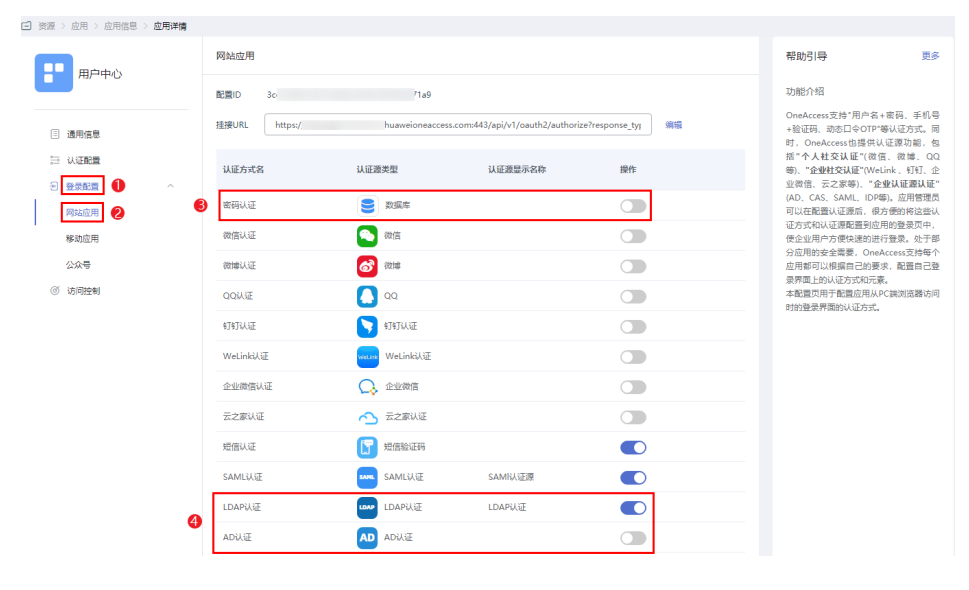

**----**结束

# 验证 **LDAP** 认证登录 **OneAccess** 用户门户

图 **4-86** 选择密码登录

1. 用户访问用户门户,选择"LDAP"登录,输入LDAP账号和密码登录,可进入用 户门户。

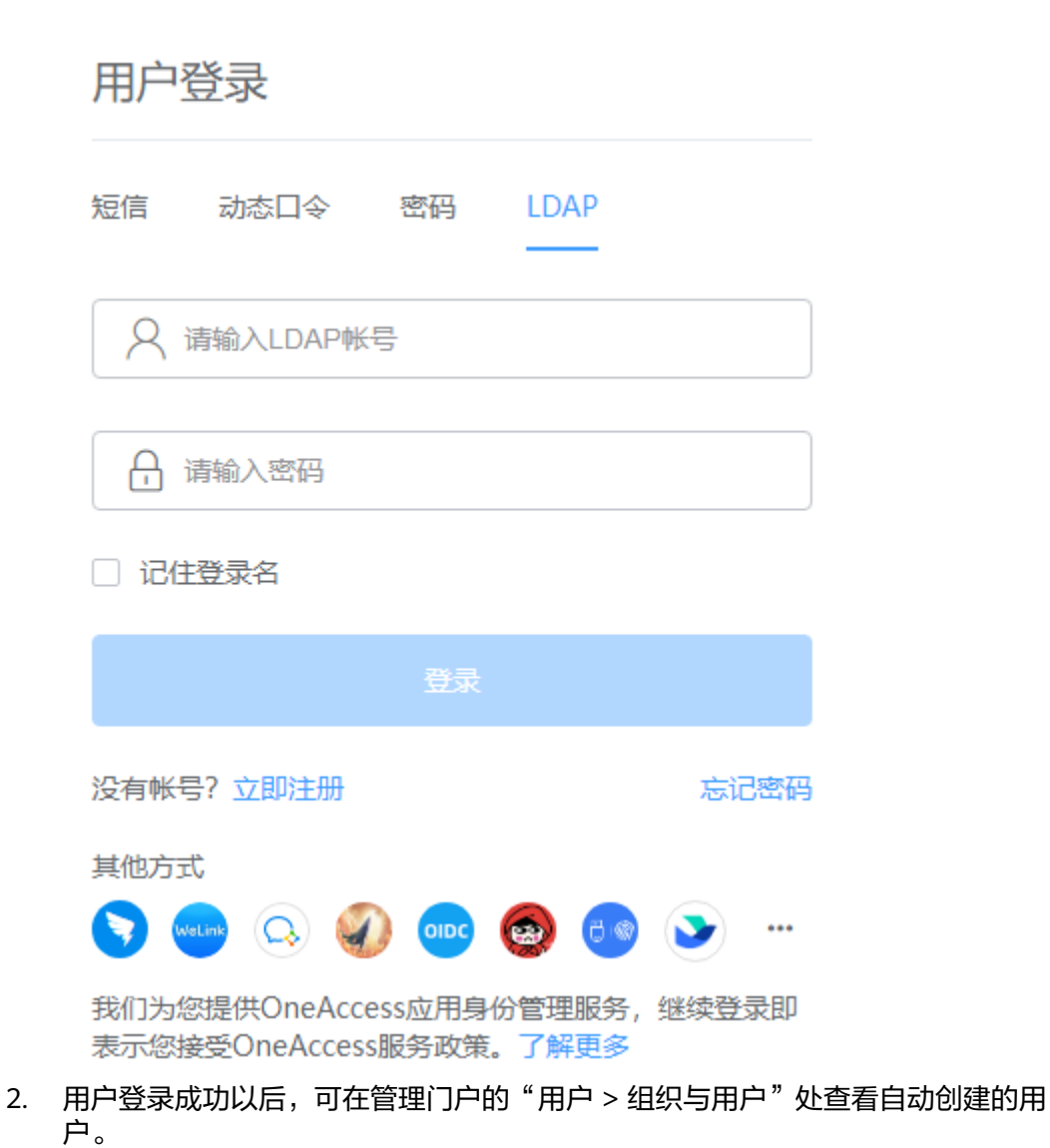

## 说明

- 当授权用户未关联系统用户时,在系统中自动创建用户的前提是"**未关联用户时**"设 置为"自动创建用户",可参考表**[4-26](#page-238-0)**。
- 自动创建的用户默认属于管理门户中的第一个根机构。

更多

## 图 **4-87** 查看用户

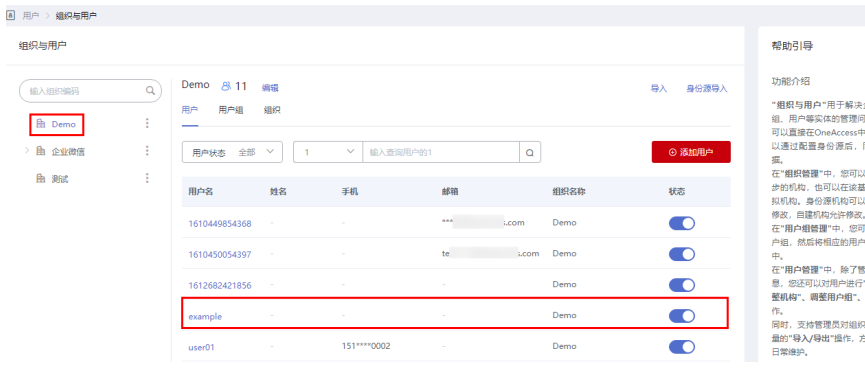

<sup>夫企业組织、用户<br>问题。这些实体您<br>中进行嫌护,也可<br>同步身份源的数</sup>

以查询从身份源同<br>基础上添加其他虚<br>以保持同步不允许

g。<br>可以建立相应的用<br>户加入到该用户组

管理基本的用户信<br>デ应用授权"、"调<br>- "修改密码"等操

R、用户等进行批<br>方便快速初始化及

# **5** 授权 **IAM** 用户访问 **OneAccess** 实例管理门

统一身份认证(Identity and Access Management,简称IAM)是华为云提供权限管 理的基础服务,可以帮助您安全地控制华为云服务和资源的访问权限。IAM无需付费 即可使用。

IAM用户是账号在IAM中创建的用户,是云服务的使用人员,具有独立的身份凭证(密 码和访问密钥),根据账号授予的权限使用资源。

如果您需要通过OneAccess单点登录华为云,请参考通过**OneAccess**[免密登录单个华](#page-48-0) [为云帐号\(](#page-48-0)**SAML-**虚拟用户**SSO**)。

OneAccess支持IAM用户通过华为云访问服务实例,方便企业管理员安全的控制 OneAccess服务和资源的访问权限。

本文主要介绍授权IAM用户访问OneAccess实例管理门户的方法。

户

# <span id="page-244-0"></span>配置流程

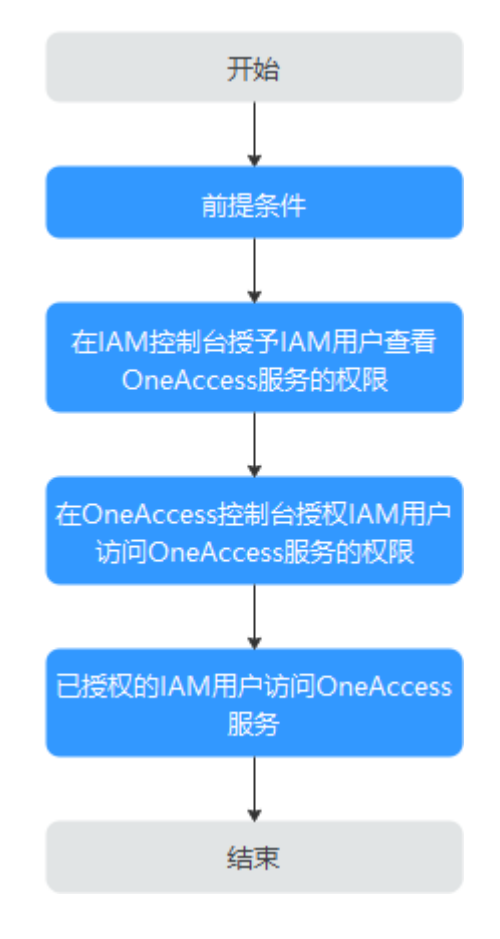

# 前提条件

请确保您已拥有华为云账号,并且该账号已购买OneAccess实例。如需购买请参[考管](https://support.huaweicloud.com/qs-oneaccess/oneaccess_02_0002.html) [理员购买实例。](https://support.huaweicloud.com/qs-oneaccess/oneaccess_02_0002.html)

# 在 **IAM** 控制台授予 **IAM** 用户查看 **OneAccess** 服务的权限

在IAM控制台创建用户组并授权、创建用户并添加至用户组中,用户就继承了用户组 的权限。

- 步骤**1** 参考[创建用户组并授权在](https://support.huaweicloud.com/usermanual-iam/iam_03_0001.html)IAM控制台创建用户组,并授予OneAccess服务的只读权限 "OneAccess ReadOnlyAccess"。
- 步骤**2** 参考[创建用户并加入用户组在](https://support.huaweicloud.com/usermanual-iam/iam_02_0001.html)IAM控制台创建用户,并将其加入步骤**1**中创建的用户 组。
- **步骤3** 参考[用户登录登](https://support.huaweicloud.com/usermanual-iam/iam_01_0552.html)录控制台,验证OneAccess服务的只读权限。

**----**结束

# 在 **OneAccess** 控制台授权 **IAM** 用户访问 **OneAccess** 服务的权限

在应用身份管理服务控制台"实例授权"IAM用户,确保IAM用户可以访问OneAccess 服务。

- 步骤**1** 使用管理员登[录应用身份管理服务控制台。](https://console.huaweicloud.com/oneaccess)
- 步骤**2** 在应用身份管理服务控制台页面,单击"实例授权"。
- **步骤3** 在实例授权页面,单击"新增授权 ",选择<mark>步骤</mark>2中创建的用户,单击"是 ",即可授 权IAM用户访问OneAccess服务的权限。

说明

OneAccess"实例授权"可支持授权50个IAM用户访问OneAccess服务的权限。

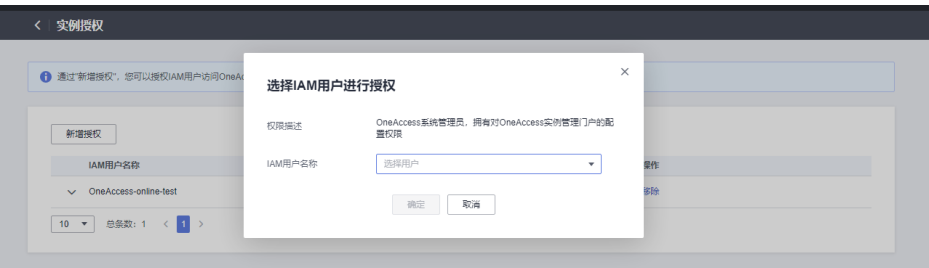

步骤**4** 当授权IAM用户后,可在OneAccess管理门户的管理员权限处查看已自动生成的系统管 理员。

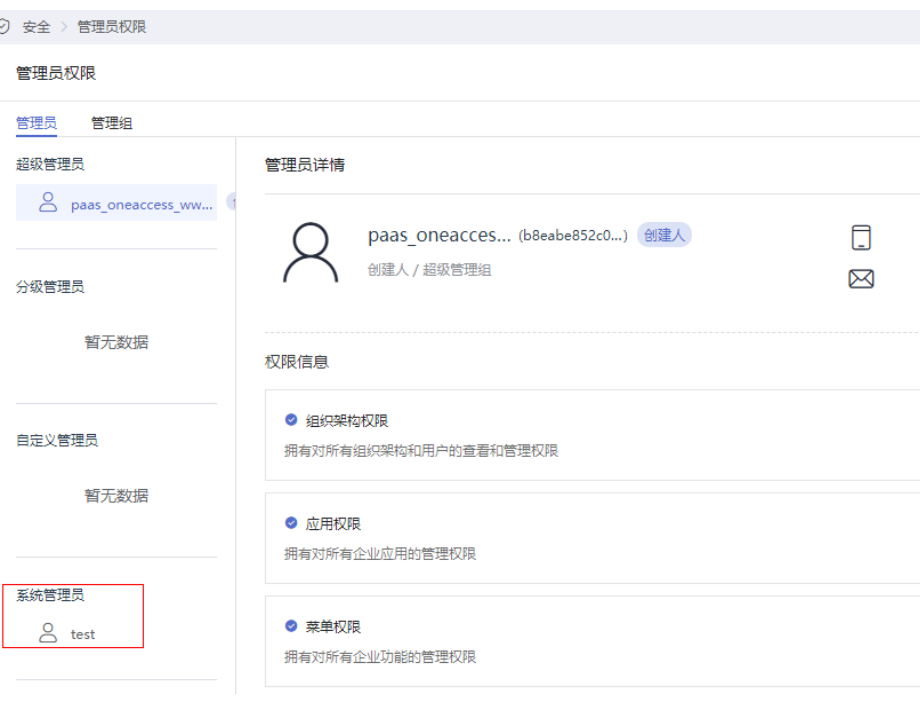

**----**结束

# 已授权的 **IAM** 用户访问 **OneAccess** 服务

当授予IAM用户访问OneAccess服务的权限后,该IAM用户可通过华为云进入 OneAccess管理门户。

- 步骤**1** IAM用户登录华为云,具体可参考**IAM**[用户登录](https://support.huaweicloud.com/usermanual-iam/iam_01_0552.html)。如您需要使用扫码登录,请参考: [扫码登录。](https://support.huaweicloud.com/usermanual-iam/iam_01_0033.html#iam_01_0033__section13703247175217)
- 步骤**2** 在服务列表中选择"管理与监管 > 应用身份管理服务 OneAccess",进入应用身份管 理服务控制台。

步骤3 在控制台页面,单击要访问的"实例名称",进入OneAccess管理门户。

说明

- IAM用户进入OneAccess管理门户后,无"安全>管理员权限"页签的查看权限。其他操作可 多考[企业管理员指南。](https://support.huaweicloud.com/usermanual-oneaccess/oneaccess_03_0002.html)
- 如需IAM用户拥有OneAccess服务的所有权限,请授予"OneAccess FullAccess"权限。具 体可参考[步骤](#page-244-0)**1**。

**----**结束

# **6** 企业 **API** 使用

# <span id="page-247-0"></span>场景简介

OneAccess提供第三方API的授权管理功能,API提供者将API配置到OneAccess之后, API消费者在使用API之前需要先到OneAccess获取鉴权Token,在使用API时携带该鉴 权Token,API提供者根据鉴权Token判断是否可以提供服务,用以实现API的授权管理 功能。

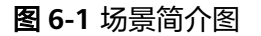

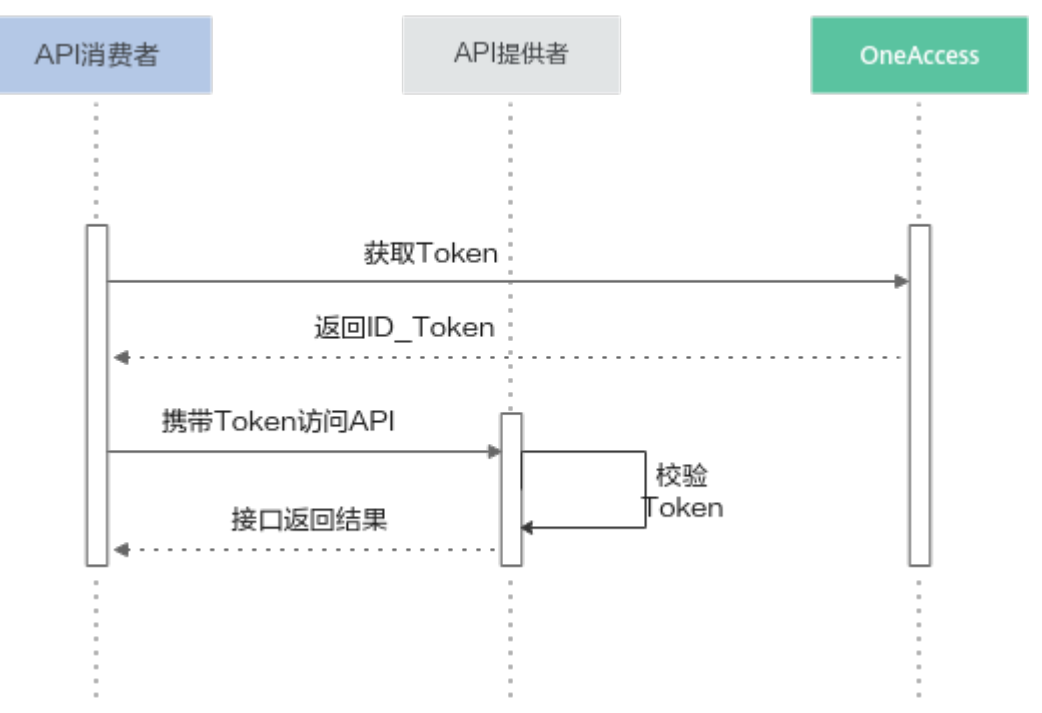

# 前提条件

请确保您已拥有OneAccess管理门户的访问权限。

# 在 **OneAccess** 中添加企业应用

在OneAccess管理门户中添加企业应用,提供给API使用者获取鉴权Token信息。

- <span id="page-248-0"></span>步骤**1** 登录OneAccess管理门户。
- 步骤2 在导航栏中,单击"资源 > 应用"。
- 步骤3 在企业应用页面,单击自建应用下的"添加自建应用",设置Logo和名称,单击"保 存"。
- 步骤**4** 获取的ClientId和ClientSecret。

在应用信息页面单击应用图标,在应用详情页面获取ClientId和ClientSecret(此信息 需要提供给API使用者)。

## 说明

- ClientSecret需单击"启用"生成。
- ClientSecret是校验开发者身份的密码,具备高安全性,切勿将其直接提供给第三方开发者或 直接存储在代码中。
- 重置后的ClientSecret即时生效,所有使用原ClientSecret的接口将全部失效,请谨慎重置。
- OneAccess不存储ClientSecret,当获取ClientSecret后,请妥善保管。

#### **----**结束

## 在 **OneAccess** 中添加企业 **API**

OneAccess管理员在OneAccess管理门户中添加企业需要的自定义API产品。

- 步骤**1** 登录OneAccess管理门户。
- 步骤2 在导航栏中,单击"资源 > 企业API"。
- 步骤3 在企业API页面,单击自定义API产品下的"添加自定义API产品"。
- 步骤**4** 在"添加企业API"页面,上传产品LOGO,填写产品名称和描述,单击"确定",自 定义API产品添加完成,自定义API产品页面显示已添加的API产品。
- 步骤**5** 单击新建的自定义API产品,切换到"应用授权"页签,单击在**[OneAccess](#page-247-0)**中添加企业 [应用中](#page-247-0)新建的应用后的"授权",完成API对应用的授权使用。
- 步骤**6** 切换到"权限信息"页面,添加API权限信息。

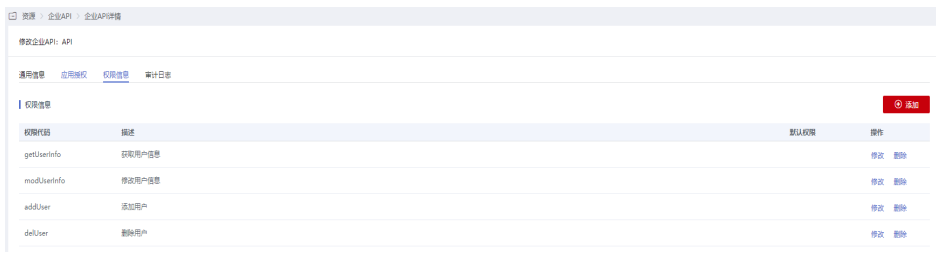

**----**结束

## 在 **OneAccess** 应用中授权相应 **API** 权限

在OneAccess的应用中,授权具体自定义API的权限。

- 步骤**1** 登录OneAccess管理门户。
- **步骤2** 在导航栏中,单击"资源 > 应用"。

 $\times$ 

- 步骤**3** 单击在**OneAccess**[中添加企业应用中](#page-247-0)新建的应用,单击应用图标,进入通用信息页 面。
- 步骤4 选择"API权限",在API权限页面,单击某一权限代码右侧"操作"列的"授权"则 授权成功。

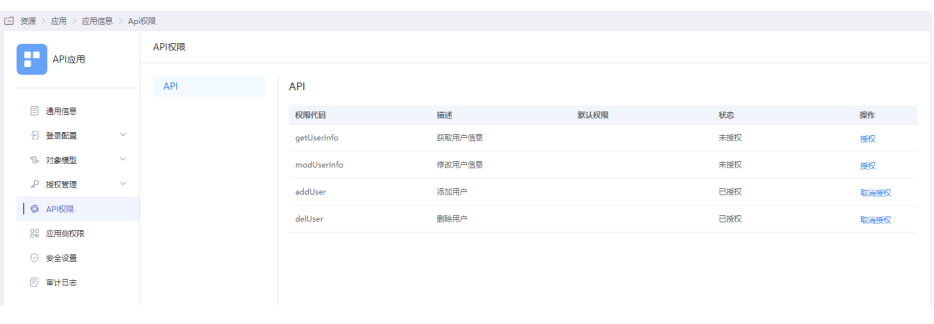

**----**结束

# 在 **OneAccess** 中获取签名公钥和算法密钥

OneAccess办法的鉴权Token是经过加密和签发的,需要获取签名公钥和算法密钥给 API提供者进行解密。

- 步骤**1** 登录OneAccess管理门户。
- 步骤**2** 在导航栏中,选择"设置 > 服务配置",单击"API认证配置",获取签名公钥和算法 密钥,提供给APPI提供者。

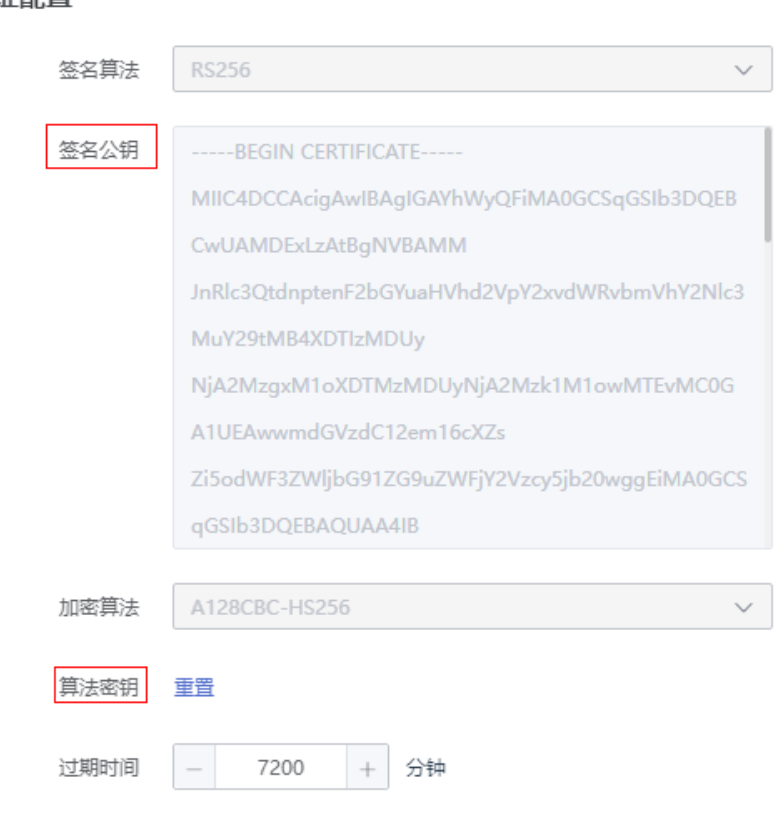

API认证配置

## 说明

```
OneAccess不展示算法密钥,当重置算法密钥后,请妥善保管。
```
**----**结束

# **API** 使用者从 **OneAccess** 获取鉴权 **Token**

API使用者调用OneAccess鉴权接口获取鉴权Token。

访问接口:https://访问域名/api/v2/tenant/token?grant\_type=client\_credentials。 PostMan调用示例:

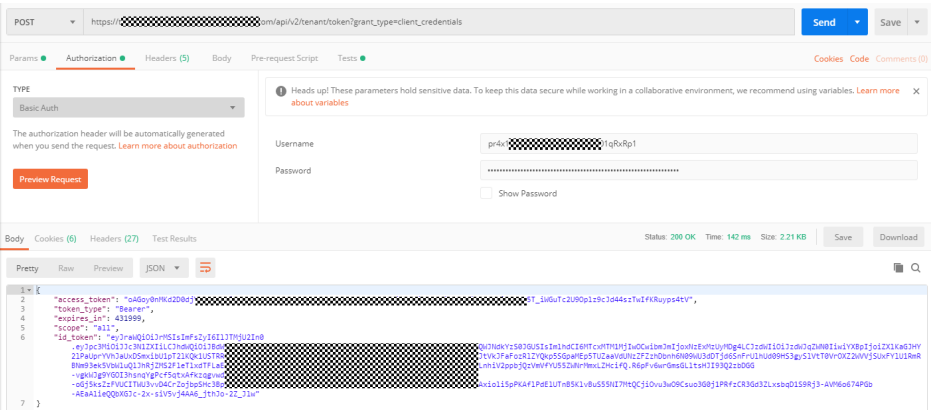

## 说明

- 访问域名获取可参考<mark>获取用户访问域名</mark>。
- 使用POST访问,使用Basic认证,Basic认证的用户名和密码为[步骤](#page-248-0)**4**中获取的ClientId和 ClientSecret。
- 返回的id token可以由API使用者使用对应API时传递给API提供者做身份认证和授权,其中包 含签名信息以及对应的API权限信息。可以使用header来传递。建议使用标准的 Authorization Header传递。
- 返回的id\_token有有效期,有效期之内,此id\_token可以重复使用,有效期的期限由应用中 配置决定。

# **API** 提供者校验 **Token**

API使用者调用API提供者的接口时,携带从OneAccess获取的id\_token, API提供者在 收到API使用者的消息时需要校验该Token,主要校验两个内容:

- Token的签名信息是否正确,保证Token是OneAccess颁发的。
- 校验Token中申明的权限是否包含当前访问当前的API。

下面是java示例代码:

### 展开源码

import com.alibaba.fastjson.JSON; import lombok.Data; import org.apache.commons.codec.binary.Base64; import org.jose4j.jwa.AlgorithmConstraints; import org.jose4j.jwe.ContentEncryptionAlgorithmIdentifiers; import org.jose4j.jwe.JsonWebEncryption; import org.jose4j.jwe.KeyManagementAlgorithmIdentifiers;

```
import org.jose4j.jwk.JsonWebKey;
import org.jose4j.jwt.JwtClaims;
import org.jose4j.jwt.consumer.InvalidJwtException;
import org.jose4j.jwt.consumer.JwtConsumer;
import org.jose4j.jwt.consumer.JwtConsumerBuilder;
import org.jose4j.lang.JoseException;
import java.io.ByteArrayInputStream;
import java.io.InputStream;
import java.security.cert.CertificateException;
import java.security.cert.CertificateFactory;
import java.security.cert.X509Certificate;
import java.security.interfaces.RSAPublicKey;
import java.util.HashMap;
import java.util.List;
import java.util.Map;
/**
 * @author : bsong
 **/
public class JWTTest {
  public static final String BEGIN_CERT = "-----BEGIN CERTIFICATE-----";
   public static final String END_CERT = "-----END CERTIFICATE-----";
  public static void main(String[] args) throws CertificateException, InvalidJwtException, JoseException {
      //id token由API调用者传递
      String idToken = "";
      // 算法密钥在OneAccess中设置
      String aesKey = "0123******************************************789abc";
      //证书在OneAccess管理门户配置中获取
     String certificate = "-----BEGIN CERTIFICATE-----\n" +
            "MIIC2jCCAcKgAwI..........................QEBCwUAMC4xLDAqBgNVBAMM\n" +
           "I2Jzb25nLmlkYWF..........................GUuY29tMB4XDTIyMDExNDA3\n" +
          "MDY1NVoXDTMyMDE............................wwjYnNvbmcuaWRhYXMtdGVz\n" +
            "dC1hbHBoYS5iY2N..........................Ib3DQEBAQUAA4IBDwAwggEK\n" +
            "AoIBAQCJ7bfMCVX..........................GnE3W9uiSYk3WFkYFK8vh16\n" +
           "efVuvccAULE+xqi..........................652lsIBNOAC5YPy7J47z4iw\n" +
           "1GiAVYXxwyehgRe3...............................e0eJDKy6Ew5S+TUq72hqSD7\n" +
            "zrtQA3szqSK1pgFB..........................J8rMh9WiF2qUqzCdNRqkQRC\n" +
            "smGGj+PqD86otiif.........................0OPH5UOhR2OEve1cT9dgAlS\n" +
           "Vt1tKbE0l+iUTQqi..........................oZIhvcNAQELBQADggEBAEP8\n" +
 "EmkyoaWjngk3Tn5u..........................cJEDGTbuYO55wKap0BTetu6\n" +
 "cvGFxJYMQYefsx0..........................xn8N4ZgWvwgwDQVQx5WPgAT\n" +
 "QKunLWz30W4GYUE..........................QJZ7ift2sqoBLmkmjfcyqW0\n" +
 "jU1+7/e/ea5XAC3..........................DtVHqufwP4R/TALg1muaNyJ\n" +
 "f7obOcMHAb/OcbP..........................FSAwkVYsxSC9LEEUPhCONvX\n" +
           "KCWoeQoX/qkZH/nBvXU=\n" +
           "-----END CERTIFICATE-----";
      RSAPublicKey publicKey = getPublicKeyByCertificate(certificate);
      JsonWebKey jsonWebKey = getJsonWebKey(aesKey);
      JwtClaims jwtClaims = validateIDToken(publicKey, idToken);
      String apiPermission = jwtClaims.getClaimValue("api").toString();
     String permissionString = decryptionIDToken(jsonWebKey, apiPermission);
      System.out.println(permissionString);
      Map<String, List<String>> permissions = getPermissionsFromIdToken(permissionString);
      System.out.println(permissions);
   }
   public static Map<String, List<String>> getPermissionsFromIdToken(String permissionString) throws 
JoseException {
      Map<String, List<String>> result = new HashMap<>();
     Permission permission = JSON.parseObject(permissionString,Permission.class);
      permission.getAuz().stream().forEach(p ->{
         p.entrySet().forEach(e->{
           result.put(e.getKey(),e.getValue());
         });
      });
      return result;
```
```
 }
   @Data
   public static class Permission{
      List<Map<String, List<String>>> auth_method;
      List<Map<String, List<String>>> auz;
   }
   public static RSAPublicKey getPublicKeyByCertificate(String certificate) throws CertificateException {
      CertificateFactory fact = CertificateFactory.getInstance("X.509");
      byte[] decoded = Base64.decodeBase64(certificate.replace(BEGIN_CERT, "").replace(END_CERT, ""));
      InputStream input = new ByteArrayInputStream(decoded);
      X509Certificate cert = (X509Certificate) fact.generateCertificate(input);
      return (RSAPublicKey) cert.getPublicKey();
   }
   public static JsonWebKey getJsonWebKey(String key) throws JoseException {
      Map<String,Object> map = new HashMap<>();
      map.put("kty","oct");
      map.put("k",key);
      String jwkJson = JSON.toJSONString(map);
      return JsonWebKey.Factory.newJwk(jwkJson);
   }
   public static JwtClaims validateIDToken( RSAPublicKey publicKey,String idToken) throws 
InvalidJwtException {
      JwtConsumer jwtConsumer = new JwtConsumerBuilder()
          .setRequireExpirationTime()      // JWT必须具有到期时间<br>.setAllowedClockSkewInSeconds(300)    //允许在验证基于B
                                                       //允许在验证基于时间的声明时留有余地以解决时钟偏
移
          .setRequireSubject()        // JWT必须具有主题声明<br>.setExpectedIssuer("Issuer")      //谁JWT需要已被发出
          .setExpectedIssuer("Issuer")
          .setExpectedAudience("Audience") // JWT的目标对象
           .setVerificationKey(publicKey)
           .build();
      return jwtConsumer.processToClaims(idToken);
   }
   public static String decryptionIDToken(JsonWebKey jwk, String idToken) throws JoseException {
      JsonWebEncryption jsonWebEncryption = new JsonWebEncryption();
      jsonWebEncryption.setAlgorithmConstraints(new 
AlgorithmConstraints(AlgorithmConstraints.ConstraintType.PERMIT, 
KeyManagementAlgorithmIdentifiers.DIRECT));
      jsonWebEncryption.setContentEncryptionAlgorithmConstraints(new 
AlgorithmConstraints(AlgorithmConstraints.ConstraintType.PERMIT, 
ContentEncryptionAlgorithmIdentifiers.AES_128_CBC_HMAC_SHA_256));
      jsonWebEncryption.setCompactSerialization(idToken);
      jsonWebEncryption.setKey(jwk.getKey());
      return jsonWebEncryption.getPlaintextString();
   }
}
```
## **7** 用户登录二次认证配置

OneAccess支持用户登录时进行二次认证的功能,提供更为安全的保障,本文以用户 门户为例,为您介绍如何实现二次认证的配置以及使用。

## 前提条件

请确保您已拥有OneAccess管理门户的访问权限。

## 在 **OneAccess** 中开启应用二次认证功能

在OneAccess管理门户中开启并配置应用的二次认证功能。

- 步骤**1** 登录OneAccess管理门户。
- 步骤**2** 在导航栏中,选择"资源 > 应用"。
- 步骤**3** 在企业应用页面(以用户门户为例),单击预集成应用下的"用户门户",进入用户 门户信息页面。
- 步骤4 单击"访问控制"区域的 , 在弹出的"开启访问控制策略"页面, 单击"保 存"。

说明

- 只有打开认证集成,才可以配置访问控制。
- 如果需要配置所有用户都使用二次认证,在该配置处选择"二次认证",然后选择二次认证 方式即可。
- 步骤5 单击"添加策略",在弹出的"添加策略"页面,配置访问控制参数,单击"保存" 添加策略完成,具体配置参数可以参考**访问控制**。

说明

- 如果二次认证方式选择"FIDO2"方式,需要配置FIDO认证源,具体配置可以参考<mark>内置认证</mark> [源。](#page-131-0)
- 二次认证方式支持多选,当勾选多个后,用户登录二次认证时,可选择二次认证方式。

**----**结束

## 访问用户门户

用户访问用户门户,登录成功之后,进入二次认证页面,认证成功后进入用户门户。

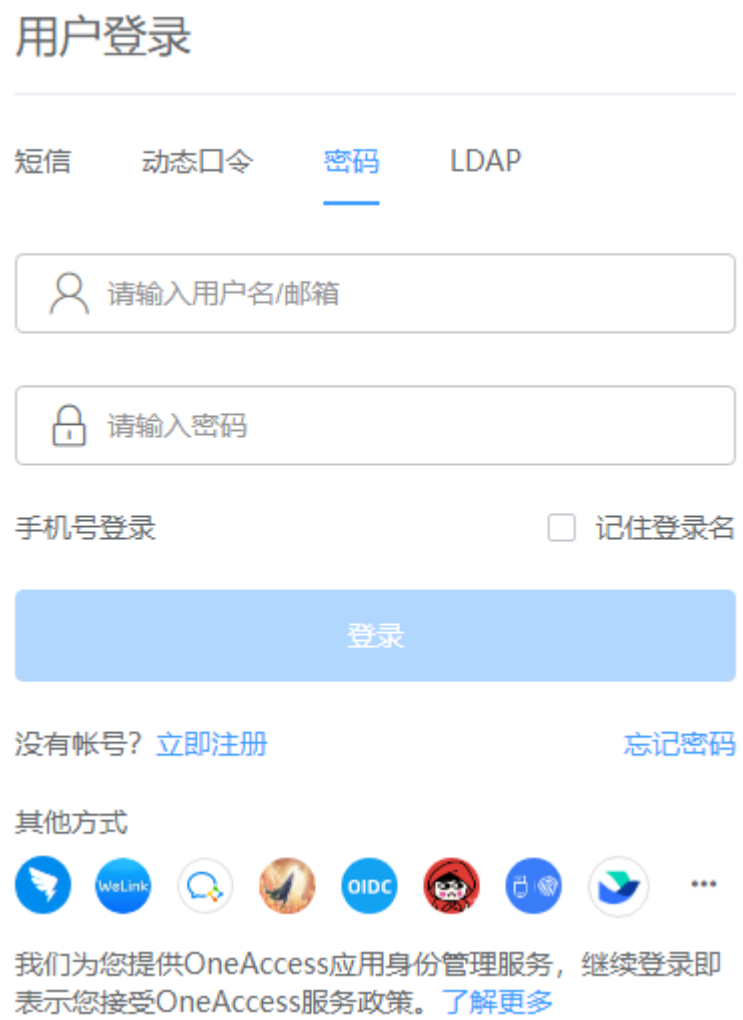

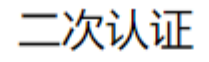

当前应用登录已启用二次认证,验证通过后方可访问。

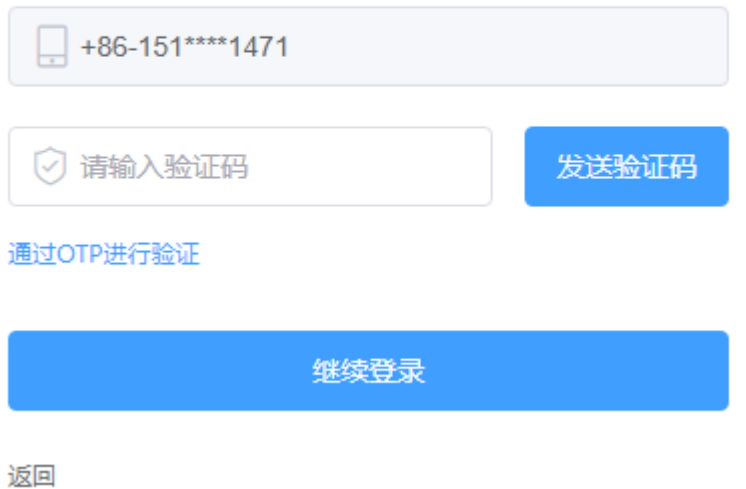